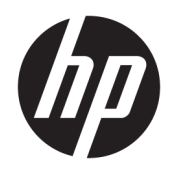

# HP Color LaserJet Managed MFP E57540

Používateľská príručka

#### Autorské práva a licencia

© Copyright 2018 HP Development Company, L.P.

Kopírovanie, upravovanie alebo preklad bez predchádzajúceho písomného súhlasu sú zakázané s výnimkou podmienok, ktoré povoľujú zákony o autorských právach.

Informácie obsiahnuté v tomto dokumente sa môžu meniť bez upozornenia.

V záruke dodanej spolu s týmito produktmi a službami sú uvedené výlučne záruky týkajúce sa produktov a služieb spoločnosti HP. Žiadne informácie v tomto dokumente by sa nemali chápať ako dodatočná záruka. Spoločnosť HP nebude zodpovedná za technické ani textové chyby, ani vynechané časti v tomto dokumente.

Edition 2, 1/2019

#### Obchodné známky príslušných spoločností

Adobe® , Adobe Photoshop® , Acrobat® a PostScript® sú ochranné známky spoločnosti Adobe Systems Incorporated.

Apple a logo Apple sú ochranné známky spoločnosti Apple Inc. registrované v USA a ďalších krajinách.

macOS je ochranná známka spoločnosti Apple, Inc., registrovaná v USA a ďalších krajinách/ regiónoch.

AirPrint je ochranná známka spoločnosti Apple, Inc. registrovaná v USA a ďalších krajinách/ oblastiach.

Google™ je ochranná známka spoločnosti Google Inc.

Microsoft®, Windows®, Windows XP® a Windows Vista® sú registrované ochranné známky spoločnosti Microsoft Corporation v USA.

UNIX® je registrovaná obchodná známka skupiny The Open Group.

# Obsah

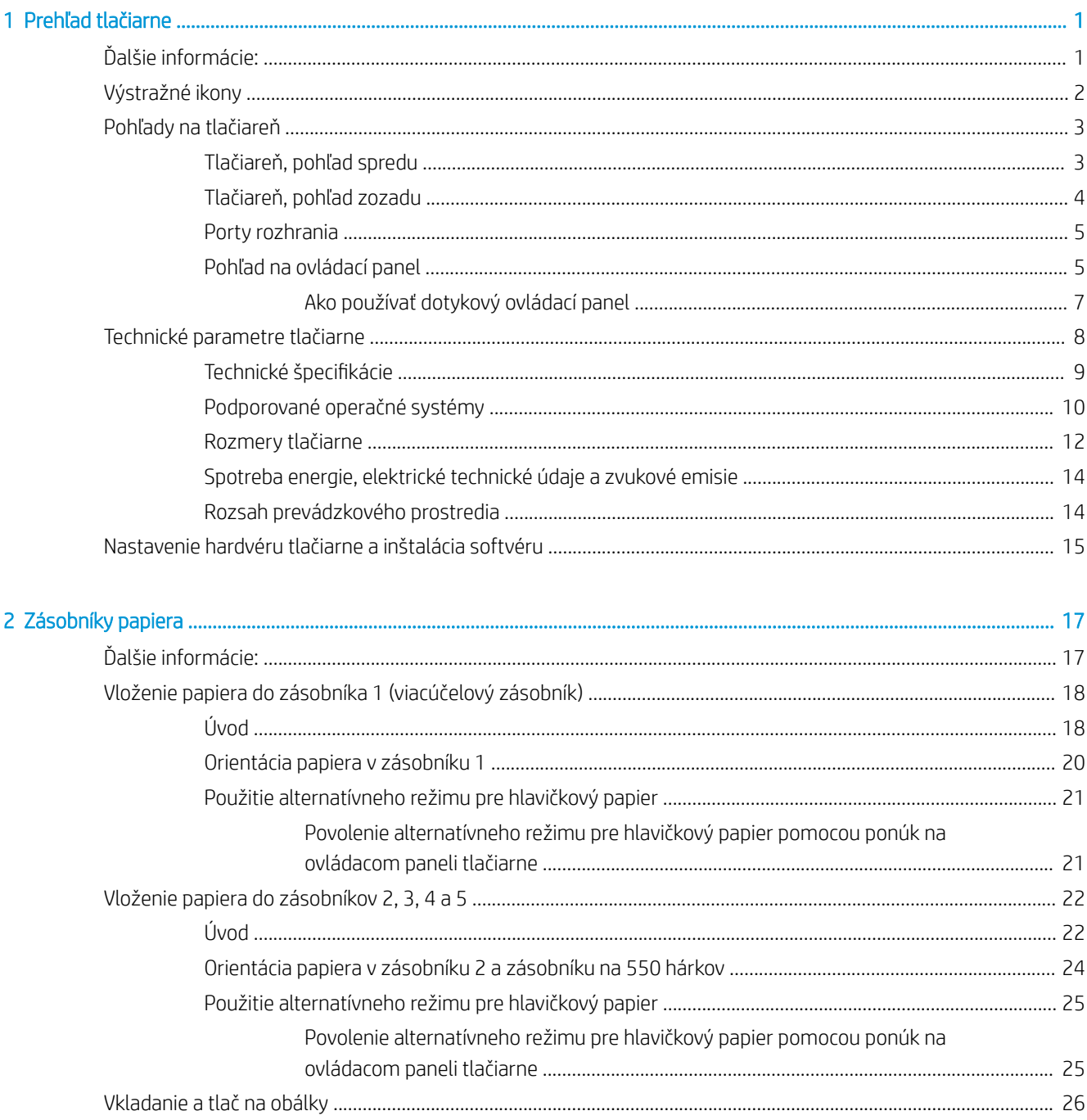

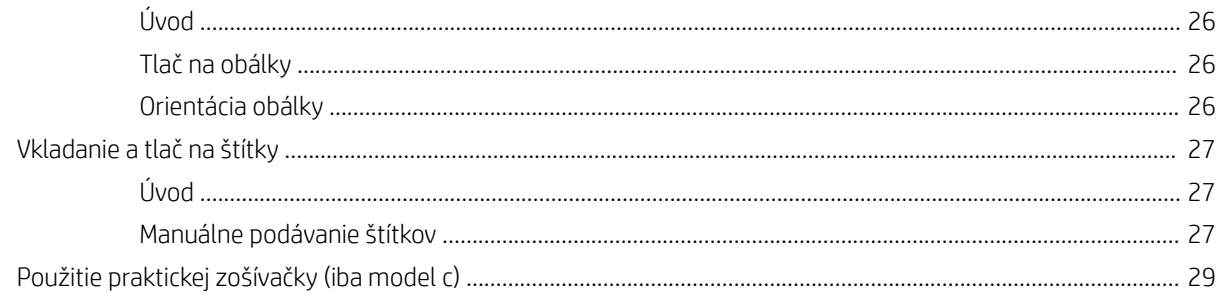

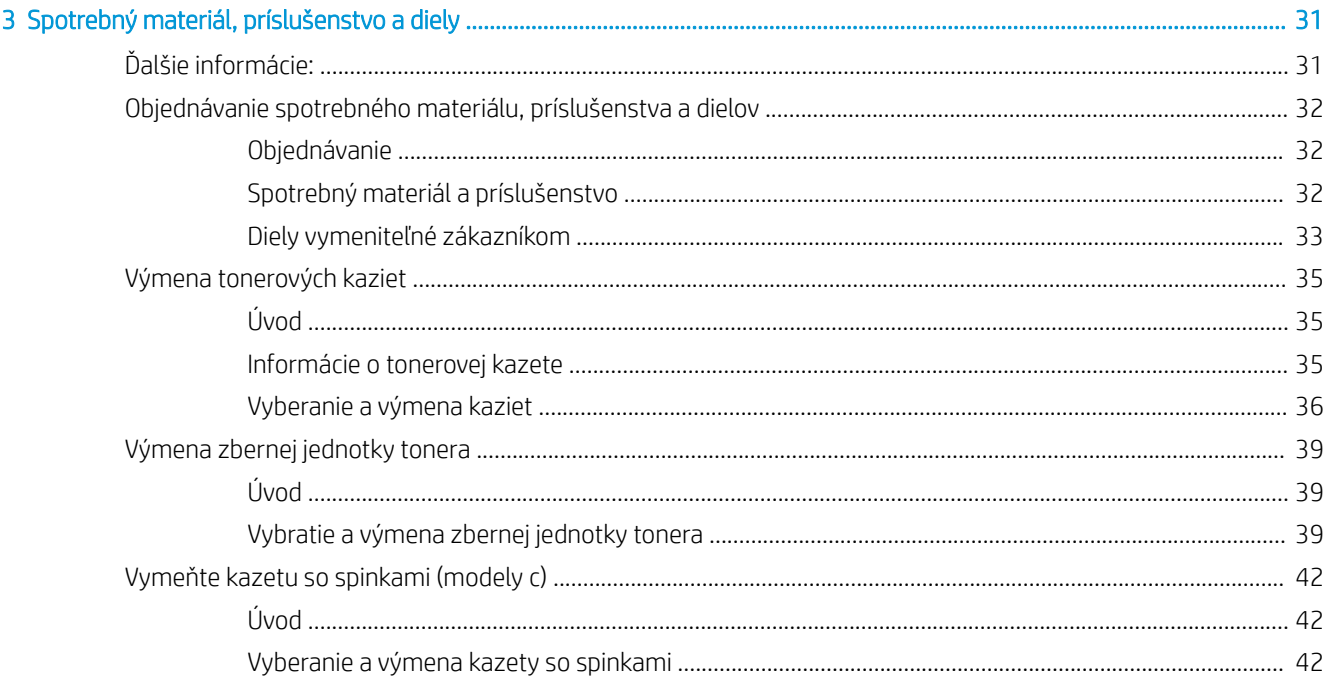

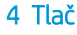

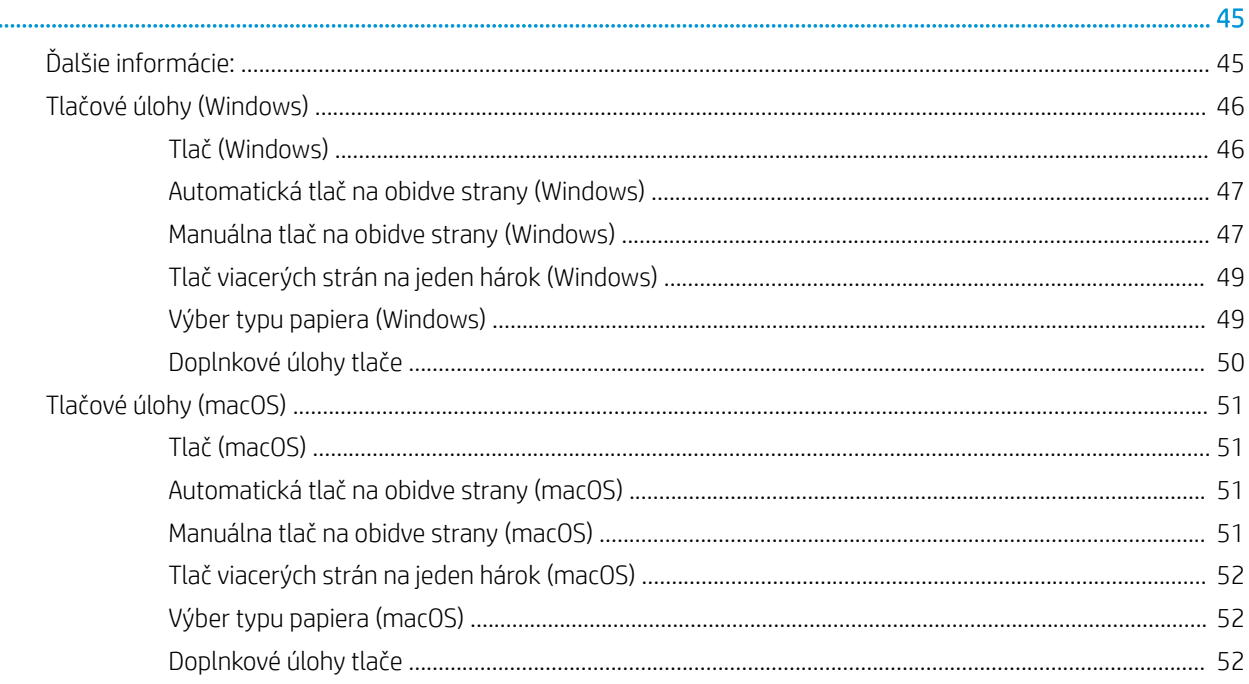

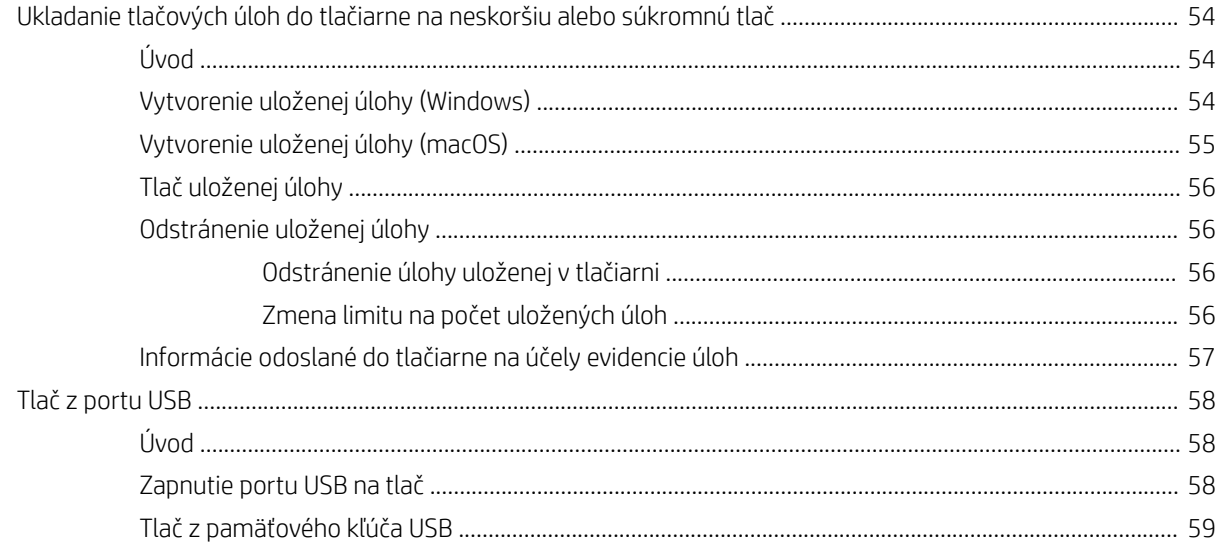

#### 

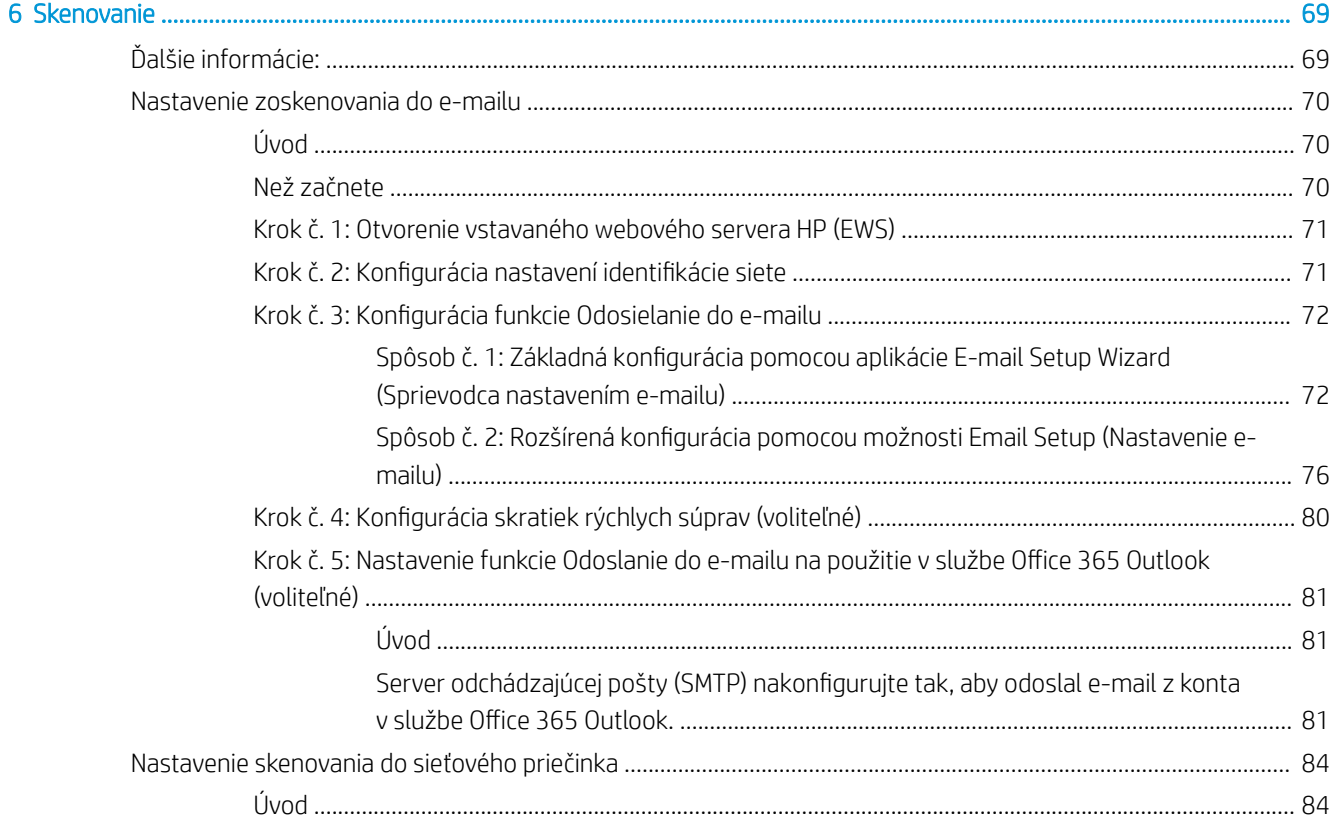

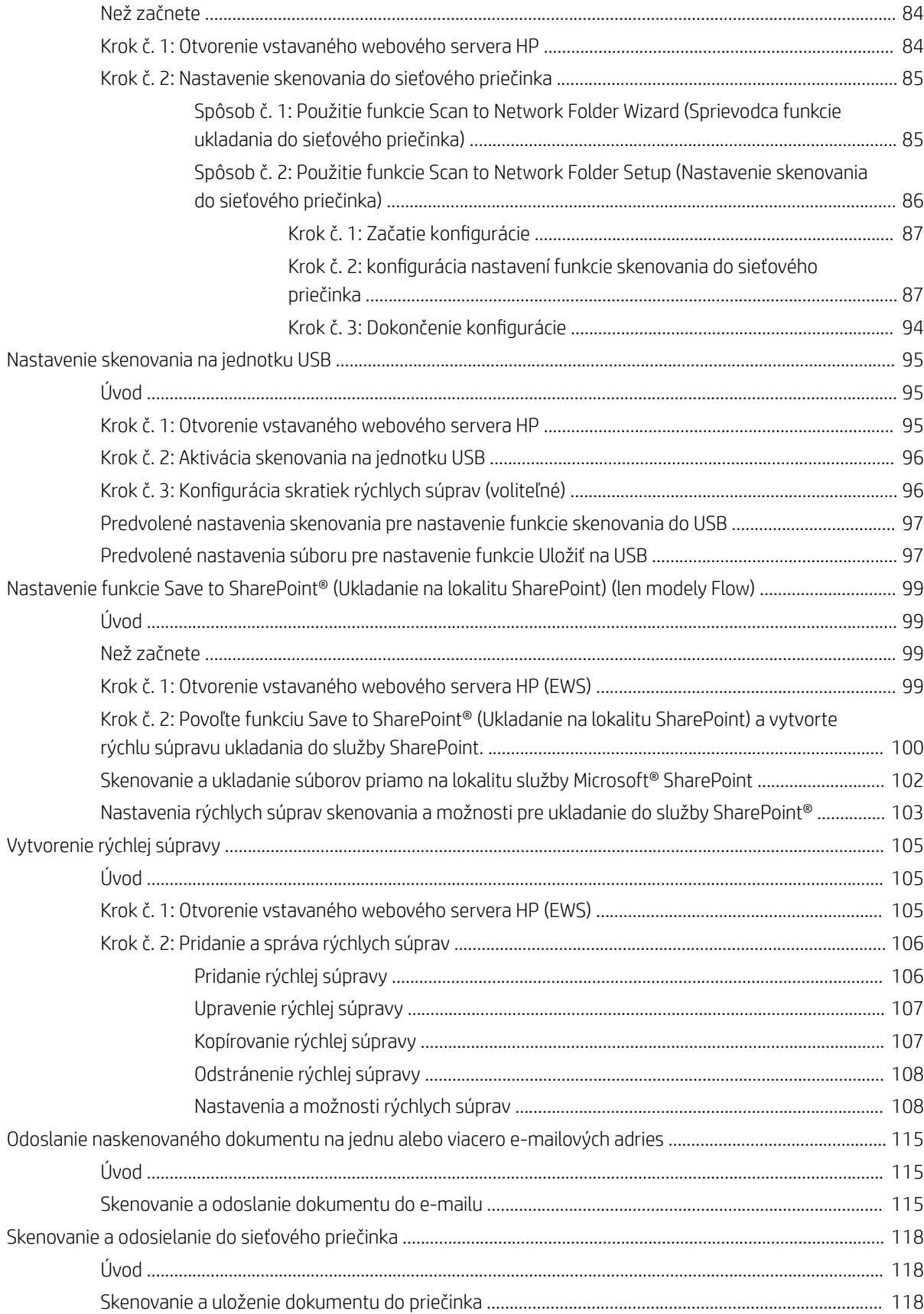

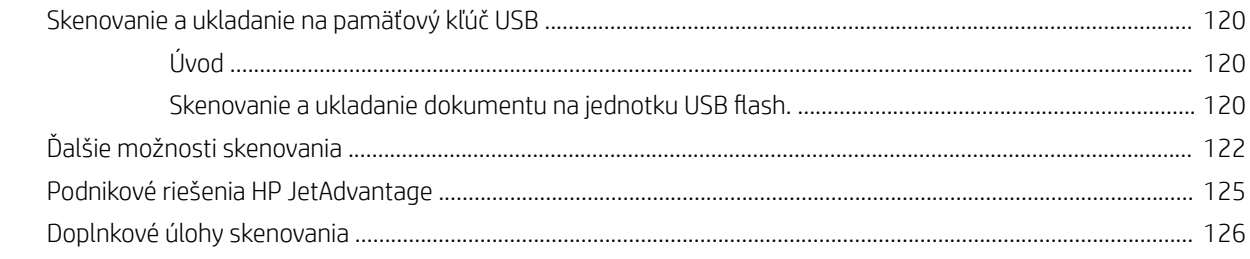

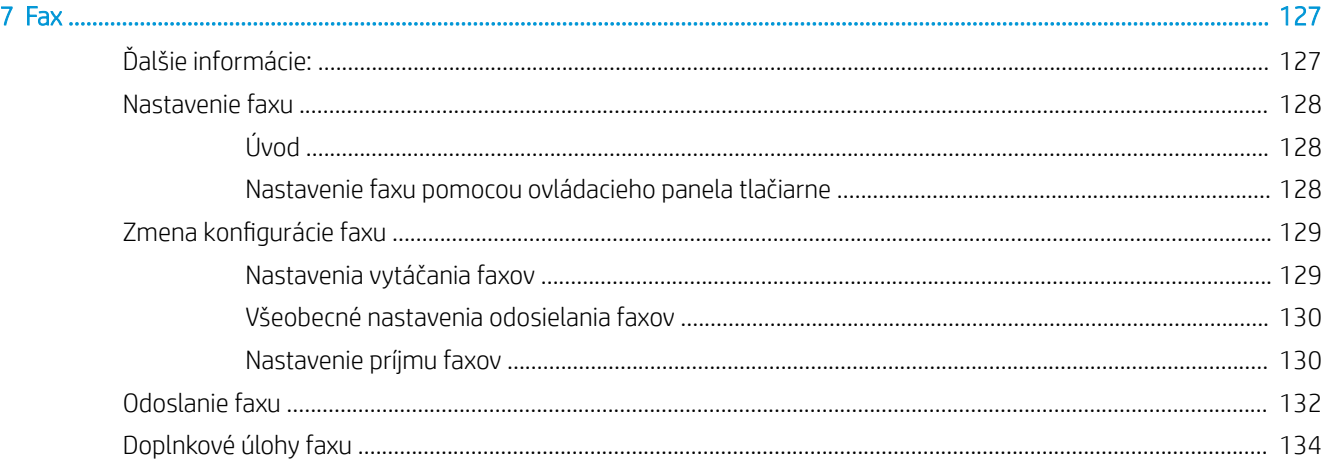

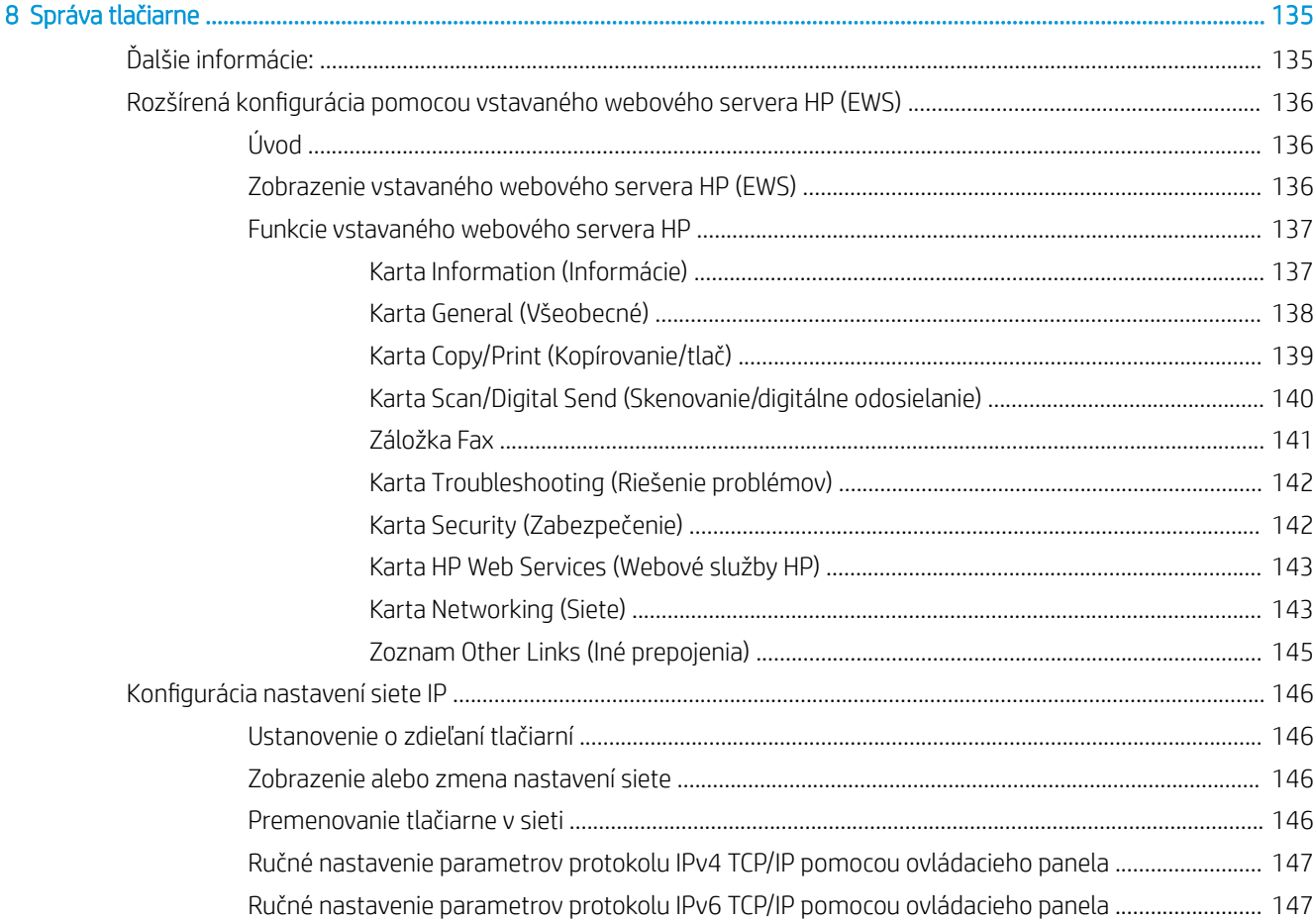

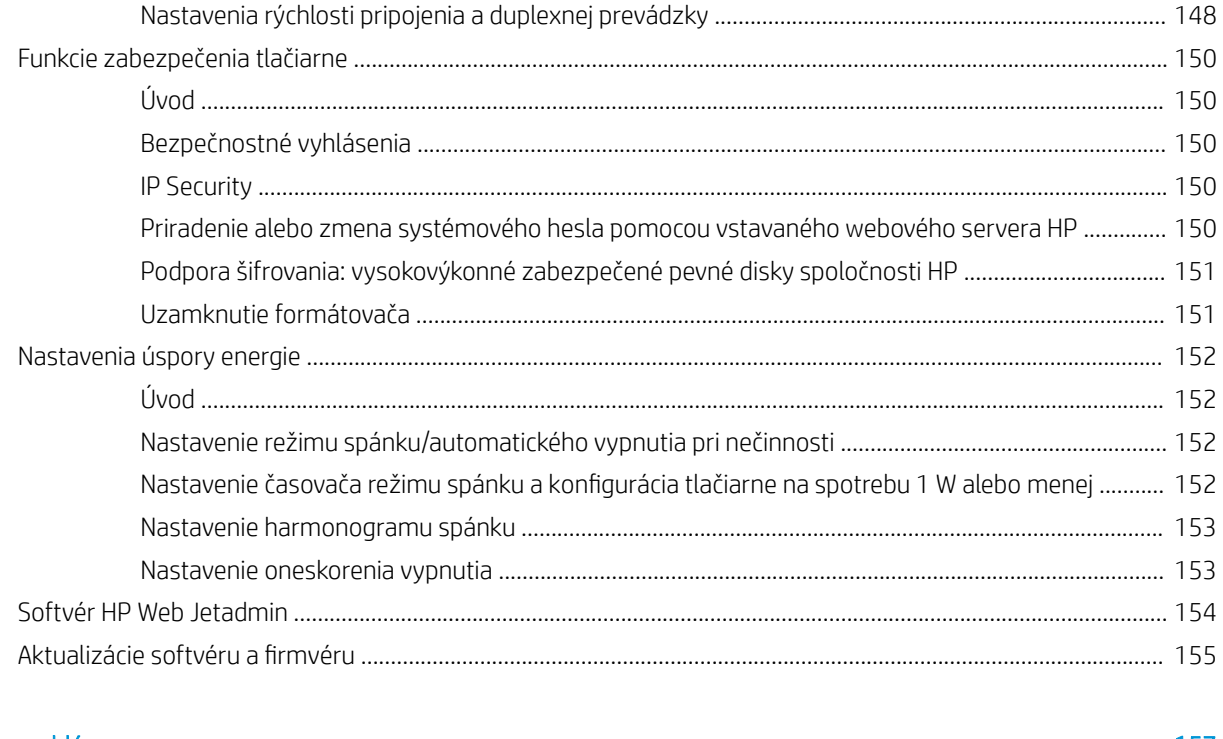

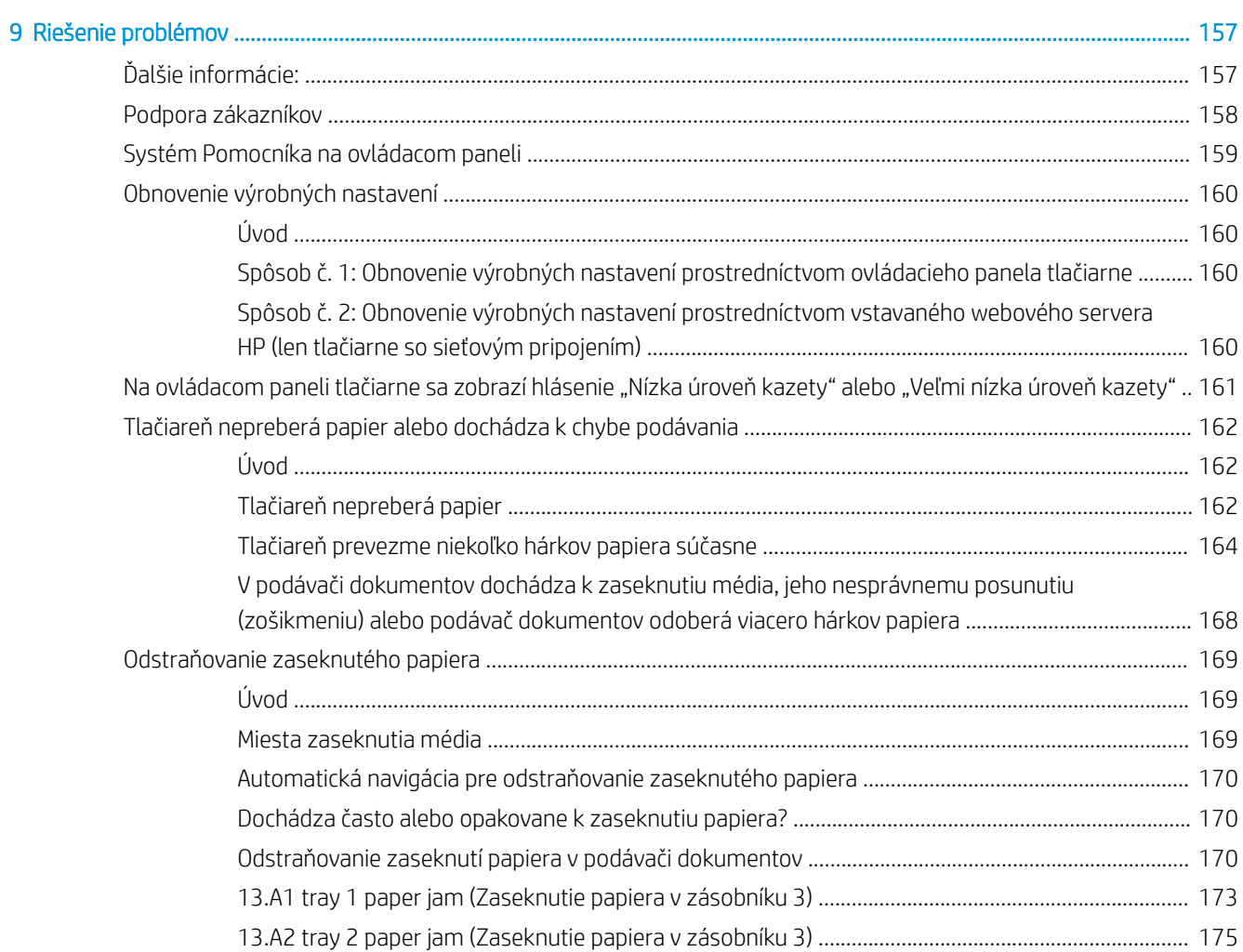

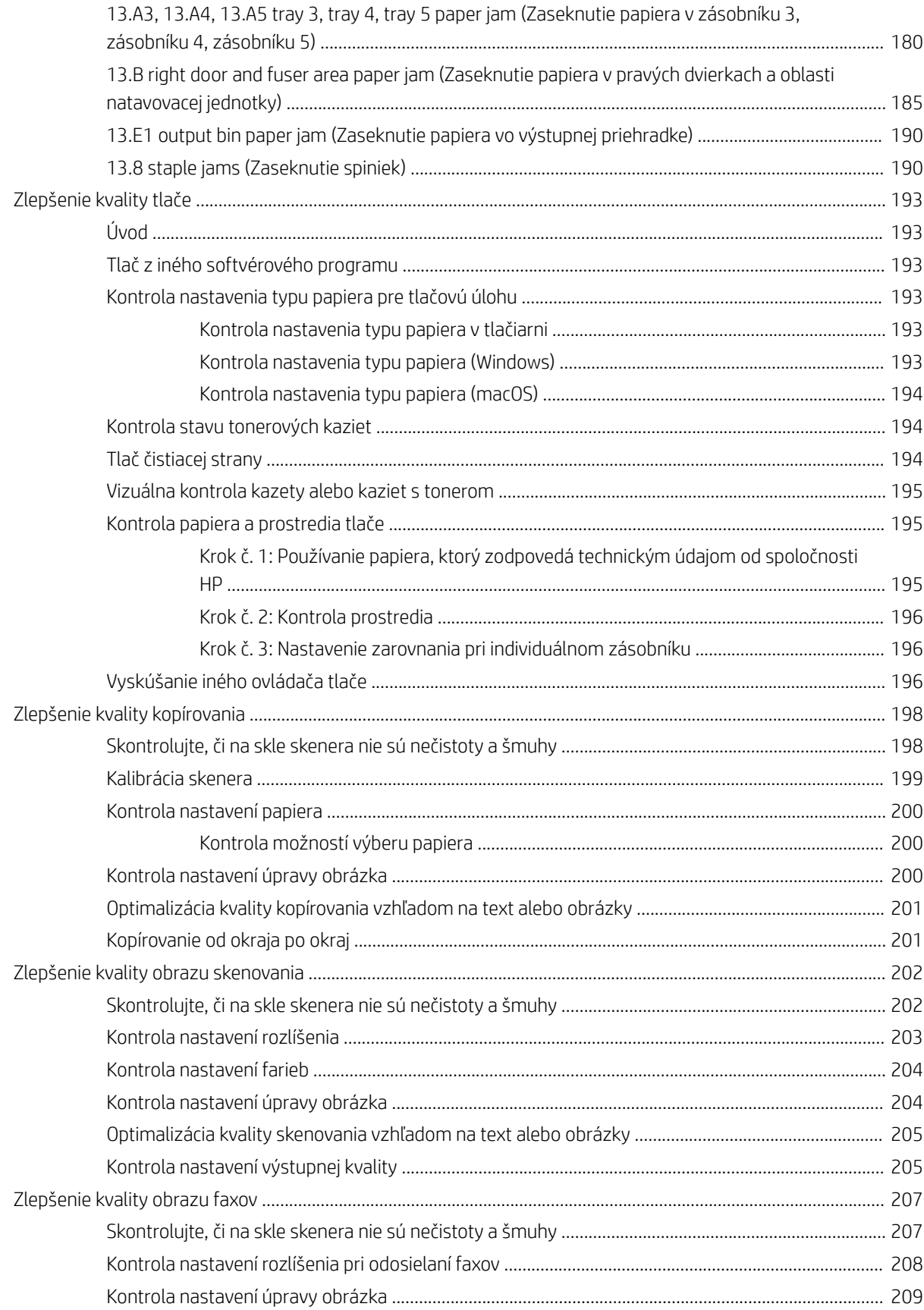

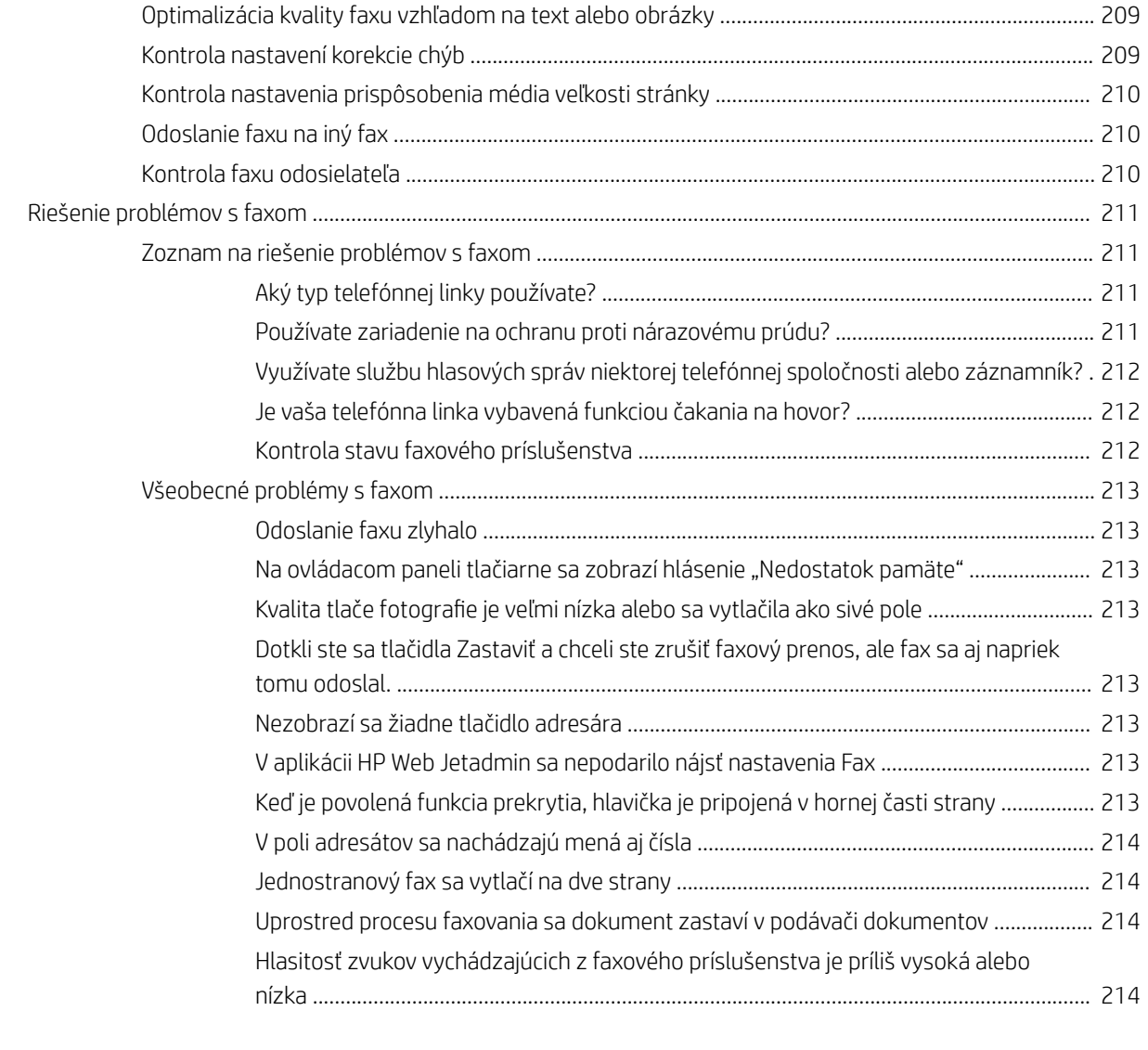

[Register ...................................................................................................................................................................................................... 215](#page-224-0)

# <span id="page-10-0"></span>1 Prehľad tlačiarne

# Ďalšie informácie:

- [Výstražné ikony](#page-11-0)
- [Pohľady na tlačiareň](#page-12-0)
- [Technické parametre tlačiarne](#page-17-0)
- [Nastavenie hardvéru tlačiarne a inštalácia softvéru](#page-24-0)

Tieto informácie sú správne v čase publikácie.

Pomoc s videom nájdete v časti [www.hp.com/videos/LaserJet.](http://www.hp.com/videos/LaserJet)

Aktuálne informácie nájdete v časti [www.hp.com/support/colorljE57540mfp.](http://www.hp.com/support/colorljE57545mfp)

Komplexná podpora pre vašu tlačiareň od spoločnosti HP zahŕňa nasledujúce informácie:

- · Inštalácia a konfigurovanie
- Vzdelávanie a používanie
- Riešenie problémov
- Preberanie aktualizácií softvéru a firmvéru
- Fóra podpory
- Vyhľadanie informácií o záruke a regulačných podmienkach

## <span id="page-11-0"></span>Výstražné ikony

Definície výstražných ikon: Na výrobkoch spoločnosti HP môžu byť zobrazené nasledujúce výstražné ikony. V príslušných prípadoch postupujte opatrne.

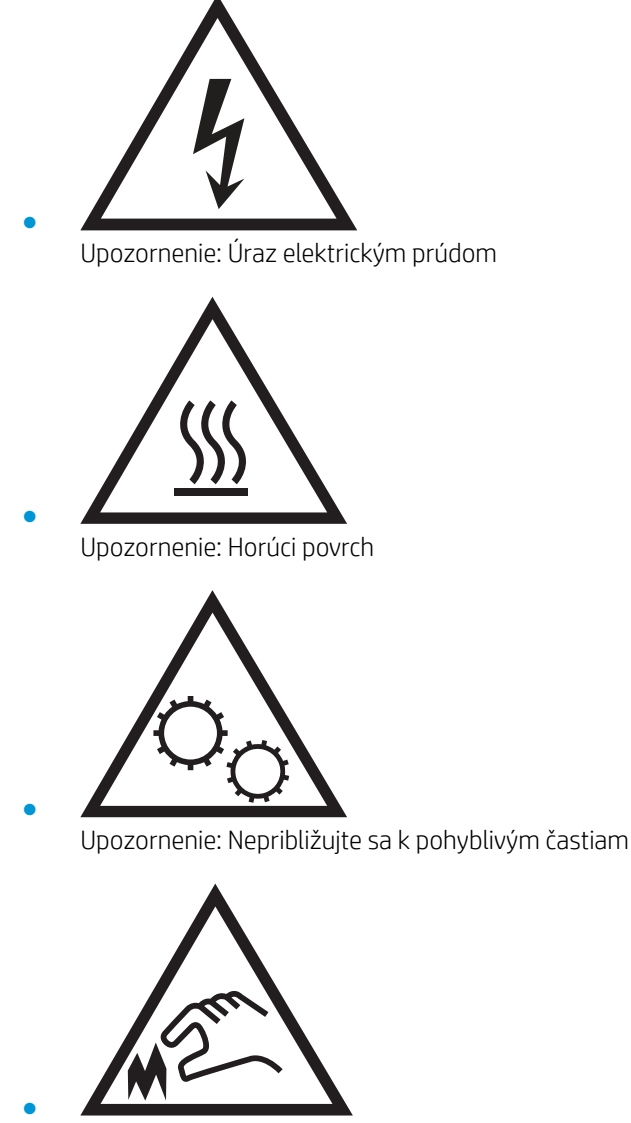

Upozornenie: Ostrý okraj v blízkosti

## <span id="page-12-0"></span>Pohľady na tlačiareň

- Tlačiareň, pohľad spredu
- [Tlačiareň, pohľad zozadu](#page-13-0)
- [Porty rozhrania](#page-14-0)
- [Pohľad na ovládací panel](#page-14-0)

### Tlačiareň, pohľad spredu

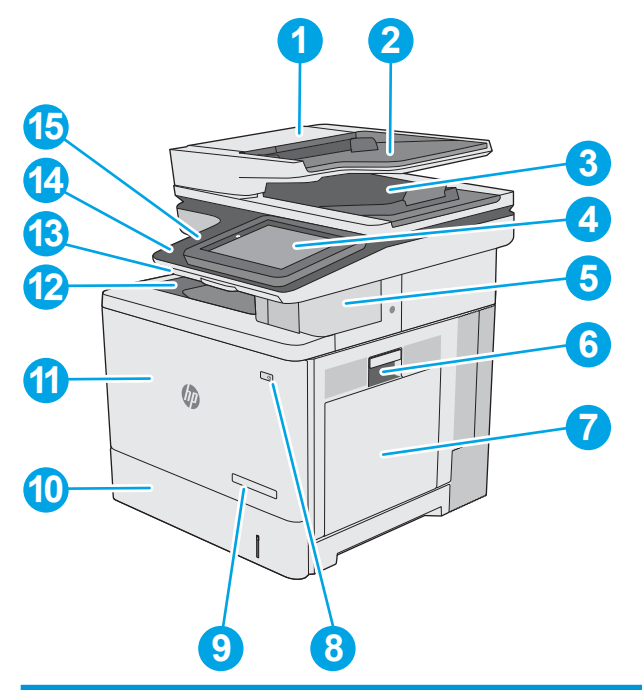

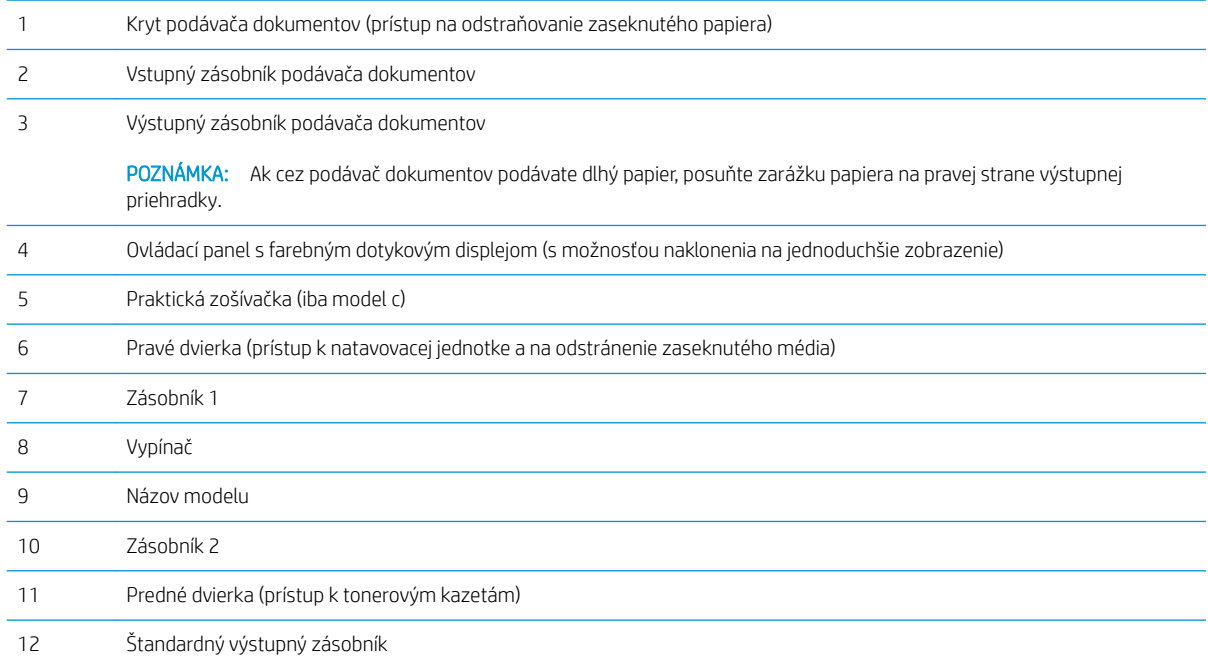

<span id="page-13-0"></span>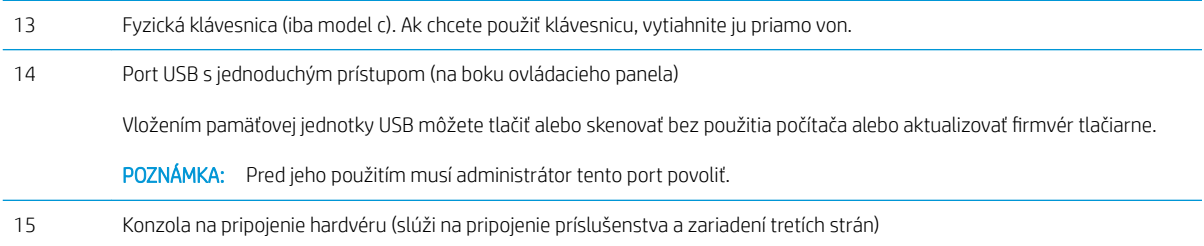

## Tlačiareň, pohľad zozadu

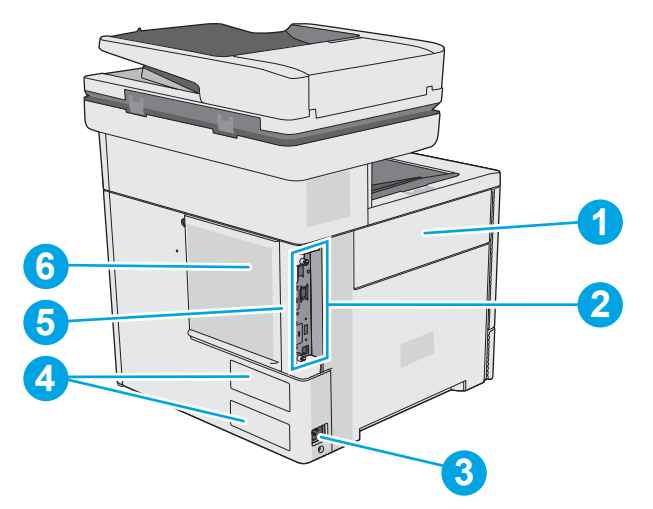

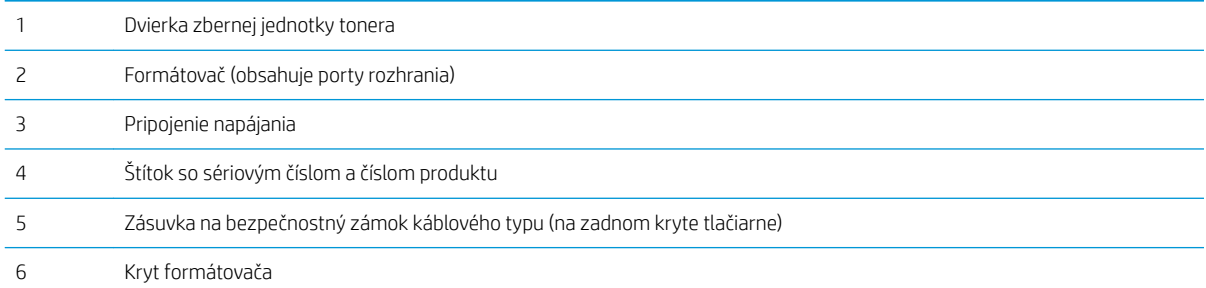

### <span id="page-14-0"></span>Porty rozhrania

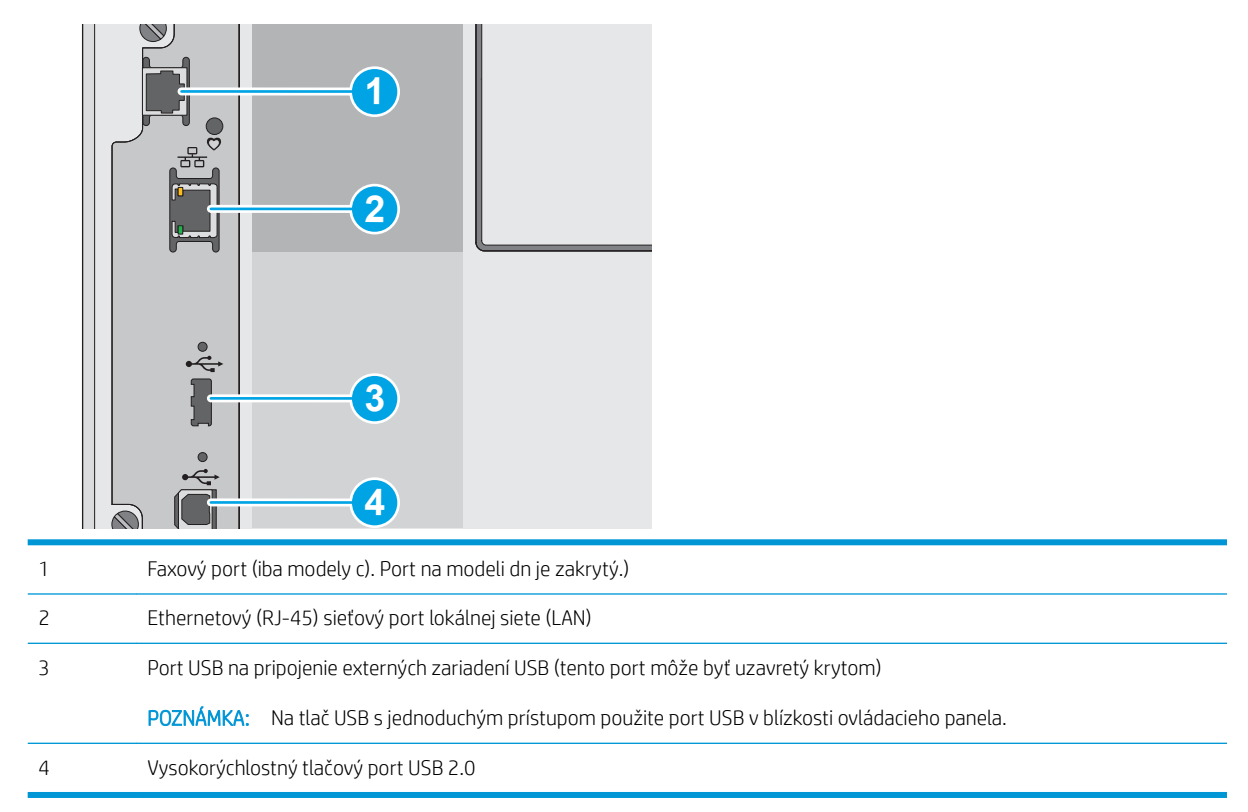

### Pohľad na ovládací panel

Domovská obrazovka poskytuje prístup k funkciám tlačiarne a naznačuje aktuálny stav tlačiarne.

Dotykom na tlačidlo Domov sa kedykoľvek vrátite na domovskú obrazovku.

POZNÁMKA: Funkcie, ktoré sa zobrazujú na domovskej obrazovke, sa môžu líšiť v závislosti od konfigurácie tlačiarne.

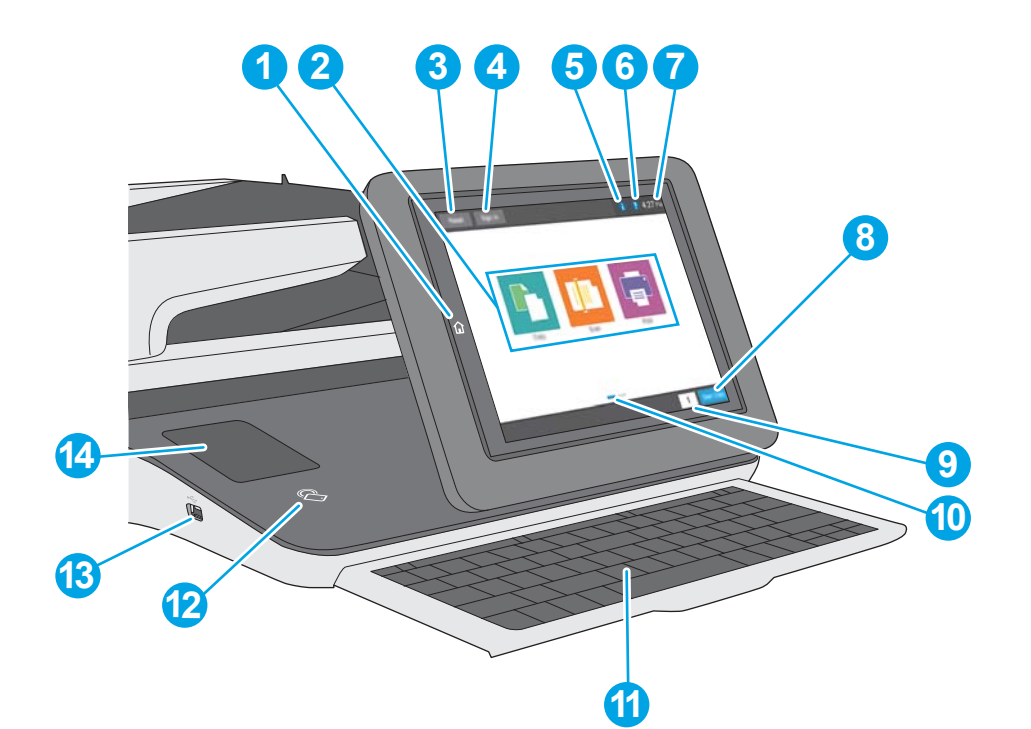

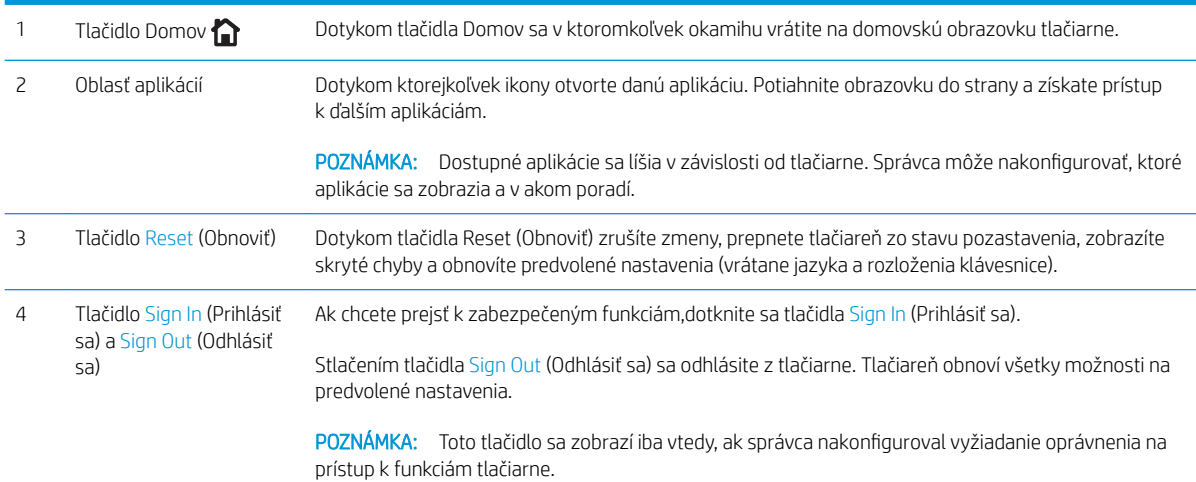

<span id="page-16-0"></span>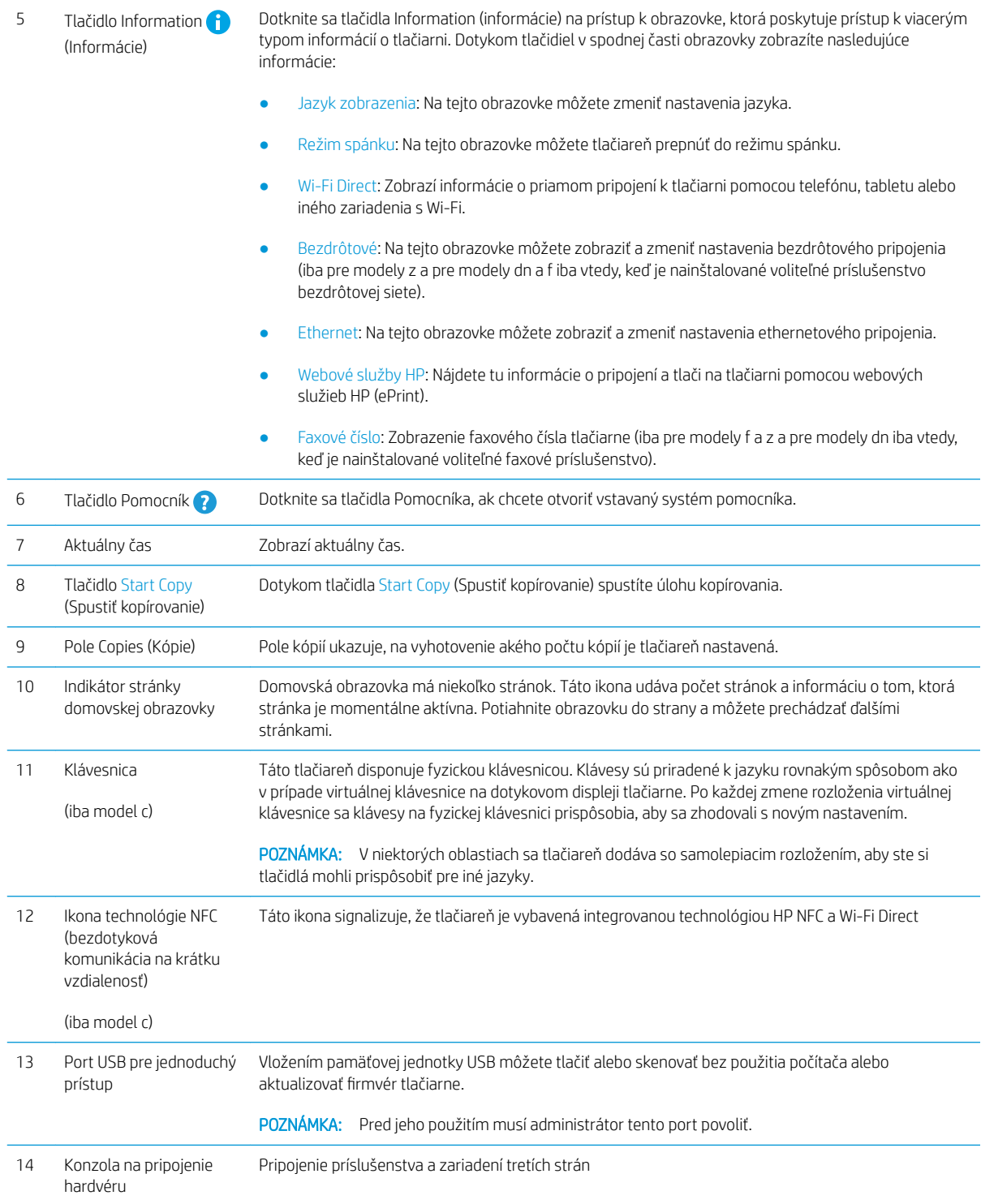

#### Ako používať dotykový ovládací panel

Pri používaní dotykového displeja tlačiarne môžete vykonávať nasledujúce úkony.

<span id="page-17-0"></span>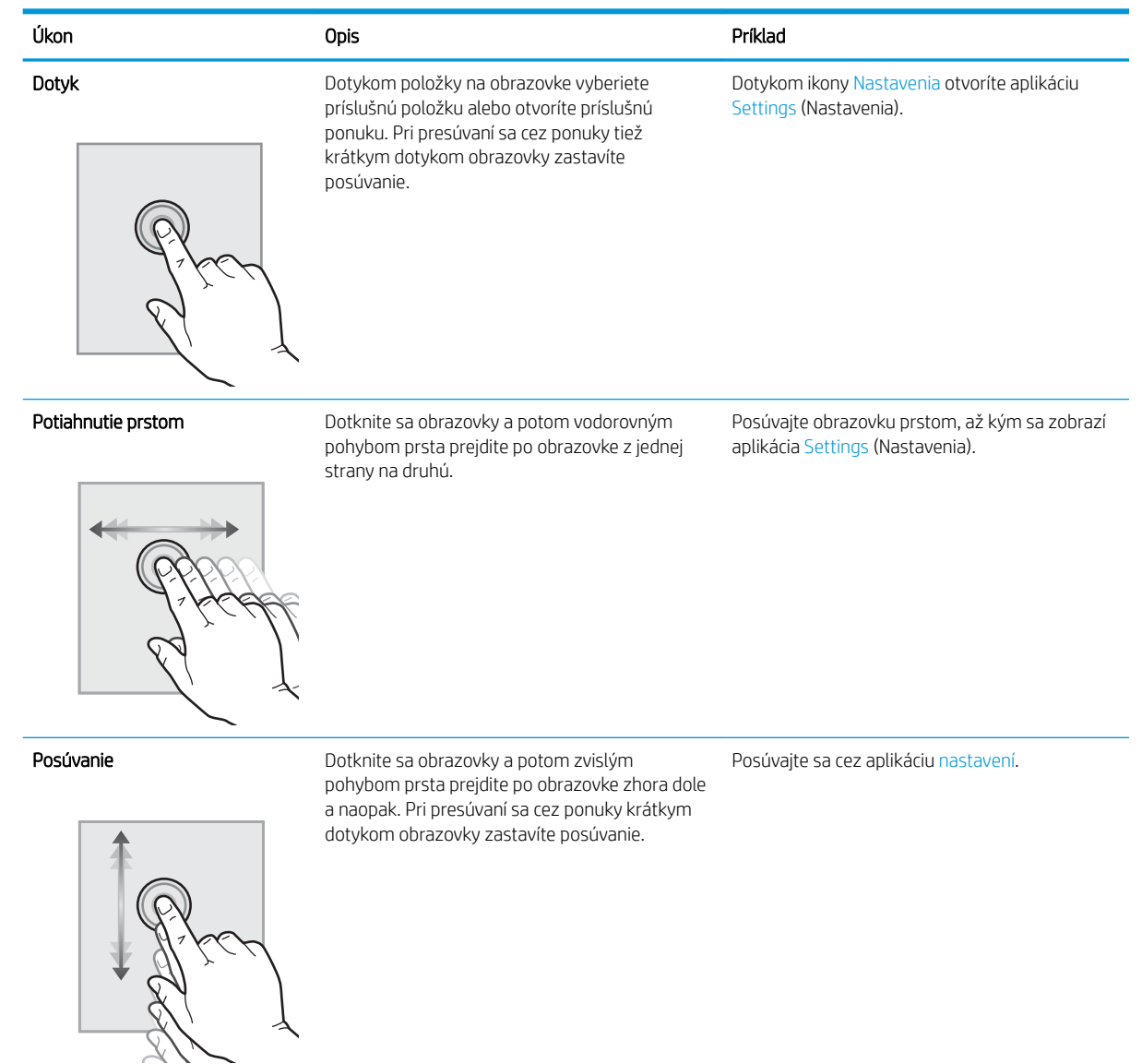

## Technické parametre tlačiarne

- DÔLEŽITÉ: Nasledujúce špecifikácie platia v čase zverejnenia, ale podliehajú zmene. Aktuálne informácie nájdete v časti [www.hp.com/support/colorljE57540mfp.](http://www.hp.com/support/colorljE57545mfp)
	- · Technické špecifikácie
	- [Podporované operačné systémy](#page-19-0)
	- [Rozmery tlačiarne](#page-21-0)
	- [Spotreba energie, elektrické technické údaje a zvukové emisie](#page-23-0)
	- [Rozsah prevádzkového prostredia](#page-23-0)

### <span id="page-18-0"></span>Technické špecifikácie

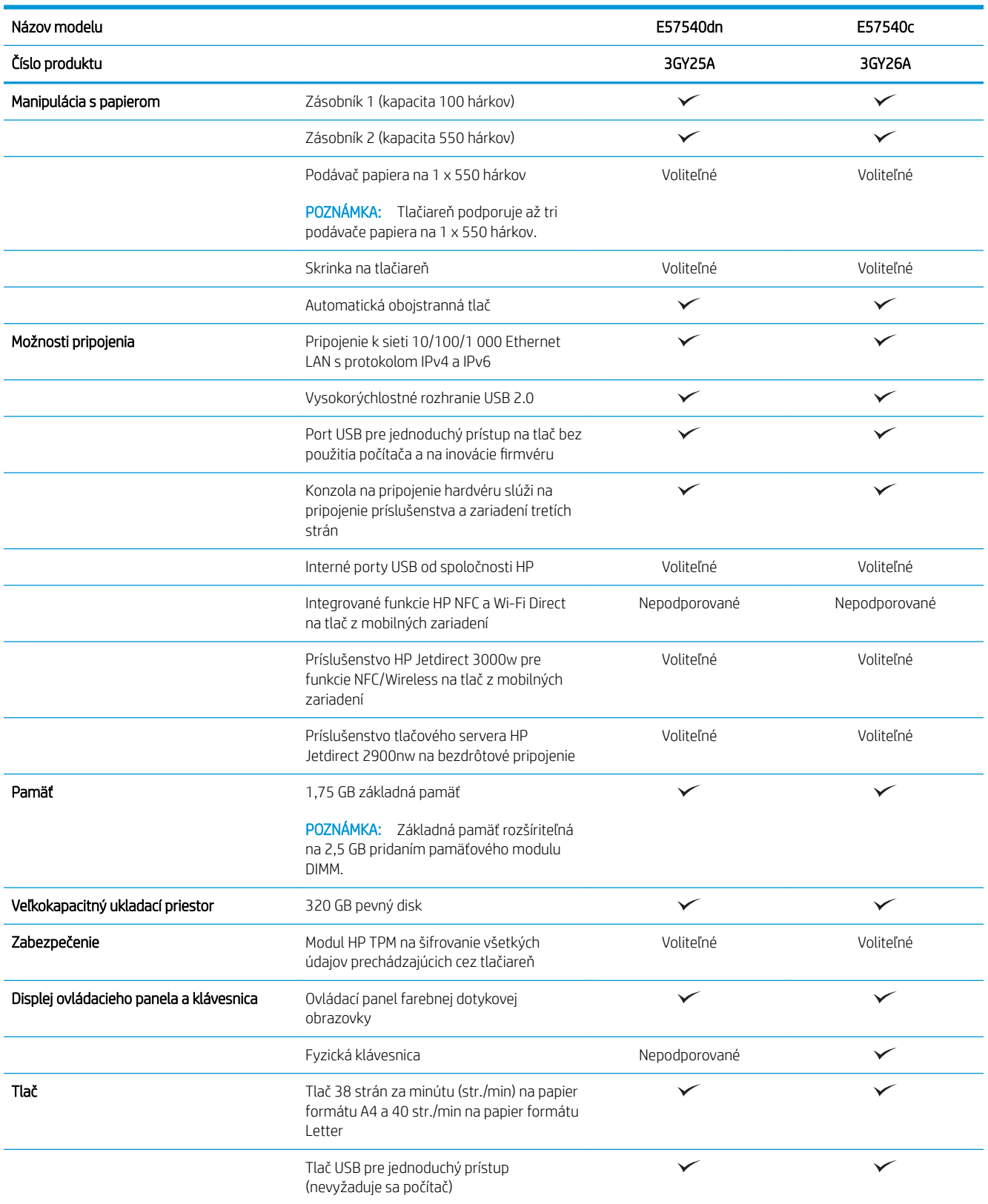

<span id="page-19-0"></span>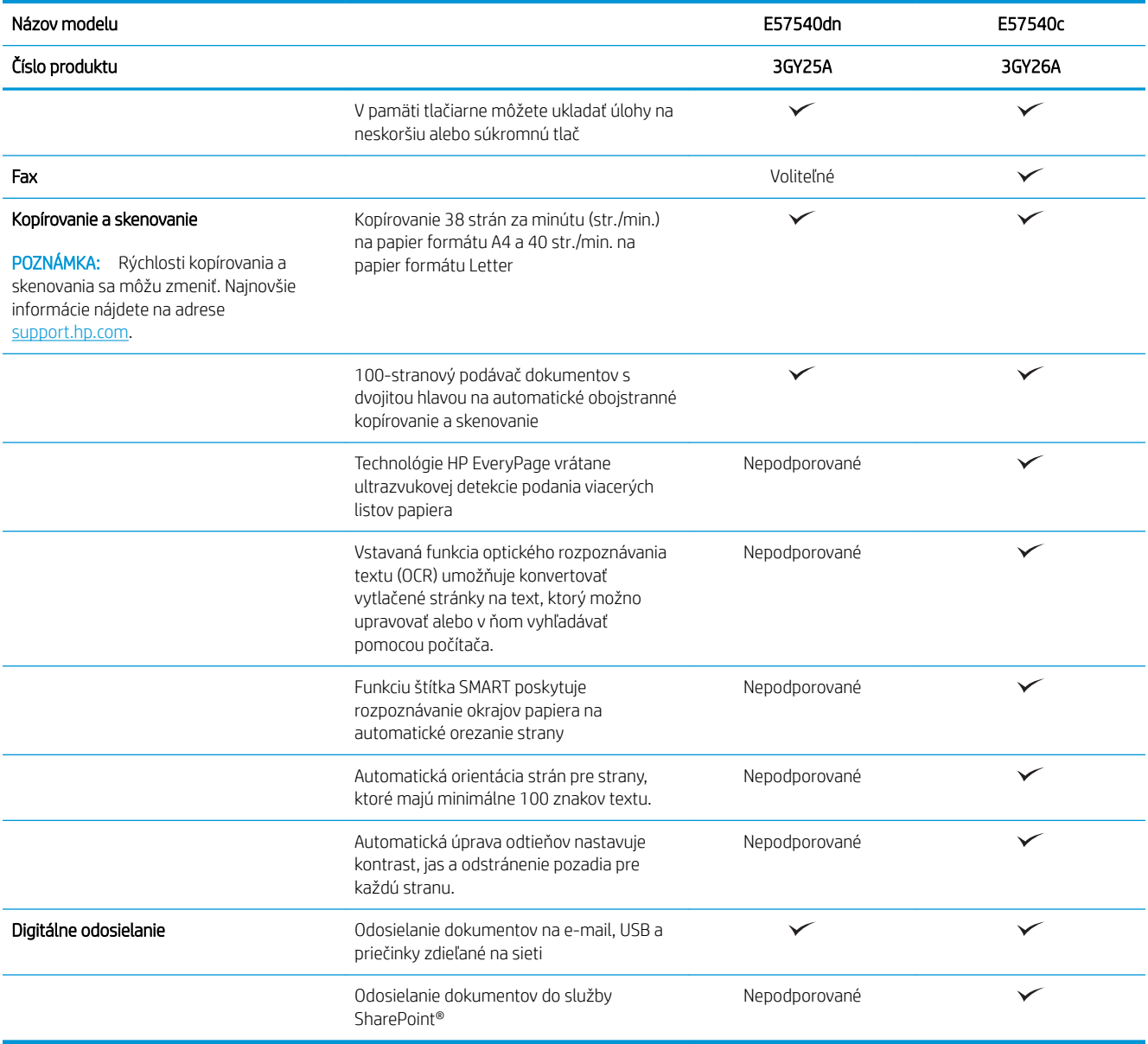

#### Podporované operačné systémy

Linux: Informácie a ovládače tlače pre systém Linux nájdete na stránke [www.hp.com/go/linuxprinting](http://www.hp.com/go/linuxprinting).

UNIX: Informácie a ovládače tlačiarní pre systém UNIX® nájdete na webovej lokalite [www.hp.com/go/](http://www.hp.com/go/unixmodelscripts) [unixmodelscripts.](http://www.hp.com/go/unixmodelscripts)

Nasledujúce informácie platia pre tlačové ovládače HP PCL 6 pre danú tlačiareň a tlačové ovládače pre systémy macOS.

Windows: Prejdite na webovú lokalitu podpory tlačiarne pre túto tlačiareň: [www.hp.com/support/](http://www.hp.com/support/colorljE57545mfp) [colorljE57540mfp](http://www.hp.com/support/colorljE57545mfp), kde môžete prevziať a nainštalovať tlačový ovládač HP.

macOS: Táto tlačiareň podporuje počítače Mac. Prevezmite program HP Easy Start zo stránky [123.hp.com/](http://123.hp.com/LaserJet) [LaserJet](http://123.hp.com/LaserJet) a nainštalujte tlačový ovládač HP.

- 1. Prejdite na lokalitu [123.hp.com/LaserJet](http://123.hp.com/LaserJet).
- 2. Podľa uvedených krokov prevezmite softvér tlačiarne.

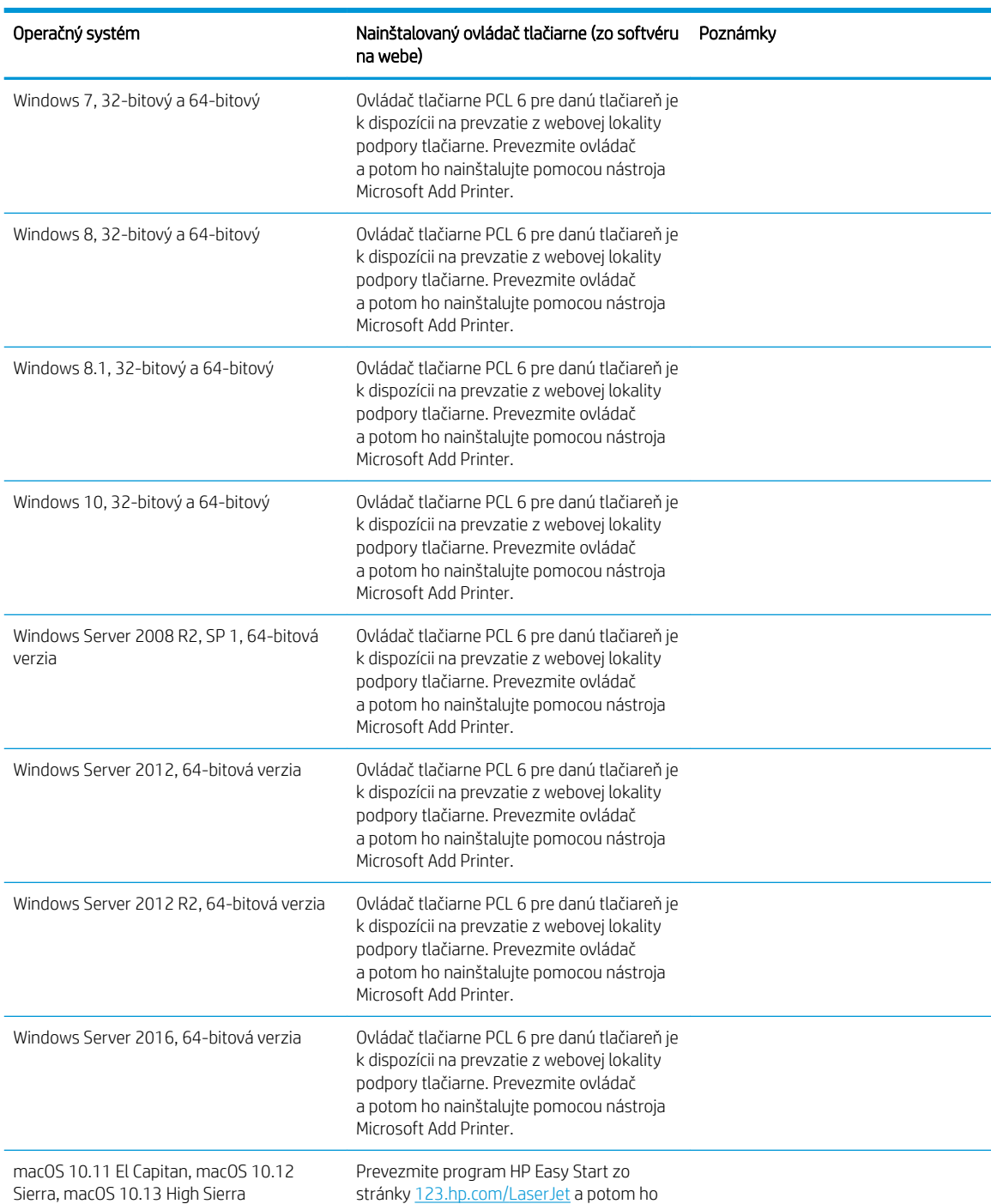

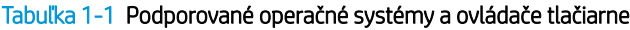

POZNÁMKA: Podporované operačné systémy sa môžu zmeniť. Aktuálny zoznam podporovaných operačných systémov nájdete na lokalite [www.hp.com/support/colorljE57540mfp](http://www.hp.com/support/colorljE57545mfp) spolu s komplexnou podporou tlačiarne od spoločnosti HP.

použite na inštaláciu tlačového ovládača.

#### <span id="page-21-0"></span>POZNÁMKA: Podrobnosti o podpore klientskych a serverových operačných systémov a ovládača HP UPD pre túto tlačiareň nájdete na lokalite <u>www.hp.com/go/upd</u>. V časti **dodatočné informácie** kliknite na prepojenie.

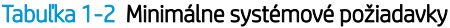

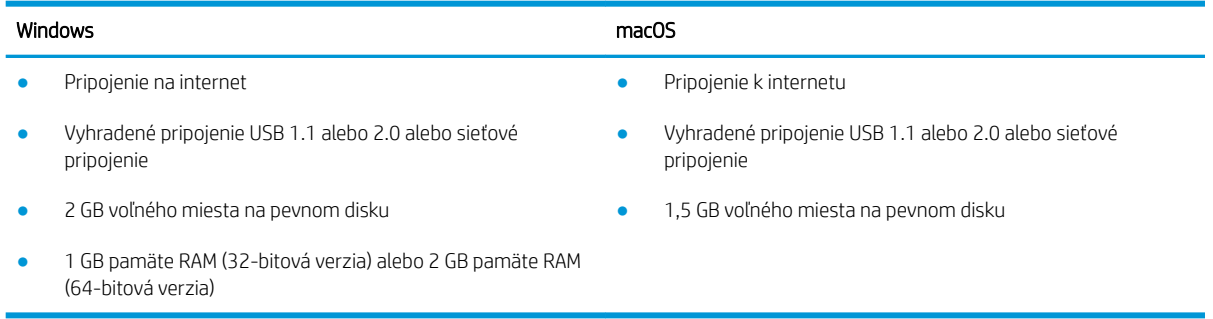

### Rozmery tlačiarne

#### Obrázok 1-1 Rozmery pre tlačiareň

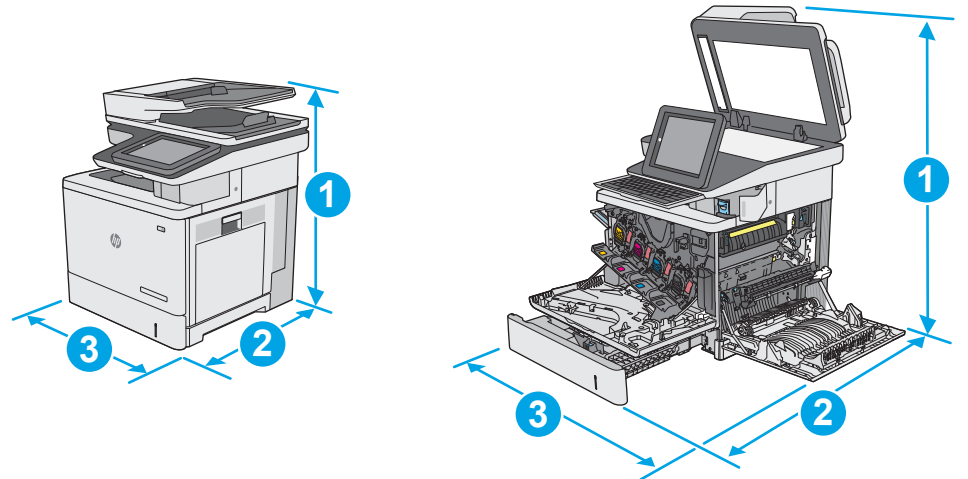

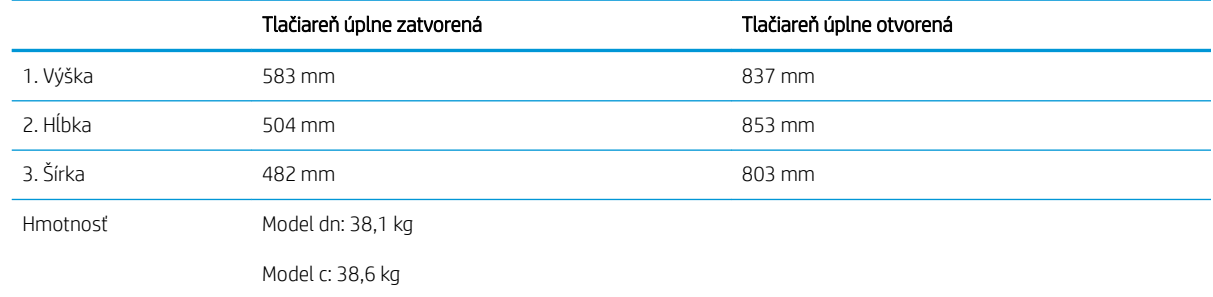

Obrázok 1-2 Rozmery pre podávač papiera na 1 x 550 hárkov

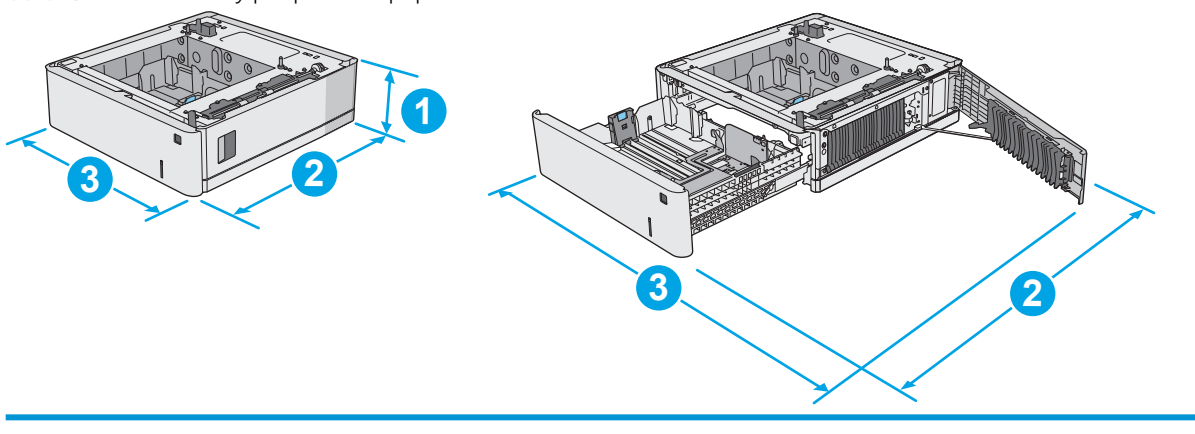

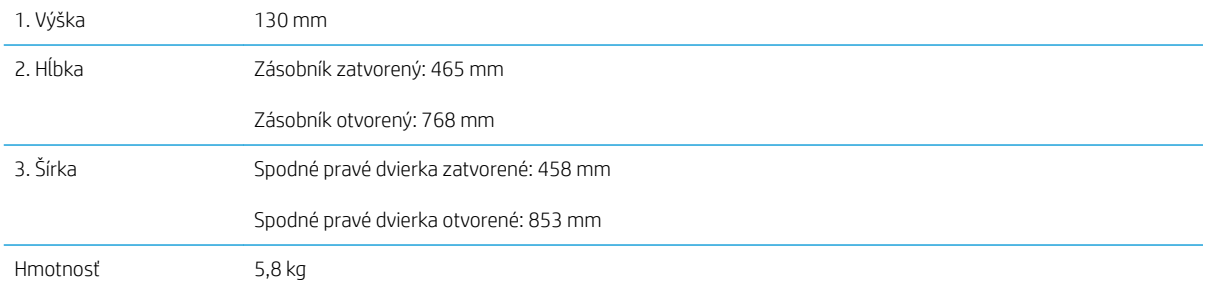

#### Obrázok 1-3 Rozmery pre skrinku/stojan

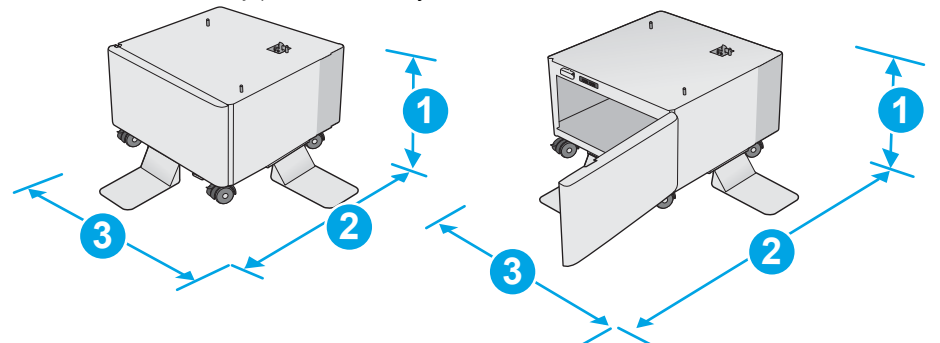

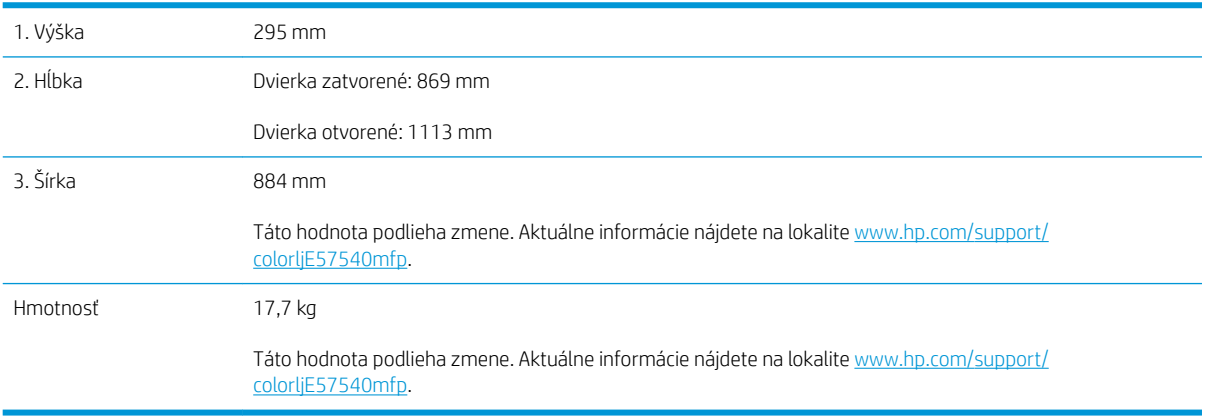

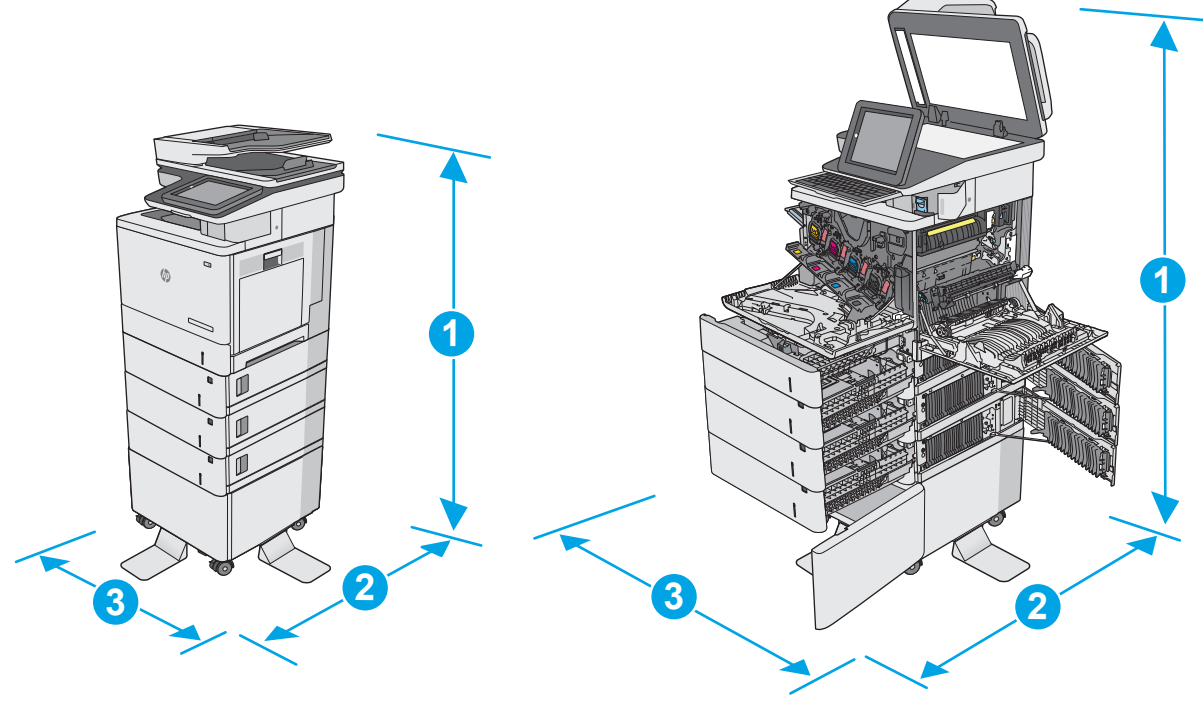

<span id="page-23-0"></span>Obrázok 1-4 Rozmery tlačiarne s tromi podávačmi papiera na 1 x 550 hárkov a skrinkou/stojanom

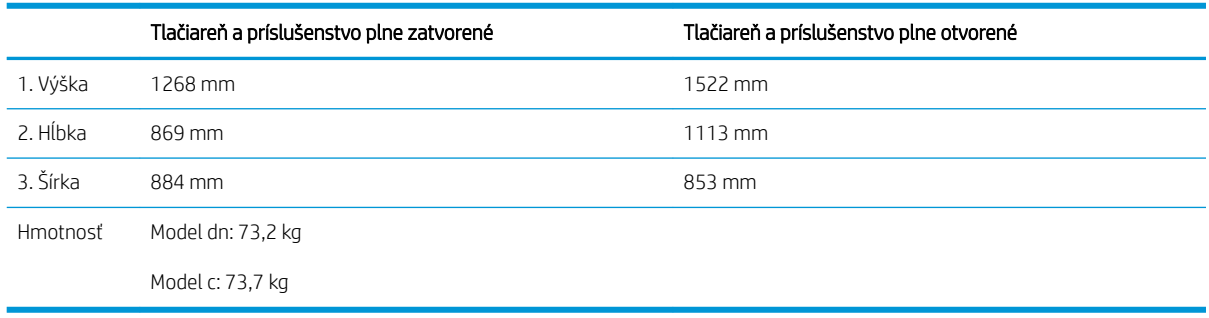

1 Tieto hodnoty podliehajú zmene. Aktuálne informácie nájdete na lokalite [www.hp.com/support/colorljE57540mfp.](http://www.hp.com/support/colorljE57545mfp)

<sup>2</sup> Nikdy naraz nerozkladajte viac než jeden zásobník.

#### Spotreba energie, elektrické technické údaje a zvukové emisie

Aktuálne informácie nájdete na adrese [www.hp.com/support/colorljE57540mfp.](http://www.hp.com/support/colorljE57545mfp)

A UPOZORNENIE: Požiadavky na napájanie vychádzajú z odlišností krajín/oblastí, v ktorých sa tlačiareň predáva. Nemeňte prevádzkové napätie. Týmto sa poškodí tlačiareň a zanikne záruka na tlačiareň.

#### Rozsah prevádzkového prostredia

#### Tabuľka 1-3 Technické údaje prevádzkového prostredia

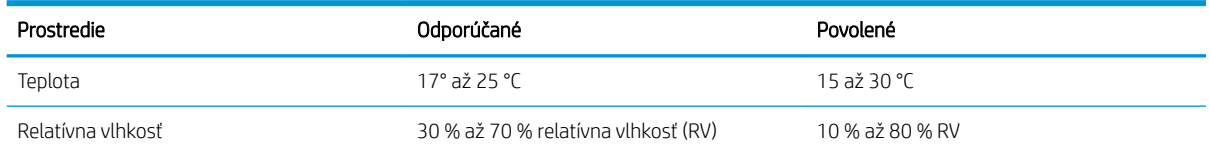

### <span id="page-24-0"></span>Nastavenie hardvéru tlačiarne a inštalácia softvéru

Základné pokyny na inštaláciu nájdete v Inštalačnej príručke k hardvéru, ktorá bola dodaná s tlačiarňou. Ďalšie pokyny získate od oddelenia podpory spoločnosti HP na internete.

Na adrese [www.hp.com/support/colorljE57540mfp](http://www.hp.com/support/colorljE57545mfp) môžete získať komplexnú podporu pre vašu tlačiareň od spoločnosti HP. Vyhľadajte nasledujúcu podporu:

- Inštalácia a konfigurovanie
- Vzdelávanie a používanie
- Riešenie problémov
- Prevezmite și aktualizácie softvéru a firmvéru
- **•** Fóra podpory
- Vyhľadanie informácií o záruke a regulačných podmienkach

# <span id="page-26-0"></span>2 Zásobníky papiera

# Ďalšie informácie:

- [Vloženie papiera do zásobníka 1 \(viacúčelový zásobník\)](#page-27-0)
- [Vloženie papiera do zásobníkov 2, 3, 4 a 5](#page-31-0)
- [Vkladanie a tlač na obálky](#page-35-0)
- [Vkladanie a tlač na štítky](#page-36-0)
- [Použitie praktickej zošívačky \(iba model c\)](#page-38-0)

Tieto informácie sú správne v čase publikácie.

Pomoc s videom nájdete v časti [www.hp.com/videos/LaserJet.](http://www.hp.com/videos/LaserJet)

Aktuálne informácie nájdete v časti [www.hp.com/support/colorljE57540mfp.](http://www.hp.com/support/colorljE57545mfp)

Komplexná podpora pre vašu tlačiareň od spoločnosti HP zahŕňa nasledujúce informácie:

- · Inštalácia a konfigurovanie
- Vzdelávanie a používanie
- Riešenie problémov
- Preberanie aktualizácií softvéru a firmvéru
- Fóra podpory
- Vyhľadanie informácií o záruke a regulačných podmienkach

# <span id="page-27-0"></span>Vloženie papiera do zásobníka 1 (viacúčelový zásobník)

### Úvod

V nasledujúcej časti je opísaný spôsob vloženia papiera do zásobníka 1. Tento zásobník má kapacitu až 100 hárkov papiera s hmotnosťou 75 g/m<sup>2</sup> alebo 10 obálok.

- <sup>2</sup> POZNÁMKA: Pred tlačou zvoľte v ovládači tlačiarne správny typ papiera.
- POZNÁMKA: Zásobník č. 1 nepodporuje štítky. Na tlač na hárky štítkov použite zásobník č. 2 alebo jeden z voliteľných 550-hárkových podávačov.
- A UPOZORNENIE: Ak sa chcete vyhnúť uviaznutiu papiera, nepridávajte médiá do zásobníka 1 a ani ich nevyprázdňujte počas tlače.
- 1. Otvorte zásobník 1

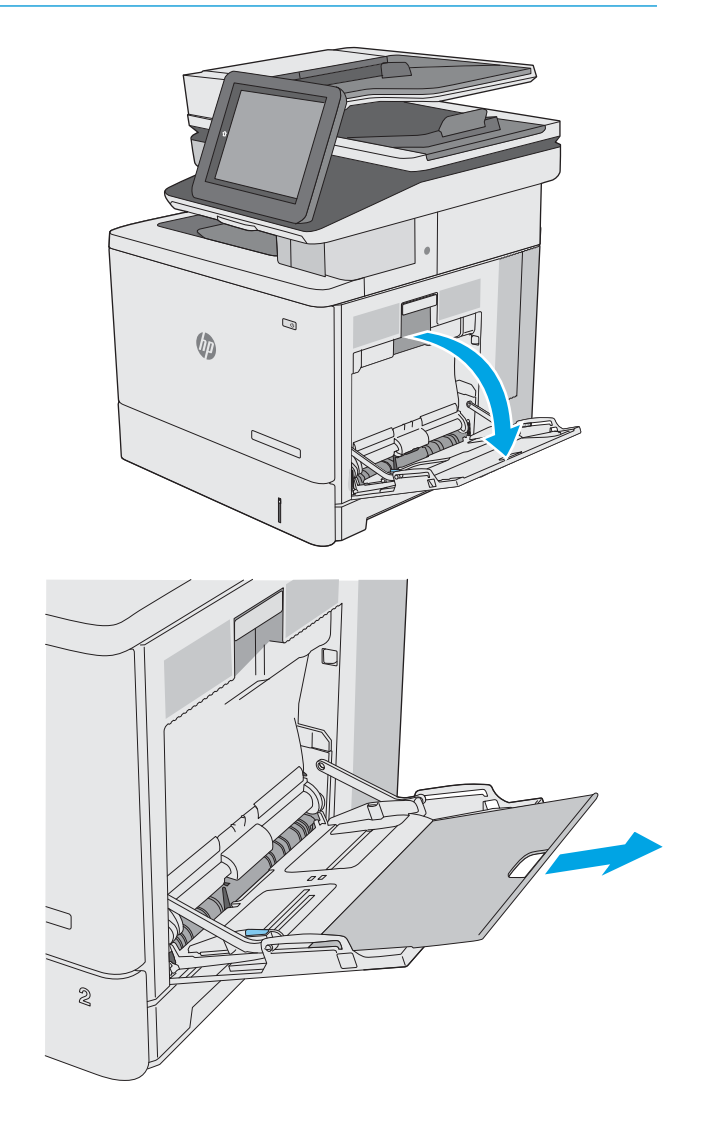

2. Vytiahnite vysúvaciu časť zásobníka na podporu papiera.

3. Roztiahnite vodiace lišty papiera na správnu veľkosť a potom vložte papier do zásobníka. Informácie o tom, ako treba otočiť papier, nájdete v časti [Orientácia papiera v zásobníku 1](#page-29-0) [na strane 20](#page-29-0).

4. Dbajte na to, aby bol papier zasunutý pod hranicou vkladania na vodiacich lištách papiera.

POZNÁMKA: Maximálna výška stohu je 10 mm alebo približne 100 hárkov papiera s hmotnosťou 75 g.

- J  $\otimes$ J  $\otimes$ C  $\otimes$
- 5. Nastavte bočné vodiace lišty tak, aby sa stohu papierov zľahka dotýkali, ale ho neohýbali.

#### <span id="page-29-0"></span>Orientácia papiera v zásobníku 1

Ak používate papier, ktorý si vyžaduje špecifickú orientáciu, vložte ho podľa informácií uvedených v nasledujúcej tabuľke.

<sup>2</sup> POZNÁMKA: Nastavenia funkcie Alternative Letterhead Mode (Alternatívny režim pre hlavičkový papier) majú vplyv na spôsob, akým vkladáte hlavičkový alebo predtlačený papier. Toto nastavenie je predvolene zakázané. Keď používate tento režim, papier vkladajte spôsobom, akým by ste ho vkladali v automatickom režime obojstrannej tlače. Ďalšie informácie nájdete v časti [Použitie alternatívneho režimu pre hlavičkový papier](#page-30-0)  [na strane 21](#page-30-0).

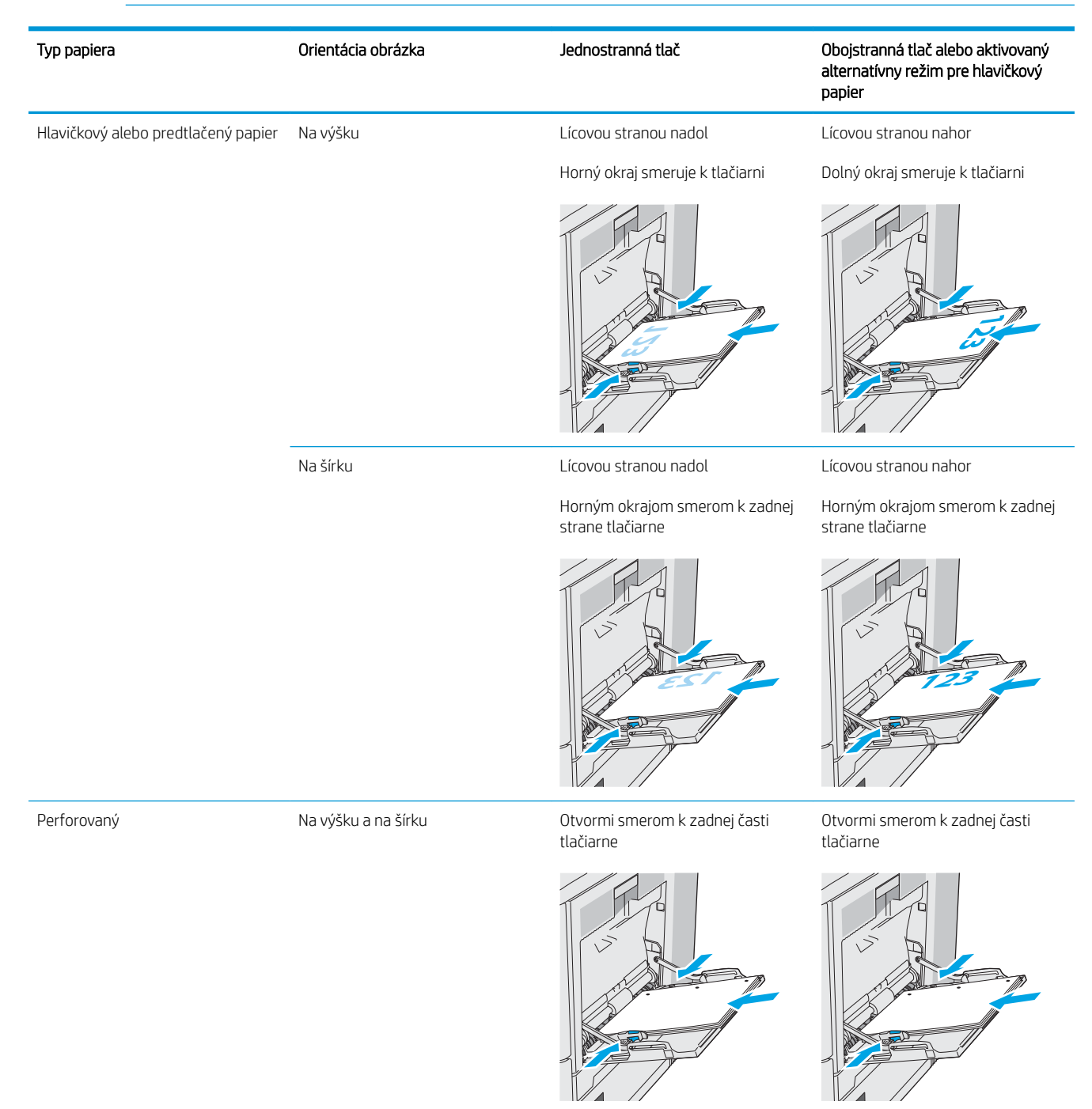

### <span id="page-30-0"></span>Použitie alternatívneho režimu pre hlavičkový papier

Funkcia Alternative Letterhead Mode (Alternatívny režim pre hlavičkový papier) sa používa na vkladanie hlavičkového papiera alebo predtlačeného papiera do zásobníka rovnakým spôsobom pre všetky úlohy, či už sa tlačí na jednu, alebo obidve strany hárka papiera. Keď používate tento režim, papier vkladajte spôsobom, akým by ste ho vkladali v automatickom režime obojstrannej tlače.

Ak chcete používať túto funkciu, povoľte ju pomocou ponúk na ovládacom paneli tlačiarne.

#### Povolenie alternatívneho režimu pre hlavičkový papier pomocou ponúk na ovládacom paneli tlačiarne

- 1. Domovskú obrazovku na ovládacom paneli tlačiarne potiahnite prstom sprava doľava, kým sa nezobrazí ponuka nastavení. Dotknite sa ikony Settings (Nastavenia) a otvorte ponuku.
- 2. Otvorte tieto ponuky:
	- Manage Trays (Správa zásobníkov)
	- Alternative Letterhead Mode (Alternatívny režim pre hlavičkový papier)
- 3. Vyberte možnosť Enabled (Zapnuté) a potom sa dotknite tlačidla Save (Uložiť) alebo stlačte tlačidlo OK.

# <span id="page-31-0"></span>Vloženie papiera do zásobníkov 2, 3, 4 a 5

### Úvod

V nasledujúcej časti je opísaný spôsob vloženia papiera do zásobníka 2 a voliteľných zásobníkov na 550 hárkov (zásobníky 3, 4 a 5; číslo dielu B5L34A). Tieto zásobníky majú kapacitu až 550 hárkov papiera s hmotnosťou 75 g/m<sup>2</sup>.

学 poznámka: Postup pri vkladaní papiera do voliteľných zásobníkov na 550 hárkov je rovnaký ako postup pre zásobník 2. V tejto príručke je znázornený postup len pre zásobník 2.

POZNÁMKA: Vodiace lišty papiera môžu byť uzamknuté pred používaním a nemusia byť nastaviteľné.

A UPOZORNENIE: Nikdy naraz nerozkladajte viac než jeden zásobník.

1. Otvorte zásobník.

POZNÁMKA: Počas používania zásobník neotvárajte.

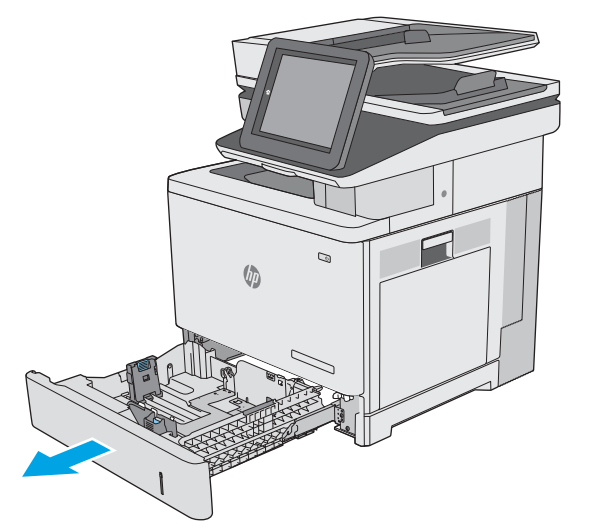

2. Pred vložením papiera nastavte vodiace lišty šírky papiera stlačením nastavovacích zarážok a posunutím vodiacich líšt na veľkosť používaného papiera. Šípku na vodiacej lište zásobníka je potrebné zarovnať so značkou na zásobníku.

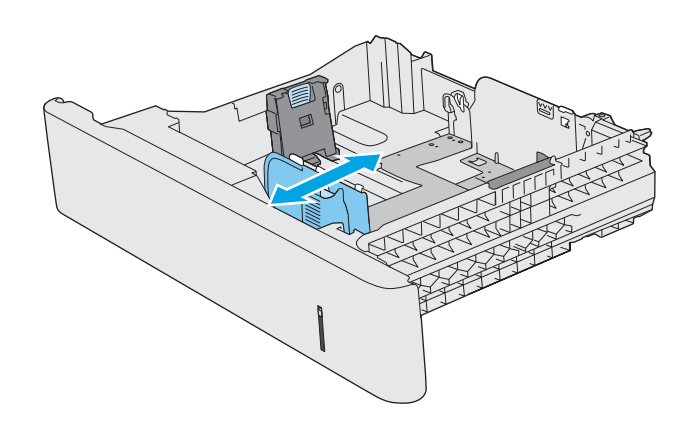

**3.** Vodiacu lištu dlžky papiera nastavte stlačením nastavovacej zarážky a posunutím vodiacej lišty na veľkosť používaného papiera.

4. Do zásobníka vložte papier. Informácie o tom, ako treba otočiť papier, nájdete v časti <u>[Orientácia](#page-33-0)</u> [papiera v zásobníku 2 a zásobníku na 550 hárkov](#page-33-0)  [na strane 24](#page-33-0).

POZNÁMKA: Vodiace lišty nepritláčajte nasilu k stohu papiera. Zarovnajte ich so zarážkami alebo značkami na zásobníku.

POZNÁMKA: Nastavte vodiace lišty papiera na správnu veľkosť a neprepĺňajte zásobníky, aby sa médiá nezasekli. Uistite sa, že horná strana stohu sa nachádza pod indikátorom plného zásobníka, ako to znázorňuje zväčšenina na obrázku.

5. Zatvorte zásobník.

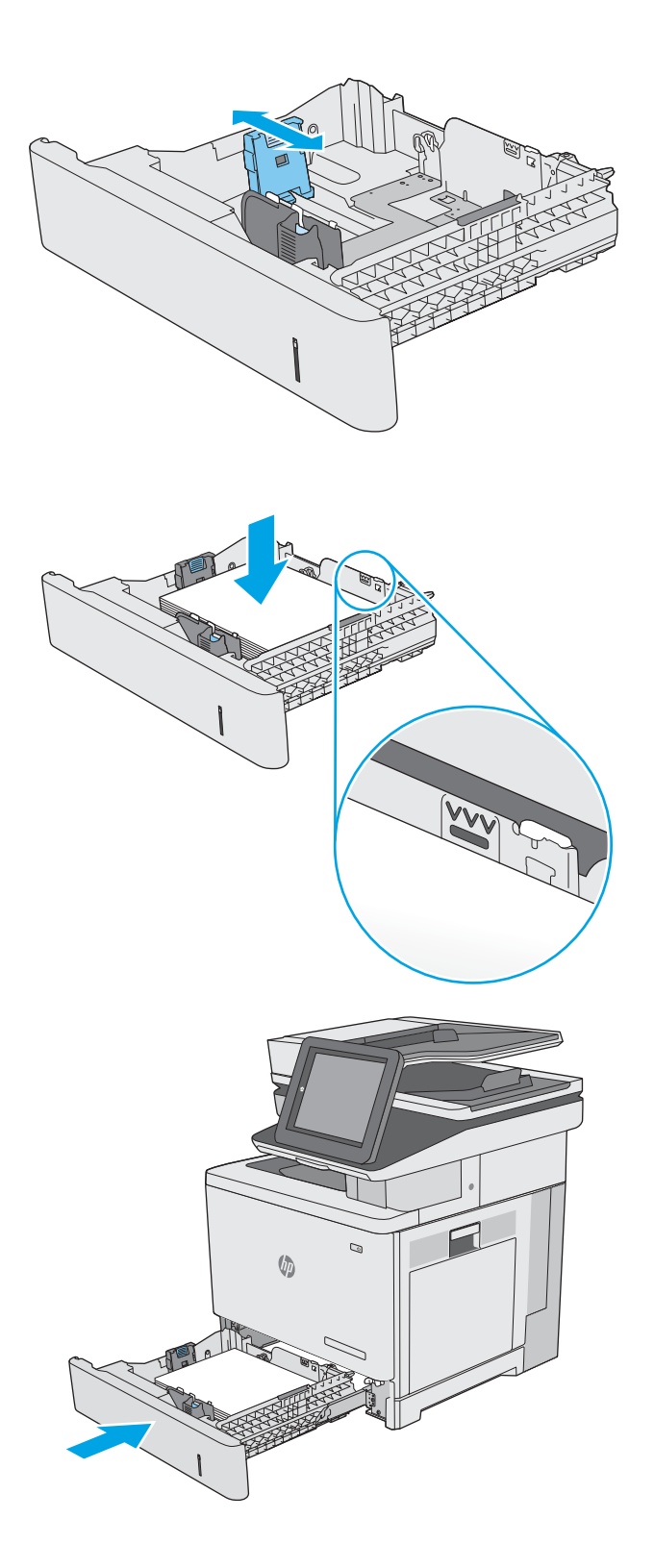

- <span id="page-33-0"></span>6. Na ovládacom paneli tlačiarne sa zobrazí hlásenie o konfigurácii zásobníka.
- 7. Ak zobrazená veľkosť a typ papiera nie sú správne, zvoľte položku Modify (Upraviť) a vyberte inú veľkosť alebo typ papiera.

V prípade použitia papiera vlastnej veľkosti zadajte rozmery X a Y papiera, keď sa zobrazí výzva na ovládacom paneli tlačiarne.

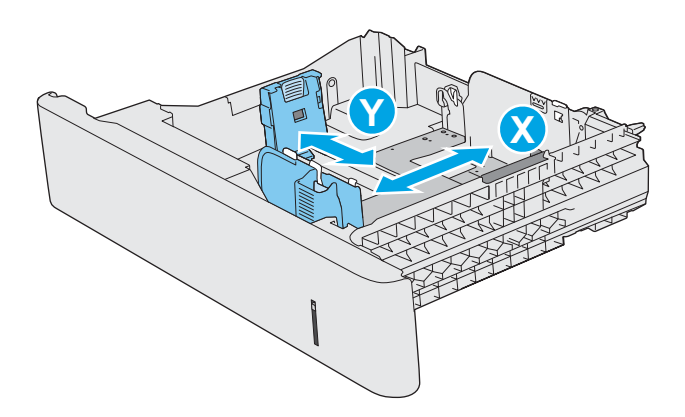

#### Orientácia papiera v zásobníku 2 a zásobníku na 550 hárkov

Ak používate papier, ktorý si vyžaduje špecifickú orientáciu, vložte ho podľa informácií uvedených v nasledujúcej tabuľke.

<sup>29</sup> POZNÁMKA: Nastavenia funkcie Alternative Letterhead Mode (Alternatívny režim pre hlavičkový papier) majú vplyv na spôsob, akým vkladáte hlavičkový alebo predtlačený papier. Toto nastavenie je predvolene zakázané. Keď používate tento režim, papier vkladajte spôsobom, akým by ste ho vkladali v automatickom režime obojstrannej tlače. Ďalšie informácie nájdete v časti [Použitie alternatívneho režimu pre hlavičkový papier](#page-34-0)  [na strane 25](#page-34-0).

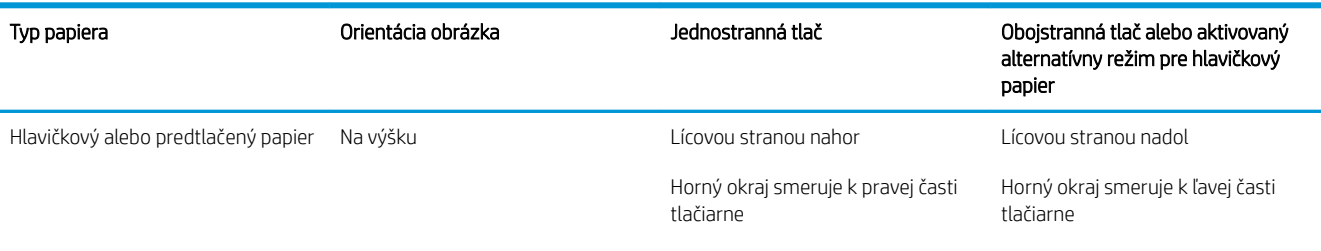

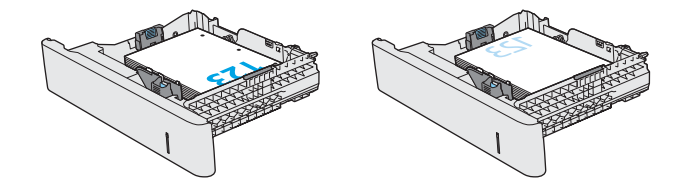

<span id="page-34-0"></span>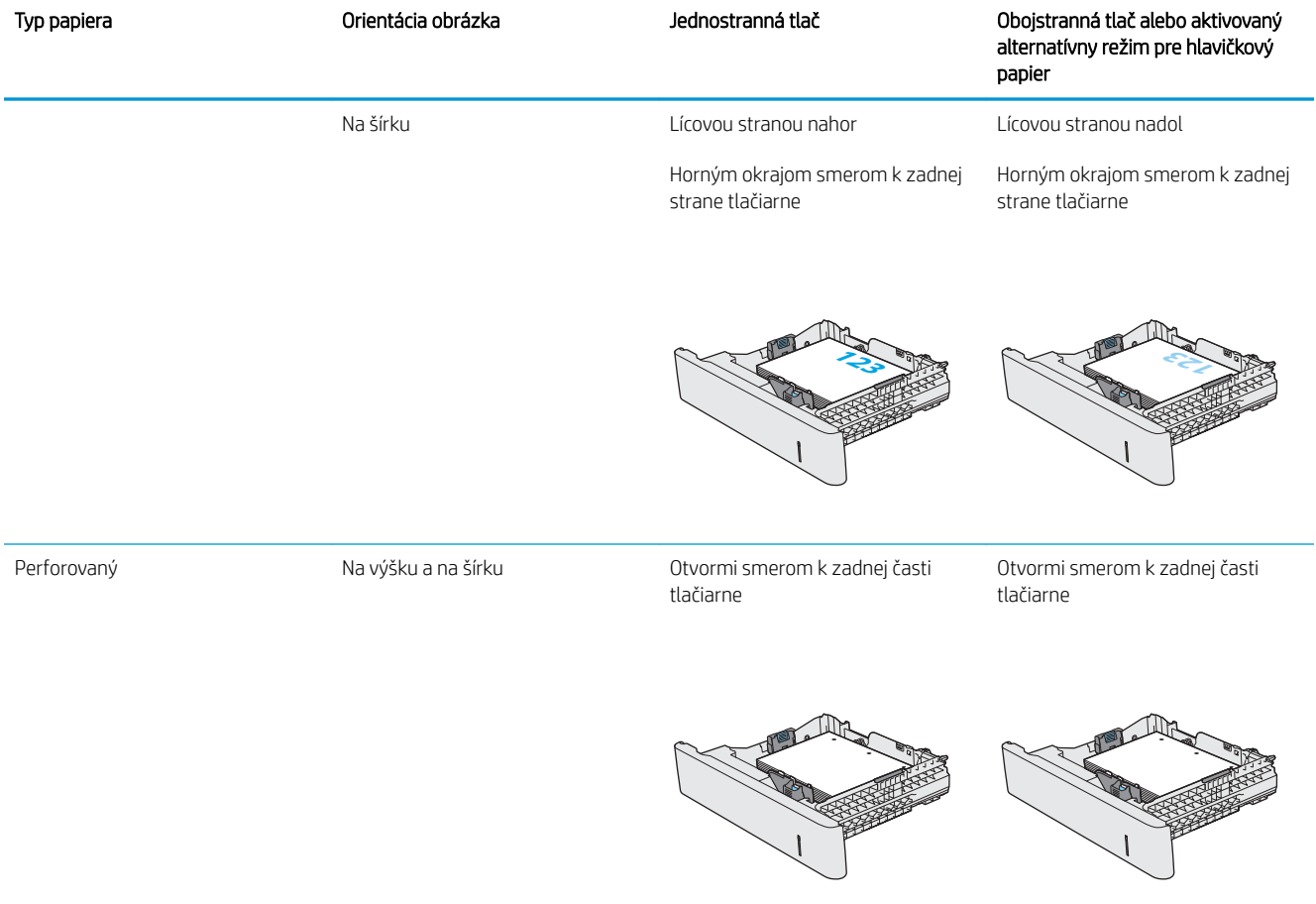

### Použitie alternatívneho režimu pre hlavičkový papier

Funkcia Alternative Letterhead Mode (Alternatívny režim pre hlavičkový papier) sa používa na vkladanie hlavičkového papiera alebo predtlačeného papiera do zásobníka rovnakým spôsobom pre všetky úlohy, či už sa tlačí na jednu, alebo obidve strany hárka papiera. Keď používate tento režim, papier vkladajte spôsobom, akým by ste ho vkladali v automatickom režime obojstrannej tlače.

Ak chcete používať túto funkciu, povoľte ju pomocou ponúk na ovládacom paneli tlačiarne.

#### Povolenie alternatívneho režimu pre hlavičkový papier pomocou ponúk na ovládacom paneli tlačiarne

- 1. Domovskú obrazovku na ovládacom paneli tlačiarne potiahnite prstom sprava doľava, kým sa nezobrazí ponuka nastavení. Dotknite sa ikony Settings (Nastavenia) a otvorte ponuku.
- 2. Otvorte tieto ponuky:
	- Manage Trays (Správa zásobníkov)
	- Alternative Letterhead Mode (Alternatívny režim pre hlavičkový papier)
- 3. Vyberte možnosť Enabled (Zapnuté) a potom sa dotknite tlačidla Save (Uložiť) alebo stlačte tlačidlo OK.

## <span id="page-35-0"></span>Vkladanie a tlač na obálky

### Úvod

V nasledujúcej časti je opísaný spôsob tlače a vkladania obálok. Na tlač obálok používajte len zásobník 1. Zásobník 1 má kapacitu 10 obálok.

Na tlač na obálky pri použití možnosti manuálneho podávania postupujte podľa nasledujúcich krokov a vyberte správne nastavenie v ovládači tlačiarne, potom odošlite tlačovú úlohu do tlačiarne a vložte obálky do zásobníka.

### Tlač na obálky

- 1. V softvérovom programe vyberte možnosť Print (Tlačiť).
- 2. Vyberte tlačiareň v zozname tlačiarní a kliknutím alebo ťuknutím na tlačidlo Properties (Vlastnosti) alebo Preferences (Preferencie) otvorte ovládač tlače.
	- POZNÁMKA: Názov tlačidla sa v rôznych programoch líši.
	- POZNÁMKA: Prístup k týmto funkciám v operačnom systéme Windows 8 alebo 8.1 získate, ak na domovskej obrazovke vyberiete v ponuke Devices (Zariadenia) položku Print (Tlač) a potom vyberiete tlačiareň.
- 3. Kliknite alebo ťuknite na tlačidlo Paper/Quality (Papier/Kvalita).
- 4. V rozbaľovacom zozname Paper size (Veľkosť papiera) vyberte správnu veľkosť pre obálky.
- 5. V rozbaľovacom zozname Paper type (Typ papiera) vyberte možnosť Envelope (Obálka).
- 6. V rozbaľovacom zozname Paper source (Zdroj papiera) vyberte možnosť Manual feed (Manuálne podávanie).
- 7. Kliknutím na tlačidlo OK zatvorte dialógové okno Document Properties (Vlastnosti dokumentu).
- 8. V dialógovom okne Print (Tlačiť) spustite tlač úlohy kliknutím na tlačidlo OK.

#### Orientácia obálky

Pri vkladaní orientujte obálky jedným z nasledujúcich spôsobov:

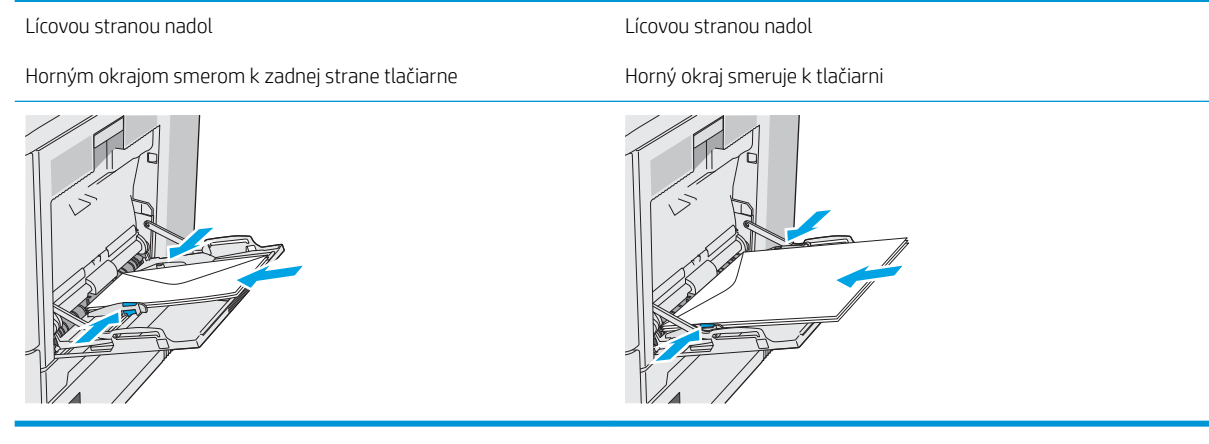
## Vkladanie a tlač na štítky

## Úvod

Na tlač na hárky štítkov použite zásobník č. 2 alebo jeden z voliteľných 550-hárkových zásobníkov. Zásobník č. 1 nepodporuje štítky.

Na tlač na štítky pri použití možnosti manuálneho podávania postupujte podľa nasledujúcich krokov a vyberte správne nastavenie v ovládači tlačiarne, potom odošlite tlačovú úlohu do tlačiarne a vložte štítky do zásobníka. Pri používaní ručného podávania bude tlačiareň čakať na pokračovanie v úlohe, kým nezistí, že zásobník bol otvorený a zatvorený.

#### Manuálne podávanie štítkov

- 1. V softvérovom programe vyberte možnosť Print (Tlačiť).
- 2. Vyberte tlačiareň v zozname tlačiarní a kliknutím alebo ťuknutím na tlačidlo Properties (Vlastnosti) alebo Preferences (Preferencie) otvorte ovládač tlače.
- POZNÁMKA: Názov tlačidla sa v rôznych programoch líši.
- **EX POZNÁMKA:** Prístup k týmto funkciám v operačnom systéme Windows 8 alebo 8.1 získate, ak na domovskej obrazovke vyberiete v ponuke Devices (Zariadenia) položku Print (Tlač) a potom vyberiete tlačiareň.
- 3. Kliknite alebo ťuknite na tlačidlo Paper/Quality (Papier/Kvalita).
- 4. V rozbaľovacom zozname Paper size (Veľkosť papiera) vyberte správnu veľkosť pre hárky štítkov.
- 5. V rozbaľovacom zozname Paper type (Typ papiera) vyberte možnosť Labels (Štítky).
- 6. V rozbaľovacom zozname Paper source (Zdroj papiera) vyberte možnosť Manual feed (Manuálne podávanie).
- POZNÁMKA: Pri použití funkcie manuálneho podávania tlačiareň tlačí zo zásobníka s najnižším číslom, ktorý je nakonfigurovaný pre správu veľkosť papiera, takže nie je potrebné zadať konkrétny zásobník. Napríklad, ak je zásobník 2 nakonfigurovaný na štítky, tlačiareň bude tlačiť zo zásobníka 2. Ak je zásobník 3 nainštalovaný a nakonfigurovaný na štítky, ale zásobník 2 nie je nakonfigurovaný na štítky, tlačiareň bude tlačiť zo zásobníka 3.
- 7. Kliknutím na tlačidlo OK zatvorte dialógové okno Document Properties (Vlastnosti dokumentu).
- 8. V dialógovom okne Print (Tlačiť) spustite tlač úlohy kliknutím na tlačidlo OK.

9. Vložte hárky štítkov lícom nahor, tak aby vrchný okraj papiera smeroval k pravej strane tlačiarne.

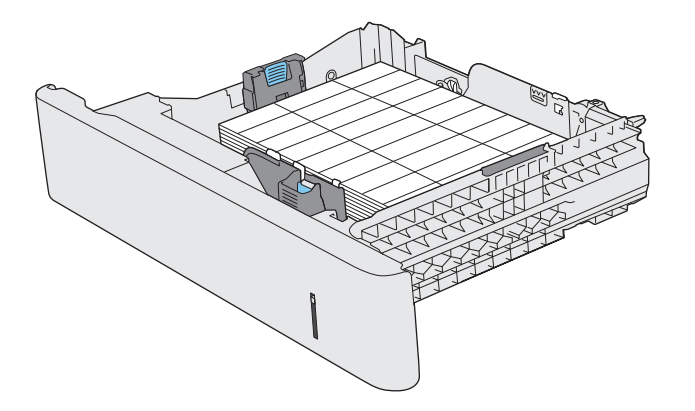

## Použitie praktickej zošívačky (iba model c)

Praktická zošívačka môže zošiť úlohy až s 20 hárkami papiera s hmotnosťou 75 g/m.

 $\triangle$  UPOZORNENIE: Aby nedošlo k poškodeniu tlačiarne, nepokúšajte sa zošiť iné materiály ako papier.

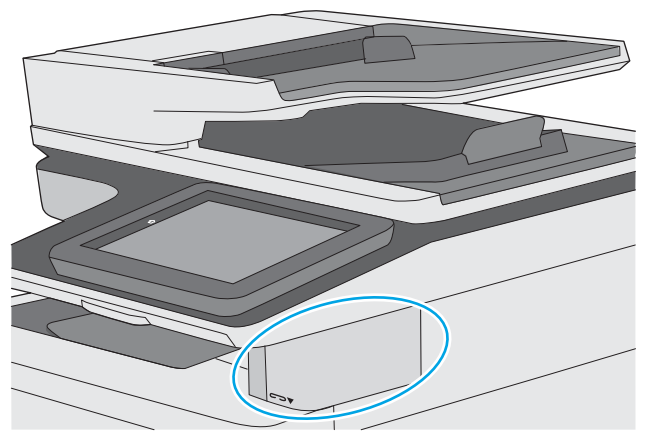

- 1. Vložte stoh papiera do otvoru v prednej časti zošívačky.
- 2. Počkajte, kým zošívačka pozošíva listy. Zošívačka sa aktivuje, keď rozpozná papiera a vydá zvuk zošívania.

**POZNÁMKA:** Ak je tlačiareň v režime spánku, môže to chvíľu trvať.

3. Vytiahnite zošitý papier z otvoru.

Ak zošívačka neuvoľní papier, vykonajte nasledujúce kroky na vyriešenie problému.

 $\triangle$  VAROVANIE! Aby nedošlo ku zraneniu, nepokúšajte sa uvoľniť papier tak, že vložíte prst do vnútra zošívačky.

- 1. Otvorte a zatvorte kryt zošívačky a potom skúste odstrániť papier.
- 2. Ak je papier stále zaseknutý, uistite sa, že dvierka zošívačky sú zatvorené, a potom vypnite tlačiareň a opäť ju zapnite.

# 3 Spotrebný materiál, príslušenstvo a diely

## Ďalšie informácie:

- [Objednávanie spotrebného materiálu, príslušenstva a dielov](#page-41-0)
- [Výmena tonerových kaziet](#page-44-0)
- [Výmena zbernej jednotky tonera](#page-48-0)
- [Vymeňte kazetu so spinkami \(modely c\)](#page-51-0)

Tieto informácie sú správne v čase publikácie.

Pomoc s videom nájdete v časti [www.hp.com/videos/LaserJet.](http://www.hp.com/videos/LaserJet)

Aktuálne informácie nájdete v časti [www.hp.com/support/colorljE57540mfp.](http://www.hp.com/support/colorljE57545mfp)

Komplexná podpora pre vašu tlačiareň od spoločnosti HP zahŕňa nasledujúce informácie:

- · Inštalácia a konfigurovanie
- Vzdelávanie a používanie
- Riešenie problémov
- Preberanie aktualizácií softvéru a firmvéru
- Fóra podpory
- Vyhľadanie informácií o záruke a regulačných podmienkach

## <span id="page-41-0"></span>Objednávanie spotrebného materiálu, príslušenstva a dielov

## Objednávanie

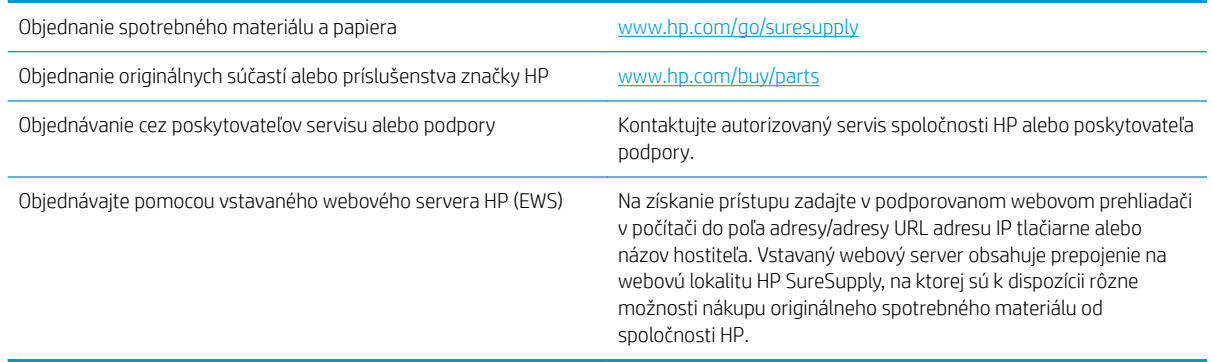

### Spotrebný materiál a príslušenstvo

Ak chcete zakúpiť kazety s tonerom, obráťte sa na zástupcu spravovaného servisu. Uistite sa, že poznáte číslo modelu svojho produktu, ktoré je zobrazené na štítku produktu na zadnom kryte tlačiarne.

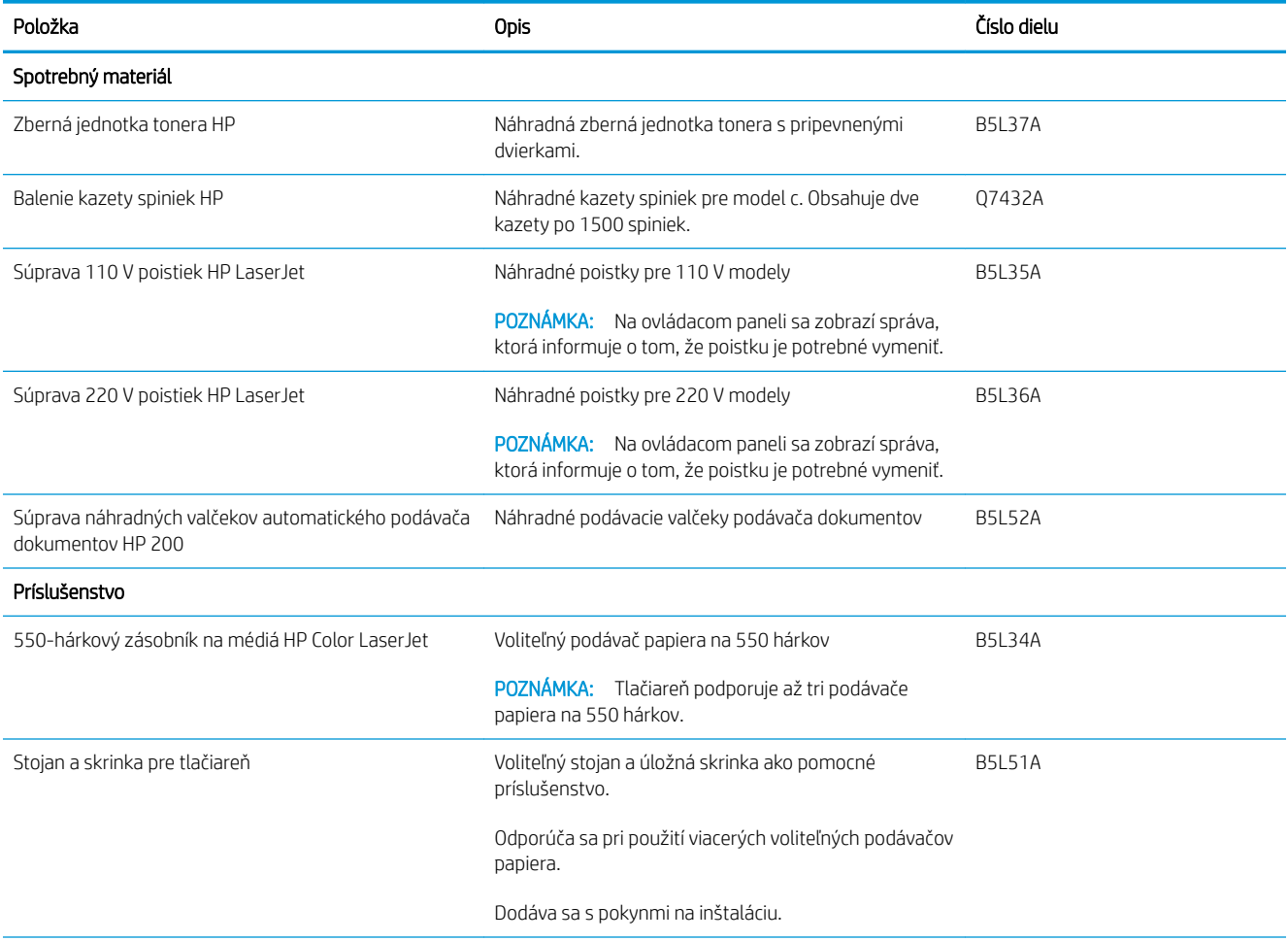

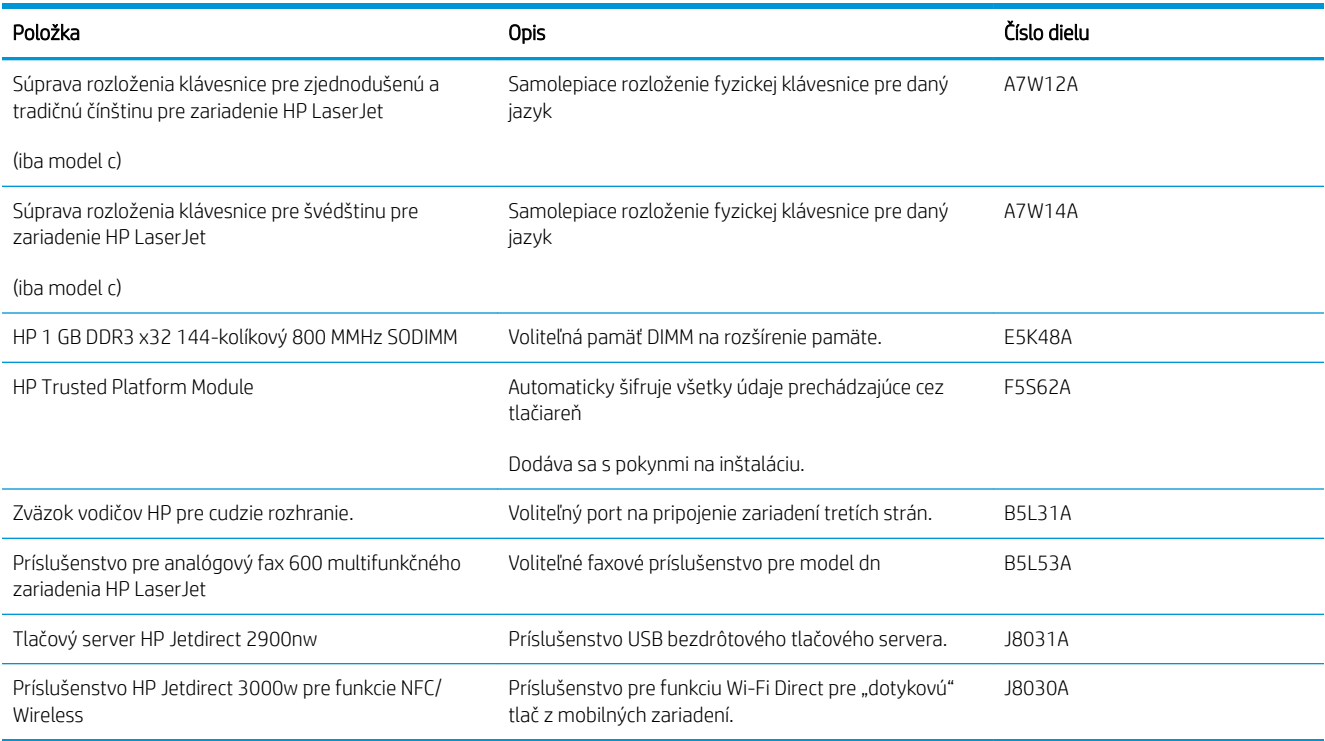

### Diely vymeniteľné zákazníkom

Diely vymeniteľné zákazníkom (Customer Self-Repair – CSR) sú dostupné pri mnohých tlačiarňach HP LaserJet na skrátenie času opravy. Ďalšie informácie o programe CSR a jeho výhodách možno nájsť na lokalitách [www.hp.com/go/csr-support](http://www.hp.com/go/csr-support) a [www.hp.com/go/csr-faq](http://www.hp.com/go/csr-faq).

Originálne náhradné diely HP možno objednať na lokalite [www.hp.com/buy/parts](http://www.hp.com/buy/parts) alebo u poskytovateľa servisu alebo podpory autorizovaného spoločnosťou HP. Pri objednávaní bude potrebný jeden z nasledujúcich údajov: číslo dielu, sériové číslo (nachádzajúce sa na zadnej strane tlačiarne), číslo produktu alebo názov tlačiarne.

- Diely označené v stĺpci Výmena zákazníkom slovom Povinná si musí zákazník nainštalovať sám, ak nie je ochotný zaplatiť za opravu dielu personálu spoločnosti HP. Na tieto diely sa v rámci záruky na zariadenie od spoločnosti HP nevzťahuje podpora na mieste inštalácie ani podpora vrátenia tlačiarne do skladu.
- Diely označené v stĺpci Výmena zákazníkom slovom Voliteľná vám počas záručnej doby tlačiarne na požiadanie zdarma vymení personál spoločnosti HP.

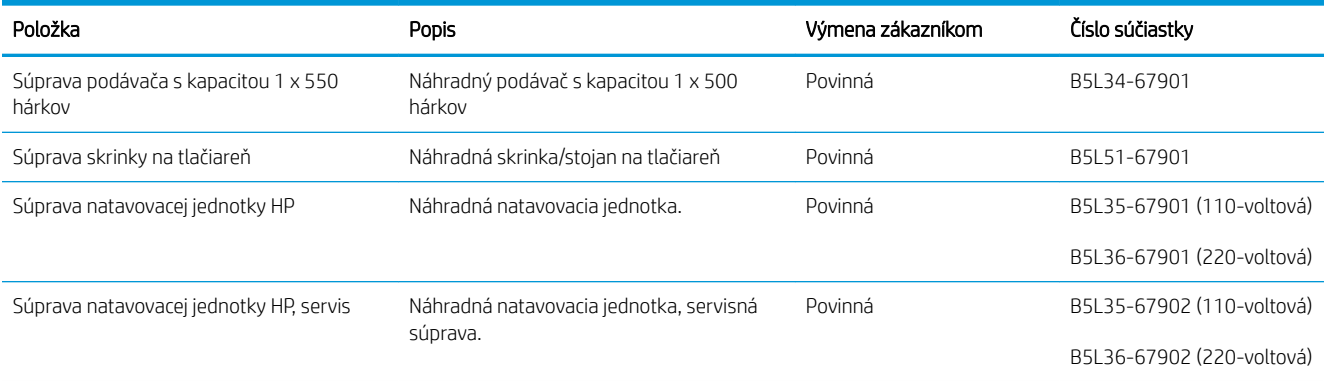

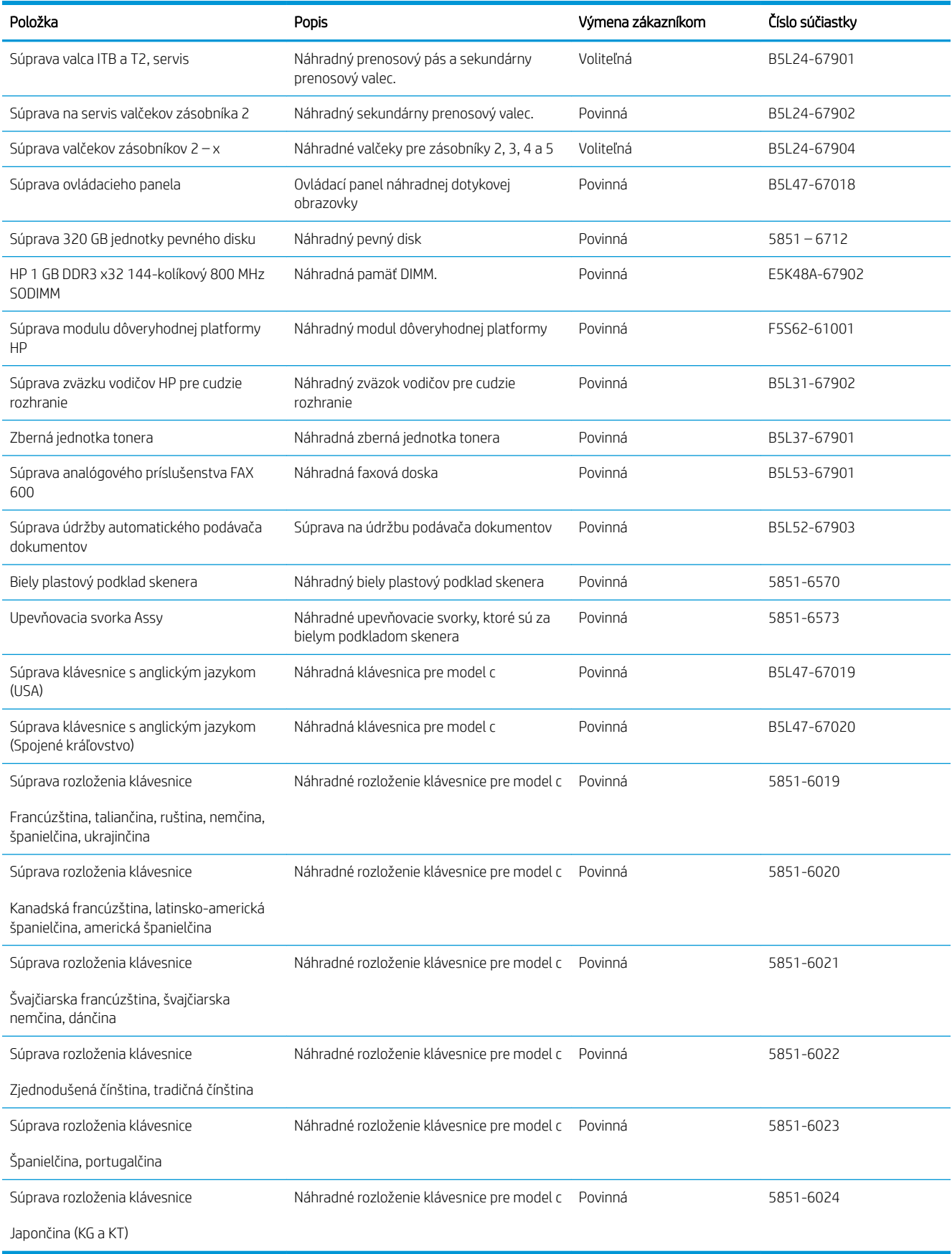

## <span id="page-44-0"></span>Výmena tonerových kaziet

### Úvod

V tejto časti sa uvádzajú podrobné informácie o tonerových kazetách pre tlačiareň vrátane pokynov na ich výmenu.

- Informácie o tonerovej kazete
- [Vyberanie a výmena kaziet](#page-45-0)

#### Informácie o tonerovej kazete

Tlačiareň signalizuje nízky a veľmi nízky stav tonera v kazete. Skutočná zostávajúca životnosť tonerovej kazety sa môže líšiť. Zvážte zaobstaranie náhradnej kazety, aby bola dostupná v čase, keď sa kvalita tlače stane neprijateľnou.

Ak chcete zakúpiť kazety alebo skontrolovať, či sú kazety kompatibilné s tlačiarňou, prejdite na webovú lokalitu HP SureSupply na lokalite [www.hp.com/go/suresupply.](http://www.hp.com/go/suresupply) Prejdite na spodnú časť stránky a skontrolujte, či súhlasí krajina/oblasť.

Tlačiareň používa štyri farby a pre každú farbu má samostatnú tonerovú kazetu: žltá (Y), purpurová (M), azúrová (C) a čierna (K). Tonerové kazety sa nachádzajú vo vnútri predných dvierok.

<sup>2</sup> POZNÁMKA: Tonerové kazety s vysokou výťažnosťou obsahujú viac tonera ako štandardné kazety pre vyššiu výťažnosť. Ďalšie informácie nájdete na lokalite [www.hp.com/go/learnaboutsupplies](http://www.hp.com/go/learnaboutsupplies).

Nevyberajte tonerovú kazetu z balenia, pokiaľ ju netreba vymeniť.

A UPOZORNENIE: Ak chcete zabrániť poškodeniu kazety, nevystavujte ju svetlu dlhšie ako pár minút. Ak sa tonerová kazeta musí vybrať z tlačiarne na dlhší čas, zakryte zelený zobrazovací valec.

Nasledujúci nákres znázorňuje komponenty tonerovej kazety.

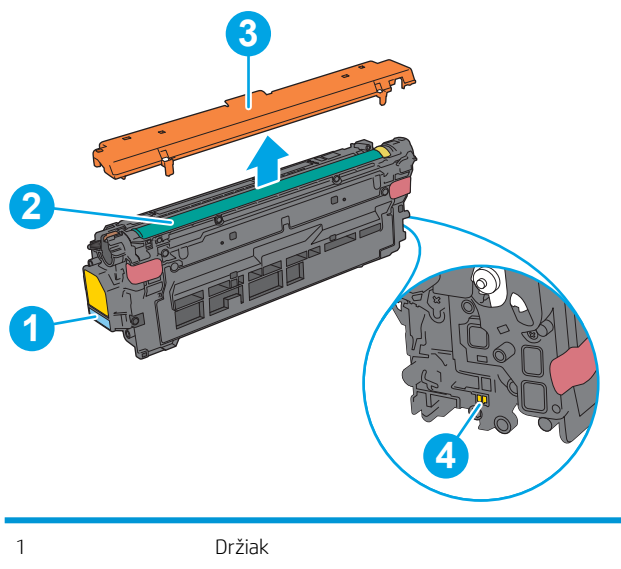

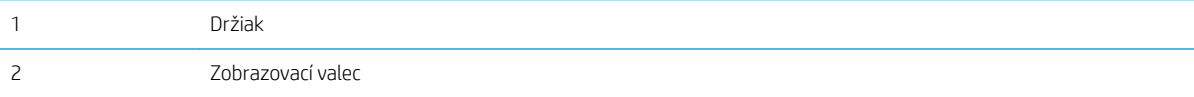

<span id="page-45-0"></span>3 Ochranný kryt

4 Pamäťový čip

**A UPOZORNENIE:** Ak toner zašpiní odev, otrite ho suchou handrou a vyperte v studenej vode. Horúca voda by spôsobila zapustenie tonera do tkaniny.

POZNÁMKA: Informácie o recyklovaní použitých tonerových kaziet sa nachádzajú v škatuli tonerovej kazety.

### Vyberanie a výmena kaziet

1. Otvorte predné dvierka.

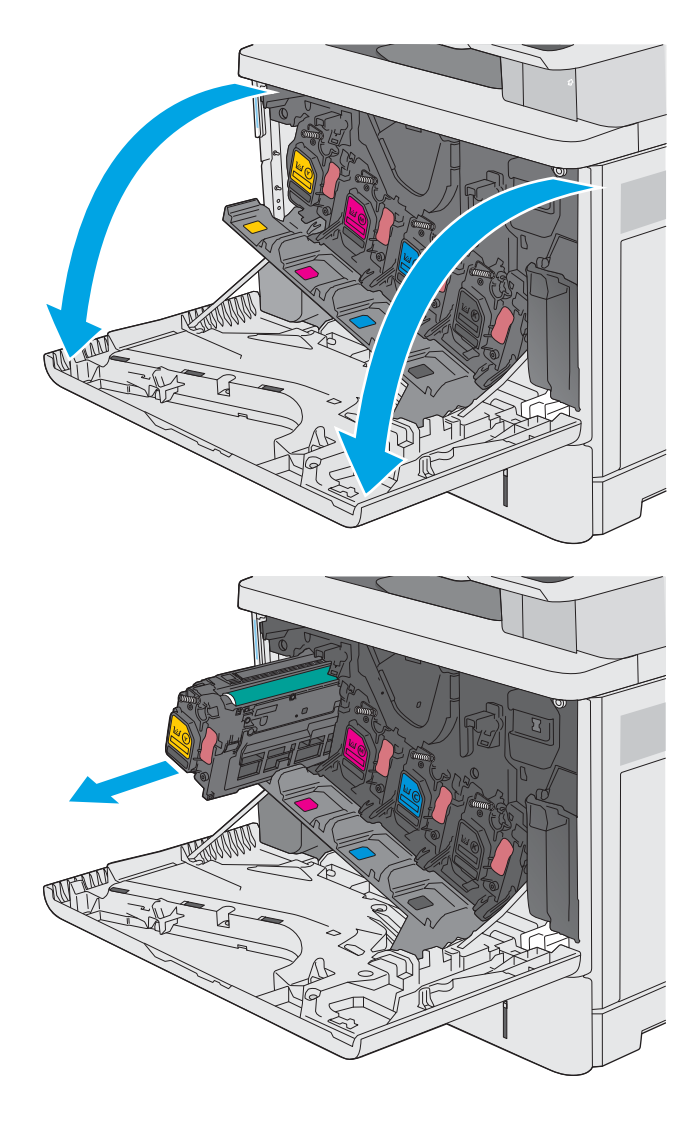

2. Uchopte držadlo na použitej tonerovej kazete a vytiahnite ju.

3. Tonerovú kazetu vyberiete z ochranného puzdra odtrhnutím plastového pásika a otvorením balenia. Balenie si nechajte na recykláciu použitej tonerovej kazety.

4. Odstráňte z kazety s tonerom ochranný kryt.

5. Jednou rukou pridržiavajte tonerovú kazetu odspodu a druhou rukou držte držiak kazety. Zarovnajte tonerovú kazetu s otvorom a zasuňte ju do tlačiarne.

POZNÁMKA: Nedotýkajte sa zeleného zobrazovacieho valca. Odtlačky prstov na zobrazovacom valci môžu spôsobiť tlačové chyby.

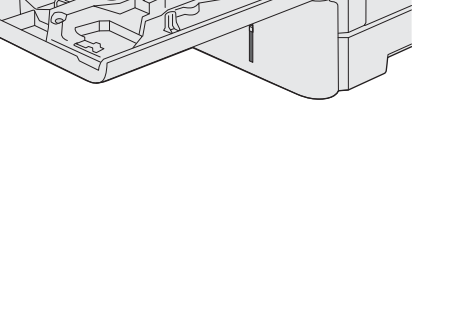

**1 3**

**2**

6. Zatvorte predné dvierka.

7. Použitú kazetu s tonerom zabaľte do škatule, v ktorej prišla nová kazeta alebo použite veľkú kartónovú škatuľu a naplňte ju viacerými kazetami, ktoré potrebujete recyklovať. Pozrite si priloženú recyklačnú príručku, v ktorej nájdete informácie o recyklácii.

V Spojených štátoch je v balení pribalená predplatená sprievodka. V iných krajinách/ oblastiach prejdite na lokalitu <u>www.hp.com/</u> <u>recycle</u>, ak chcete vytlačiť predplatenú sprievodku.

Na balenie nalepte predplatenú sprievodku a vráťte použitú kazetu späť do spoločnosti HP na recykláciu.

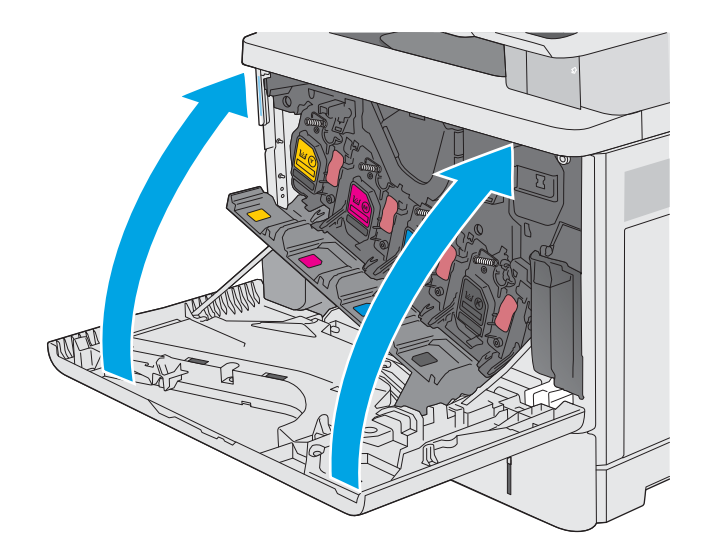

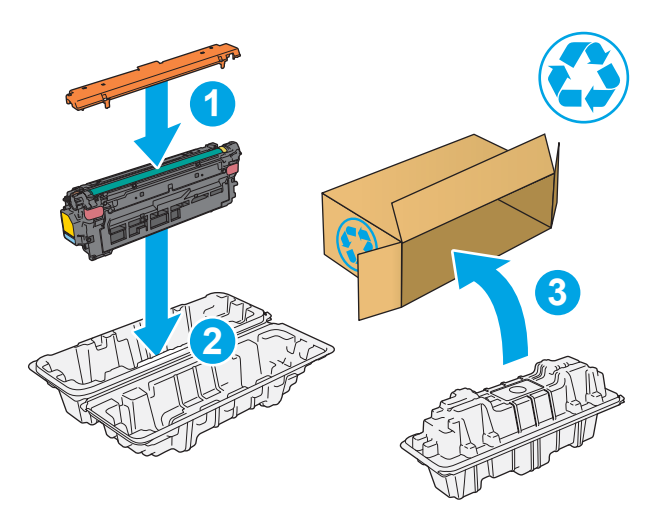

## <span id="page-48-0"></span>Výmena zbernej jednotky tonera

## Úvod

V tejto časti sa uvádzajú podrobné informácie o zbernej jednotke tonera tlačiarne vrátane pokynov na jej výmenu.

Tlačiareň signalizuje, keď je zberná jednotka tonera takmer plná a keď je úplne plná. Keď je úplne plná, tlač sa zastaví, kým sa zberná jednotka tonera nevymení.

Ak chcete zakúpiť zbernú jednotku tonera (číslo dielu B5L37A), prejdite na obchod s dielmi spoločnosti HP na lokalite [www.hp.com/buy/parts.](http://www.hp.com/buy/parts)

<sup>2</sup> POZNÁMKA: Zberná jednotka tonera je navrhnutá na jedno použitie. Nepokúšajte sa zbernú jednotku tonera vyprázdniť a opakovane použiť. Toto by mohlo viesť k rozsypaniu tonera vo vnútri tlačiarne, čoho výsledkom by mohla byť znížená kvalita tlače. Po použití vráťte zbernú jednotku tonera späť cez program Planet Partners spoločnosti HP na účely recyklácie.

A UPOZORNENIE: Ak toner zašpiní odev, otrite ho suchou handrou a vyperte v studenej vode. Horúca voda by spôsobila zapustenie tonera do tkaniny.

### Vybratie a výmena zbernej jednotky tonera

1. Otvorte predné dvierka.

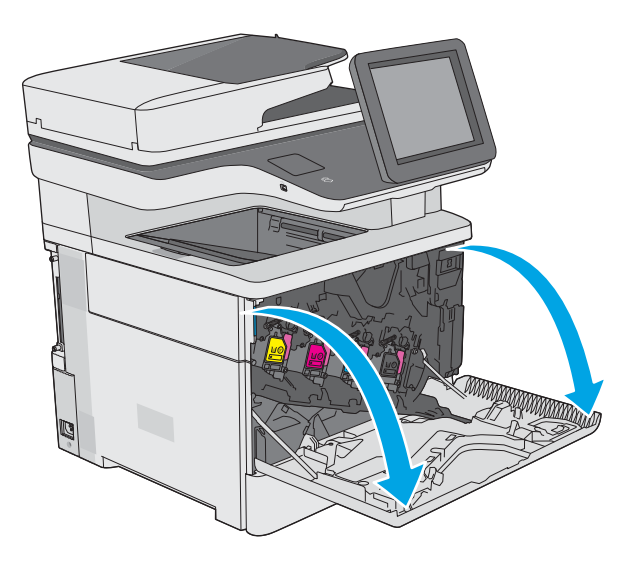

2. Otvorte dvierka zbernej jednotky tonera na hornej ľavej strane tlačiarne.

3. Vytiahnite von zbernú jednotku tonera a pripojené

dvierka.

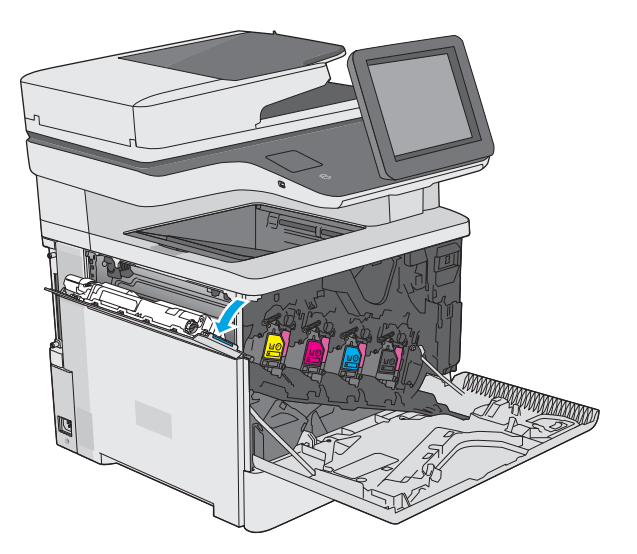

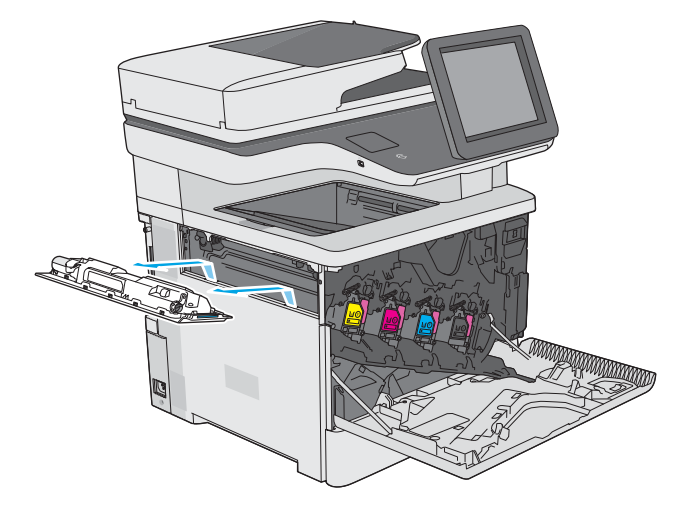

4. Vyberte novú zbernú jednotku tonera z obalu.

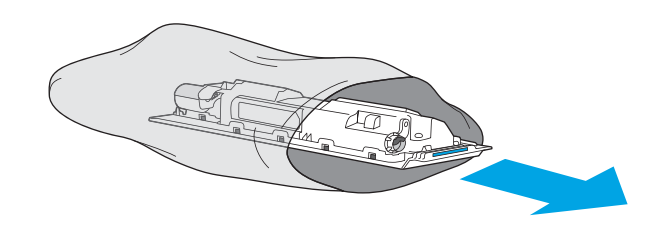

5. Vložte novú zbernú jednotku tonera a pripojené dvierka do tlačiarne. Zarovnajte zarážky na dvierkach s otvormi na tlačiarni.

6. Zatvorte dvierka zbernej jednotky tonera.

7. Zatvorte predné dvierka.

Pri recyklácii použitej zbernej jednotky tonera postupujte podľa pokynov priložených k novej zbernej jednotke tonera.

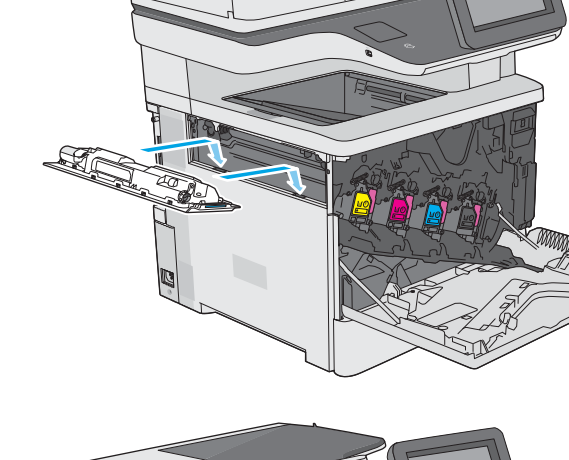

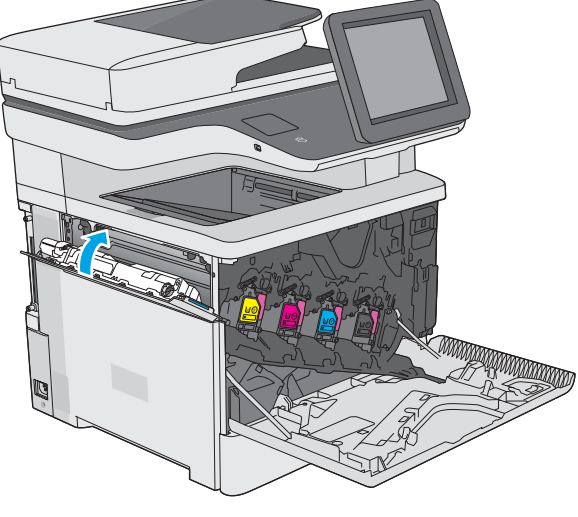

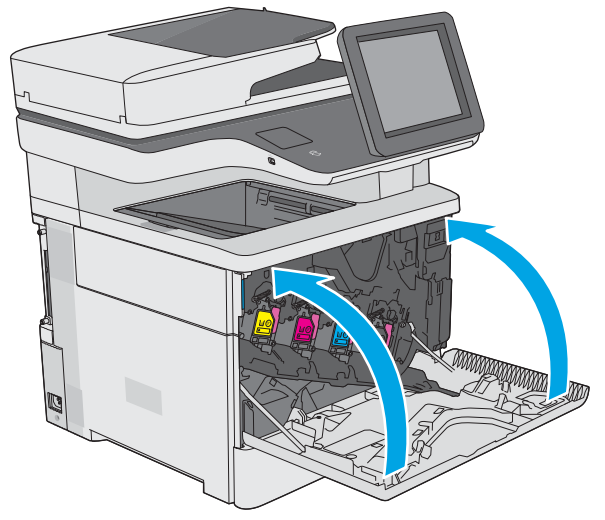

## <span id="page-51-0"></span>Vymeňte kazetu so spinkami (modely c)

## Úvod

V tejto časti sa uvádzajú podrobné informácie o kazetách so spinkami pre tlačiareň vrátane pokynov na ich výmenu.

Ak chcete zakúpiť balenie dvoch kaziet so spinkami (číslo dielu Q7432A), prejdite na obchod s dielmi spoločnosti HP na lokalite [www.hp.com/buy/parts](http://www.hp.com/buy/parts). Každá kazeta pojme 1 500 nevytvarovaných spiniek.

### Vyberanie a výmena kazety so spinkami

1. Otvorte kryt zošívačky.

POZNÁMKA: Otvorením krytu deaktivujete zošívačku.

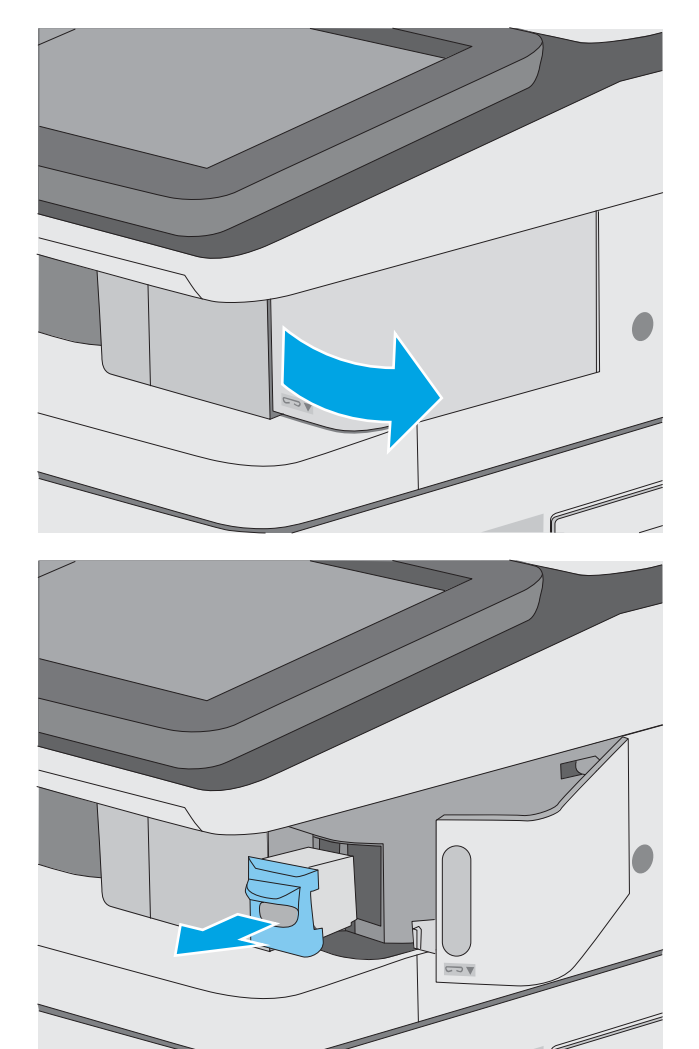

2. Vyberte kazetu so spinkami z tlačiarne.

3. Vložte novú kazetu so spinkami do otvoru vo vnútri krytu zošívačky.

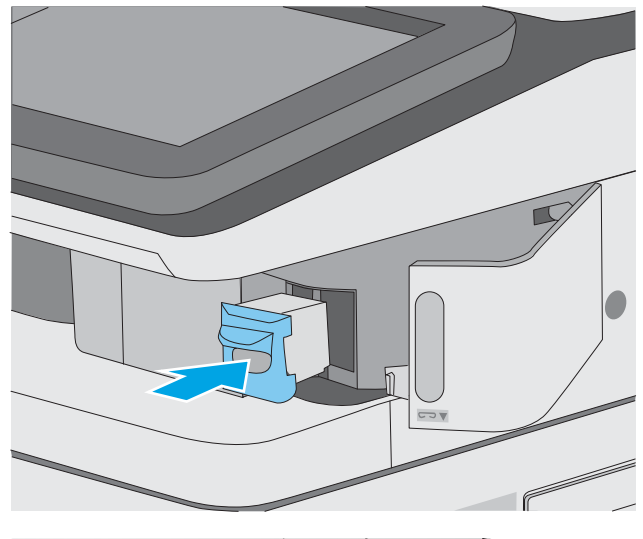

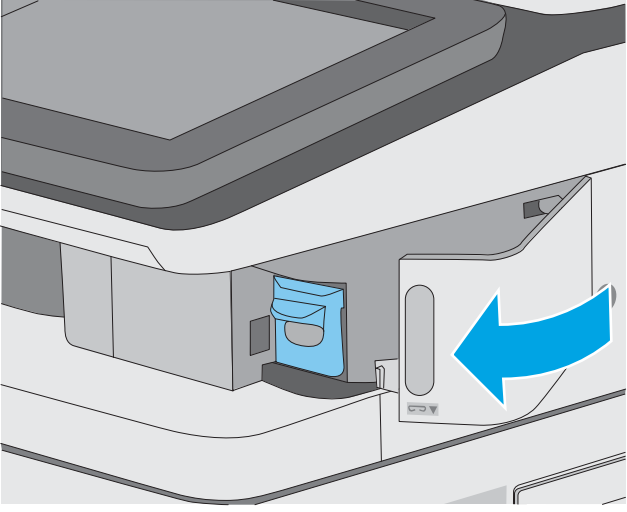

4. Zatvorte kryt zošívačky.

# 4 Tlač

## Ďalšie informácie:

- [Tlačové úlohy \(Windows\)](#page-55-0)
- **[Tlačové úlohy \(macOS\)](#page-60-0)**
- [Ukladanie tlačových úloh do tlačiarne na neskoršiu alebo súkromnú tlač](#page-63-0)
- [Tlač z portu USB](#page-67-0)

Tieto informácie sú správne v čase publikácie.

Pomoc s videom nájdete v časti [www.hp.com/videos/LaserJet.](http://www.hp.com/videos/LaserJet)

Aktuálne informácie nájdete v časti [www.hp.com/support/colorljE57540mfp.](http://www.hp.com/support/colorljE57545mfp)

Komplexná podpora pre vašu tlačiareň od spoločnosti HP zahŕňa nasledujúce informácie:

- · Inštalácia a konfigurovanie
- Vzdelávanie a používanie
- Riešenie problémov
- Preberanie aktualizácií softvéru a firmvéru
- Fóra podpory
- Vyhľadanie informácií o záruke a regulačných podmienkach

## <span id="page-55-0"></span>Tlačové úlohy (Windows)

### Tlač (Windows)

Nasledujúci postup opisuje proces základnej tlače pre systém Windows.

- 1. V softvérovom programe vyberte možnosť Print (Tlač).
- 2. V zozname tlačiarní vyberte príslušnú tlačiareň. Ak chcete zmeniť nastavenia, kliknutím na tlačidlo Properties (Vlastnosti) alebo Preferences (Predvoľby) otvorte ovládač tlačiarne.
	- POZNÁMKA: Názov tlačidla sa v rôznych softvérových programoch líši.
	- POZNÁMKA: V operačných systémoch Windows 10, 8.1 a 8 budú mať tieto aplikácie odlišné rozloženie s odlišnými funkciami, ako je popísané nižšie pre počítačové aplikácie. Ak chcete k tejto funkcii tlače získať prístup z aplikácie domovskej obrazovky, vykonajte nasledujúce kroky:
		- Windows 10: Vyberte položku Print (Tlačiť) a potom vyberte tlačiareň.
		- Windows 8.1 alebo Windows 8: Vyberte položku Devices (Zariadenia), vyberte položku Print (Tlačiť) a potom vyberte tlačiareň.

Pre ovládač HP PCL 6-V4 prevezme aplikácia HP AiO Printer Remote ďalšie funkcie ovládača pri vybratí možnosti More settings (Ďalšie nastavenia).

- POZNÁMKA: Ďalšie informácie získate kliknutím na tlačidlo Pomocníka (?) v ovládači tlače.
- 3. Kliknutím na jednotlivé karty v ovládači tlačiarne môžete nakonfigurovať dostupné možnosti. Nastavte napríklad orientáciu papiera na karte Finishing (Dokončovanie) a zdroj papiera, typ papiera, veľkosť papiera a nastavenie kvality na karte Paper/Quality (Papier/Kvalita).
- 4. Kliknutím na tlačidlo OK sa vrátite do dialógového okna Print (Tlač). Na tejto obrazovke vyberte počet kópií na tlač.
- 5. Ak chcete vytlačiť úlohu, kliknite na tlačidlo Print (Tlač).

### Automatická tlač na obidve strany (Windows)

Tento postup použite pre tlačiarne, ktoré majú nainštalovanú automatickú duplexnú jednotku. Ak tlačiareň nemá nainštalovanú automatickú duplexnú jednotku alebo v prípade tlače na typy papiera, ktoré duplexná jednotka nepodporuje, môžete tlačiť na obe strany manuálne.

- 1. V softvérovom programe vyberte možnosť Print (Tlačiť).
- 2. Vyberte tlačiareň zo zoznamu tlačiarní a následne kliknutím na tlačidlo Properties (Vlastnosti) alebo Preferences (Predvoľby) otvorte ovládač tlačiarne.
- **POZNÁMKA:** Názov tlačidla sa v rôznych softvérových programoch líši.
- POZNÁMKA: V operačných systémoch Windows 10, 8.1 a 8 budú mať tieto aplikácie odlišné rozloženie s odlišnými funkciami, ako je popísané nižšie pre počítačové aplikácie. Ak chcete k tejto funkcii tlače získať prístup z aplikácie domovskej obrazovky, vykonajte nasledujúce kroky:
	- Windows 10: Vyberte položku Print (Tlačiť) a potom vyberte tlačiareň.
	- Windows 8.1 alebo Windows 8: Vyberte položku Devices (Zariadenia), vyberte položku Print (Tlačiť) a potom vyberte tlačiareň.

Pre ovládač HP PCL-6 V4 prevezme aplikácia HP AiO Printer Remote ďalšie funkcie ovládača pri vybratí možnosti More settings (Ďalšie nastavenia).

- 3. Kliknite na kartu Finishing (Dokončovanie).
- 4. Vyberte možnosť Print on both sides (Tlač na obe strany). Kliknutím na tlačidlo OK zatvorte dialógové okno Document Properties (Vlastnosti dokumentu).
- 5. V dialógovom okne Print (Tlač) kliknutím na tlačidlo Print (Tlačiť) spustite tlač úlohy.

#### Manuálna tlač na obidve strany (Windows)

Tento postup použite v prípade tlačiarní, ktoré nemajú nainštalovanú automatickú duplexnú jednotku, alebo v prípade tlače na papier, ktorý duplexná jednotka nepodporuje.

- 1. V softvérovom programe vyberte možnosť Tlačiť.
- 2. Vyberte tlačiareň zo zoznamu tlačiarní a následne kliknutím na tlačidlo Properties (Vlastnosti) alebo Preferences (Predvoľby) otvorte ovládač tlačiarne.
- POZNÁMKA: Názov tlačidla sa v rôznych programoch líši.
- POZNÁMKA: V operačných systémoch Windows 10, 8.1 a 8 budú mať tieto aplikácie odlišné rozloženie s odlišnými funkciami, ako je popísané nižšie pre počítačové aplikácie. Ak chcete k tejto funkcii tlače získať prístup z aplikácie domovskej obrazovky, vykonajte nasledujúce kroky:
	- Windows 10: Vyberte položku Print (Tlačiť) a potom vyberte tlačiareň.
	- Windows 8.1 alebo Windows 8: Vyberte položku Devices (Zariadenia), vyberte položku Print (Tlačiť) a potom vyberte tlačiareň.

Pre ovládač HP PCL-6 V4 prevezme aplikácia HP AiO Printer Remote ďalšie funkcie ovládača pri vybratí možnosti More settings (Ďalšie nastavenia).

3. Kliknite na kartu Finishing (Dokončovanie).

- 4. Vyberte možnosť Print on both sides (manually) (Obojstranná tlač (manuálne)) a potom kliknutím na tlačidlo **OK** zatvorte dialógové okno **Document Properties** (Vlastnosti dokumentu).
- 5. V dialógovom okne Print (Tlač) kliknutím na položku Print (Tlačiť) vytlačíte prvú stranu úlohy.
- 6. Vyberte vytlačený stoh z výstupnej priehradky a potom ho umiestnite do zásobníka 1.
- 7. V prípade výzvy pokračujte výberom príslušného tlačidla na ovládacom paneli.

### Tlač viacerých strán na jeden hárok (Windows)

- 1. V softvérovom programe vyberte možnosť Print (Tlačiť).
- 2. Vyberte tlačiareň zo zoznamu tlačiarní a následne kliknutím na tlačidlo Properties (Vlastnosti) alebo Preferences (Predvoľby) otvorte ovládač tlačiarne.
- **POZNÁMKA:** Názov tlačidla sa v rôznych softvérových programoch líši.
- POZNÁMKA: V operačných systémoch Windows 10, 8.1 a 8 budú mať tieto aplikácie odlišné rozloženie s odlišnými funkciami, ako je popísané nižšie pre počítačové aplikácie. Ak chcete k tejto funkcii tlače získať prístup z aplikácie domovskej obrazovky, vykonajte nasledujúce kroky:
	- Windows 10: Vyberte položku Print (Tlačiť) a potom vyberte tlačiareň.
	- Windows 8.1 alebo Windows 8: Vyberte položku Devices (Zariadenia), vyberte položku Print (Tlačiť) a potom vyberte tlačiareň.

Pre ovládač HP PCL-6 V4 prevezme aplikácia HP AiO Printer Remote ďalšie funkcie ovládača pri vybratí možnosti More settings (Ďalšie nastavenia).

- 3. Kliknite na kartu Finishing (Dokončovanie).
- 4. V rozbaľovacom zozname Pages per sheet (Počet strán na hárok) vyberte počet strán na hárok.
- 5. Vyberte požadované možnosti pre položky Print page borders (Tlač okrajov strany), Page order (Poradie strán) a Orientation (Orientácia). Kliknutím na tlačidlo OK zatvorte dialógové okno Document Properties (Vlastnosti dokumentu).
- 6. V dialógovom okne Print (Tlač) kliknutím na tlačidlo Print (Tlačiť) spustite tlač úlohy.

#### Výber typu papiera (Windows)

- 1. V softvérovom programe vyberte možnosť Print (Tlačiť)
- 2. Vyberte tlačiareň zo zoznamu tlačiarní a následne kliknutím na tlačidlo Properties (Vlastnosti) alebo Preferences (Predvoľby) otvorte ovládač tlačiarne.
- **POZNÁMKA:** Názov tlačidla sa v rôznych softvérových programoch líši.
- POZNÁMKA: V operačných systémoch Windows 10, 8.1 a 8 budú mať tieto aplikácie odlišné rozloženie s odlišnými funkciami, ako je popísané nižšie pre počítačové aplikácie. Ak chcete k tejto funkcii tlače získať prístup z aplikácie domovskej obrazovky, vykonajte nasledujúce kroky:
	- Windows 10: Vyberte položku Print (Tlačiť) a potom vyberte tlačiareň.
	- Windows 8.1 alebo Windows 8: Vyberte položku Devices (Zariadenia), vyberte položku Print (Tlačiť) a potom vyberte tlačiareň.

Pre ovládač HP PCL-6 V4 prevezme aplikácia HP AiO Printer Remote ďalšie funkcie ovládača pri vybratí možnosti More settings (Ďalšie nastavenia).

- 3. Kliknite na kartu Paper/Quality (Papier a kvalita).
- 4. Vyberte typ papiera z rozbaľovacieho zoznamu Paper type (Typ papiera).

5. Kliknutím na tlačidlo OK zatvorte dialógové okno Document Properties (Vlastnosti dokumentu). V dialógovom okne Print (Tlač) kliknutím na tlačidlo Print (Tlačiť) spustite tlač úlohy.

Ak je potrebné konfigurovať zásobník, na ovládacom paneli tlačiarne sa zobrazí hlásenie o konfigurácii zásobníka.

- 6. Zásobník naplňte určeným typom a veľkosťou papiera a potom zásobník zavrite.
- 7. Dotknutím sa tlačidla OK potvrďte zistenú veľkosť a typ papiera alebo dotknutím sa tlačidla Modify (Upraviť) vyberte inú veľkosť alebo typ papiera.
- 8. Vyberte správnu veľkosť a typ a potom sa dotknite tlačidla OK.

#### Doplnkové úlohy tlače

Prejdite na stránku [www.hp.com/support/colorljE57540mfp.](http://www.hp.com/support/colorljE57545mfp)

K dispozícii sú pokyny na vykonanie konkrétnych tlačových úloh, napríklad týchto:

- Vytvorenie a používanie klávesových skratiek alebo predvolieb
- Výber veľkosti papiera alebo používanie vlastnej veľkosti papiera
- Výber orientácie strany
- Vytvorenie brožúrky
- Prispôsobenie dokumentu konkrétnej veľkosti papiera
- Vytlačenie prvej alebo poslednej strany dokumentu na iný typ papiera
- Tlač vodotlače na dokument

## <span id="page-60-0"></span>Tlačové úlohy (macOS)

### Tlač (macOS)

Nasledujúci postup opisuje proces základnej tlače pre systém macOS.

- 1. Kliknite na ponuku File (Súbor) a potom kliknite na možnosť Print (Tlačiť).
- 2. Vyberte tlačiareň.
- 3. Kliknite na položku Show Details (Zobraziť podrobnosti) alebo Copies & Pages (Kópie a strany) a potom vyberte iné ponuky na úpravu nastavení tlače.

POZNÁMKA: Názov položky sa v rôznych programoch líši.

4. Kliknite na tlačidlo Print (Tlačiť).

#### Automatická tlač na obidve strany (macOS)

<sup>2</sup> POZNÁMKA: Tieto informácie sa vzťahujú na tlačiarne, ktoré sú vybavené automatickou duplexnou jednotkou.

- POZNÁMKA: Táto funkcia je dostupná, ak je nainštalovaný ovládač tlače HP. Nemusí byť dostupná, ak používate službu AirPrint.
	- 1. Kliknite na ponuku File (Súbor) a potom kliknite na možnosť Print (Tlačiť).
	- 2. Vyberte tlačiareň.
	- 3. Kliknite na položku Show Details (Zobraziť podrobnosti) alebo Copies & Pages (Kópie a strany) a potom kliknite na ponuku Layout (Rozloženie).

POZNÁMKA: Názov položky sa v rôznych programoch líši.

- 4. V rozbaľovacom zozname Two-Sided (Obojstranné) vyberte požadovanú možnosť väzby.
- 5. Kliknite na tlačidlo Print (Tlačiť).

#### Manuálna tlač na obidve strany (macOS)

<sup>2</sup> POZNÁMKA: Táto funkcia je dostupná, ak je nainštalovaný ovládač tlače HP. Nemusí byť dostupná, ak používate službu AirPrint.

- 1. Kliknite na ponuku File (Súbor) a potom kliknite na možnosť Print (Tlač).
- 2. Vyberte tlačiareň.
- 3. Kliknite na položku Show Details (Zobraziť podrobnosti) alebo Copies & Pages (Kópie a strany) a potom kliknite na ponuku Manual Duplex (Manuálna obojstranná tlač).

**POZNÁMKA:** Názov položky sa v rôznych programoch líši.

- 4. Kliknite do rámčeka Manual Duplex (Manuálna obojstranná tlač) a vyberte možnosť viazania.
- 5. Kliknite na tlačidlo Print (Tlačiť).
- 6. Choďte k tlačiarni a zo zásobníka 1 vyberte všetok čistý papier.
- 7. Vyberte vytlačený stoh z výstupnej priehradky a vložte ho do vstupného zásobníka potlačenou stranou nahor.
- 8. V prípade výzvy pokračujte dotykom príslušného tlačidla na ovládacom paneli.

### Tlač viacerých strán na jeden hárok (macOS)

- 1. Kliknite na ponuku File (Súbor) a potom kliknite na možnosť Print (Tlač).
- 2. Vyberte tlačiareň.
- 3. Kliknite na položku Show Details (Zobraziť podrobnosti) alebo Copies & Pages (Kópie a strany) a potom kliknite na ponuku Layout (Rozloženie).

POZNÁMKA: Názov položky sa v rôznych programoch líši.

- 4. V rozbaľovacom zozname Pages per Sheet (Počet strán na hárok) vyberte počet strán, ktoré chcete vytlačiť na každom hárku.
- 5. V oblasti Layout Direction (Poradie strán) vyberte poradie a umiestnenie strán na hárku.
- 6. V ponuke Borders (Okraje) vyberte typ okraja, ktorý chcete vytlačiť okolo každej stránky na hárku.
- 7. Kliknite na tlačidlo Print (Tlačiť).

#### Výber typu papiera (macOS)

- 1. Kliknite na ponuku File (Súbor) a potom kliknite na možnosť Print (Tlač).
- 2. Vyberte tlačiareň.
- 3. Kliknite na položku Show Details (Zobraziť podrobnosti) alebo Copies & Pages (Kópie a strany) a potom kliknite na ponuku Media & Quality (Médiá a kvalita) alebo Paper/Quality (Papier/kvalita).

**Z POZNÁMKA:** Názov položky sa v rôznych programoch líši.

- 4. Vyberte možnosť Media & Quality (Médiá a kvalita) alebo Paper/Quality (Papier/kvalita).
	- POZNÁMKA: Tento zoznam obsahuje hlavné možnosti, ktoré sú k dispozícii. Niektoré možnosti nie sú dostupné na všetkých tlačiarňach.
		- Media Type (Typ média): Zvoľte možnosť pre typ papiera pre tlačovú úlohu.
		- Print Quality (Kvalita tlače): Zvoľte úroveň rozlíšenia pre tlačovú úlohu.
		- Edge-To-Edge Printing (Tlač od okraja po okraj): Vyberte túto možnosť na tlač blízko k okrajom papiera.
- 5. Kliknite na tlačidlo Print (Tlačiť).

#### Doplnkové úlohy tlače

Prejdite na stránku [www.hp.com/support/colorljE57540mfp.](http://www.hp.com/support/colorljE57545mfp)

K dispozícii sú pokyny na vykonanie konkrétnych tlačových úloh, napríklad týchto:

- Vytvorenie a používanie klávesových skratiek alebo predvolieb
- Výber veľkosti papiera alebo používanie vlastnej veľkosti papiera
- Výber orientácie strany
- **•** Vytvorenie brožúrky
- Prispôsobenie dokumentu konkrétnej veľkosti papiera
- Vytlačenie prvej alebo poslednej strany dokumentu na iný typ papiera
- Tlač vodotlače na dokument

## <span id="page-63-0"></span>Ukladanie tlačových úloh do tlačiarne na neskoršiu alebo súkromnú tlač

### Úvod

Nasledujúce informácie obsahujú postup na vytvorenie a tlačenie dokumentov uložených v tlačiarni. Tieto úlohy môžete vytlačiť neskôr alebo súkromne.

- Vytvorenie uloženej úlohy (Windows)
- [Vytvorenie uloženej úlohy \(macOS\)](#page-64-0)
- [Tlač uloženej úlohy](#page-65-0)
- [Odstránenie uloženej úlohy](#page-65-0)
- [Informácie odoslané do tlačiarne na účely evidencie úloh](#page-66-0)

#### Vytvorenie uloženej úlohy (Windows)

Ukladajte úlohy v tlačiarni na súkromnú alebo oneskorenú tlač.

- 1. V softvérovom programe vyberte možnosť Tlačiť.
- 2. Vyberte tlačiareň v zozname tlačiarní a vyberte položku Properties (Vlastnosti) alebo Preferences (Predvoľby) (názov sa v rôznych softvérových programoch líši).

<sup>2</sup> POZNÁMKA: Názov tlačidla sa v rôznych softvérových programoch líši.

- POZNÁMKA: V operačných systémoch Windows 10, 8.1 a 8 budú mať tieto aplikácie odlišné rozloženie s odlišnými funkciami, ako je popísané nižšie pre počítačové aplikácie. Ak chcete k tejto funkcii tlače získať prístup z aplikácie domovskej obrazovky, vykonajte nasledujúce kroky:
	- Windows 10: Vyberte položku Print (Tlačiť) a potom vyberte tlačiareň.
	- Windows 8.1 alebo Windows 8: Vyberte položku Devices (Zariadenia), vyberte položku Print (Tlačiť) a potom vyberte tlačiareň.

Pre ovládač HP PCL-6 V4 prevezme aplikácia HP AiO Printer Remote ďalšie funkcie ovládača pri vybratí možnosti More settings (Ďalšie nastavenia).

- 3. Kliknite na kartu Job Storage (Uloženie úlohy).
- 4. Vyberte možnosť **Job Storage Mode** (Režim ukladania úloh).
	- Proof and Hold (Kontrola a pozastavenie): Vytlačte a skontrolujte jednu kópiu úlohy a potom vytlačte ďalšie kópie.
	- Personal Job (Osobná úloha): Úloha sa nevytlačí dovtedy, pokiaľ o to nepožiadate prostredníctvom ovládacieho panela tlačiarne. Pokiaľ ide o tento režim ukladania úloh, môžete si vybrať jednu z možností Make Job Private/Secure (Nastavenie súkromnej alebo zabezpečenej úlohy). Ak úlohe priradíte osobné identifikačné číslo (PIN), cez ovládací panel musíte zadať toto číslo PIN. Ak zašifrujete úlohu, na ovládacom paneli je potrebné zadať požadované heslo. Tlačová úloha sa odstráni z pamäte po tom, ako sa vytlačí, a stratí sa, ak sa tlačiareň prestane napájať.
- <span id="page-64-0"></span>Quick Copy (Rýchle kopírovanie): Tlač požadovaného počtu kópií úlohy a ich uloženie do pamäte tlačiarne, aby ste ich mohli tlačiť neskôr.
- Stored Job (Uložená úloha): Uloženie úlohy v tlačiarni a umožnenie jej tlače ostatným používateľom. Pokiaľ ide o tento režim ukladania úloh, môžete si vybrať jednu z možností Make Job Private/Secure (Nastavenie súkromnej alebo zabezpečenej úlohy). Ak úlohe priradíte osobné identifikačné číslo (PIN), používateľ, ktorý tlačí úlohu, musí na ovládacom paneli zadať požadovaný kód PIN. Ak zašifrujete úlohu, používateľ, ktorý tlačí úlohu, musí zadať požadované heslo na ovládacom paneli.
- 5. Ak chcete použiť vlastné meno používateľa alebo názov úlohy, kliknite na tlačidlo Custom (Vlastné) a potom zadajte používateľské meno alebo názov úlohy.

Ak má iná uložená úloha už príslušný názov,vyberte možnosť,ktorú chcete použiť.

- Use Job Name + (1-99) (Použiť názov úlohy + (1-99)): Na koniec názvu úlohy pripojte jedinečné číslo.
- Replace Existing File (Nahradiť existujúci súbor): Prepíšte existujúcu uloženú úlohu novou úlohou.
- 6. Kliknutím na tlačidlo OK zatvorte dialógové okno Document Properties (Vlastnosti dokumentu). V dialógovom okne Print (Tlač) kliknutím na tlačidlo Print (Tlačiť) spustite tlač úlohy.

#### Vytvorenie uloženej úlohy (macOS)

Ukladajte úlohy v tlačiarni na súkromnú alebo oneskorenú tlač.

- 1. Kliknite na ponuku File (Súbor) a potom kliknite na možnosť Print (Tlač).
- 2. V ponuke Printer (Tlačiareň) vyberte túto tlačiareň.
- 3. V ovládači tlače sa predvolene zobrazuje ponuka Copies & Pages (Kópie a stránky). Otvorte rozbaľovací zoznam s ponukami a kliknite na ponuku Job Storage (Ukladanie úloh).
- 4. V rozbaľovacej ponuke Mode (Režim) zvoľte typ uloženej úlohy.
	- Proof and Hold (Kontrola a pozastavenie): Vytlačte a skontrolujte jednu kópiu úlohy a potom vytlačte ďalšie kópie.
	- Personal Job (Osobná úloha): Úloha sa nevytlačí dovtedy, pokiaľ o to nepožiadate prostredníctvom ovládacieho panela tlačiarne. Ak má úloha osobné identifikačné číslo (PIN), zadajte toto číslo PIN cez ovládací panel. Tlačová úloha sa odstráni z pamäte po tom, ako sa vytlačí, a stratí sa, ak sa tlačiareň prestane napájať.
	- Quick Copy (Rýchle kopírovanie): Tlač požadovaného počtu kópií úlohy a ich uloženie do pamäte tlačiarne, aby ste ich mohli tlačiť neskôr.
	- Stored Job (Uložená úloha): Uloženie úlohy v tlačiarni a umožnenie jej tlače ostatným používateľom. Ak má úloha osobné identifikačné číslo (PIN), používateľ, ktorý tlačí úlohu, musí na ovládacom paneli zadať požadovaný kód PIN.
- 5. Ak chcete použiť vlastné meno používateľa alebo názov úlohy, kliknite na tlačidlo Custom (Vlastné) a potom zadajte používateľské meno alebo názov úlohy.

Vyberte,ktorá možnosť sa má použiť,ak má iná uložená úloha už daný názov.

- Use Job Name + (1-99) (Použiť názov úlohy + (1-99)): Na koniec názvu úlohy pripojte jedinečné číslo.
- Replace Existing File (Nahradiť existujúci súbor): Prepíšte existujúcu uloženú úlohu novou úlohou.
- <span id="page-65-0"></span>6. Ak ste v kroku 4 zvolili možnosť Stored Job (Uložená úloha) alebo Personal Job (Osobná úloha), úlohu môžete ochrániť kódom PIN. Zadajte 4-miestne číslo do poľa Use PIN to Print (Použiť kód PIN na tlač). Keď sa túto úlohu pokúsia vytlačiť iní ľudia, tlačiareň ich vyzve, aby zadali toto číslo PIN.
- 7. Ak chcete spracovať úlohu,kliknite na tlačidlo Print (Tlačiť).

#### Tlač uloženej úlohy

Podľa tohto postupu vytlačte dokument uložený v priečinku na ukladanie úloh v tlačiarni.

- 1. Na domovskej obrazovke ovládacieho panela tlačiarne vyberte položku Print (Tlač) a potom vyberte položku Print from Job Storage (Tlač z ukladacieho priestoru úloh).
- 2. V časti Stored Jobs to Print (Úlohy uložené na tlač) vyberte položku Choose (Vybrať) a potom vyberte priečinok, v ktorom je dokument uložený.
- 3. Vyberte dokument a dotknite sa tlačidla Select (Vybrať).

Ak je dokument súkromný, zadajte štvorciferný kód PIN v poli Password: (Heslo:) a potom stlačte tlačidlo OK.

- 4. Ak chcete upraviť počet kópií, vyberte políčko naľavo od tlačidla Print (Tlačiť) a na klávesnici, ktorá sa otvorí, zadajte počet kópií. Stlačením tlačidla zatvorenia **zatvorte klávesnicu**.
- 5. Stlačením Print (Tlačiť) dokument vytlačíte.

#### Odstránenie uloženej úlohy

Keď už dokumenty uložené v tlačiarni nepotrebujete, môžete ich odstrániť. Okrem toho môžete nastaviť maximálny počet úloh, ktoré možno v tlačiarni uložiť.

- Odstránenie úlohy uloženej v tlačiarni
- Zmena limitu na počet uložených úloh

#### Odstránenie úlohy uloženej v tlačiarni

Na odstránenie úlohy uloženej v pamäti tlačiarne použite nasledujúci postup.

- 1. Na domovskej obrazovke ovládacieho panela tlačiarne vyberte položku Print (Tlač).
- 2. Vyberte možnosť Print from Job Storage (Tlač uloženej úlohy).
- 3. Vyberte možnosť Choose (Vybrať) a potom vyberte názov priečinka, v ktorom je úloha uložená.
- 4. Vyberte názov úlohy.
- 5. Stlačením tlačidla koša  $\overline{w}$  odstráňte úlohu.

Ak je úloha súkromná alebo šifrovaná, zadajte kód PIN alebo heslo a potom vyberte položku OK.

6. Po zobrazení výzvy na potvrdenie vyberte položku Delete Jobs (Odstrániť úlohy).

#### Zmena limitu na počet uložených úloh

Tlačiareň po uložení novej úlohy do pamäte tlačiarne prepíše všetky predchádzajúce úlohy s rovnakým menom používateľa a názvom úlohy. Ak ešte nie je uložená úloha s rovnakým menom používateľa a názvom úlohy

<span id="page-66-0"></span>a tlačiareň potrebuje viac voľného miesta, tlačiareň môže odstrániť iné uložené úlohy, začínajúc od najstaršej. Ak chcete zmeniť počet úloh, ktoré možno uložiť v tlačiarni, použite nasledujúci postup.

- 1. Na domovskej obrazovke ovládacieho panela tlačiarne vyberte položku Settings (Nastavenia).
- 2. Otvorte tieto ponuky:
	- Copy/Print (Kopírovanie/tlač) alebo Print (Tlač)
	- Správa uložených úloh
	- Limit uchovania dočasnej úlohy
- 3. Pomocou numerickej klávesnice zadajte počet úloh, ktoré tlačiareň uloží.
- 4. Ak chcete nastavenie uložiť, vyberte položku Done (Hotovo).

#### Informácie odoslané do tlačiarne na účely evidencie úloh

Prostredníctvom tlačových úloh odoslaných z ovládačov v klientovi (napr. PC) je do zariadení na tlač a spracovanie obrázkov od spoločnosti HP možné odoslať aj osobné identifikačné údaje. Tieto informácie môžu, no nemusia obsahovať meno používateľa a názov klienta, z ktorého úloha pochádza a ktorý sa môže používať na účely evidencie úloh, podľa toho, ako to určí správcova tlačového zariadenia. Rovnaké informácie okrem toho možno uložiť spolu s úlohou na vysokokapacitné úložné zariadenie (napr. pevný disk) tlačového zariadenia pri používaní funkcie ukladania úloh.

## <span id="page-67-0"></span>Tlač z portu USB

### Úvod

Tlačiareň má funkciu tlače prostredníctvom portu USB s jednoduchým prístupom, aby ste mohli rýchlo tlačiť súbory bez toho, aby ste ich museli odoslať z počítača. Tlačiareň akceptuje štandardné pamäťové jednotky USB v porte USB v blízkosti ovládacieho panela. Podporované sú nasledovné typy súborov:

- .pdf
- .prn
- .pcl
- .ps
- .cht

#### Zapnutie portu USB na tlač

Port USB je predvolene vypnutý. Pred použitím tejto funkcie aktivujte port USB. Port USB aktivujete jedným z nasledujúcich postupov:

#### Spôsob č. 1: Zapnutie portu USB z ponúk ovládacieho panela tlačiarne

- 1. Domovskú obrazovku na ovládacom paneli tlačiarne potiahnite prstom, kým sa nezobrazí ponuka nastavení. Dotknite sa ikony Settings (Nastavenia) a otvorte ponuku.
- 2. Otvorte tieto ponuky:
	- Nastavenia USB
	- Nastavenia tlače z jednotky USB
	- Povoliť tlač z jednotky USB
- 3. Vyberte možnosť Enabled (Zapnuté).

#### Spôsob č. 2: Zapnutie portu USB zo vstavaného webového servera HP (len tlačiarne so sieťovým pripojením)

- 1. Otvorte vstavaný webový server HP (EWS):
	- a. Ak chcete zobraziť adresu IP alebo názov hostiteľa, na domovskej obrazovke ovládacieho panela tlačiarne sa dotknite tlačidla Information ← (Informácie) a potom tlačidla Network 못 (Sieť).
	- b. Otvorte webový prehliadač a do riadka s adresou zadajte adresu IP alebo názov hostiteľa presne v takom tvare, v akom sa zobrazuje na ovládacom paneli tlačiarne. Na klávesnici počítača stlačte kláves Enter. Otvorí sa server EWS.

#### https://10.10.XXXXX/

- POZNÁMKA: Ak sa vo webovom prehliadači zobrazí hlásenie o tom, že prístup na danú webovú lokalitu nemusí byť bezpečný, vyberte možnosť pokračovania na webovú lokalitu. Prístup na túto webovú lokalitu nie je pre počítač nebezpečný.
- 2. Otvorte kartu Copy/Print (Kopírovanie/tlač).
- 3. Na ľavej strane obrazovky kliknite na položku Retrieve from USB Setup (Nastavenie načítania z USB).
- 4. Začiarknite políčko Enable Retrieve from USB (Povoliť načítanie z USB).
- 5. Kliknite na tlačidlo Apply (Použiť).

#### Tlač z pamäťového kľúča USB

- 1. Vložte pamäťovú jednotku USB do portu USB s jednoduchým prístupom.
- POZNÁMKA: Port môže byť zakrytý. Na niektorých tlačiarňach sa krytky otvoria. Na iných tlačiarňach musíte krytku odobrať jej vytiahnutím priamo von.
- 2. Na domovskej obrazovke ovládacieho panela tlačiarne vyberte položku Print (Tlač).
- 3. Vyberte položku Print from USB Drive (Tlačiť z jednotky USB).
- 4. Dotknite sa možnosti Choose (Vybrať) a vyberte názov dokumentu, ktorý chcete vytlačiť. Dotknite sa položky Select (Vybrať).
- **EZ POZNÁMKA:** Dokument môže byť umiestnený v priečinku. Podľa potreby otvorte priečinky.
- 5. Ak chcete upraviť počet kópií, dotknite sa poľa počtu kópií v ľavom dolnom rohu obrazovky. Počet kópií na vytlačenie zadajte pomocou numerickej klávesnice.
- 6. Stlačením tlačidla Print (Tlačiť) vytlačte dokument.

# 5 Kopírovať

## Ďalšie informácie:

- **[Kopírovanie](#page-71-0)**
- [Kopírovanie na obe strany papiera \(obojstranná tlač\)](#page-73-0)
- [Ďalšie možnosti pri kopírovaní](#page-75-0)
- [Doplnkové úlohy kopírovania](#page-77-0)

Tieto informácie sú správne v čase publikácie.

Pomoc s videom nájdete v časti [www.hp.com/videos/LaserJet.](http://www.hp.com/videos/LaserJet)

Aktuálne informácie nájdete v časti [www.hp.com/support/colorljE57540mfp.](http://www.hp.com/support/colorljE57545mfp)

Komplexná podpora pre vašu tlačiareň od spoločnosti HP zahŕňa nasledujúce informácie:

- · Inštalácia a konfigurovanie
- Vzdelávanie a používanie
- Riešenie problémov
- Preberanie aktualizácií softvéru a firmvéru
- Fóra podpory
- Vyhľadanie informácií o záruke a regulačných podmienkach

## <span id="page-71-0"></span>Kopírovanie

- 1. Položte dokument na sklo skenera potlačenou stranou nadol alebo ho položte do podávača dokumentov potlačenou stranou nahor a upravte vodiace lišty papiera tak,aby sa zhodovali s veľkosťou dokumentu.
- 2. Na domovskej obrazovke ovládacieho panela tlačiarne vyberte položku Copy (Kopírovanie).
- 3. Na paneli Options (Možnosti) vyberte počet kópií.
- 4. Výberom položky Optimize Text/Picture (Optimalizovať text/obrázok) môžete optimalizovať typ kopírovaného obrázka: text, grafika alebo fotografie. Vyberte jednu z predvolených možností.
- 5. Pred použitím funkcie náhľadu nastavte možnosti označené žltým trojuholníkom.
- **POZNÁMKA:** Po náhľade skenovania sú tieto možnosti odstránené zo zoznamu hlavných možností a ich prehľad nájdete v zozname Pre-scan Options (Možnosti pred skenovaním). Ak chcete zmeniť niektoré z týchto možností, odstráňte ukážku a začnite znova.

Použitie funkcie náhľadu je voliteľné.

6. Dotknite sa tlačidla pravej table obrazovky a zobrazte ukážku dokumentu. Na obrazovke s ukážkou pomocou tlačidiel na pravej strane obrazovky nastavte možnosti náhľadu a zmeňte usporiadanie, otočte, vložte alebo odstráňte stránky.

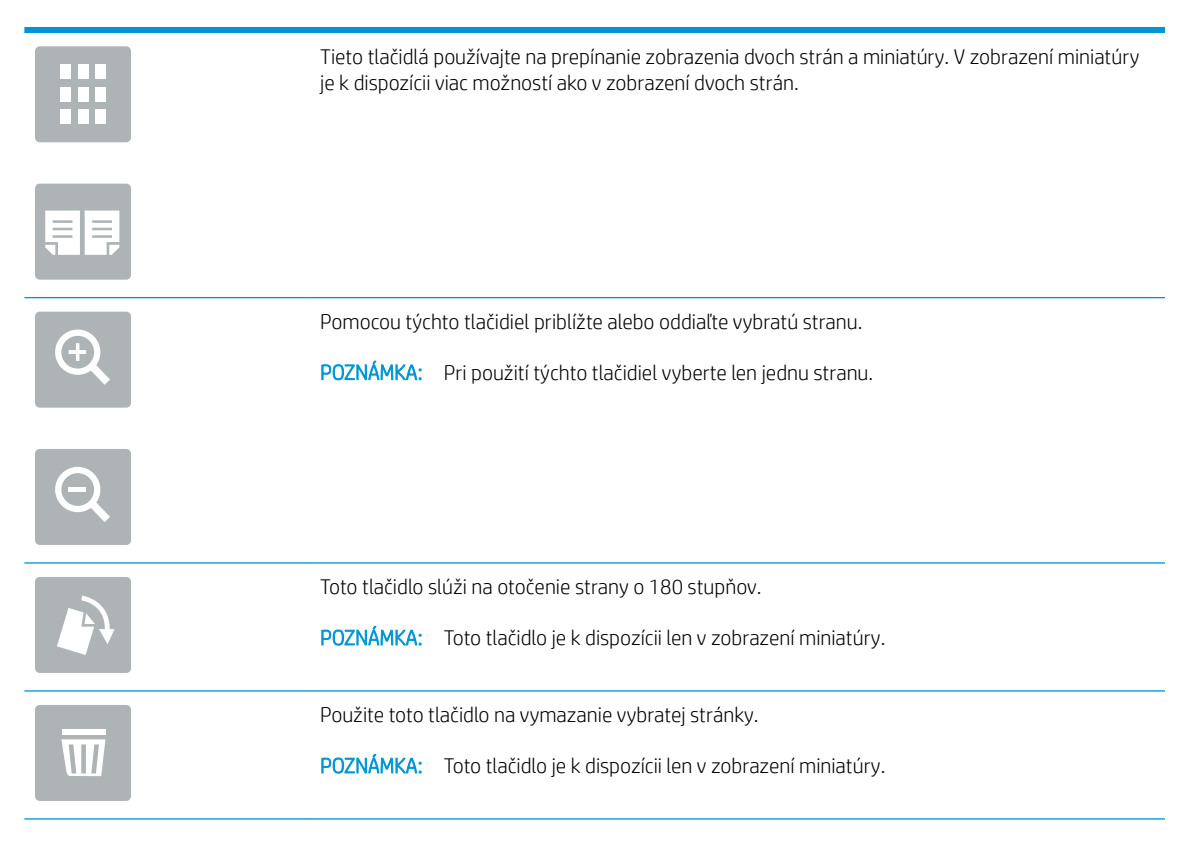
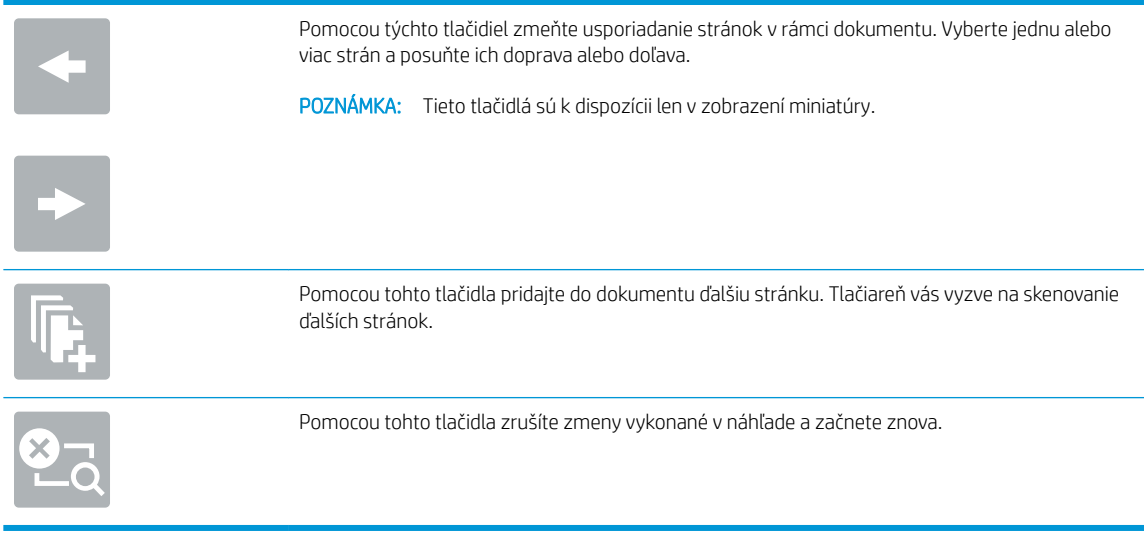

7. Keď je dokument pripravený, dotknite sa tlačidla Start (Spustiť) a spustíte kopírovanie.

# Kopírovanie na obe strany papiera (obojstranná tlač)

- 1. Položte dokument na sklo skenera potlačenou stranou nadol alebo ho položte do podávača dokumentov potlačenou stranou nahor a upravte vodiace lišty papiera tak,aby sa zhodovali s veľkosťou dokumentu.
- 2. Na domovskej obrazovke ovládacieho panela tlačiarne vyberte položku Copy (Kopírovanie).
- 3. Na table Options (Možnosti) vyberte Original Sides (Strany originálu), a potom vyberte možnosť, ktorá popisuje originálny dokument:
	- Funkciu Automatické rozpoznanie použite na zistenie, či je originál vytlačený na jednej alebo oboch stranách hárku papiera.
	- Funkciu Jednostranne použite na originály, ktoré sú vytlačené na jednej strane hárku papiera.
	- Funkciu Obojstranne (štýl knihy) použite pre originály, ktoré sa otáčajú pomocou pravého/ľavého okraja stránky, ako knihy. Ak je obrázok otočený na výšku, výstup sa bude otáčať pozdĺž dlhého okraja stránky. Ak je obrázok otočený na šírku, výstup sa bude otáčať pozdĺž krátkeho okraja stránky.
	- Funkciu Obojstranne (štýl preklápania) použite pre originály, ktoré sa otáčajú pomocou horného/ dolného okraja stránky, ako kalendáre. Ak je obrázok otočený na výšku, výstup sa bude otáčať pozdĺž krátkeho okraja stránky. Ak je obrázok otočený na šírku, výstup sa bude otáčať pozdĺž dlhého okraja stránky.
- 4. Vyberte možnosť Strany výstupu, a potom vyberte niektorú z týchto možností:
	- Zhodné s originálom: Formát výstupu sa bude zhodovať s formátom originálu. Napríklad, ak je originál jednostranný, výstup bude jednostranný. Ak však správca obmedzil jednostrannú tlač a originál je jednostranný, výstup bude mať formu obojstranného výtlačku v štýle knihy.
	- Jednostranne: Výstup bude jednostranný. Ak však správca obmedzil jednostrannú tlač, výstup bude mať formu obojstranného výtlačku v štýle knihy.
	- Obojstranne (štýl knihy): Strany výstupu sa budú otáčať pomocou pravého/ľavého okraja stránky, ako kniha. Ak je obrázok otočený na výšku, výstup sa bude otáčať pozdĺž dlhého okraja stránky. Ak je obrázok otočený na šírku, výstup sa bude otáčať pozdĺž krátkeho okraja stránky.
	- Obojstranne (štýl preklápania): Strany výstupu sa budú otáčať pomocou horného/dolného okraja stránky, ako kalendár. Ak je obrázok otočený na výšku, výstup sa bude otáčať pozdĺž krátkeho okraja stránky. Ak je obrázok otočený na šírku, výstup sa bude otáčať pozdĺž dlhého okraja stránky.
- 5. Pred použitím funkcie náhľadu nastavte možnosti označené žltým trojuholníkom.
	- POZNÁMKA: Po náhľade skenovania sú tieto možnosti odstránené zo zoznamu hlavných možností a ich prehľad nájdete v zozname Pre-scan Options (Možnosti pred skenovaním). Ak chcete zmeniť niektoré z týchto možností, odstráňte ukážku a začnite znova.

Použitie funkcie náhľadu je voliteľné.

6. Dotknite sa tlačidla pravej table obrazovky a zobrazte ukážku dokumentu. Na obrazovke s ukážkou pomocou tlačidiel na pravej strane obrazovky nastavte možnosti náhľadu a zmeňte usporiadanie, otočte, vložte alebo odstráňte stránky.

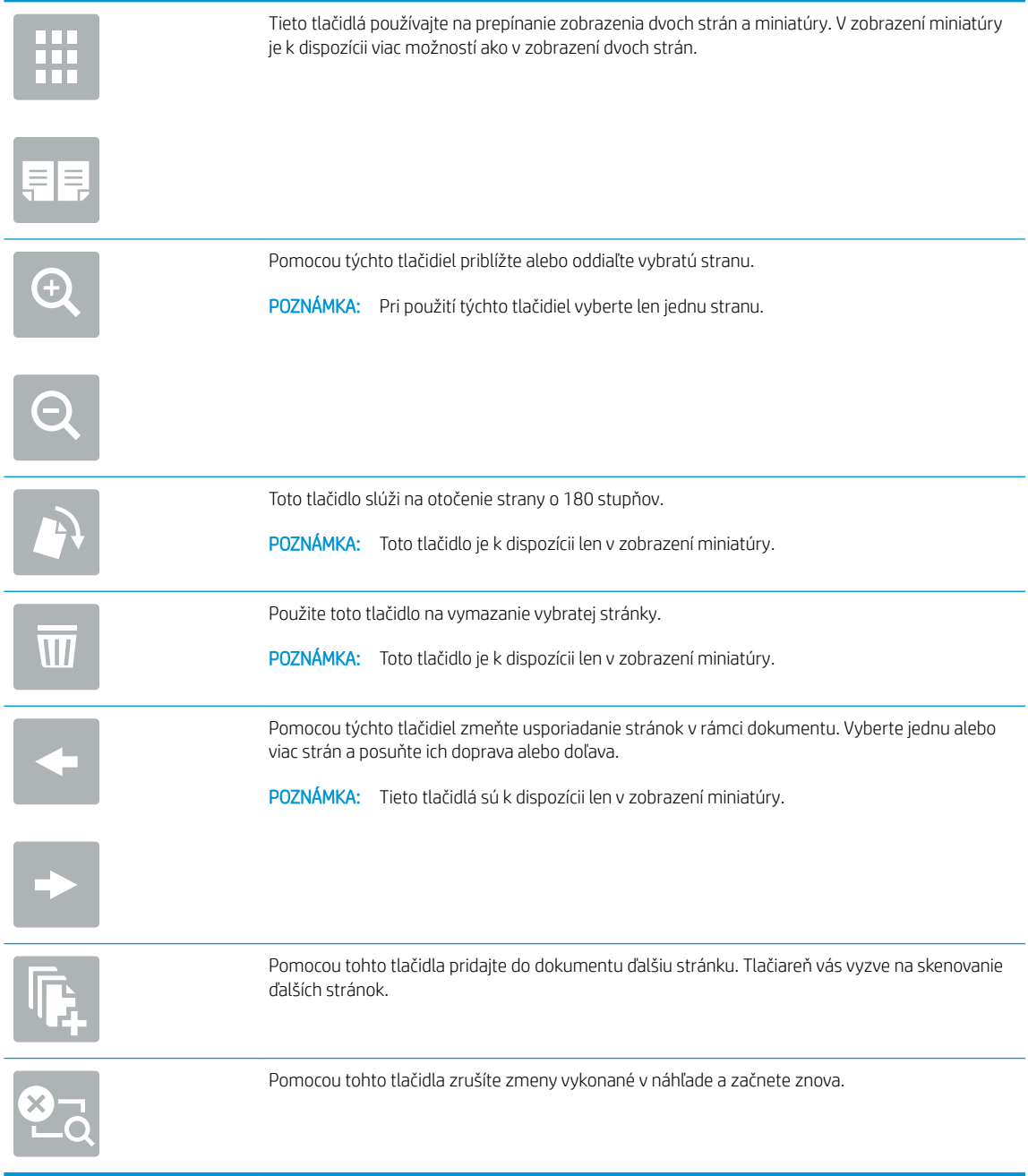

7. Keď je dokument pripravený, dotknite sa tlačidla Start (Spustiť) a spustíte kopírovanie.

# Ďalšie možnosti pri kopírovaní

Pri kopírovaní sú k dispozícii v zozname možností nasledujúce nastavenia.

POZNÁMKA: Nasledujúci zoznam obsahuje hlavnú skupinu možností, ktoré sú k dispozícii pre tlačiarne HP Enterprise MFP. Niektoré možnosti nie sú dostupné na všetkých tlačiarňach.

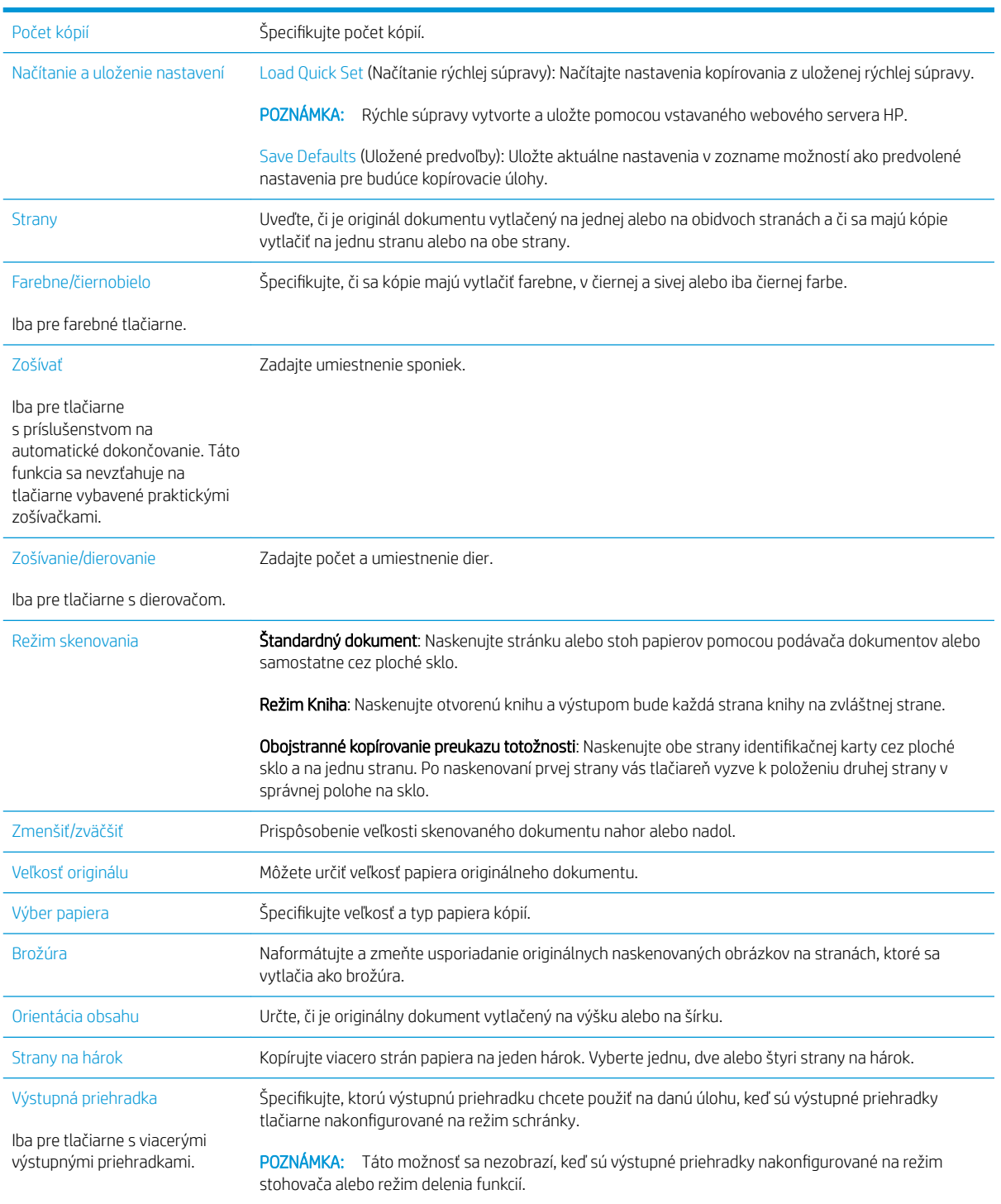

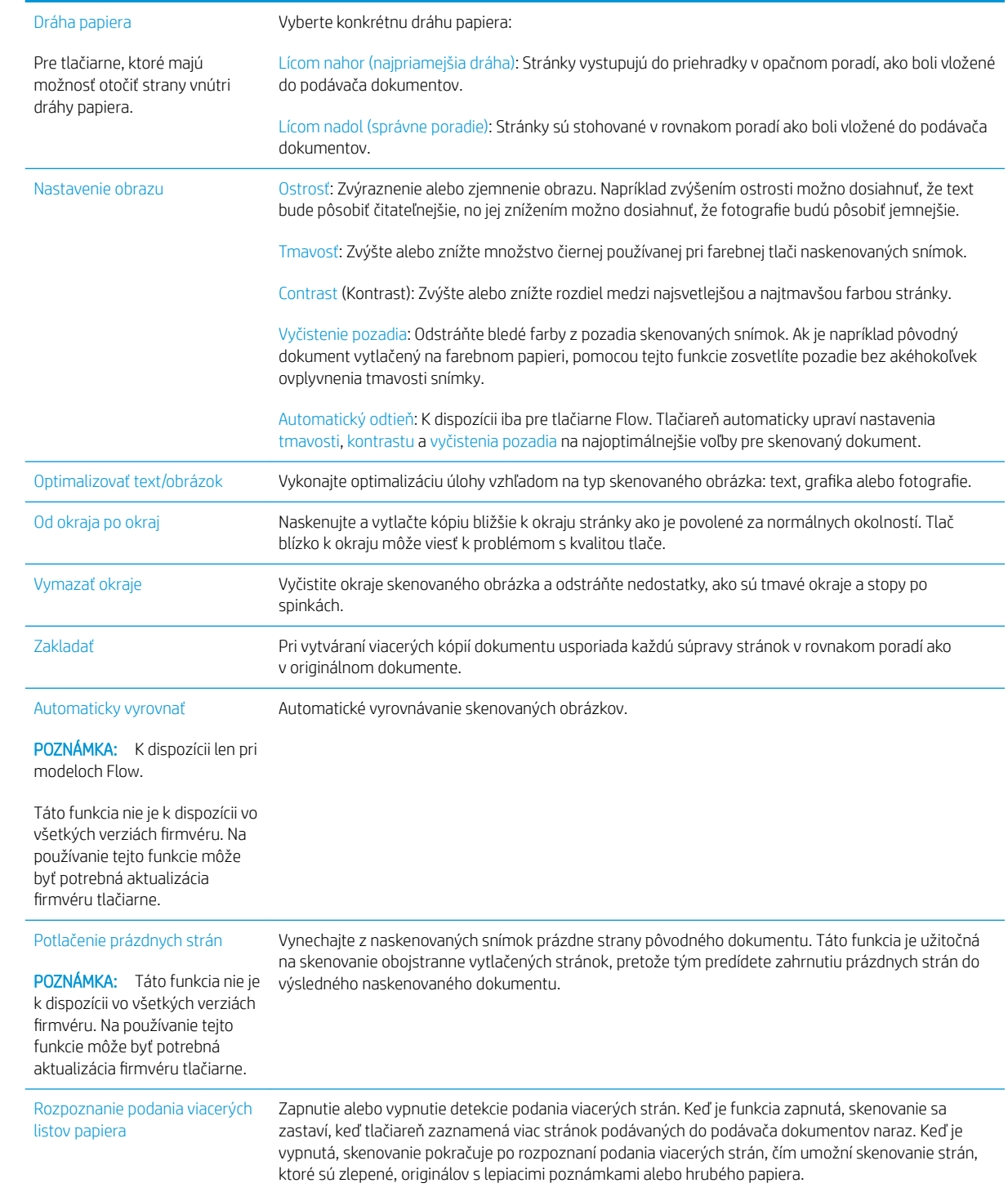

# Doplnkové úlohy kopírovania

Prejdite na stránku [www.hp.com/support/colorljE57540mfp.](http://www.hp.com/support/colorljE57545mfp)

K dispozícii sú pokyny na vykonanie konkrétnych úloh kopírovania, napríklad:

- Kopírovanie alebo skenovanie stránok kníh alebo iných zviazaných dokumentov
- Kopírovanie dokumentov rôznej veľkosti
- Kopírovanie alebo skenovanie oboch strán preukazu totožnosti
- Kopírovanie alebo skenovanie dokumentu do formátu brožúry

# 6 Skenovanie

# Ďalšie informácie:

- [Nastavenie zoskenovania do e-mailu](#page-79-0)
- [Nastavenie skenovania do sieťového priečinka](#page-93-0)
- [Nastavenie skenovania na jednotku USB](#page-104-0)
- [Nastavenie funkcie Save to SharePoint® \(Ukladanie na lokalitu SharePoint\) \(len modely Flow\)](#page-108-0)
- [Vytvorenie rýchlej súpravy](#page-114-0)
- [Odoslanie naskenovaného dokumentu na jednu alebo viacero e-mailových adries](#page-124-0)
- [Skenovanie a odosielanie do sieťového priečinka](#page-127-0)
- [Skenovanie a ukladanie na pamäťový kľúč USB](#page-129-0)
- [Ďalšie možnosti skenovania](#page-131-0)
- [Podnikové riešenia HP JetAdvantage](#page-134-0)
- [Doplnkové úlohy skenovania](#page-135-0)

Tieto informácie sú správne v čase publikácie.

Pomoc s videom nájdete v časti [www.hp.com/videos/LaserJet.](http://www.hp.com/videos/LaserJet)

Aktuálne informácie nájdete v časti [www.hp.com/support/colorljE57540mfp.](http://www.hp.com/support/colorljE57545mfp)

Komplexná podpora pre vašu tlačiareň od spoločnosti HP zahŕňa nasledujúce informácie:

- · Inštalácia a konfigurovanie
- Vzdelávanie a používanie
- Riešenie problémov
- Preberanie aktualizácií softvéru a firmvéru
- Fóra podpory
- Vyhľadanie informácií o záruke a regulačných podmienkach

# <span id="page-79-0"></span>Nastavenie zoskenovania do e-mailu

- Úvod
- Než začnete
- [Krok č. 1: Otvorenie vstavaného webového servera HP \(EWS\)](#page-80-0)
- Krok č. 2: Konfigurácia nastavení identifikácie siete
- Krok č. 3: Konfigurácia funkcie Odosielanie do e-mailu
- Krok č. 4: Konfigurácia skratiek rýchlych súprav (voliteľné)
- [Krok č. 5: Nastavenie funkcie Odoslanie do e-mailu na použitie v službe Office 365 Outlook \(voliteľné\)](#page-90-0)

### Úvod

Tlačiareň disponuje funkciou, ktorá jej umožňuje naskenovať dokument a odoslať ho na jednu alebo viacero emailových adries. Aby sa táto funkcia skenovania dala používať, tlačiareň musí byť pripojená k sieti. Nie je však k dispozícii, kým sa nenakonfiguruje. K dispozícii sú dve metódy konfigurácie funkcie Scan to Email (Skenovanie do e-mailu) – Scan to Email Setup Wizard (Sprievodca nastavením skenovania do e-mailu) pre základné nastavenie a ponuka Email Setup (Nastavenie e-mailu) pre rozšírené nastavenie. Podľa nasledujúcich informácií nastavte funkciu Skenovanie do e-mailu.

### Než začnete

Ak chcete nastaviť funkciu Skenovanie do e-mailu, tlačiareň musí byť aktívne pripojená k sieti.

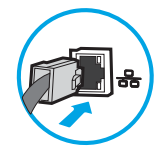

Pred začatím procesu konfigurácie potrebujú správcovia nasledujúce informácie.

- Správcovský prístup k tlačiarni
- Prípona DNS (napr. companyname.com)
- Server SMTP (napr. smtp.mycompany.com)
- POZNÁMKA: Ak nepoznáte názov servera SMTP, číslo portu servera SMTP ani overovacie údaje, požiadajte o ne poskytovateľa e-mailovej alebo internetovej služby alebo správcu systému. Názvy a čísla portov servera SMTP možno zvyčajne nájsť vyhľadaním na internete. Pri vyhľadávaní použite napríklad výrazy ako "Gmail smtp server name" (názov servera smtp služby gmail) alebo "Yahoo smtp server name" (názov servera smtp služby Yahoo).
- Požiadavky overovania servera SMTP pre odchádzajúce e-mailové správy vrátane používateľského mena a hesla používaného na overovanie v prípade potreby.

**POZNÁMKA:** Informácie o limitoch digitálneho odosielania vášho e-mailového konta nájdete v dokumentácii poskytovateľa e-mailových služieb. Niektorí poskytovatelia môžu v prípade prekročenia limitu odosielania vaše konto dočasne uzamknúť.

### <span id="page-80-0"></span>Krok č. 1: Otvorenie vstavaného webového servera HP (EWS)

- 1. Ak chcete zobraziť adresu IP alebo názov hostiteľa, na domovskej obrazovke ovládacieho panela tlačiarne sa dotknite tlačidla Information (1 (Informácie) a potom tlačidla Network  $\frac{1}{26}$  (Sieť).
- 2. Otvorte webový prehliadač a do riadka s adresou zadajte adresu IP alebo názov hostiteľa presne v takom tvare, v akom sa zobrazuje na ovládacom paneli tlačiarne. Na klávesnici počítača stlačte kláves Enter. Otvorí sa server EWS.

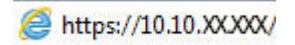

<sup>2</sup> POZNÁMKA: Ak sa vo webovom prehliadači zobrazí hlásenie o tom, že prístup na danú webovú lokalitu nemusí byť bezpečný, vyberte možnosť pokračovania na webovú lokalitu. Prístup na túto webovú lokalitu nie je pre počítač nebezpečný.

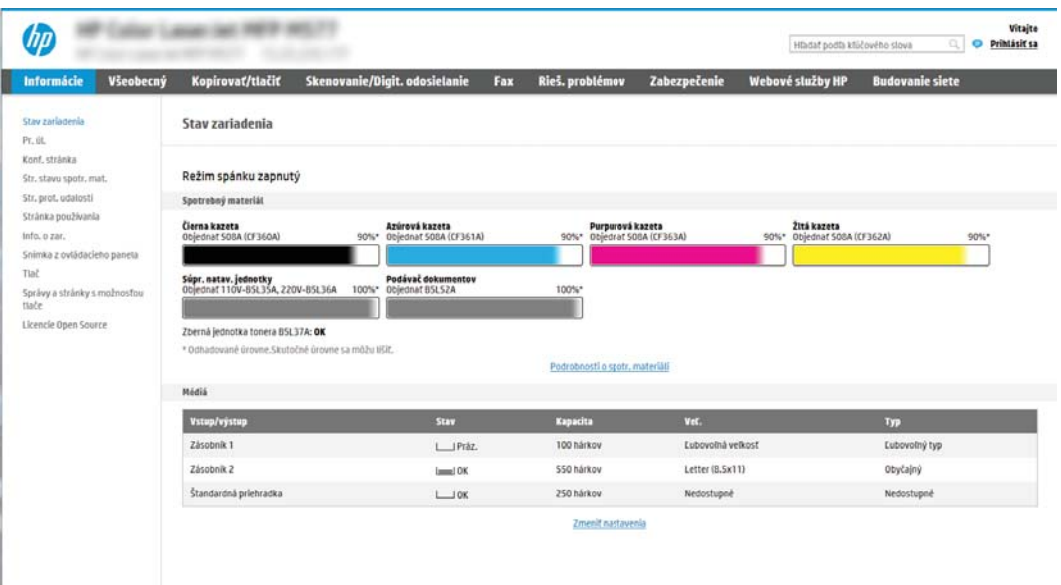

### Krok č. 2: Konfigurácia nastavení identifikácie siete

- <sup>2</sup> POZNÁMKA: Proces konfigurovania nastavení e-mailu na karte Networking (Sieť) je náročný a môže vyžadovať pomoc správcu systému.
	- 1. Kliknutím vyberte možnosť **Networking** (Sieť), ktorá sa nachádza medzi navigačnými kartami v hornej časti vstavaného webového servera.

POZNÁMKA: Informácie o konfigurácii sieťových nastavení na použitie so službou Office 365 nájdete v časti [Krok č. 5: Nastavenie funkcie Odoslanie do e-mailu na použitie v službe Office 365 Outlook \(voliteľné\)](#page-90-0) [na strane 81](#page-90-0)

- 2. Na ľavej navigačnej table kliknite na položku TCP/IP Settings (Nastavenia protokolu TCP/IP). Na prístup ku karte Identifikácia siete na serveri EWS sa môže vyžadovať používateľské meno/heslo.
- 3. V dialógovom okne TCP/IP Settings (Nastavenia protokolu TCP/IP) kliknite na kartu Network Identification (Identifikácia siete).

<span id="page-81-0"></span>4. Ak sa v rámci siete vyžaduje DNS, v oblasti TCP/IP Domain Suffix (Prípona domény TCP/IP) skontrolujte, či sa uvádza aj prípona DNS pre používaného e-mailového klienta. Prípony servera DNS majú tento formát: *companyname.com*, gmail.com atď.

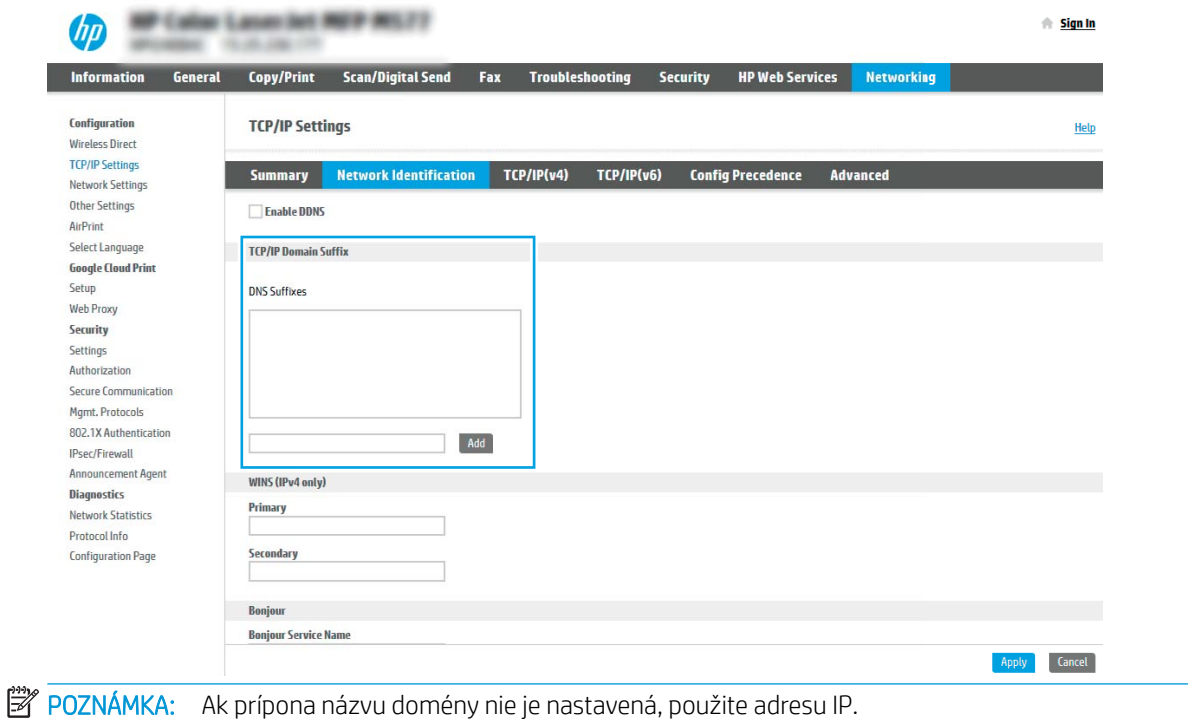

- 5. Kliknite na tlačidlo Použiť.
- 6. Kliknite na tlačidlo OK.

### Krok č. 3: Konfigurácia funkcie Odosielanie do e-mailu

Funkciu Odosielanie do e-mailu možno konfigurovať dvoma spôsobmi: možnosť E-mail Setup Wizard (Sprievodca nastavením e-mailu) umožňuje vykonať základnú konfiguráciu, zatiaľ čo možnosť E-mail Setup (Nastavenie e-mailu) obsahuje funkcie rozšírenej konfigurácie. Pri konfigurácii funkcie Odosielanie do e-mailu použite nasledujúce možnosti:

- Spôsob č. 1: Základná konfigurácia pomocou aplikácie E-mail Setup Wizard (Sprievodca nastavením emailu)
- Spôsob č. 2: Rozšírená konfigurácia pomocou možnosti Email Setup (Nastavenie e-mailu)

### Spôsob č. 1: Základná konfigurácia pomocou aplikácie E-mail Setup Wizard (Sprievodca nastavením emailu)

Táto možnosť otvorí aplikáciu E-mail Setup Wizard (Sprievodca nastavením e-mailu) vo vstavanom webovom serveri (EWS) HP, ktorá umožňuje vykonať základnú konfiguráciu.

- 1. Kliknutím vyberte možnosť Scan/Digital Send (Skenovanie/digitálne odosielanie), ktorá sa nachádza medzi navigačnými kartami v hornej časti vstavaného webového servera.
- 2. Na ľavej navigačnej table kliknite na položku Email and Scan to Network Folder Quick Setup Wizards (Sprievodcovia rýchlym nastavením e-mailu a skenovania do sieťového priečinka).
- 3. V dialógovom okne Email and Scan to Network Folder Quick Setup Wizards (Sprievodcovia rýchlym nastavením e-mailu a skenovania do sieťového priečinka) kliknite na prepojenie Email Setup (Nastavenie emailu).
	- <sup>2</sup> POZNÁMKA: Ak sa zobrazí hlásenie oznamujúce, že je funkcia skenovania do e-mailu vypnutá, kliknite na tlačidlo Continue (Pokračovať) a pokračujte v konfigurácii. Po dokončení zapnite funkciu skenovania do emailu.

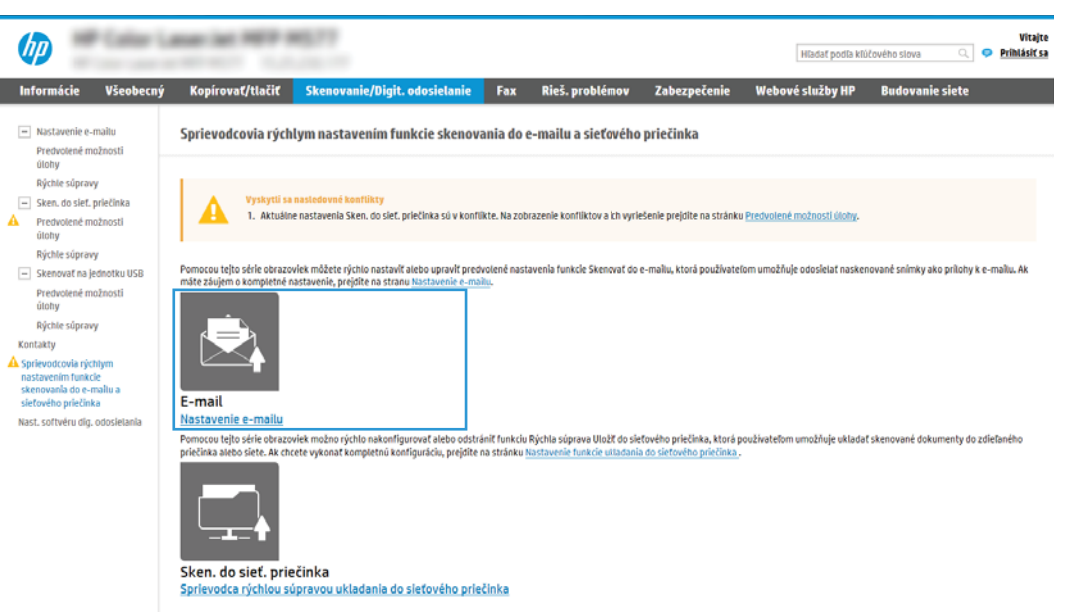

4. V dialógovom okne **Configure E-mail Servers (SMTP)** (Konfigurácia e-mailových serverov (SMTP)) vyberte niektorú z nasledujúcich možností a vykonajte príslušné kroky:

### Možnosť 1: Použiť server, ktorý už používa funkcia e-mailu

**▲** Vyberte položku Use a server already in use by E-mail (Použiť server, ktorý už používa funkcia emailu) a kliknite na tlačidlo Next (Ďalej).

### Možnosť 2: Vyhľadať v sieti server odchádzajúcich e-mailov

- **2 POZNÁMKA:** Touto možnosťou sa vyhľadajú servery odchádzajúcich e-mailov SMTP iba v rámci vašej brány firewall.
	- a. Vyberte položku Search network for outgoing email server (Vyhľadať v sieti server odchádzajúcich emailov) a kliknite na tlačidlo Next (Ďalej).
	- b. Zo zoznamu Configure Email Server (SMTP) (Konfigurácia e-mailového servera (SMTP)) vyberte príslušný server a kliknite na tlačidlo **Next** (Ďalej).
	- c. Vyberte možnosť, ktorá opisuje požiadavky overovania servera:
		- Server nevyžaduje overenie: Vyberte možnosť Server does not require authentication (Server nevyžaduje overenie) a kliknite na tlačidlo Next (Ďalej).

#### -ALEBO-

– Server vyžaduje overenie: Z rozbaľovacieho zoznamu vyberte možnosť overenia:

○ Použiť prihlasovacie údaje používateľa na pripojenie po prihlásení z ovládacieho panela: Z rozbaľovacieho zoznamu vyberte možnosť Use credentials of user to connect after Sign In at the control panel (Použiť prihlasovacie údaje používateľa na pripojenie po prihlásení z ovládacieho panela) a kliknite na tlačidlo Next (Ďalej).

### -ALEBO-

○ Vždy používať tieto prihlasovacie údaje: Z rozbaľovacieho zoznamu vyberte možnosť Always use these credentials (Vždy používať tieto prihlasovacie údaje), vyplňte polia User name (Meno používateľa) a Password (Heslo) a kliknite na tlačidlo Next (Ďalej).

#### Možnosť 3: Pridať server SMTP

- a. Vyberte položku Pridať server SMTP.
- b. Zadajte údaje pre Názov servera a Číslo portu. Potom kliknite na tlačidlo Ďalej.
- **POZNÁMKA:** Vo väčšine prípadov nie je nutné predvolené číslo portu meniť.
- POZNÁMKA: Ak používate hostiteľskú službu SMTP, ako je napríklad Gmail, skontrolujte adresu servera SMTP, číslo portu a nastavenia protokolu SSL prostredníctvom webovej lokality poskytovateľa služby alebo iných zdrojov. Adresa servera SMTP pre službu Gmail je zvyčajne smtp.gmail.com, číslo portu je 465 a protokol SSL by mal byť povolený.

Prostredníctvom online zdrojov si overte, či sú tieto nastavenia servera v čase konfigurácie aktuálne a platné.

- c. Vyberte príslušnú možnosť overenia servera:
	- Server nevyžaduje overenie: Vyberte možnosť Server does not require authentication (Server nevyžaduje overenie) a kliknite na tlačidlo Next (Ďalej).

#### -ALEBO-

- Server vyžaduje overenie: Vyberte niektorú možnosť z rozbaľovacieho zoznamu Server requires authentication (Server vyžaduje overenie):
	- Použiť prihlasovacie údaje používateľa na pripojenie po prihlásení z ovládacieho panela: Z rozbaľovacieho zoznamu vyberte možnosť Use credentials of user to connect after Sign In at the control panel (Použiť prihlasovacie údaje používateľa na pripojenie po prihlásení z ovládacieho panela) a kliknite na tlačidlo **Next** (Ďalej).

### -ALEBO-

- Vždy používať tieto prihlasovacie údaje: Z rozbaľovacieho zoznamu vyberte možnosť Always use these credentials (Vždy používať tieto prihlasovacie údaje), vyplňte polia User name (Meno používateľa) a Password (Heslo) a kliknite na tlačidlo Next (Ďalej).
- 5. V dialógovom okne Configure Email Settings (Konfigurácia e-mailových nastavení) zadajte nasledujúce informácie o e-mailovej adrese odosielateľa a kliknite na tlačidlo Next (Ďalej).
	- **POZNÁMKA:** Ak pri nastavovaní polí **From** (Odosielateľ), Subject (Predmet) a Message (Správa) zostane políčko User editable (S možnosťou úpravy používateľom) nezačiarknuté, používatelia nebudú môcť pri odosielaní e-mailov upravovať dané polia na ovládacom paneli tlačiarne.

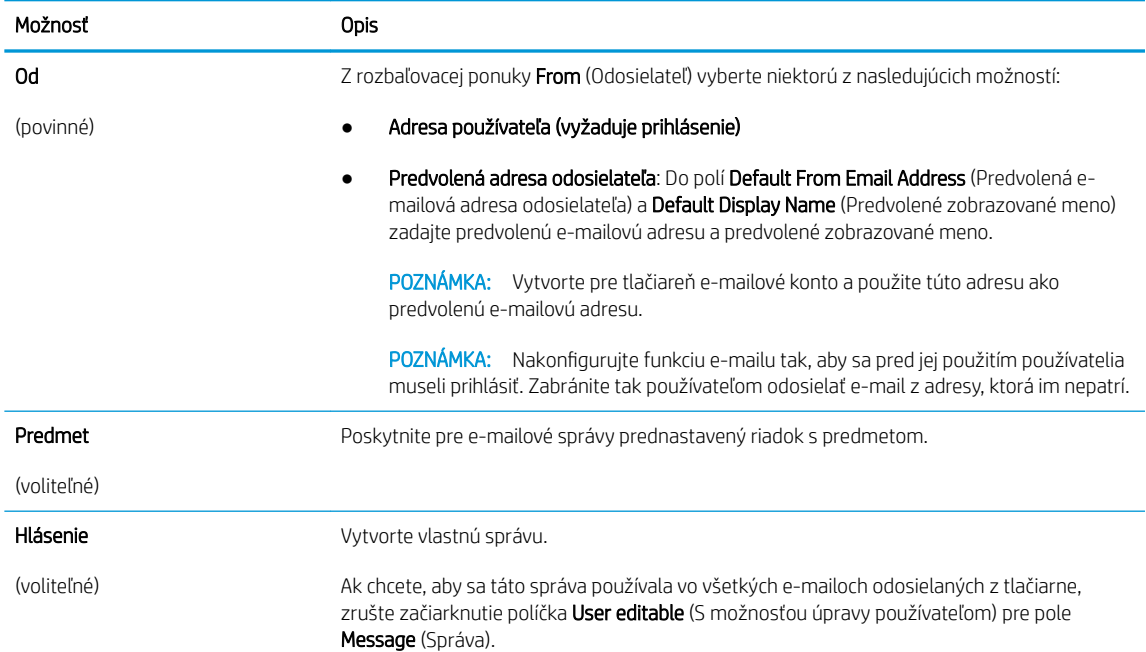

### 6. V oblasti Configure File Scan Settings (Konfigurácia nastavenia skenovania súborov) nastavte predvolené preferencie skenovania a kliknite na tlačidlo **Next** (Ďalej).

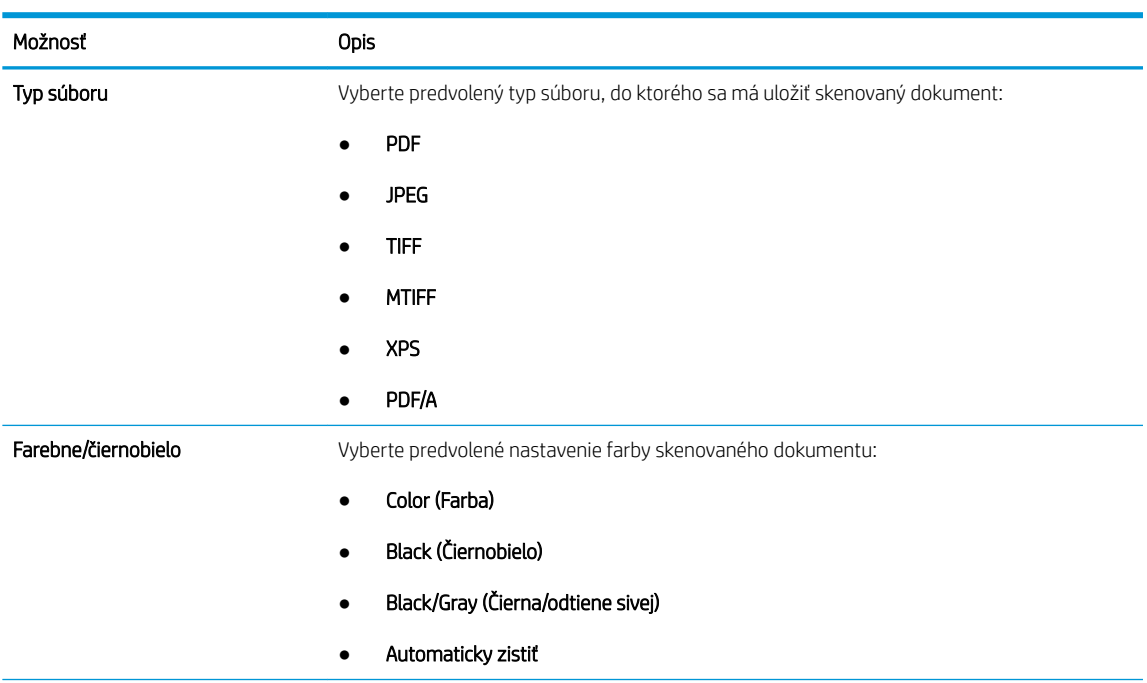

<span id="page-85-0"></span>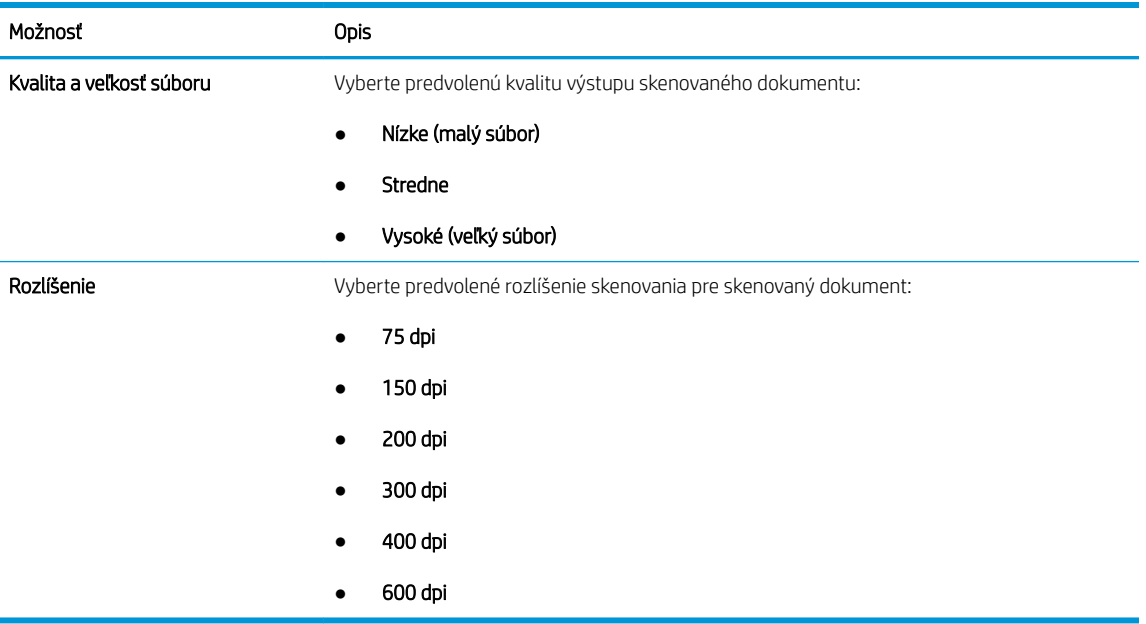

7. Skontrolujte oblasť Summary (Zhrnutie) a kliknutím na tlačidlo Finish (Dokončiť) dokončite nastavenie.

### Spôsob č. 2: Rozšírená konfigurácia pomocou možnosti Email Setup (Nastavenie e-mailu)

- 1. Kliknite na možnosť **Scan/Digital Send** (Skenovanie/digitálne odosielanie), ktorá sa nachádza medzi navigačnými kartami v hornej časti vstavaného webového servera, a následne kliknite na možnosť Email Setup (Nastavenie e-mailu) na ľavej navigačnej table.
- <sup>2</sup> POZNÁMKA: Na stránke Email Setup (Nastavenie emailu) sa predvolene zobrazuje základné nastavenia pre možnosť skenovania do e-mailu. Ak chcete zobraziť rozšírené nastavenia, kliknite na položku Advanced Settings (Rozšírené nastavenia) v spodnej časti stránky.
- 2. V dialógovom okne Email Setup (Nastavenie e-mailu) začiarknite políčko Enable Send to Email (Povoliť odosielanie do e-mailu). Ak toto políčko nie je začiarknuté, funkcia nie je na ovládacom paneli k dispozícii.

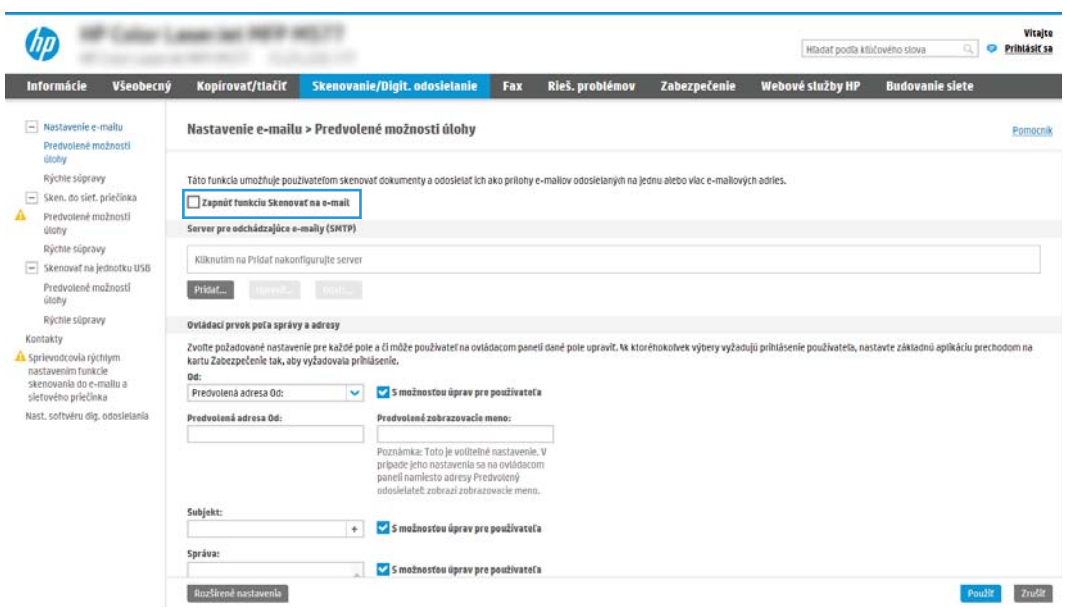

- 3. V oblasti Outgoing Email Servers (SMTP) (Servery pre odchádzajúce e-maily (SMTP)) dokončite kroky pre jednu z nasledujúcich možností:
	- Vyberte jeden zo zobrazených serverov.
	- Kliknutím na tlačidlo Pridať spustite sprievodcu servera SMTP.
		- 1. V sprievodcovi servera SMTP vyberte jednu z nasledujúcich možností:
			- Možnosť 1: Poznám adresu môjho servera SMTP alebo názov hostiteľa: Zadajte adresu servera SMTP a kliknite na tlačidlo **Ďalej**.
			- o Možnosť 2: Ak nepoznáte adresu servera SMTP, vyberte položku Search network for outgoing email server (Vyhľadať v sieti server odchádzajúcej pošty) a potom kliknite na položku **Next** (Ďalej). Vyberte príslušný server a kliknite na tlačidlo **Ďalej**.
			- 学 poznámka: Ak bol server SMTP už vytvorený pre inú funkciu tlačiarne, zobrazí sa možnosť Použiť server, ktorý už využíva iná funkcia. Vyberte túto možnosť a potom ju nakonfigurujte na použitie pre e-mailovú funkciu.
		- 2. V dialógovom okne Nastavte základné informácie potrebné na pripojenie k serveru nastavte možnosti, ktoré budete používať a potom kliknite na položku Ďalej.
			- $\mathbb{B}$  POZNÁMKA: Niektoré servery majú problémy s odosielaním alebo prijímaním e-mailov väčších ako 5 megabajtov (MB). Týmto problémom možno predísť zadaním čísla do poľa Split emails if larger than (MB) (Rozdeliť e-maily, ak sú väčšie ako (MB)).
		- POZNÁMKA: Vo väčšine prípadov nie je nutné predvolené číslo portu meniť. Pri použití možnosti Zapnúť protokol SMTP SSL je však potrebné použiť port 587.
		- **EŽ POZNÁMKA:** Ak ako e-mailovú službu používate službu Google™ Gmail, začiarknite pole Zapnúť protokol SMTP SSL. Adresa servera SMTP pre službu Gmail je zvyčajne smtp.gmail.com, číslo portu je 465 a protokol SSL by mal byť povolený.

Prostredníctvom online zdrojov si overte, či sú tieto nastavenia servera v čase konfigurácie aktuálne a platné.

- 3. V dialógovom okne Požiadavky autentifikácie na serveri vyberte možnosť, ktorá popisuje požiadavky overovania servera.
	- $\circ$  Server nevyžaduje autentifikáciu kliknite na tlačidlo Ďalej.
	- o Server vyžaduje autentifikáciu
		- Z rozbaľovacieho zoznamu vyberte položku Použiť prihlasovacie údaje používateľa na pripojenie po prihlásení cez ovládací panel a kliknite na tlačidlo Ďalej.
		- Z rozbaľovacieho zoznamu vyberte položku Vždy používať tieto prihlasovacie údaje, zadajte **Používateľské meno** a **Heslo** a potom kliknite na tlačidlo Ďalej.
	- $\mathbb{R}$  POZNÁMKA: V prípade použitia prihlasovacích údajov prihláseného používateľa nastavte, aby e-mail vyžadoval prihlásenie používateľa prostredníctvom ovládacieho panelu tlačiarne. Zakážte prístup hostí zariadenia k e-mailu zrušením označenia poľa pre e-mail v stĺpci **Hosť zariadenia** v oblasti Politiky prihlasovania a oprávnení v dialógovom okne Riadenie prístupu karty Zabezpečenie. Ikona v začiarkavacom poli sa zmení zo začiarknutia na zámku.
- 4. V dialógovom okne **Použitie servera** vyberte funkcie tlačiarne, ktoré budú prostredníctvom tohto servera SMTP posielať e-mail, a kliknite na tlačidlo Ďalej.
- POZNÁMKA: Ak server vyžaduje overenie, bude potrebné zadať používateľské meno a heslo na zasielanie automatických upozornení z tlačiarne.
- 5. V dialógovom okne Summary and test (Zhrnutie a test) zadajte do poľa Send a test email to: (Odoslať testovací e-mail na adresu:) platnú e-mailovú adresu a kliknite na tlačidlo Test (Testovať).
- 6. Skontrolujte správnosť všetkých nastavení a kliknite na tlačidlo Dokončiť a dokončite nastavenie servera odchádzajúcich e-mailov.
- 4. V oblasti Address and Message Field Control (Ovládací prvok poľa správy a adresy) zadajte nastavenie From: (Odosielateľ:) a prípadné ďalšie voliteľné nastavenia.

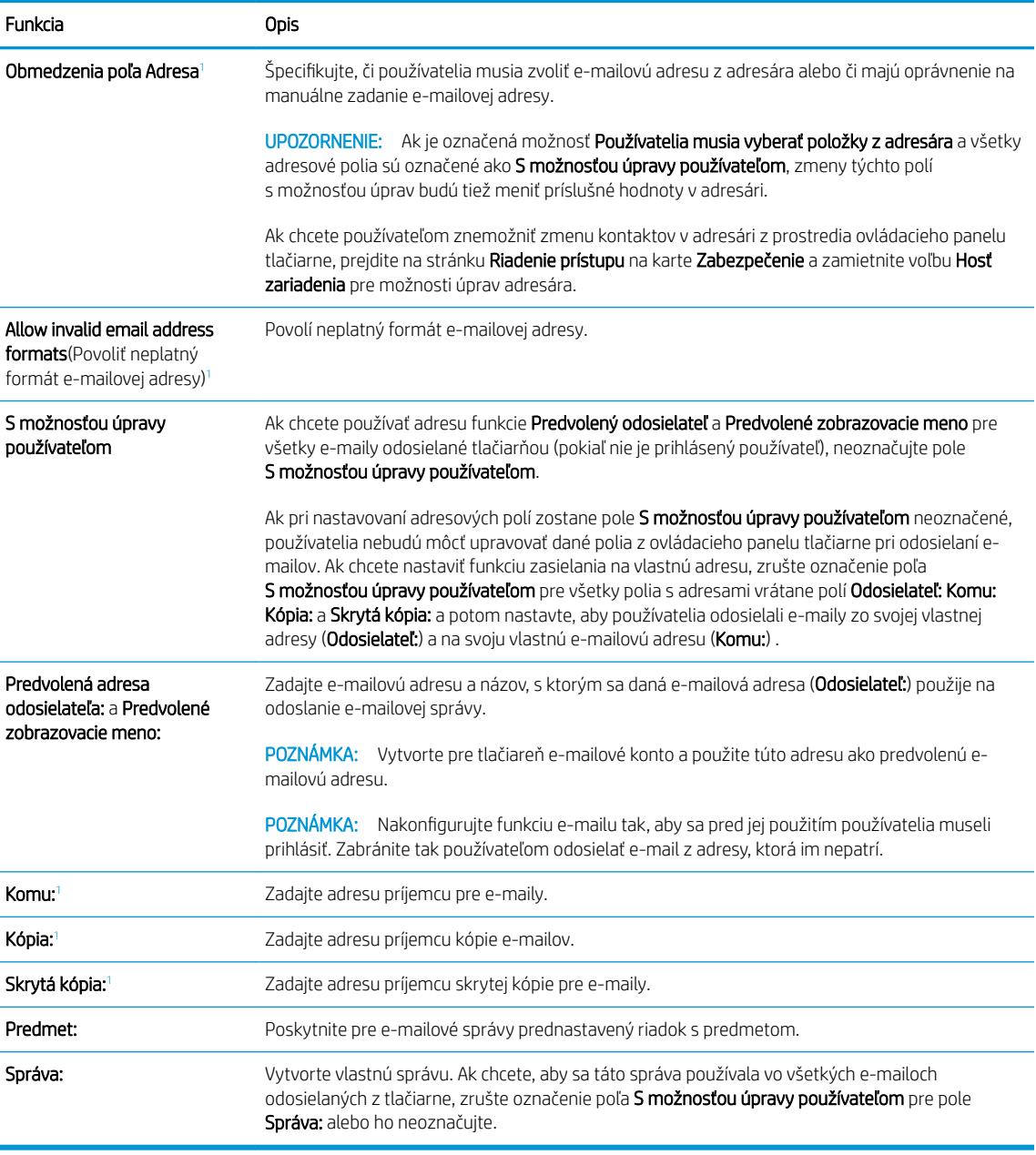

Nastavenia funkcie Ovládací prvok poľa správy a adresy:

<sup>1</sup> Toto nastavenie je k dispozícii len na stránke s rozšírenými nastaveniami.

### 5. V oblasti Podpisovanie a šifrovanie nastavte preferencie podpisovania a šifrovania.

POZNÁMKA: Tieto nastavenia sú k dispozícii len na stránke s rozšírenými nastaveniami.

Nastavenia funkcie Podpisovanie a šifrovanie:

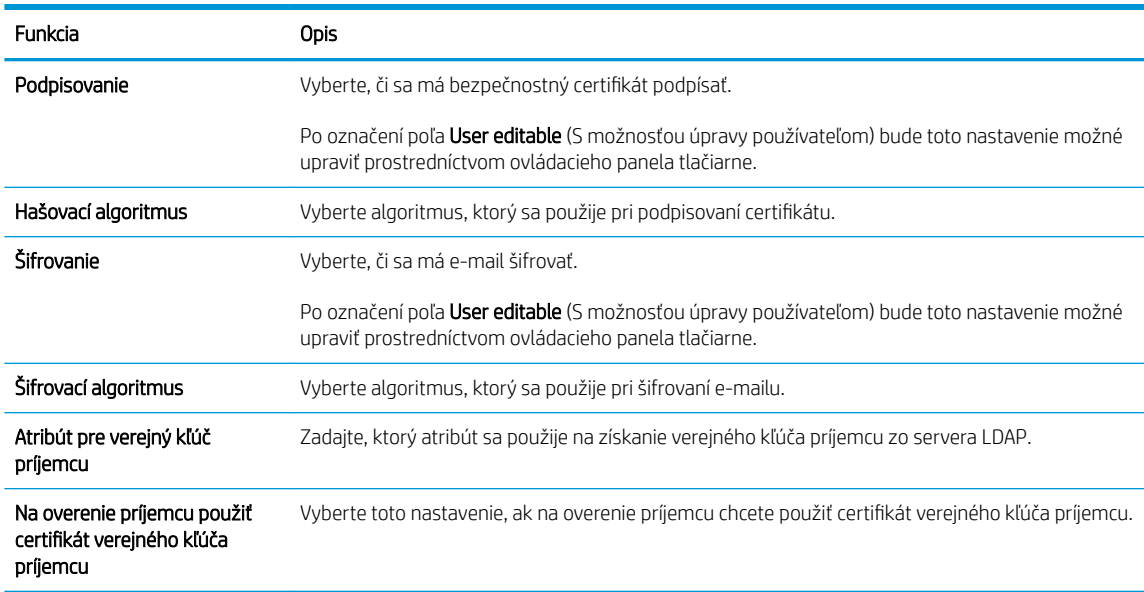

- 6. V oblasti Nastavenia upozorňovania nastavte, kedy budú používatelia dostávať upozornenia o odosielaní emailov. Predvolene sa používa e-mailová adresa prihláseného používateľa. Ak je e-mailová adresa príjemcu prázdna, neodošle sa žiadne upozornenie.
- 7. V oblasti Nastavenia skenovania nastavte predvolené preferencie skenovania.

POZNÁMKA: Tieto nastavenia sú k dispozícii len na stránke s rozšírenými nastaveniami.

#### Nastavenia skenovania:

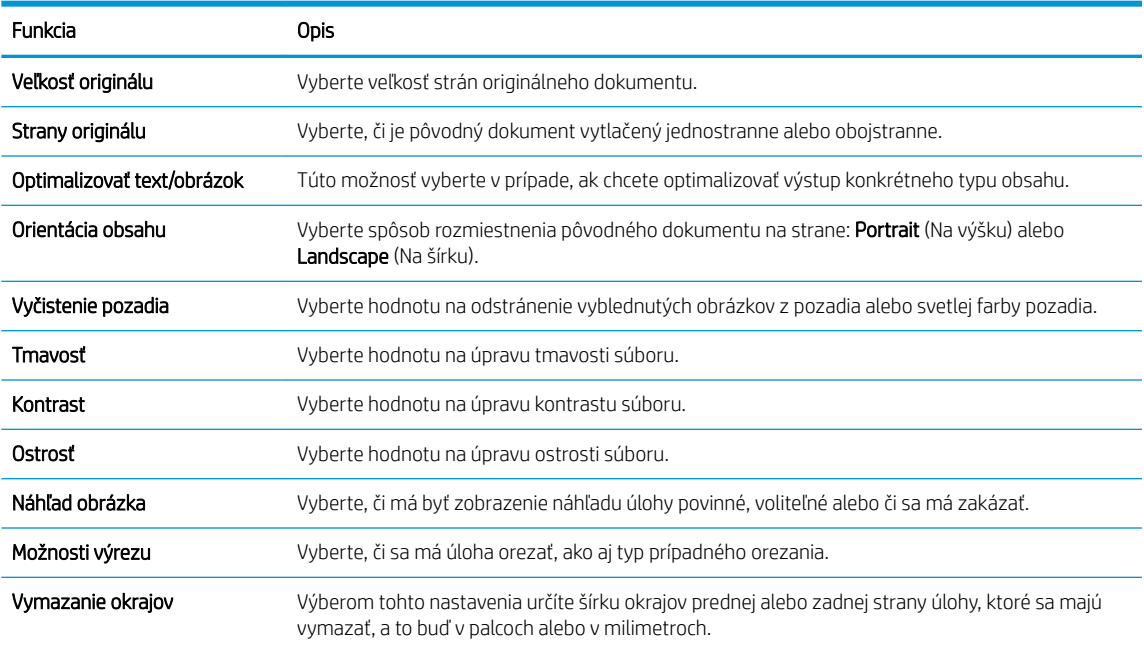

<span id="page-89-0"></span>8. V oblasti Nastavenia súboru nastavte predvolené preferencie nastavení súboru.

#### Nastavenia súboru:

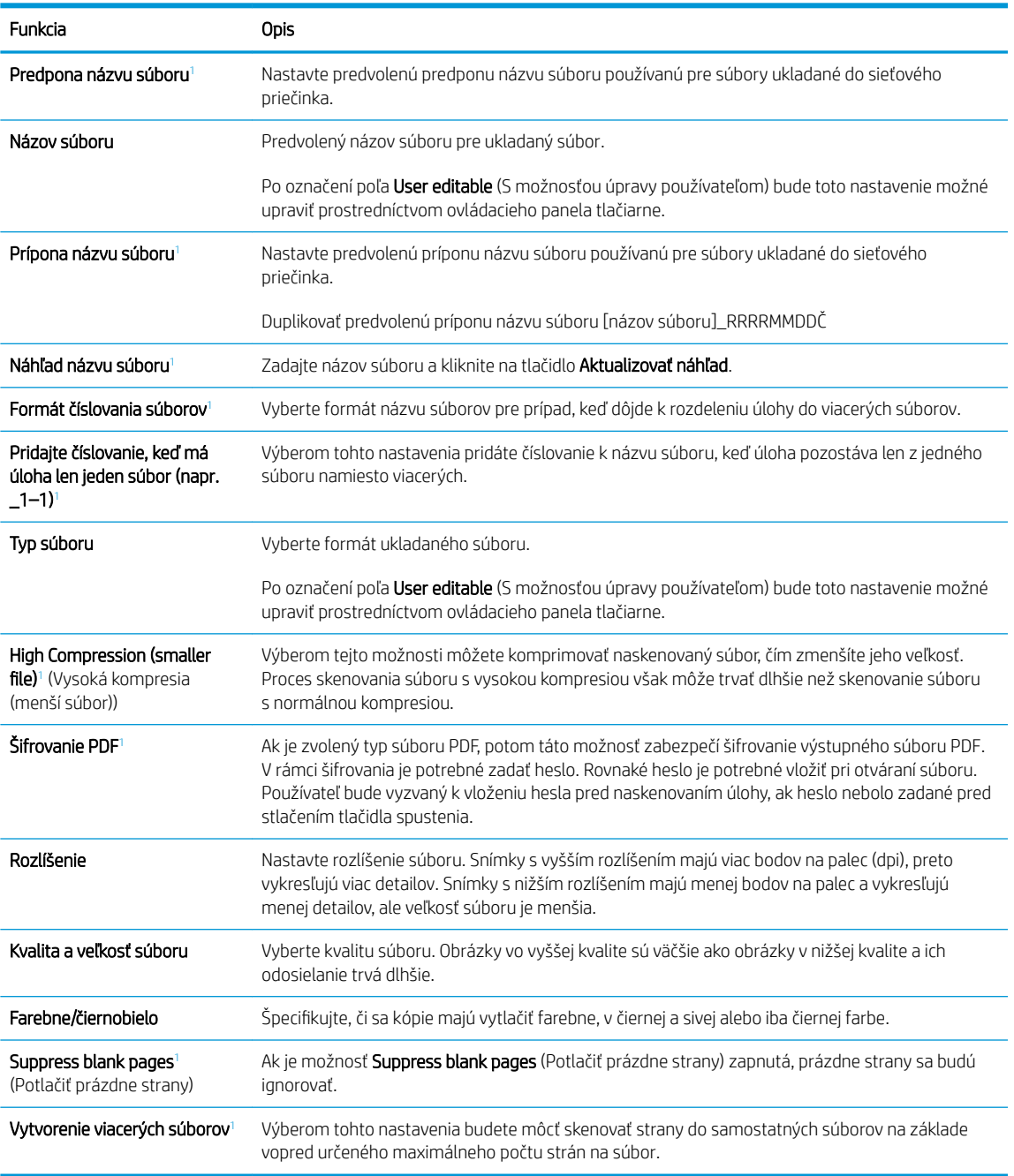

<sup>1</sup> Toto nastavenie je k dispozícii len na stránke s rozšírenými nastaveniami.

9. Skontrolujte presnosť zvolených možností a potom nastavenia dokončite kliknutím na tlačidlo Použiť.

### Krok č. 4: Konfigurácia skratiek rýchlych súprav (voliteľné)

Rýchle súpravy sú voliteľné odkazy na úlohy, ku ktorým možno pristupovať z hlavnej domovskej obrazovky alebo prostredníctvom aplikácie Rýchle súpravy v tlačiarni.

- <span id="page-90-0"></span>1. V oblasti Email Setup (Nastavenie e-mailu) na ľavej navigačnej table kliknite na možnosť Quick Sets (Rýchle súpravy).
- 2. Vyberte jednu z nasledujúcich možností:
	- Vyberte existujúcu rýchlu súpravu v časti Aplikácia Rýchle súpravy v tabuľke.

### -ALEBO-

- Kliknutím na tlačidlo Add (Pridať) spustite sprievodcu rýchlymi súpravami.
- 3. Ak ste vybrali možnosť Add (Pridať), otvorí sa stránka Quick Sets Setup (Nastavenie rýchlych súprav). Zadajte nasledujúce informácie:
	- Quick Set Name (Názov rýchlej súpravy): Zadajte názov pre novú rýchlu súpravu.
	- Popis rýchlej súpravy: Zadajte popis rýchlej súpravy.
	- Možnosť Spustenie rýchleho nastavenia: Ak chcete nastaviť spôsob spustenia rýchlej súpravy, kliknite na položku Enter application, then user presses Start (Zadajte aplikáciu, potom používateľ stlačí Štart) alebo Start instantly when selected from the Home Screen (Spustiť hneď po výbere na domovskej obrazovke).
- 4. Definovanie nasledujúcich nastavení pre rýchlu súpravu: Address and Message Field Control (Ovládací prvok poľa správy a adresy), Signing and Encryption (Podpisovanie a šifrovanie), Notification Settings (Nastavenia oznámenia), Scan Settings (Nastavenia skenovania), File Settings (Nastavenia súboru).
- 5. Kliknutím na tlačidlo Finish (Dokončiť) rýchlu súpravu uložíte.

### Krok č. 5: Nastavenie funkcie Odoslanie do e-mailu na použitie v službe Office 365 Outlook (voliteľné)

### Úvod

Microsoft Office 365 Outlook je cloudový e-mailový systém poskytovaný spoločnosťou Microsoft, ktorý na odosielanie a prijímanie e-mailov využíva protokol SMTP (Simple mail transfer protocol) spoločnosti Microsoft. Pomocou nasledujúceho postupu umožníte tlačiarni odosielať z ovládacieho panelu e-maily prostredníctvom konta v službe Office 365 Outlook.

<sup>2</sup> POZNÁMKA: Na konfiguráciu týchto nastavení v EWS potrebujete konto s e-mailovou adresou v službe Office 365 Outlook.

### Server odchádzajúcej pošty (SMTP) nakonfigurujte tak, aby odoslal e-mail z konta v službe Office 365 Outlook.

- 1. Kliknutím vyberte možnosť Networking (Sieť), ktorá sa nachádza medzi navigačnými kartami v hornej časti vstavaného webového servera.
- 2. Na ľavej navigačnej table kliknite na položku TCP/IP Settings (Nastavenia protokolu TCP/IP).
- 3. V oblasti TCP/IP Settings (Nastavenia protokolu TCP/IP) kliknite na kartu Network Identification (Identifikácia siete).

4. Ak sa v rámci siete vyžaduje DNS, v oblasti TCP/IP Domain Suffix (Prípona domény TCP/IP) skontrolujte, či sa uvádza aj prípona DNS pre používaného e-mailového klienta. Prípony servera DNS majú tento formát: *companyname.com*, Gmail.com atď.

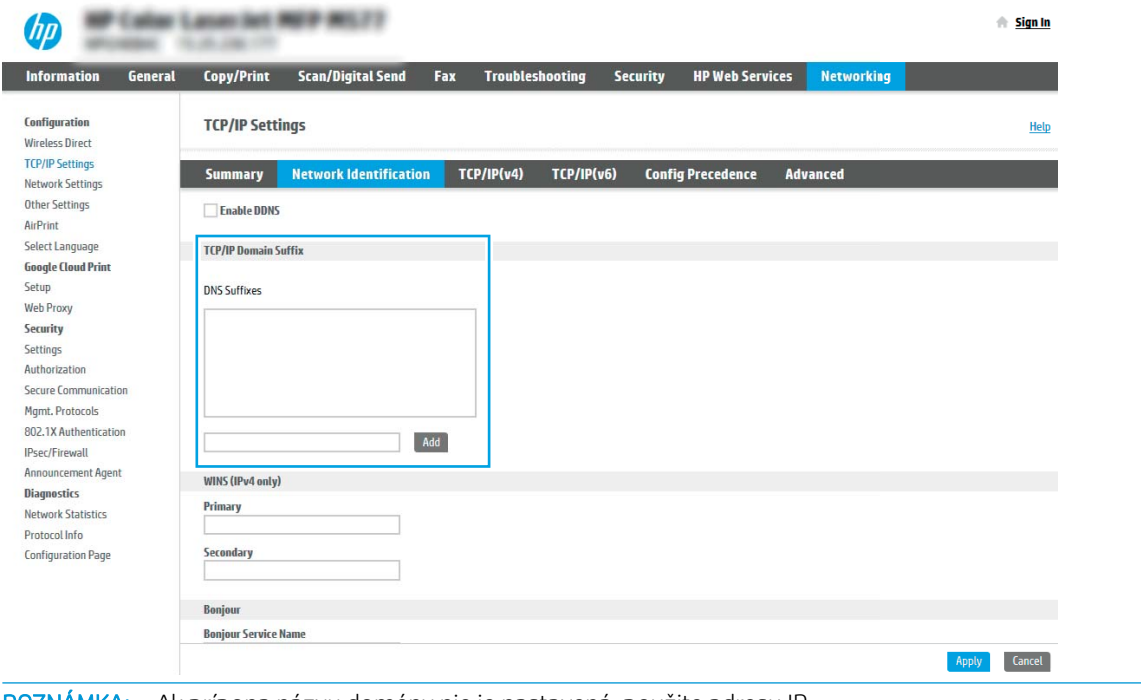

- POZNÁMKA: Ak prípona názvu domény nie je nastavená, použite adresu IP.
- 5. Kliknite na tlačidlo Použiť.
- 6. Kliknite na kartu Skenovanie/Digit. odosielanie.
- 7. Na ľavej navigačnej table kliknite na položku Email Setup (Nastavenie e-mailu).
- 8. Na stránke Email Setup (Nastavenie e-mailu) začiarknite políčko Enable Send to Email (Povoliť odosielanie do e-mailu). Ak toto políčko nie je začiarknuté, funkcia nie je k dispozícii na ovládacom paneli tlačiarne.

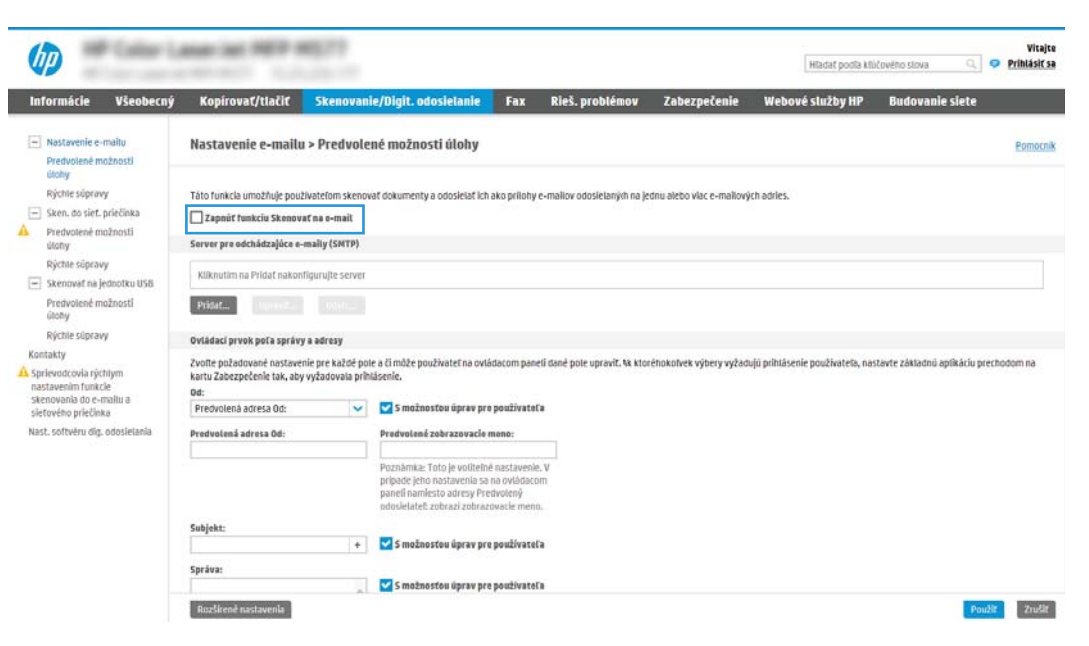

- 9. V oblasti Outgoing Email Servers (SMTP) (Servery pre odchádzajúce e-maily (SMTP)) kliknite na tlačidlo Add (Pridať) a spustite sprievodcu servera SMTP.
- 10. Do poľa Poznám adresu môjho servera SMTP alebo názov hostiteľa zadajte smtp.onoffice.com a kliknite na tlačidlo Ďalej.
- 11. V dialógovom okne Nastaviť základné informácie potrebné na pripojenie k serveru zadajte do poľa Číslo portu hodnotu 587.
- **POZNÁMKA:** Niektoré servery majú problémy s odosielaním alebo prijímaním e-mailov väčších ako 5 megabajtov (MB). Týmto problémom možno predísť zadaním čísla do poľa Split emails if larger than (MB) (Rozdeliť e-maily, ak sú väčšie ako (MB)).
- 12. Označte pole Zapnúť protokol SMTP SSL a kliknite na tlačidlo Ďalej.
- 13. V dialógovom okne Požiadavky autentifikácie na serveri vyplňte nasledujúce údaje:
	- a. Vyberte položku Server SMTP vyžaduje autentifikáciu.
	- b. Z rozbaľovacieho zoznamu vyberte položku Vždy používať tieto prihlasovacie údaje.
	- c. Do poľa Používateľské meno zadajte e-mailovú adresu služby Office 365 Outlook.
	- d. Do poľa Heslo zadajte heslo konta v službe Office 365 Outlook a kliknite na tlačidlo Ďalej.
- 14. V dialógovom okne Použitie servera vyberte funkcie tlačiarne, ktoré budú prostredníctvom tohto servera SMTP posielať e-mail, a kliknite na tlačidlo Ďalej.
- 15. V dialógovom okne Summary and test (Zhrnutie a test) zadajte do poľa Send a test email to: (Odoslať testovací e-mail na adresu:) platnú e-mailovú adresu a kliknite na tlačidlo Testovať.
- 16. Skontrolujte správnosť všetkých nastavení a kliknite na tlačidlo Dokončiť a dokončite nastavenie servera odchádzajúcich e-mailov.

# <span id="page-93-0"></span>Nastavenie skenovania do sieťového priečinka

- Úvod
- Než začnete
- Krok č. 1: Otvorenie vstavaného webového servera HP
- [Krok č. 2: Nastavenie skenovania do sieťového priečinka](#page-94-0)

### Úvod

Tento dokument objasňuje aktiváciu a konfiguráciu funkcie skenovania do sieťového priečinka. Tlačiareň disponuje funkciou, ktorá jej umožňuje naskenovať dokument a uložiť ho do sieťového priečinka. Aby sa táto funkcia skenovania dala používať, tlačiareň musí byť pripojená k sieti. Nie je však k dispozícii, kým sa nenakonfiguruje. Funkciu skenovania do sieťového priečinka možno konfigurovať dvoma spôsobmi: možnosť Save to Network Folder Setup Wizard (Sprievodca nastavením ukladania do sieťového priečinka) umožňuje vykonať základné nastavenie, zatiaľ čo možnosť Save to Network Folder Setup (Nastavenie ukladania do sieťového priečinka) obsahuje funkcie rozšíreného nastavenia.

### Než začnete

**POZNÁMKA:** Ak chcete nastaviť funkciu Skenovanie do sieťového priečinka, tlačiareň musí mať aktívne pripojenie k sieti.

Pred začatím procesu konfigurácie potrebujú správcovia nasledujúce položky.

- Správcovský prístup k tlačiarni
- Úplný názov domény (FQDN) (napr. \\názovservera.com.názovspoločnosti.net\skeny) cieľového priečinka ALEBO adresu IP servera (napr. \\16.88.20.20\skeny).

POZNÁMKA: Pojem "server" v tomto kontexte označuje počítač, v ktorom sa nachádza zdieľaný priečinok.

### Krok č. 1: Otvorenie vstavaného webového servera HP

- 1. Ak chcete zobraziť adresu IP alebo názov hostiteľa, na domovskej obrazovke ovládacieho panela tlačiarne sa dotknite tlačidla Information (1 (Informácie) a potom tlačidla Network  $\frac{1}{26}$  (Sieť).
- 2. Otvorte webový prehliadač a do riadka s adresou zadajte adresu IP alebo názov hostiteľa presne v takom tvare, v akom sa zobrazuje na ovládacom paneli tlačiarne. Na klávesnici počítača stlačte kláves Enter. Otvorí sa server EWS.

### https://10.10.XXXXX

**B** POZNÁMKA: Ak sa vo webovom prehliadači zobrazí hlásenie o tom, že prístup na danú webovú lokalitu nemusí byť bezpečný, vyberte možnosť pokračovania na webovú lokalitu. Prístup na túto webovú lokalitu nie je pre počítač nebezpečný.

<span id="page-94-0"></span>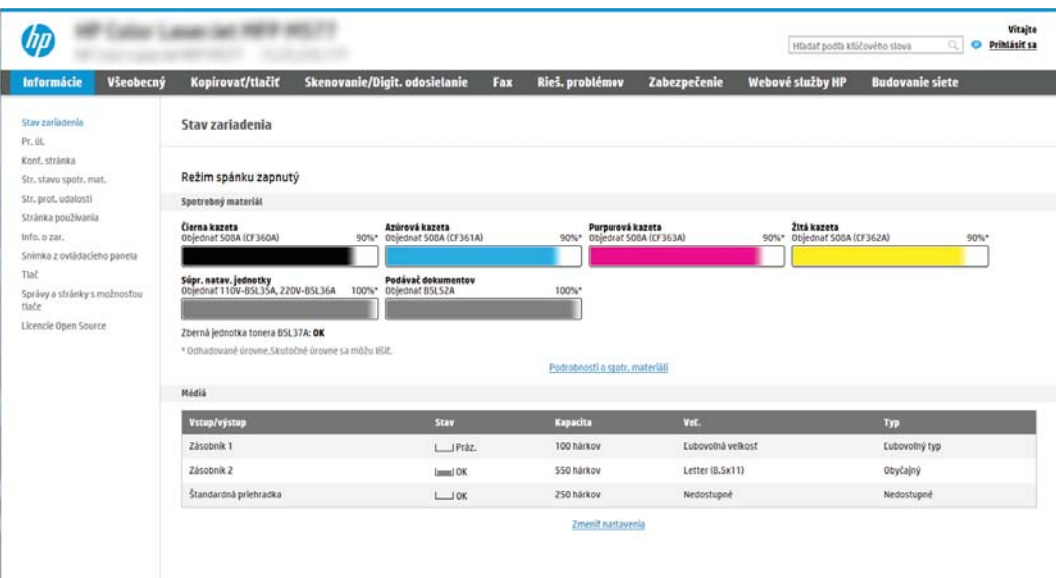

### Krok č. 2: Nastavenie skenovania do sieťového priečinka

### Spôsob č. 1: Použitie funkcie Scan to Network Folder Wizard (Sprievodca funkcie ukladania do sieťového priečinka)

Táto možnosť otvorí sprievodcu nastavením, ktorý sa nachádza vo vstavanom webovom serveri HP (EWS) pre príslušnú tlačiareň. Sprievodca nastavením zahŕňa možnosti pre základnú konfiguráciu.

<sup>2</sup> POZNÁMKA: Skôr než začnete: Zobrazte adresu IP alebo názov hostiteľa tlačiarne, dotknite sa ikony Informácie **f** a potom ikony siete  $\frac{p}{\lambda n}$  na ovládacom paneli tlačiarne.

- 1. Kliknutím vyberte kartu Scan/Digital Send (Skenovanie/digitálne odosielanie), ktorá sa nachádza medzi navigačnými kartami v hornej časti vstavaného webového servera. Otvorí sa dialógové okno Email and Scan to Network Folder Quick Setup Wizards (Sprievodcovia rýchlym nastavením e-mailu a skenovania do sieťového priečinka).
- 2. Na ľavej navigačnej table kliknite na položku Email and Scan to Network Folder Quick Setup Wizards (Sprievodcovia rýchlym nastavením e-mailu a skenovania do sieťového priečinka).
- 3. Kliknite na prepojenie Sprievodca rýchlou súpravou ukladania do sieťového priečinka.
- 4. V dialógovom okne Pridať alebo odstrániť rýchlu súpravu ukladania do sieťového priečinka kliknite na tlačidlo Pridať.

- **EX POZNÁMKA:** Funkciu ukladania do sieťového priečinka možno minimálne nakonfigurovať bez vytvorenia rýchlej súpravy. Bez rýchlej súpravy však používatelia musia v rámci ovládacieho panela zadať údaje cieľového priečinka pre každú úlohu skenovania. Na zahrnutie metaúdajov funkcie Ukladanie do sieťového priečinka sa vyžaduje rýchla súprava.
- 5. V dialógovom okne Pridať rýchlu súpravu priečinkov zadajte nasledujúce informácie:
	- a. Do poľa Názov rýchlej súpravy zadajte názov.

POZNÁMKA: Rýchle súpravy sú odkazy na úlohy, ku ktorým možno pristupovať z domovskej obrazovky tlačiarne alebo prostredníctvom aplikácie (Quick Sets) Rýchle súpravy.

- POZNÁMKA: Názov rýchlej súpravy by mal byť pre používateľov ľahko zrozumiteľný (napr. "Skenovať a uložiť do priečinka").
- b. Do poľa Popis rýchlej súpravy zadajte popis objasňujúci, čo daná rýchla súprava ukladá.
- c. Kliknite na tlačidlo Ďalej.
- 6. V dialógovom okne **Konfigurácia cieľového priečinka** vyplňte nasledujúce údaje:
	- a. Do poľa Cesta UNC k priečinku zadajte cestu k priečinku, do ktorého sa naskenované dokumenty uložia.

Cesta k priečinku môže byť buď úplný názov domény (FQDN) (napr. \ \názovservera.com.názovspoločnosti.net\skeny), alebo adresa IP servera (napr. \ \16.88.20.20\skeny). Za FQDN alebo adresu IP nezabudnite zadať cestu k priečinku (napr. \skeny).

- **27 POZNÁMKA:** Úplný názov domény môže byť spoľahlivejší ako adresa IP. Ak server získa svoju adresu IP cez protokol DHCP, adresa IP sa môže zmeniť. Pripojenie prostredníctvom adresy IP môže byť rýchlejšie, pretože tlačiareň nemusí na vyhľadanie cieľového servera používať DNS.
- b. V rozbaľovacom zozname Nastavenia autentifikácie vyberte niektorú z týchto možností:
	- Použite prístupové údaje používateľa na pripojenie po prihlásení z ovládacieho panela
	- Vždy používať tieto oprávnenia
	- $\mathbb{F}$  POZNÁMKA: Ak je zvolená možnosť **Vždy používať tieto oprávnenia**, do príslušných polí je potrebné zadať používateľské meno a heslo. Zároveň je potrebné overiť prístup tlačiarne k priečinku kliknutím na tlačidlo Overiť prístup.
- c. Do poľa Doména systému Windows zadajte doménu systému Windows.
	- $\hat{X}$  TIP: V systéme Windows 7 doménu systému Windows nájdete kliknutím na tlačidlo Štart, položku Ovládací panel a následne na položku Systém.

V systéme Windows 8 doménu systému Windows nájdete kliknutím na položku Vyhľadávanie, zadaním výrazu Systém do poľa vyhľadávania a kliknutím na položku Systém vo výsledkoch.

Doména je uvedená v časti Nastavenia názvu počítača, domény a pracovnej skupiny.

- d. Kliknite na tlačidlo **Ďalej**.
- 7. V dialógovom okne **Konfigurácia nastavenia skenovania súborov** nastavte predvolené preferencie skenovania pre danú rýchlu súpravu a kliknite na tlačidlo Ďalej.
- 8. Prezrite si dialógové okno Zhrnutie a kliknite na tlačidlo Dokončiť.

### Spôsob č. 2: Použitie funkcie Scan to Network Folder Setup (Nastavenie skenovania do sieťového priečinka)

Táto možnosť umožňuje vykonať rozšírenú konfiguráciu funkcie Ukladanie do sieťového priečinka pomocou vstavaného webového servera (EWS) HP pre tlačiareň.

<sup>2</sup> POZNÁMKA: Skôr než začnete: Zobrazte adresu IP alebo názov hostiteľa tlačiarne, dotknite sa ikony Informácie **f** a potom ikony siete <sub>品</sub> na ovládacom paneli tlačiarne.

### Krok č. 1: Začatie konfigurácie

- 1. Kliknite na kartu Skenovanie/Digit. odosielanie.
- 2. V navigačnej ponuke vľavo kliknite na prepojenie Scan to Network Folder Setup (Nastavenie skenovania do sieťového priečinka).

### Krok č. 2: konfigurácia nastavení funkcie skenovania do sieťového priečinka

- 1. Na stránke Scan to Network Folder Setup (Nastavenie skenovania do sieťového priečinka) označte začiarkavacie políčko Enable Scan to Network Folder (Povoliť skenovanie do sieťového priečinka). Ak toto políčko nie je začiarknuté, funkcia nie je na ovládacom paneli k dispozícii.
- 2. V oblasti funkcie Scan to Network Folder (Skenovania do sieťového priečinka) na ľavej navigačnej table kliknite na položku Quick Sets (Rýchle súpravy). Kliknutím na položku Add (Pridať) otvorte dialógové okno Quick Sets Setup (Nastavenie rýchlych súprav).
	- **POZNÁMKA:** Rýchle súpravy sú odkazy na úlohy, ku ktorým možno pristupovať z domovskej obrazovky tlačiarne alebo prostredníctvom aplikácie (Quick Sets) Rýchle súpravy.
- POZNÁMKA: Funkciu Scan to Network Folder (Skenovanie do sieťového priečinka) možno minimálne nakonfigurovať bez vytvorenia rýchlej súpravy. Bez rýchlej súpravy však používatelia musia v rámci ovládacieho panela zadať údaje cieľového priečinka pre každú úlohu skenovania. Na zahrnutie metaúdajov funkcie skenovania do sieťového priečinka sa vyžaduje rýchla súprava.

Na úplnú konfiguráciu funkcie skenovania do sieťového priečinka je potrebné vyplniť všetky dialógové okná v aplikácii Quick Set Setup (Nastavenie rýchlej súpravy).

### Dialógové okno 1: Nastavte názov, popis a možnosti rýchlej súpravy na obsluhu ovládacieho panela používateľom.

Pomocou dialógového okna Set the button location for the Quick Set and options for user interaction at the control panel (Nastavenie umiestnenia tlačidla pre rýchlu súpravu a možnosti interakcie pomocou ovládacieho panela) nakonfigurujte, v ktorej časti ovládacieho panela tlačiarne sa bude zobrazovať tlačidlo Quick Set (Rýchla súprava), a nastavte úroveň interakcie používateľa s ovládacím panelom tlačiarne.

1. Do poľa Quick Set Name (Názov rýchlej súpravy) zadajte názov.

POZNÁMKA: Názov rýchlej súpravy by mal byť pre používateľov ľahko zrozumiteľný (napr. "Skenovať a uložiť do priečinka").

- 2. Do poľa Popis rýchlej súpravy zadajte popis objasňujúci, čo daná rýchla súprava ukladá.
- 3. V zozname Možnosť spustenia rýchlej súpravy vyberte niektorú z týchto možností:
	- Možnosť 1: Zadajte aplikáciu, potom používateľ stlačí Štart
	- Možnosť 2: Spustiť ihneď po zvolení

Vyberte jednu z nasledujúcich možností výzvy:

- Prompt for original sides (Vyžiadať strany originálu)
- Prompt for additional pages (Vyžiadať vloženie ďalších strán)
- Require Preview (Vyžadovať náhľad)

POZNÁMKA: Ak je nastavená možnosť Spustiť ihneď po zvolení, v nasledujúcom kroku je potrebné zadať cieľový priečinok.

4. Kliknite na tlačidlo **Ďalej**.

#### Dialógové okno 2: Nastavenia priečinka

Dialógové okno Nastavenia priečinka použite na konfiguráciu typov priečinkov, do ktorých tlačiareň posiela naskenované dokumenty.

Vybrať možno z dvoch typov cieľových priečinkov:

- Zdieľané priečinky alebo priečinky FTP
- Osobné zdieľané priečinky

Vybrať možno z dvoch oprávnení priečinkov:

- Prístup na čítanie a zapisovanie
- Len prístup na zapisovanie

Nasledujúce informácie opisujú spôsob konfigurácie nastavení priečinkov.

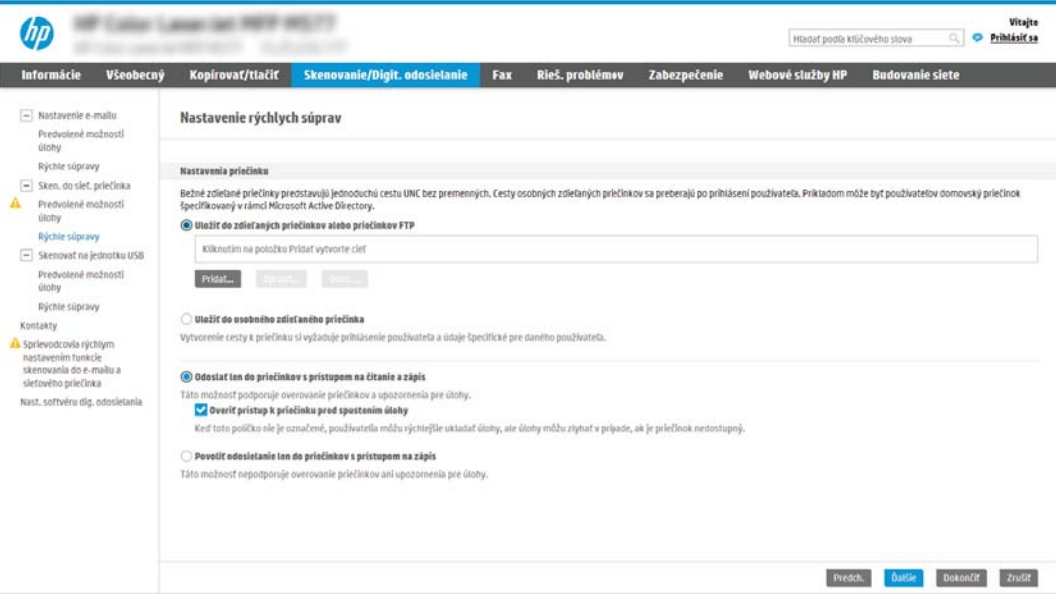

#### Konfigurácia cieľového priečinka skenovaných dokumentov

#### Možnosť 1: Zdieľané priečinky alebo priečinky FTP

Ak chcete skenované dokumenty uložiť do štandardného zdieľaného priečinka alebo do priečinka FTP, postupujte podľa nasledujúcich pokynov:

- 1. Ak možnosť Uložiť do zdieľaných priečinkov alebo priečinkov FTP nie je zvolená, zvoľte ju teraz.
- 2. Kliknite na položku Pridať.... Otvorí sa dialógové okno Pridať cestu k sieťovému priečinku.
- 3. V dialógovom okne Pridať cestu k sieťovému priečinku vyberte jednu z nasledujúcich možností:
	- Možnosť 1: Uložiť do štandardného zdieľaného sieťového priečinka

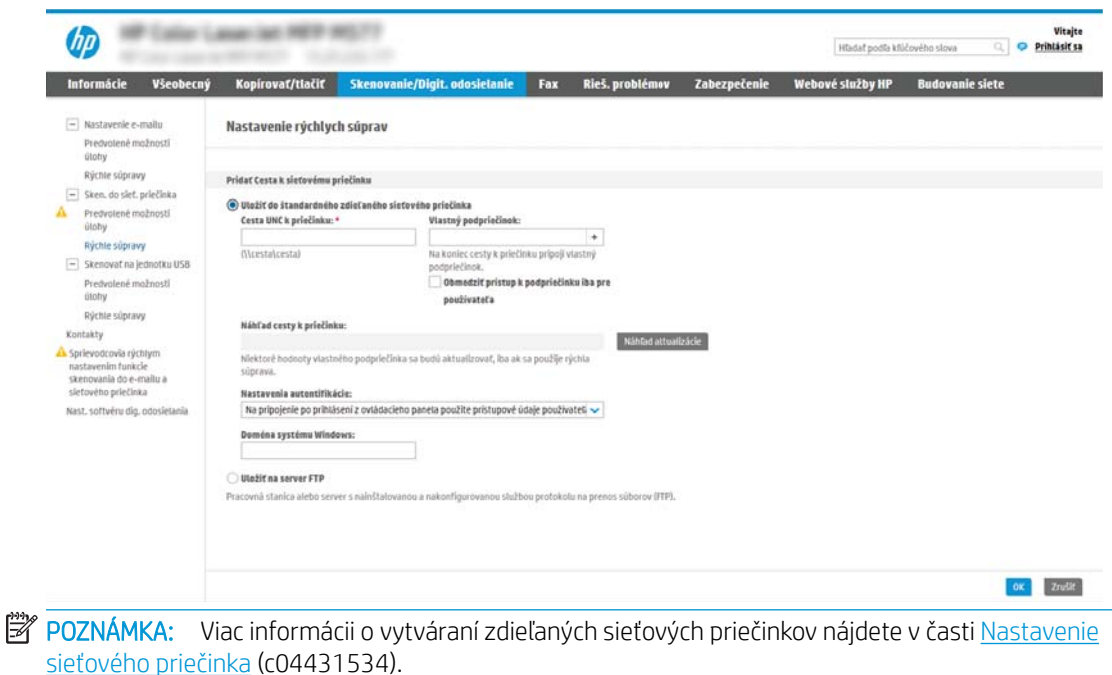

- 1. Ak možnosť Uložiť do štandardného zdieľaného sieťového priečinka nie je zvolená, zvoľte ju teraz.
- 2. Do poľa Cesta UNC k priečinku zadajte cestu k priečinku.

Cesta k priečinku môže byť buď úplný názov domény (FQDN) (napr. \ \názovservera.com.názovspoločnosti.net\skeny), alebo adresa IP servera (napr. \ \16.88.20.20\skeny). Za FQDN alebo adresu IP nezabudnite zadať cestu k priečinku (napr. \skeny).

- $\ddot{\mathbb{B}}$  POZNÁMKA: Úplný názov domény môže byť spoľahlivejší ako adresa IP. Ak server získa svoju adresu IP cez protokol DHCP, adresa IP sa môže zmeniť. Pripojenie prostredníctvom adresy IP môže byť rýchlejšie, pretože tlačiareň nemusí na vyhľadanie cieľového servera používať DNS.
- 3. Ak chcete automaticky vytvoriť podpriečinok skenovaných dokumentov v cieľovom priečinku, vyberte formát názvu podpriečinka zo zoznamu Vlastný podpriečinok.

Ak chcete obmedziť prístup k podpriečinku len na používateľa, ktorý úlohu skenovania vytvorí, vyberte položku Obmedziť prístup k podpriečinku iba pre používateľa.

- 4. Úplnú cestu k priečinku skenovaných dokumentov zobrazíte kliknutím na položku Aktualizovať náhľad.
- 5. V zozname Nastavenia autentifikácie vyberte niektorú z týchto možností:
	- Použite prístupové údaje používateľa na pripojenie po prihlásení z ovládacieho panela
	- Vždy používať tieto oprávnenia
	- $\mathbb{F}$  POZNÁMKA: Ak je zvolená možnosť **Vždy používať tieto prihlasovacie údaje**, do príslušných polí je potrebné zadať používateľské meno a heslo.
- 6. Do poľa Doména systému Windows zadajte doménu systému Windows.

**27 POZNÁMKA:** V systéme Windows 7 doménu systému Windows nájdete kliknutím na tlačidlo Štart, položku Ovládací panel a následne na položku Systém.

V systéme Windows 8 doménu systému Windows nájdete kliknutím na položku Vyhľadávanie, zadaním výrazu Systém do poľa vyhľadávania a kliknutím na položku Systém vo výsledkoch.

Doména je uvedená v časti Nastavenia názvu počítača, domény a pracovnej skupiny.

- POZNÁMKA: Ak je v zdieľanom priečinku nastavený prístup pre všetkých, je potrebné do príslušných polí zadať hodnoty pre názov pracovnej skupiny (v predvolenom nastavení je to Pracovná skupina), používateľské meno a heslo. Ak sa však priečinok nachádza v rámci priečinkov konkrétneho používateľa a nie je verejný, je potrebné použiť používateľské meno a heslo daného používateľa.
- POZNÁMKA: Namiesto názvu počítača sa môže vyžadovať adresa IP. Mnohé domáce smerovače nedokážu dobre zaobchádzať s názvami počítačov a okrem toho neexistuje žiadny server DNS (Domain Name Server). V tomto prípade je najlepším riešením nastaviť statickú adresu IP v zdieľanom počítači s cieľom zmierniť problém protokolu DHCP s priradením novej adresy IP. V bežnom domácom smerovači sa tento krok uskutoční nastavením statickej adresy IP, ktorá sa nachádza v tej istej podsieti, no mimo rozsahu adries protokolu DHCP.
- 7. Kliknite na tlačidlo OK (Pridať/upraviť).
- Možnosť 2: Uložiť na server FTP

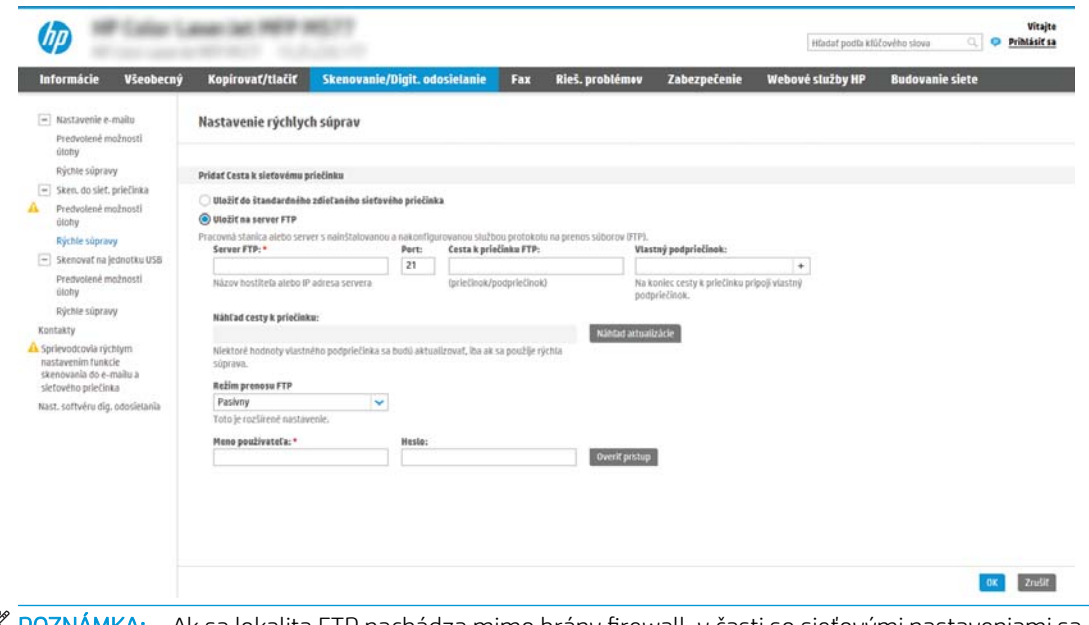

**POZNÁMKA:** Ak sa lokalita FTP nachádza mimo brány firewall, v časti so sieťovými nastaveniami sa musí určiť server proxy. Tieto nastavenia sa nachádzajú na karte Sieť servera EWS v časti Rozšírené možnosti.

- 1. Vyberte položku Uložiť na server FTP.
- 2. Do poľa Server FTP zadajte názov a adresu IP servera FTP.
- 3. Do poľa Port zadajte číslo portu.

**POZNÁMKA:** Vo väčšine prípadov nie je nutné predvolené číslo portu meniť.

- 4. Ak chcete automaticky vytvoriť podpriečinok skenovaných dokumentov v cieľovom priečinku, vyberte formát názvu podpriečinka zo zoznamu Vlastný podpriečinok.
- 5. Úplnú cestu k priečinku skenovaných dokumentov zobrazíte kliknutím na položku Aktualizovať náhľad.
- 6. V zozname Režim prenosu FTP vyberte niektorú z týchto možností:
	- Pasívny
	- Aktívny
- 7. Do poľa Používateľské meno zadajte používateľské meno.
- 8. Do poľa Heslo zadajte heslo.
- 9. Kliknutím na položku Overiť prístup potvrďte, že možno získať prístup k cieľu.
- 10. Kliknite na tlačidlo OK (Pridať/upraviť).

### Možnosť 2: Osobné zdieľané priečinky

Ak chcete skenované dokumenty uložiť do osobného zdieľaného priečinka, postupujte podľa nasledujúcich pokynov:

POZNÁMKA: Táto možnosť sa používa v doménových prostrediach, v ktorých správca konfiguruje zdieľaný priečinok pre jednotlivých používateľov. Ak je nakonfigurovaná funkcia ukladania do osobného zdieľaného priečinka, používatelia sa budú musieť prihlásiť cez ovládací panel pomocou prihlasovacích údajov systému Windows alebo overenia LDAP.

- 1. Vyberte položku Uložiť do osobného zdieľaného priečinka.
- 2. Do poľa Prevziať domovský priečinok používateľa zariadenia pomocou tohto atribútu zadajte domovský priečinok používateľa v Microsoft Active Directory.

**EZ POZNÁMKA:** Overte, či používateľ vie, kde v sieti sa nachádza tento domovský priečinok.

3. Ak chcete na koniec cesty k priečinku pridať podpriečinok s menom používateľa, vyberte položku Vytvoriť podpriečinok na základe používateľského mena.

Ak chcete obmedziť prístup k podpriečinku len na používateľa, ktorý úlohu skenovania vytvorí, vyberte položku Obmedziť prístup k podpriečinku iba pre používateľa.

### Výber oprávnení cieľového priečinka

### Možnosť 1: Prístup na čítanie a zapisovanie

Ak chcete skenované dokumenty zaslať do priečinkov s nastaveným prístupom na čítanie a zápis, postupujte podľa nasledujúcich pokynov:

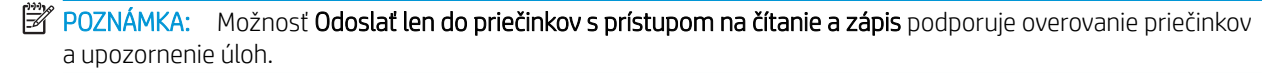

- 1. Ak možnosť Odoslať len do priečinkov s prístupom na čítanie a zápis nie je zvolená, zvoľte ju teraz.
- 2. Ak chcete, aby tlačiareň pred spustením úlohy skenovania overila prístup k priečinku, vyberte položku Overiť prístup k priečinku pred spustením úlohy.

**POZNÁMKA:** Ak položka Overiť prístup k priečinku pred spustením úlohy nie je zvolená, úlohy skenovania sa dokončia rýchlejšie. Ak je však daný priečinok nedostupný, úloha skenovania zlyhá.

3. Kliknite na tlačidlo Ďalej.

### Možnosť 2: Len prístup na zapisovanie

Ak chcete skenované dokumenty zaslať do priečinkov s nastaveným prístupom len na zápis, postupujte podľa nasledujúcich pokynov:

**POZNÁMKA:** Nastavenie Povoliť odosielanie do priečinkov s prístupom len na zápis nepodporuje overovanie priečinka alebo upozornenie úlohy.

POZNÁMKA: Ak je zvolená táto možnosť, tlačiareň nedokáže dopĺňať názvy súborov naskenovaných dokumentov. Odošle rovnaký názov súboru pre všetky naskenované dokumenty.

Pre názov súboru skenovania vyberte predponu alebo príponu súvisiacu s časom, aby sa každý naskenovaný dokument uložil ako jedinečný súbor a neprepísal predchádzajúci súbor. Tento názov súboru určujú informácie v dialógovom okne Nastavenia súboru v rámci Sprievodcu rýchlym nastavením.

- 1. Vyberte položku Povoliť odosielanie do priečinkov s prístupom len na zápis.
- 2. Kliknite na tlačidlo **Ďalej**.

### Dialógové okno 3: Nastavenia upozorňovania

V dialógovom okne Notification Settings (Nastavenia upozorňovania) vykonajte jednu z nasledujúcich úloh:

POZNÁMKA: Aby bolo možné odosielať e-maily s upozorneniami, tlačiareň musí byť nastavená tak, aby na odosielanie úloh skenovania používala server SMTP. Viac informácií o nastaveniach servera SMTP na odosielanie e-mailov nájdete v časti [Nastavenia skenovania do e-mailu](http://www.hp.com/cposupport/en/docs/c04017973.html) (c04017973).

- Možnosť 1: Neupozorňovať
	- 1. Vyberte položku Neupozorňovať.
	- 2. Ak chcete používateľa upozorniť na skontrolovanie nastavení upozornení, vyberte položku Upozorniť používateľa pred spustením úlohy a kliknite na tlačidlo Ďalej.
- Možnosť 2: Upoz. na dokončenie úlohy
	- 1. Vyberte položku Upoz. na dokončenie úlohy.
	- 2. Zo zoznamu Metóda používaná na doručovanie upozornenia vyberte metódu doručovania upozornenia.

Ak je vybranou metódou Email (E-mail), do poľa Notification Email Address (E-mailová adresa pre upozornenia) zadajte e-mailovú adresu.

- 3. Ak sa má do upozornenia zahrnúť miniatúra prvej strany úlohy, vyberte položku Zahrnúť miniatúru.
- 4. Ak chcete používateľa upozorniť na skontrolovanie nastavení upozornení, vyberte položku Upozorniť používateľa pred spustením úlohy a kliknite na tlačidlo Ďalej.
- Možnosť 3: Upoz. len po zlyh. úlohy
	- 1. Vyberte položku Upoz. len po zlyh. úlohy.
	- 2. Zo zoznamu Metóda používaná na doručovanie upozornenia vyberte metódu doručovania upozornenia.

Ak je vybranou metódou Email (E-mail), do poľa Notification Email Address (E-mailová adresa pre upozornenia) zadajte e-mailovú adresu.

- 3. Ak sa má do upozornenia zahrnúť miniatúra prvej strany úlohy, vyberte položku Zahrnúť miniatúru.
- 4. Ak chcete používateľa upozorniť na skontrolovanie nastavení upozornení, vyberte položku Upozorniť používateľa pred spustením úlohy a kliknite na tlačidlo Ďalej.

#### Dialógové okno 4: Nastavenia skenovania

V dialógovom okne Nastavenia skenovania nastavte predvolené preferencie skenovania pre danú rýchlu súpravu a kliknite na tlačidlo Ďalej.

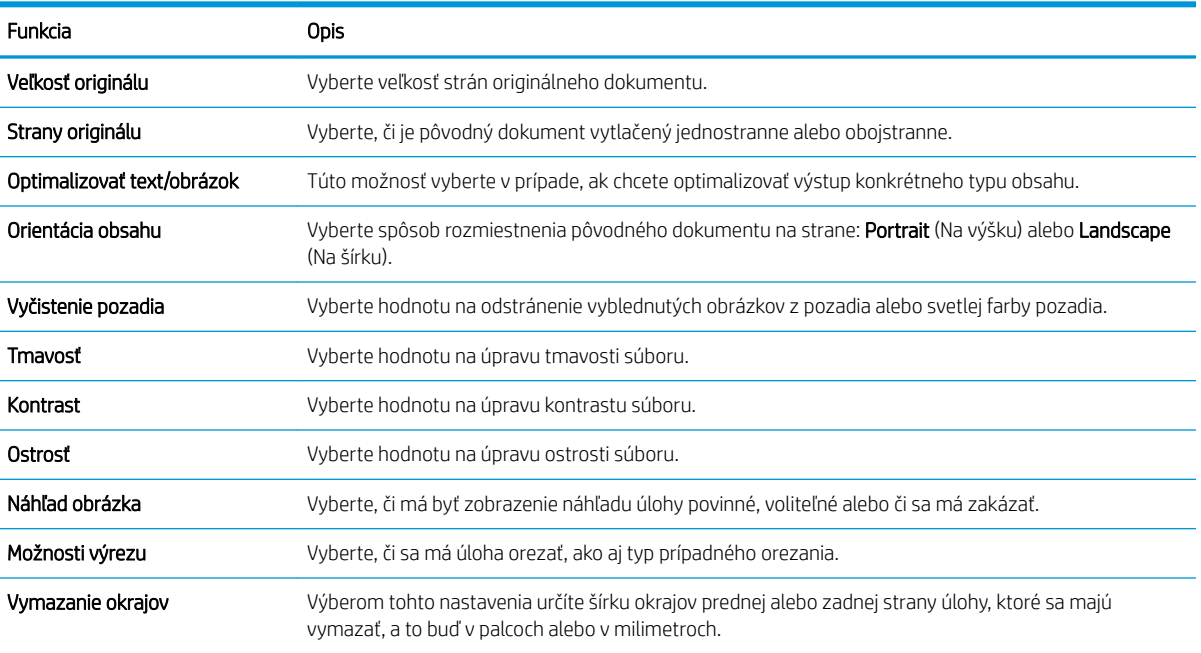

### Nastavenia skenovania:

#### Dialógové okno 5: Nastavenia súboru

V dialógovom okne Nastavenia súboru nastavte predvolené nastavenia súboru pre danú rýchlu súpravu a kliknite na tlačidlo Ďalej.

### Nastavenia súboru:

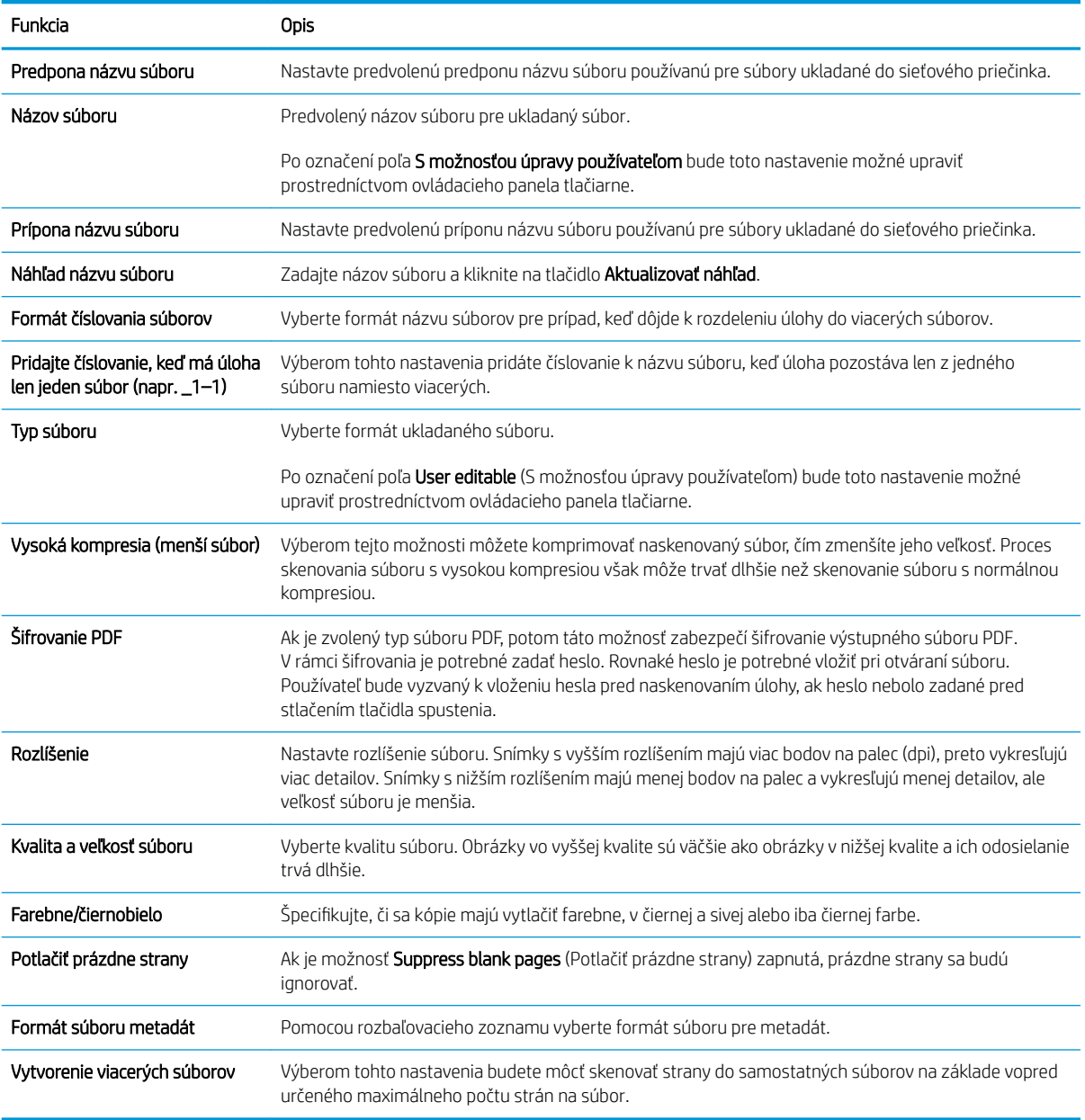

### Dialógové okno 6: Zhrnutie

V dialógovom okne Zhrnutie skontrolujte dialógové okno Zhrnutie a kliknite na tlačidlo Dokončiť.

### Krok č. 3: Dokončenie konfigurácie

- 1. Na ľavej navigačnej table kliknite na tlačidlo Scan to Network Folder (Skenovať do sieťového priečinka).
- 2. V dialógovom okne Scan to Network Folder (Skenovanie do sieťového priečinka) skontrolujte zvolené nastavenia a kliknutím na tlačidlo Apply (Použiť) dokončite nastavenia.

## <span id="page-104-0"></span>Nastavenie skenovania na jednotku USB

- Úvod
- Krok č. 1: Otvorenie vstavaného webového servera HP
- [Krok č. 2: Aktivácia skenovania na jednotku USB](#page-105-0)
- Krok č. 3: Konfigurácia skratiek rýchlych súprav (voliteľné)
- [Predvolené nastavenia skenovania pre nastavenie funkcie skenovania do USB](#page-106-0)
- [Predvolené nastavenia súboru pre nastavenie funkcie Uložiť na USB](#page-106-0)

### Úvod

Jedna z funkcií tlačiarne umožňuje oskenovať dokument a uložiť ho na jednotku USB flash. Funkcia nie je k dispozícii, kým sa nenakonfiguruje pomocou vstavaného webového servera (EWS) HP.

### Krok č. 1: Otvorenie vstavaného webového servera HP

- 1. Ak chcete zobraziť adresu IP alebo názov hostiteľa, na domovskej obrazovke ovládacieho panela tlačiarne sa dotknite ikony informácií ● a následne ikony siete  $\frac{p}{34}$ .
- 2. Otvorte webový prehliadač a do riadka s adresou zadajte adresu IP alebo názov hostiteľa presne v takom tvare, v akom sa zobrazuje na ovládacom paneli tlačiarne. Na klávesnici počítača stlačte kláves Enter. Otvorí sa server EWS.

https://10.10.XXXXX/

PY POZNÁMKA: Ak sa vo webovom prehliadači zobrazí hlásenie o tom, že prístup na danú webovú lokalitu nemusí byť bezpečný, vyberte možnosť pokračovania na webovú lokalitu. Prístup na túto webovú lokalitu nie je pre počítač nebezpečný.

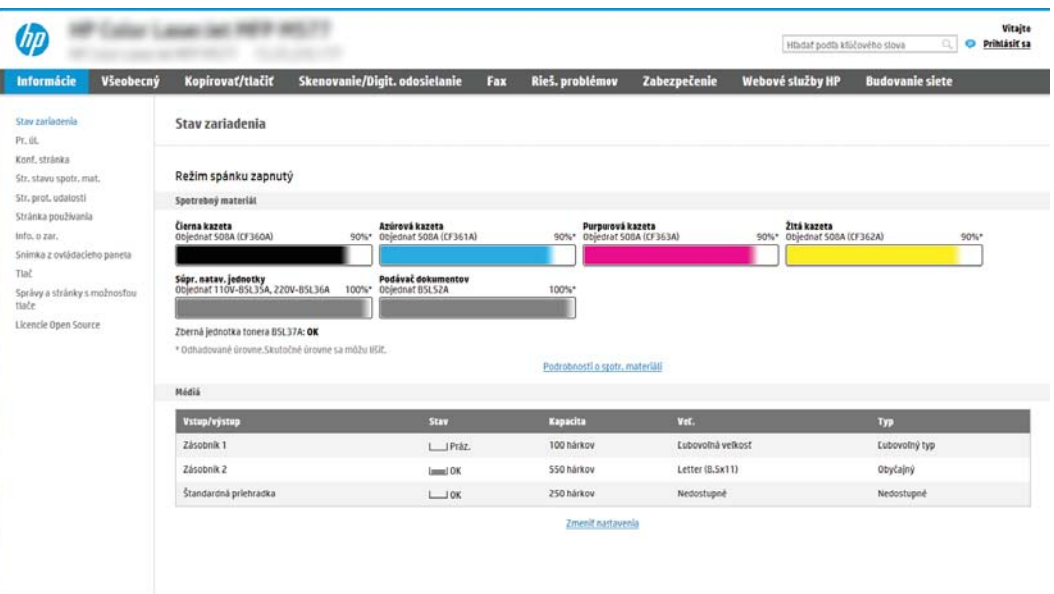

### <span id="page-105-0"></span>Krok č. 2: Aktivácia skenovania na jednotku USB

- 1. Vyberte kartu Security (Zabezpečenie).
- 2. Prejdite na položku Hardvér porty a uistite sa, že je zapnutá možnosť Zapnúť Plug and play pre porty Host USB.
- 3. Vyberte kartu Copy/Print (Kopírovanie/Tlač) na modeloch MFP alebo kartu Print (Tlač) na modeloch SFP.
- 4. Začiarknite políčko Povoliť ukladanie na jednotku USB.
- 5. Kliknite na možnosť Apply (Použiť) v spodnej časti stránky.
- <sup>2</sup> POZNÁMKA: Väčšina zariadení sa dodáva s už nainštalovanými pevnými diskmi (HDD). V niektorých prípadoch možno pridať ďalšie úložné zariadenia prostredníctvom USB. Skontrolujte, či je funkciu uloženia na USB potrebné rozšíriť na USB a pevný disk.

### Krok č. 3: Konfigurácia skratiek rýchlych súprav (voliteľné)

PY POZNÁMKA: Rýchle súpravy sú odkazy na úlohy, ku ktorým možno pristupovať z domovskej obrazovky tlačiarne alebo prostredníctvom aplikácie Rýchle súpravy.

- 1. V oblasti Scan to USB Drive (Skenovanie na jednotku USB) na ľavej navigačnej table kliknite na možnosť Quick Sets (Rýchle súpravy).
- 2. Vyberte jednu z nasledujúcich možností:
	- Vyberte existujúcu rýchlu súpravu v časti Aplikácia Rýchle súpravy v tabuľke.

-ALEBO-

- Kliknutím na tlačidlo Pridať spustite sprievodcu rýchlymi súpravami.
- 3. Ak ste vybrali možnosť Add (Pridať), otvorí sa stránka Quick Sets Setup (Nastavenie rýchlych súprav). Zadajte nasledujúce informácie:
	- Quick Set Name (Názov rýchlej súpravy): Zadajte názov pre novú rýchlu súpravu.
	- Popis rýchlej súpravy: Zadajte popis rýchlej súpravy.
	- Možnosť Spustenie rýchleho nastavenia: Ak chcete nastaviť spôsob spustenia rýchlej súpravy, kliknite na položku **Enter application, then user presses Start** (Zadajte aplikáciu, potom používateľ stlačí Štart) alebo Start instantly when selected from the Home Screen (Spustiť hneď po výbere na domovskej obrazovke).
- 4. Vyberte predvolené umiestnenie v ukladacích zariadeniach USB vložených v porte USB na ovládacom paneli, kam sa ukladajú naskenované súbory, a potom kliknite na tlačidlo Next (Ďalej). Predvolené možnosti umiestnenia sú:
	- Uložiť do koreňového adresára na úložnom zariadení USB
	- Vytvoriť alebo umiestniť do tohto priečinka v ukladacom zariadení USB pri použití tejto možnosti umiestnenia súboru musí byť špecifikovaná cesta k priečinku na ukladacom zariadení USB. Na oddelenie názvov priečinkov/podpriečinkov v ceste musíte použiť lomítko \.

<span id="page-106-0"></span>5. Vyberte možnosť z rozbaľovacieho zoznamu Podmienka oznámenia: a potom kliknite na položku Ďalej.

Toto nastavenie určuje spôsob upozornenia používateľa pri dokončení alebo zlyhaní úlohy rýchlej súpravy ukladania do zariadenia USB. Dostupné možnosti pre položku Podmienka oznámenia: sú:

- Neupozorňovať
- Upoz. na dokončenie úlohy
- Upoz. len po zlyh. úlohy
- 6. Vyberte položku Scan Settings (Nastavenia skenovania) pre rýchlu súpravu a kliknite na tlačidlo Next (Ďalej).
- **POZNÁMKA:** Ďalšie informácie o dostupných nastaveniach skenovania nájdete v časti Predvolené nastavenia skenovania pre nastavenie funkcie skenovania do USB na strane 97.
- 7. Vyberte položku File Settings (Nastavenia súboru) pre rýchlu súpravu a kliknite na tlačidlo Next (Ďalej).
- **EZ POZNÁMKA:** Ďalšie informácie o dostupných nastaveniach súboru nájdete v časti Predvolené nastavenia skenovania pre nastavenie funkcie skenovania do USB na strane 97.
- 8. Skontrolujte zhrnutie nastavení a potom kliknutím na možnosť Finish (Dokončiť) uložte rýchlu súpravu, alebo kliknite na možnosť **Previous** (Predchádzajúce) a upravte nastavenia.

### Predvolené nastavenia skenovania pre nastavenie funkcie skenovania do USB

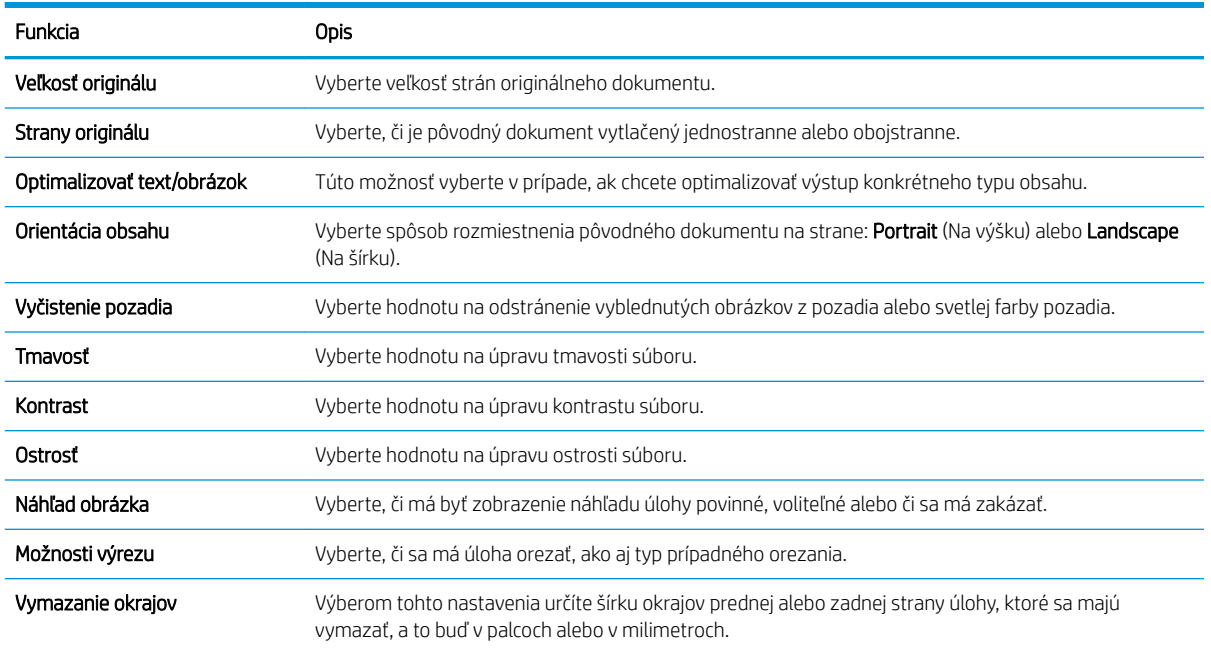

#### Tabuľka 6-1 Nastavenia skenovania pre nastavenie funkcie Skenovanie do USB:

## Predvolené nastavenia súboru pre nastavenie funkcie Uložiť na USB

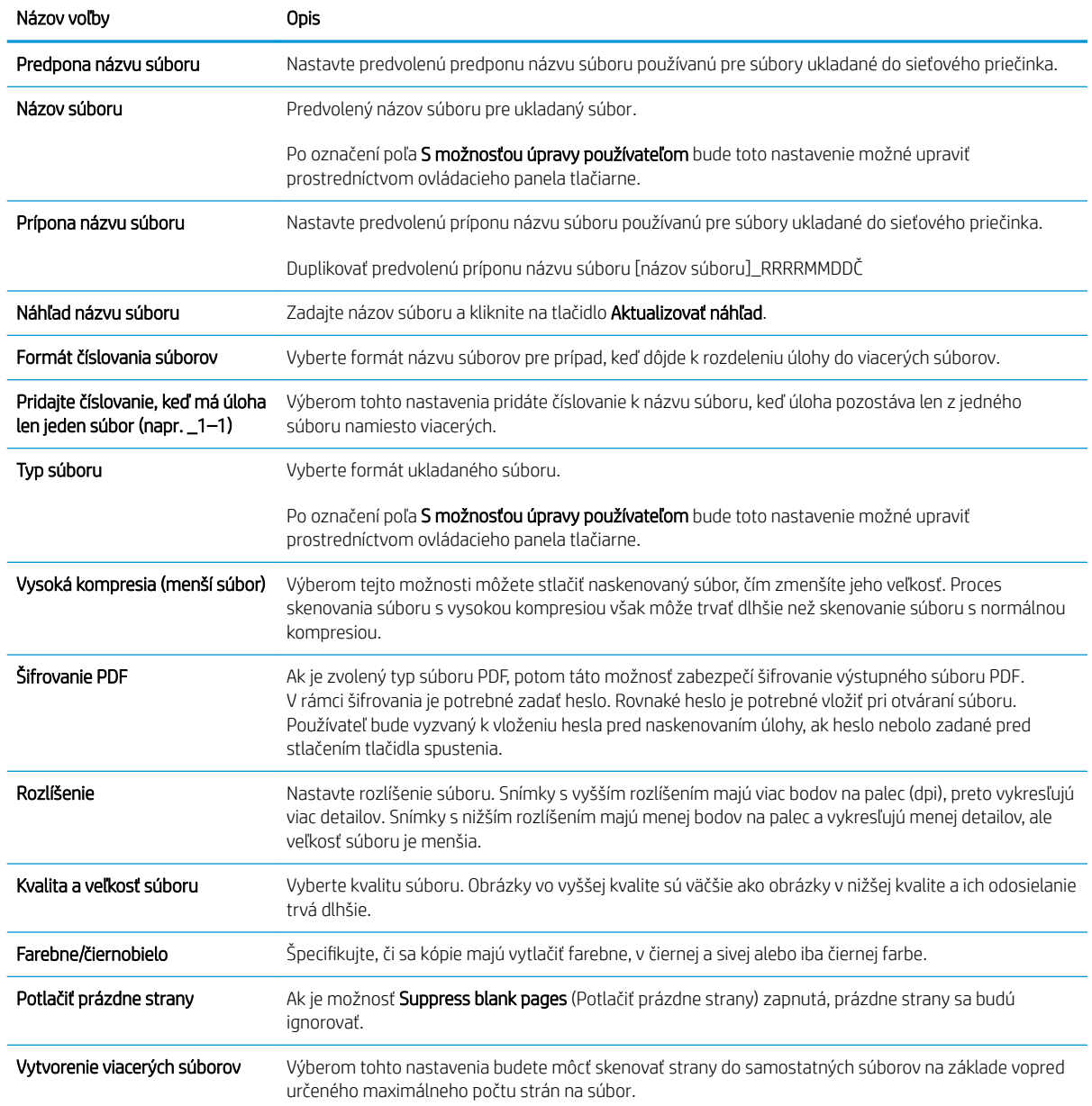

### Tabuľka 6-2 Nastavenia súboru pre nastavenie ukladania do zariadenia USB:
## Nastavenie funkcie Save to SharePoint® (Ukladanie na lokalitu SharePoint) (len modely Flow)

- Úvod
- Než začnete
- Krok č. 1: Otvorenie vstavaného webového servera HP (EWS)
- [Krok č. 2: Povoľte funkciu Save to SharePoint® \(Ukladanie na lokalitu SharePoint\) a vytvorte rýchlu súpravu](#page-109-0) [ukladania do služby SharePoint.](#page-109-0)
- [Skenovanie a ukladanie súborov priamo na lokalitu služby Microsoft® SharePoint](#page-111-0)
- [Nastavenia rýchlych súprav skenovania a možnosti pre ukladanie do služby SharePoint®](#page-112-0)

## Úvod

Funkciu Save to SharePoint® môžete použiť na skenovanie dokumentov priamo na lokalitu služby Microsoft® SharePoint. Vďaka tejto funkcii nie je potrebné dokumenty skenovať do sieťového priečinka, na jednotku USB typu flash ani do e-mailovej správy a následne manuálne súbory odovzdávať na lokalitu služby SharePoint.

Funkcia Save to SharePoint© podporuje všetky možnosti skenovania vrátane možnosti skenovať dokumenty ako obrázky alebo používať funkcie OCR na vytváranie textových súborov alebo prehľadávateľných súborov PDF.

Táto funkcia je predvolene vypnutá. Aktivujte funkciu Save to SharePoint® na vstavanom webovom serveri (EWS) HP.

POZNÁMKA: Funkcia Save to SharePoint® je dostupná len pre tlačiarne s funkciami riadenia pracovných postupov.

### Než začnete

Pred dokončením tohto postupu je potrebné vytvoriť cieľový priečinok v rámci lokality SharePoint, do ktorého sa budú ukladať skenované súbory, s oprávneniami na zápis. Funkcia Save to SharePoint® je predvolene deaktivovaná.

### Krok č. 1: Otvorenie vstavaného webového servera HP (EWS)

- 1. Ak chcete zobraziť adresu IP alebo názov hostiteľa, na domovskej obrazovke ovládacieho panela tlačiarne sa dotknite ikony informácií  $\bigcap$  a následne ikony siete  $\frac{1}{2}$ .
- 2. Otvorte webový prehliadač a do riadka s adresou zadajte adresu IP alebo názov hostiteľa presne v takom tvare, v akom sa zobrazuje na ovládacom paneli tlačiarne. Na klávesnici počítača stlačte kláves Enter. Otvorí sa server EWS.

#### https://10.10.XXXXX/

POZNÁMKA: Ak sa vo webovom prehliadači zobrazí hlásenie o tom, že prístup na danú webovú lokalitu nemusí byť bezpečný, vyberte možnosť pokračovania na webovú lokalitu. Prístup na túto webovú lokalitu nie je pre počítač nebezpečný.

<span id="page-109-0"></span>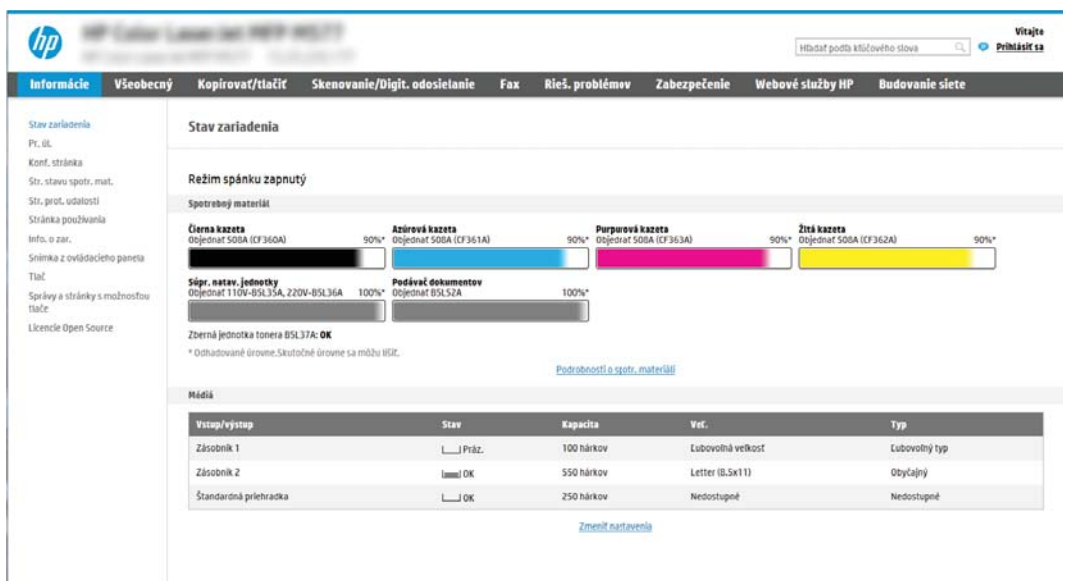

### Krok č. 2: Povoľte funkciu Save to SharePoint® (Ukladanie na lokalitu SharePoint) a vytvorte rýchlu súpravu ukladania do služby SharePoint.

Podľa týchto krokov zapnite funkciu Save to SharePoint (Ukladanie na lokalitu SharePoint) a vytvorte rýchlu súpravu ukladania do služby SharePoint:

- 1. Kliknutím vyberte možnosť Scan/Digital Send (Skenovanie/digitálne odosielanie), ktorá sa nachádza medzi navigačnými kartami v hornej časti.
- 2. Na ľavej navigačnej table kliknite na položku Save to SharePoint<sup>®</sup> (Ukladanie na lokalitu služby SharePoint®).
- **POZNÁMKA:** Rýchle súpravy sú odkazy na úlohy, ku ktorým možno pristupovať z domovskej obrazovky tlačiarne alebo prostredníctvom aplikácie Quick Sets (Rýchle súpravy).
- 3. Vyberte možnosť Povoliť ukladanie na webovú lokalitu SharePoint® a potom kliknite na tlačidlo Použiť.
- 4. V oblasti funkcie Save to SharePoint® na ľavej navigačnej table kliknite na možnosť Quick Sets (Rýchle súpravy). Kliknutím na tlačidlo Add (Pridať) spustite sprievodcu rýchlymi súpravami.
- 5. Zadajte Quick Set Name (Názov rýchlej súpravy) (napríklad "skenovanie do Sharepoint") a Quick Set Description (Popis rýchlej súpravy).
- 6. Vyberte položku Quick Set Start Option (Možnosť spustenia rýchlej súpravy), ktorá určí, čo sa stane po výbere rýchlej súpravy z ovládacieho panelu tlačiarne, a kliknite na tlačidlo Next (Ďalej).
- 7. Pomocou nasledujúcich krokov pridajte cestu k priečinku v službe SharePoint.
	- a. Kliknutím na položku Pridať na stránke Nastavenia cieľového umiestnenia v službe SharePoint® otvorte stránku Pridanie cesty k službe SharePoint®.
	- b. Otvorte ďalšie okno prehliadača, prejdite do priečinka služby SharePoint, ktorý chcete používať, a potom skopírujte cestu k priečinku služby SharePoint priečinka v tomto okne prehliadača.
	- c. Prilepte cestu k priečinku služby SharePoint do poľa Cesta k lokalite SharePoint<sup>®</sup>.
- d. V predvolenom nastavení tlačiarne prepíše existujúci súbor, ktorý má rovnaký názov ako nový súbor. Zrušte začiarknutie políčka Prepísať existujúce súbory, aby sa novému súboru s rovnakým názvom ako má existujúci súbor pridelila aktualizovaná časová/dátumová pečiatka.
- e. Z rozbaľovacej ponuky vyberte možnosť Nastavenia autentifikácie. Vyberte, či je potrebné prihlasovať sa na lokalitu SharePoint pomocou poverení alebo či sa majú poverenia uložiť v rámci rýchlej súpravy.
	- $\mathbb{B}$  POZNÁMKA: Položka Použiť prihlasovacie údaje používateľa na pripojenie po prihlásení cez ovládací panel je vybraná v rozbaľovacej ponuke Nastavenia autentifikácie, prihlásený používateľ musí mať povolenia na zapisovanie na zadanú lokalitu SharePoint.
- **EX POZNÁMKA:** Z bezpečnostných dôvodov tlačiareň nezobrazí poverenia zadané do sprievodcu rýchlou súpravou.
- f. Kliknutím na tlačidlo OK dokončite nastavenie cesty k priečinku v službe SharePoint a prejdite späť na stránku Nastavenia cieľového umiestnenia v lokalite SharePoint.
- 8. Vyberte položku Overiť prístup k priečinku pred spustením úlohy, aby ste zaistili prístup k priečinku služby SharePoint špecifikovanému ako cieľový priečinok pri každom použití rýchlej súpravy. Ak nie je vybraná táto možnosť, úlohy môžete uložiť do priečinka služby SharePoint rýchlejšie. Ak však táto možnosť nie je vybraná *a* priečinok služby SharePoint nie je prístupný, úloha zlyhá.
- 9. Kliknite na tlačidlo Ďalej.
- 10. Nastavte položku Podmienka na zobrazenie upozornenia: na stránke Nastavenie upozornení. Toto nastavenie konfiguruje rýchlu súpravu na odosielanie upozornení prípadne odosielania e-mailových správ alebo tlač stránky súhrnu, ak sa úloha dokončí úspešne alebo zlyhá. Vyberte jednu z nasledujúcich možností z rozbaľovacieho zoznamu Podmienka na zobrazenie upozornenia:
	- Vyberte možnosť Neupozorňovať, aby rýchla súprava nevykonávala žiadne oznámenia, keď sa úloha dokončí úspešne alebo zlyhá.
	- Vyberte možnosť Upoz. na dokončenie úlohy, aby rýchla súprava odoslala oznámenie po úspešnom dokončení úlohy.
	- Vyberte možnosť Upoz. len po zlyh. úlohy, aby rýchla súprava odoslala oznámenie po zlyhaní úlohy.

Výber položky Upoz. na dokončenie úlohy alebo Upoz. len po zlyh. úlohy vyžaduje nastavenie položky Metóda používaná na doručovanie oznámenia: . Vyberte z nasledujúcich možností:

- Email (E-mail): Túto možnosť použite na odosielanie e-mailu pri výskyte zvoleného stavu. Táto možnosť vyžaduje platnú e-mailovú adresu v poli Notification Email Address (E-mailová adresa oznámenia): .
	- **EZ POZNÁMKA:** Ak chcete používať funkciu odosielania oznámení na e-mail, najprv nakonfigurujte funkciu e-mailu v tlačiarni.
- Tlačiť: Túto možnosť použite na vytlačenie oznámenia, pri výskyte zvoleného stavu.
- **EZ** POZNÁMKA: Vyberte možnosť Zahrnúť miniatúru, ak chcete, aby oznámenie obsahovalo miniatúrnu snímku prvej strany naskenovanej strany úlohy.
- 11. Kliknite na tlačidlo Ďalej.
- 12. Vyberte možnosť na strane Nastavenia skenovania a kliknite na tlačidlo Ďalej. Ďalšie informácie nájdete v časti Tabuľka 6-3 [Nastavenia skenovania pre funkciu ukladania do služby SharePoint](#page-112-0)® na strane 103.
- <span id="page-111-0"></span>13. Vyberte možnosť na strane Nastavenia súboru a kliknite na tlačidlo Ďalej. Ďalšie informácie nájdete v časti Tabuľka 6-4 [Nastavenia súboru pre funkciu ukladania do služby SharePoint na strane 104](#page-113-0).
- 14. Skontrolujte zhrnutie nastavení a kliknite na tlačidlo Dokončiť a rýchlu súpravu uložte alebo kliknite na tlačidlo Predchádzajúce a nastavenia upravte.

### Skenovanie a ukladanie súborov priamo na lokalitu služby Microsoft® SharePoint

- 1. Položte dokument na sklo skenera potlačenou stranou nadol alebo ho položte do podávača dokumentov potlačenou stranou nahor a upravte vodiace lišty papiera podľa veľkosti dokumentu.
- 2. Na domovskej obrazovke ovládacieho panela tlačiarne sa posuňte na položku Scan (Skenovanie) a potom vyberte možnosť Scan to SharePoint® (Skenovanie na lokalitu SharePoint®).

**POZNÁMKA:** Na používanie tejto funkcie môže byť potrebné prihlásiť sa do tlačiarne.

- 3. Ak chcete vybrať rýchlu súpravu, dotknite sa v oblasti Quick Sets and Defaults (Rýchle súpravy a predvoľby) položky Load (Načítať). Vyberte rýchlu súpravu a potom sa dotknite tlačidla Load (Načítať).
- 4. Dotykom na textové pole Názov súboru: otvoríte klávesnicu a zadajte názov súboru pomocou klávesnice na obrazovke alebo pomocou hardvérovej klávesnice. Dotknite sa položky Enter .
- 5. Dotykom na položku Možnosti zobrazte a nakonfigurujte nastavenia dokumentu.
- 6. Dotknite sa tlačidla pravej table obrazovky a zobrazte ukážku dokumentu. Na obrazovke s ukážkou pomocou tlačidiel na pravej strane obrazovky nastavte možnosti náhľadu a zmeňte usporiadanie, otočte, vložte alebo odstráňte stránky.

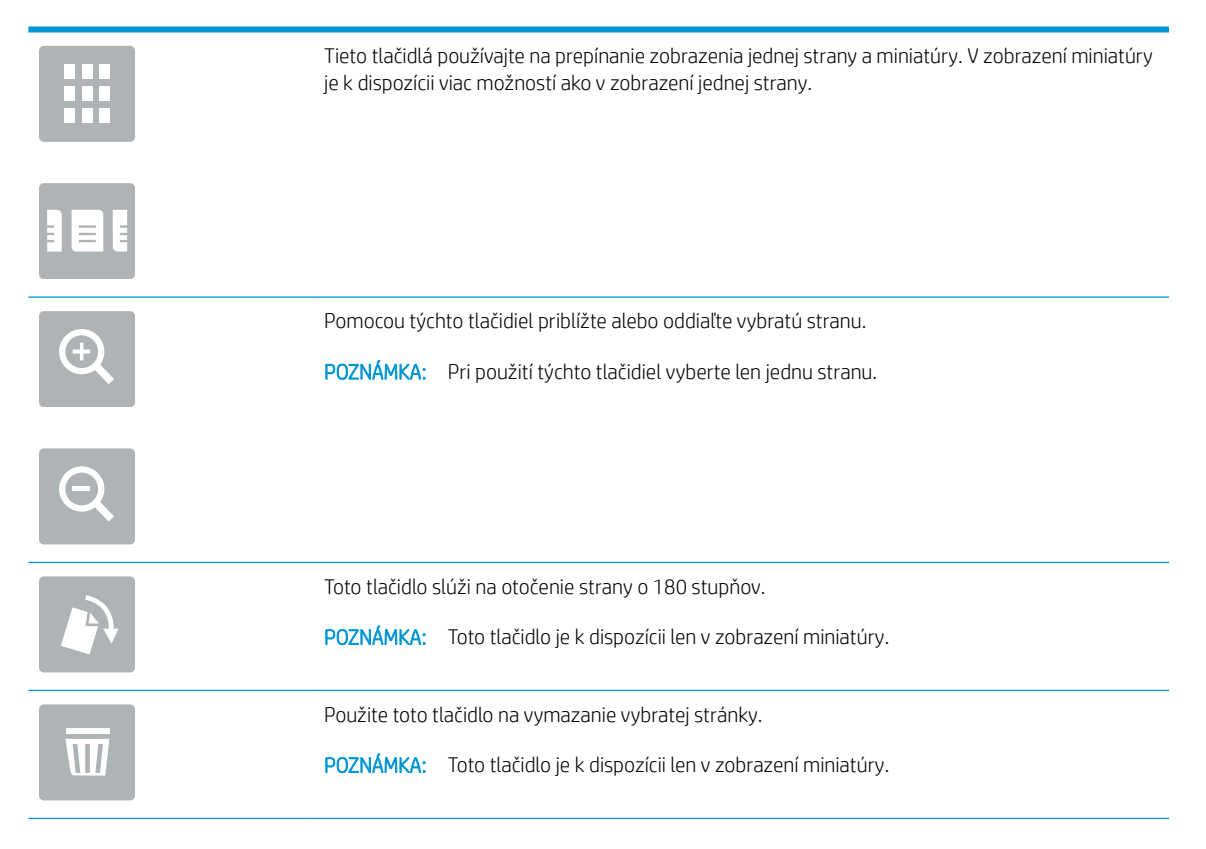

<span id="page-112-0"></span>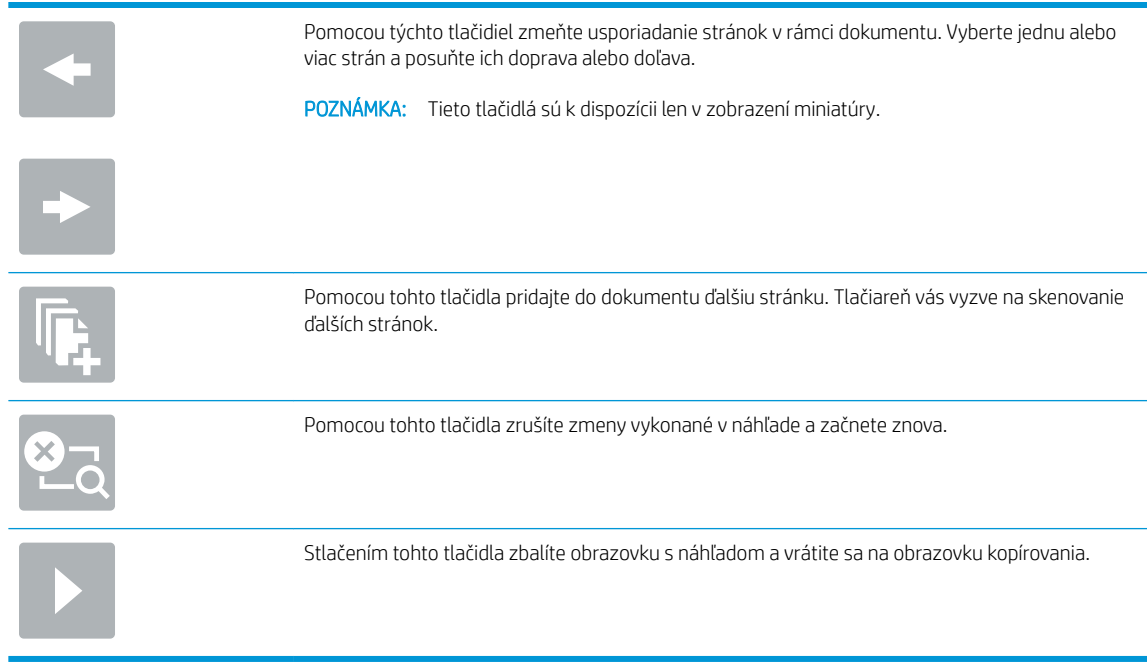

7. Dotknutím sa tlačidla Spustiť @ uložte súbor.

## Nastavenia rýchlych súprav skenovania a možnosti pre ukladanie do služby SharePoint®

Nasledujúce tabuľky obsahujú nastavenia a možnosti, ktoré sú k dispozícii v sprievodcovi rýchlymi súpravami pri pridávaní, úprave alebo kopírovaní rýchlej súpravy pre ukladanie do služby SharePoint® .

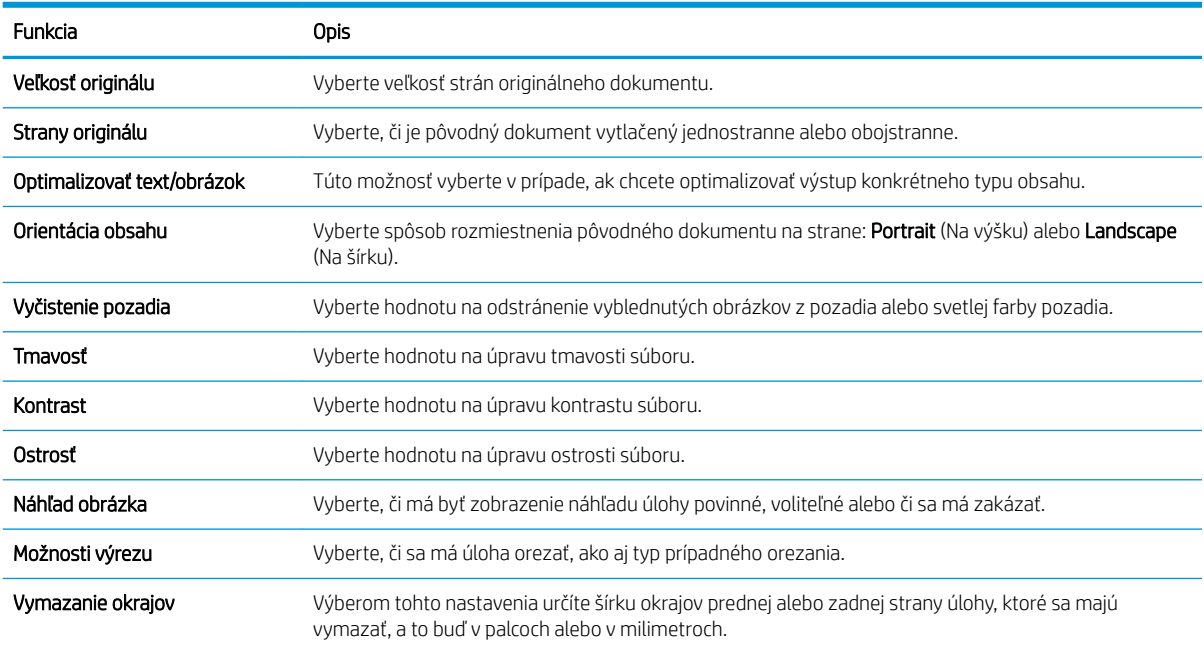

#### Tabuľka 6-3 Nastavenia skenovania pre funkciu ukladania do služby SharePoint®

#### <span id="page-113-0"></span>Tabuľka 6-4 Nastavenia súboru pre funkciu ukladania do služby SharePoint

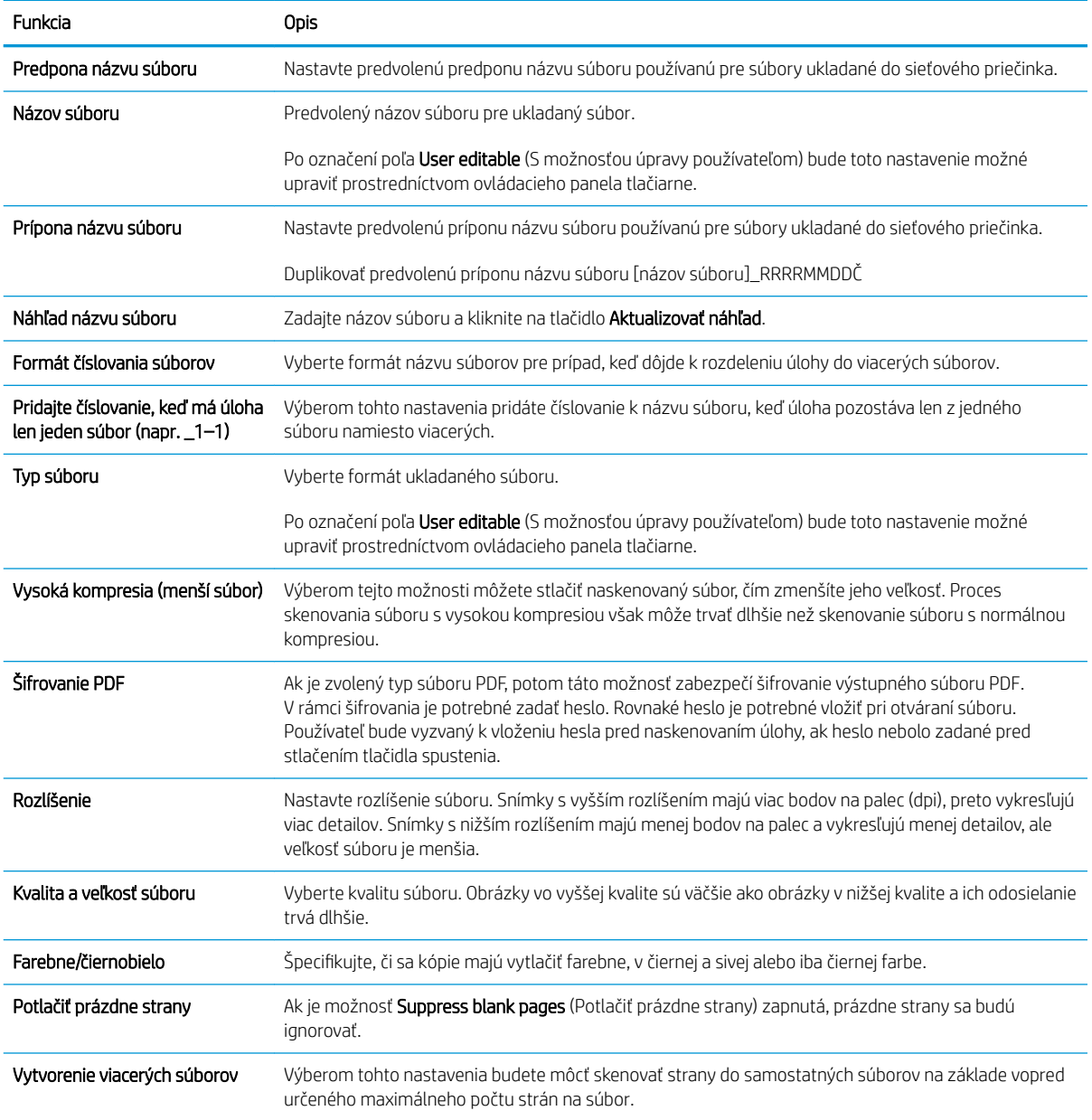

## Vytvorenie rýchlej súpravy

- Úvod
- Krok č. 1: Otvorenie vstavaného webového servera HP (EWS)
- [Krok č. 2: Pridanie a správa rýchlych súprav](#page-115-0)

## Úvod

Rýchle súpravy odkazy na úlohy, ktoré sú k dispozícii na obrazovke Home (Domovská obrazovka) alebo prostredníctvom funkcie Quick Sets (Rýchle súpravy) na ovládacom paneli tlačiarne. Tieto odkazy nemajú vplyv na predvolené nastavenia základnej aplikácie. Ak chcete použiť rýchlu súpravu prostredníctvom ovládacieho panela tlačiarne, aktivujte základnú aplikáciu.

Na zvýšenie presnosti úloh a skrátenie času potrebného na dokončenie úlohy vytvorte rýchle súpravy pre nasledujúce základné aplikácie:

- Email (E-mail) pomocou rýchlych súprav e-mailu môžete nakonfigurovať a uložiť bežne používané nastavenia na odosielanie úloh z tlačiarne prostredníctvom e-mailu ako prílohy e-mailu.
- Fax pomocou rýchlych súprav faxu môžete nakonfigurovať a uložiť bežne používané nastavenia pre faxové úlohy.
- Save to Network Folder (Uložiť do sieťového priečinka) pomocou rýchlych súprav uloženia do sieťového priečinka môžete nakonfigurovať a uložiť bežne používané nastavenia na ukladanie úloh do sieťového priečinka.
- Save to USB (Uložiť na USB) pomocou rýchlych súprav uloženia do zariadenia USB môžete nakonfigurovať a uložiť bežne používané nastavenia na ukladanie úloh do zariadenia USB.
- Copy (Kopírovanie) (len multifunkčné zariadenia) pomocou rýchlych súprav kopírovania môžete nakonfigurovať a uložiť bežne používané nastavenia pre úlohy kopírovania.
- Save to SharePoint® (Ukladanie na lokalitu SharePoint) (len tlačiarne s funkciami riadenia pracovných postupov) – pomocou rýchlych súprav uloženia na lokalitu SharePoint môžete nakonfigurovať a uložiť bežne používané nastavenia na ukladanie úloh na lokalitu SharePoint.

Vyberte z rôznych možností úloh, ako je spustenie úlohy ihneď po výbere rýchlej súpravy alebo požadovanie obrazového náhľadu pred spustením úlohy.

### Krok č. 1: Otvorenie vstavaného webového servera HP (EWS)

- 1. Ak chcete zobraziť adresu IP alebo názov hostiteľa, na domovskej obrazovke ovládacieho panela tlačiarne sa dotknite ikony informácií  $\bigcap$  a následne ikony siete  $\frac{1}{2}$ .
- 2. Otvorte webový prehliadač a do riadka s adresou zadajte adresu IP alebo názov hostiteľa presne v takom tvare, v akom sa zobrazuje na ovládacom paneli tlačiarne. Na klávesnici počítača stlačte kláves Enter. Otvorí sa server EWS.

#### https://10.10.XXXXX/

POZNÁMKA: Ak sa vo webovom prehliadači zobrazí hlásenie o tom, že prístup na danú webovú lokalitu nemusí byť bezpečný, vyberte možnosť pokračovania na webovú lokalitu. Prístup na túto webovú lokalitu nie je pre počítač nebezpečný.

<span id="page-115-0"></span>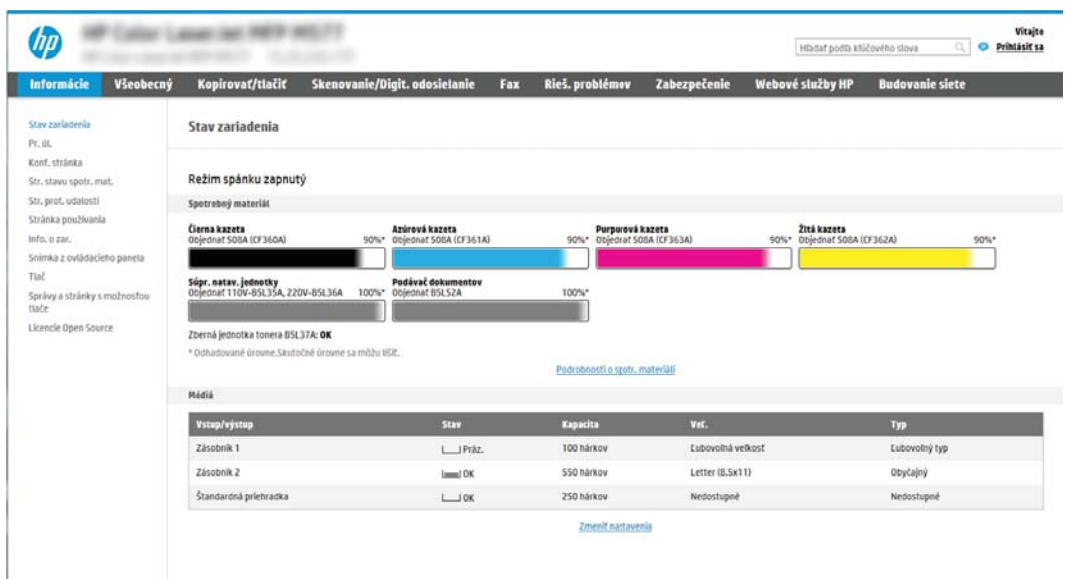

## Krok č. 2: Pridanie a správa rýchlych súprav

#### Pridanie rýchlej súpravy

Použite nasledujúce kroky na pridanie novej rýchlej súpravy.

- 1. Kliknite na kartu General (Všeobecné), ktorá sa nachádza medzi navigačnými kartami v hornej časti.
- 2. Na ľavej navigačnej table kliknite na položku Quick Sets (Rýchle súpravy).
- 3. Kliknite na položku Add (Pridať). Otvorí sa stránka Quick Set Setup (Nastavenie rýchlej súpravy).
	- **EZ POZNÁMKA:** Kliknite na tlačidlo Cancel (Zrušiť) na ktorejkoľvek stránke Quick Sets Setup (Nastavenia rýchlych súprav) na zrušenie aktuálnych zmien, opustenie ponuky Quick Sets Setup (Nastavenia rýchlych súprav) a návrat na stránku Quick Sets (Rýchle súpravy).
- 4. Vyberte položku Quick Set Type (Typ rýchlej súpravy) a kliknite na tlačidlo Next (Ďalej). Nasledujúce typy rýchlych súprav sú k dispozícii na výber v závislosti od vašej tlačiarne:

POZNÁMKA: Položku Typ rýchlej súpravy je potrebné určiť len vtedy, keď je rýchla súprava vytvorená prostredníctvom karty servera EWS Všeobecné.

- Skenovanie do e-mailu
- Skenovanie do faxu
- Skenovanie do sieťového priečinka
- Skenovanie na jednotku USB
- Kopírovanie (len multifunkčné zariadenia)
- Save to SharePoint<sup>®</sup> (len modely s funkciami riadenia pracovných postupov)
- 5. Do poľa Quick Set Name (Názov rýchlej súpravy) (povinné) zadajte názov rýchlej súpravy.
- 6. Do poľa Quick Set Description (Popis rýchlej súpravy) (povinné) zadajte popis rýchlej súpravy.
- 7. Výberom položky Quick Set Start Option (Možnosť spustenia rýchlej súpravy) určte, čo sa stane po výbere rýchlej súpravy prostredníctvom ovládacieho panela tlačiarne, a kliknite na tlačidlo Next (Ďalej).
- 8. Vyberte nastavenia a dokončite úlohy v ponuke Quick Sets Setup (Nastavenie rýchlych súprav). Kliknutím na tlačidlo Next (Ďalej) prejdite na nasledujúcu stránku s dostupnými možnosťami a potom pokračujte na stránku Summary (Zhrnutie).
- **27 POZNÁMKA:** Nastavenia, ktoré sú k dispozícii v ponuke Quick Sets Setup (Nastavenia rýchlych súprav), sa líšia v závislosti od typu pridávanej rýchlej súpravy. Pozrite si tabuľky v časti [Nastavenia a možnosti rýchlych](#page-117-0) [súprav na strane 108](#page-117-0), kde nájdete dostupné nastavenia a možnosti pre každý typ rýchlej súpravy.
- 9. Skontrolujte zhrnutie nastavení a potom kliknutím na možnosť Finish (Dokončiť) uložte rýchlu súpravu, alebo kliknite na možnosť Previous (Predchádzajúce) a upravte nastavenia.

#### Upravenie rýchlej súpravy

Nasledujúci postup použite na úpravu nastavenia existujúcej rýchlej súpravy.

- 1. Kliknite na kartu General (Všeobecné), ktorá sa nachádza medzi navigačnými kartami v hornej časti.
- 2. Na ľavej navigačnej table kliknite na položku Quick Sets (Rýchle súpravy).
- 3. V oblasti Quick Sets List (Zoznam rýchlych správ) kliknite na začiarkavacie políčko vedľa príslušnej rýchlej súpravy a potom kliknite na položku Edit (Upraviť). Otvorí sa stránka Quick Set Setup (Nastavenie rýchlej súpravy).
- **EZ POZNÁMKA:** Kliknite na tlačidlo Cancel (Zrušiť) na ktorejkoľvek stránke Quick Sets Setup (Nastavenia rýchlych súprav) na zrušenie aktuálnych zmien, opustenie ponuky Quick Sets Setup (Nastavenia rýchlych súprav) a návrat na stránku Quick Sets (Rýchle súpravy).
- 4. V prípade potreby zmeňte nasledujúce nastavenia a potom kliknite na položku **Ďalej**:
	- Názov rýchlej súpravy
	- Popis rýchleho nastavenia
	- Možnosť Štart rýchleho nastavenia
- 5. Vyberte nastavenia a dokončite úlohy v ponuke Quick Sets Setup (Nastavenie rýchlych súprav). Kliknutím na tlačidlo Next (Ďalej) prejdite na nasledujúcu stránku s dostupnými možnosťami a potom pokračujte na stránku Summary (Zhrnutie).
- POZNÁMKA: Nastavenia, ktoré sú k dispozícii v ponuke Quick Sets Setup (Nastavenie rýchlych súprav), sa líšia v závislosti od typu upravovanej rýchlej súpravy. Pozrite si tabuľky v časti [Nastavenia a možnosti](#page-117-0)  [rýchlych súprav na strane 108](#page-117-0), kde nájdete dostupné nastavenia a možnosti pre každý typ rýchlej súpravy.
- 6. Skontrolujte stránku Zhrnutie a kliknutím na položku Dokončiť uložte zmeny vykonané v rýchlej súprave.

#### Kopírovanie rýchlej súpravy

- 1. Kliknite na kartu General (Všeobecné), ktorá sa nachádza medzi navigačnými kartami v hornej časti.
- 2. Na ľavej navigačnej table kliknite na položku Quick Sets (Rýchle súpravy).
- 3. V oblasti Quick Sets List (Rýchle súpravy) kliknite na začiarkavacie políčko vedľa príslušnej rýchlej súpravy a potom kliknite na položku Copy (Kopírovať). Otvorí sa stránka Quick Set Setup (Nastavenie rýchlej súpravy).
- <span id="page-117-0"></span>POZNÁMKA: Kliknite na tlačidlo Cancel (Zrušiť) na ktorejkoľvek stránke Quick Sets Setup (Nastavenia rýchlych súprav) na zrušenie aktuálnych zmien, opustenie ponuky Quick Sets Setup (Nastavenia rýchlych súprav) a návrat na stránku Quick Sets (Rýchle súpravy).
- 4. V prípade potreby zmeňte nasledujúce nastavenia a potom kliknite na položku Ďalej:
	- Názov rýchlej súpravy
	- Popis rýchleho nastavenia
	- Možnosť Štart rýchleho nastavenia
- 5. Vyberte nastavenia a dokončite úlohy v ponuke Quick Sets Setup (Nastavenie rýchlych súprav). Kliknutím na tlačidlo Next (Ďalej) prejdite na nasledujúcu stránku s dostupnými možnosťami a potom pokračujte na stránku Summary (Zhrnutie).
	- POZNÁMKA: Nastavenia, ktoré sú k dispozícii v ponuke Quick Sets Setup (Nastavenie rýchlych súprav), sa líšia v závislosti od typu kopírovanej rýchlej súpravy. Pozrite si tabuľky v časti Nastavenia a možnosti rýchlych súprav na strane 108, kde nájdete dostupné nastavenia a možnosti pre každý typ rýchlej súpravy.
- 6. Skontrolujte stránku Zhrnutie a kliknutím na položku Dokončiť uložte rýchlu súpravu.

#### Odstránenie rýchlej súpravy

Na odstránenie rýchlej súpravy použite nasledujúce kroky.

- 1. Kliknite na kartu General (Všeobecné), ktorá sa nachádza medzi navigačnými kartami v hornej časti.
- 2. Na ľavej navigačnej table kliknite na položku Quick Sets (Rýchle súpravy).
- 3. V oblasti Quick Sets List (Zoznam rýchlych súprav) kliknite na začiarkavacie políčko vedľa príslušnej rýchlej súpravy a potom kliknite na položku Remove... (Odstrániť...).
- 4. Keď sa otvorí Stránka s potvrdením, kliknutím na položku Odstrániť dokončite odstránenie rýchlej súpravy.

#### Nastavenia a možnosti rýchlych súprav

Nasledujúce tabuľky obsahujú nastavenia a možnosti, ktoré sú k dispozícii v sprievodcovi rýchlymi súpravami pri pridávaní, úprave alebo kopírovaní rýchlej súpravy.

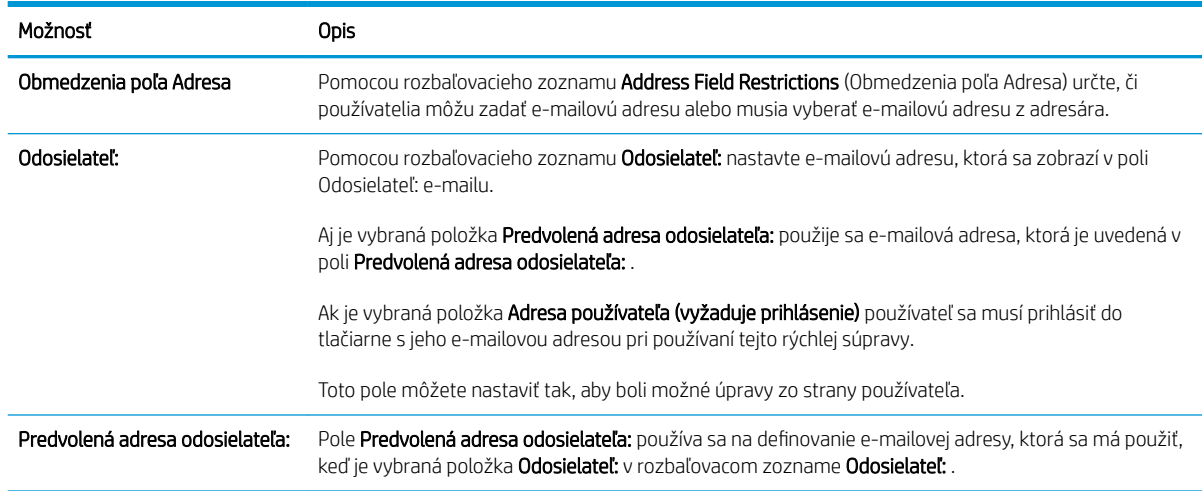

#### Tabuľka 6-5 Ovládanie poľa na adresu a správu – rýchle súpravy skenovania do e-mailu

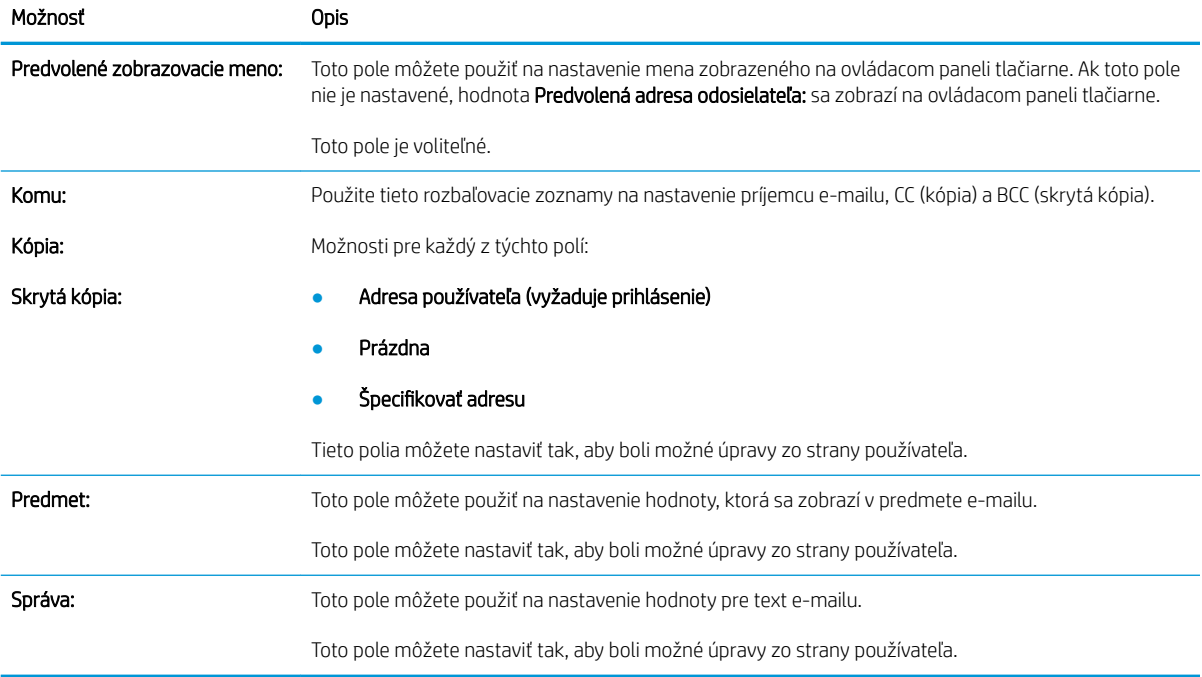

#### Tabuľka 6-5 Ovládanie poľa na adresu a správu – rýchle súpravy skenovania do e-mailu (pokračovanie)

#### Tabuľka 6-6 Podpisovanie a šifrovanie – rýchle súpravy skenovania do e-mailu

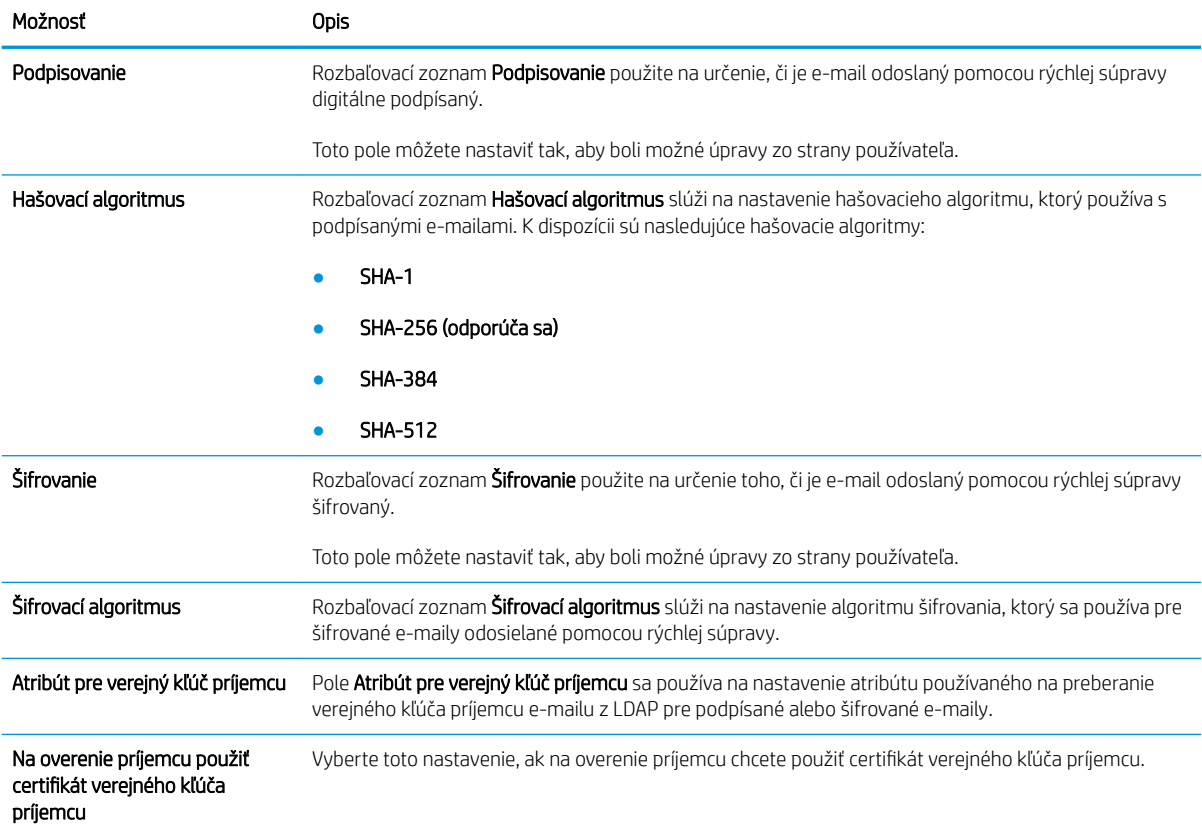

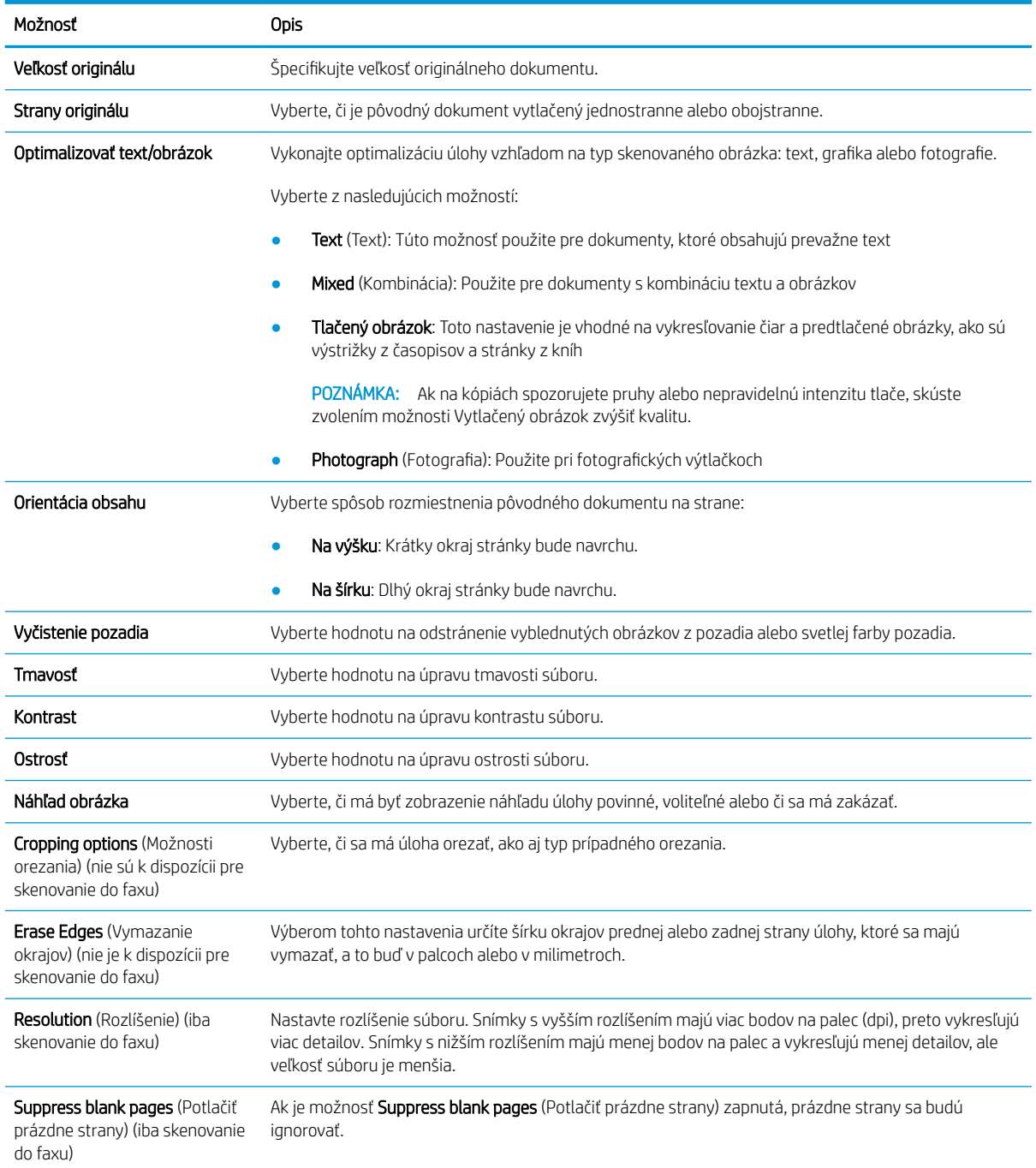

#### Tabuľka 6-7 Nastavenia skenovania – rýchle súpravy skenovania do e-mailu, skenovania do faxu, skenovania do sieťového priečinka, skenovania na SharePoint®a skenovania do USB

#### Tabuľka 6-8 Nastavenia súboru – rýchle súpravy skenovania do e-mailu, skenovania do sieťového priečinka, skenovania na SharePoint® a skenovania do USB

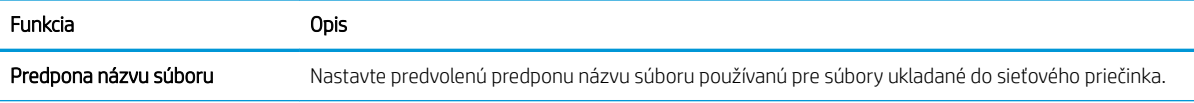

Tabuľka 6-8 Nastavenia súboru – rýchle súpravy skenovania do e-mailu, skenovania do sieťového priečinka, skenovania na SharePoint® a skenovania do USB (pokračovanie)

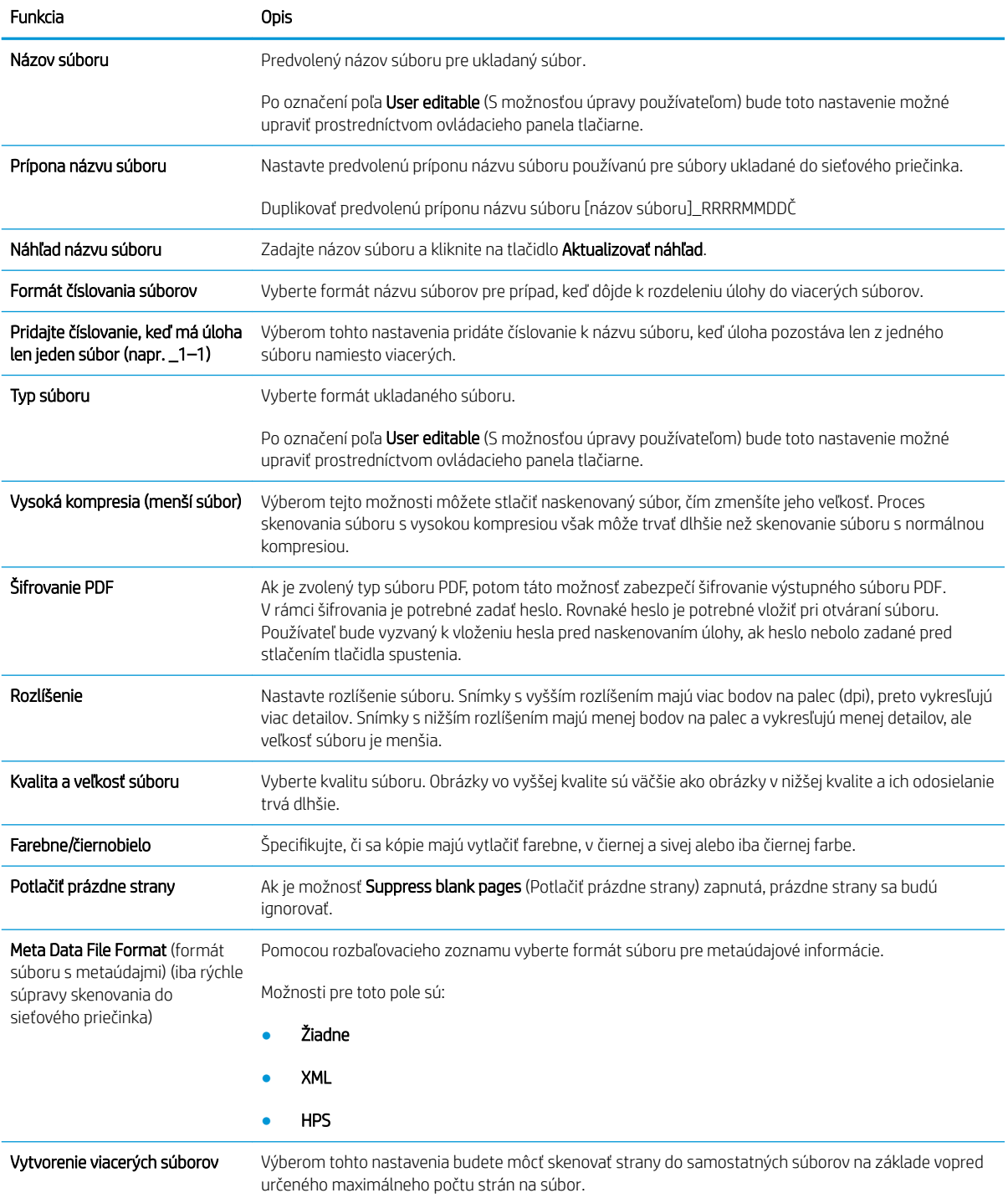

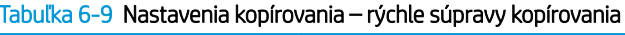

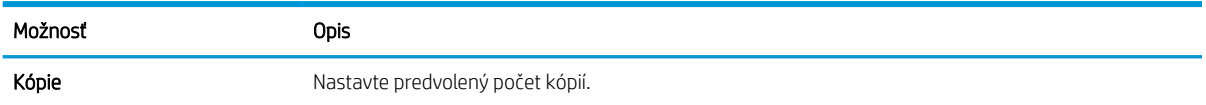

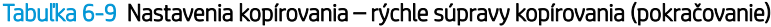

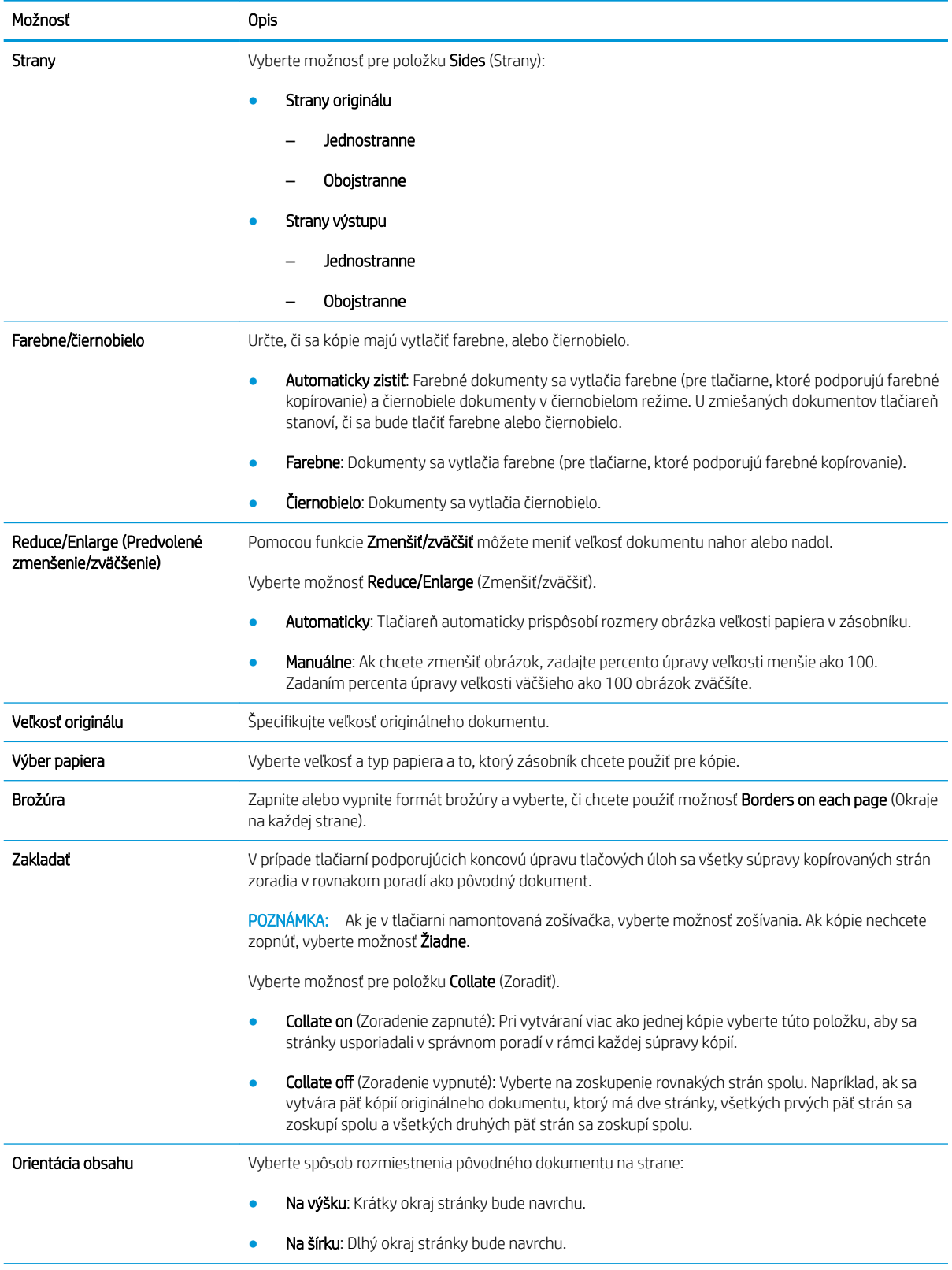

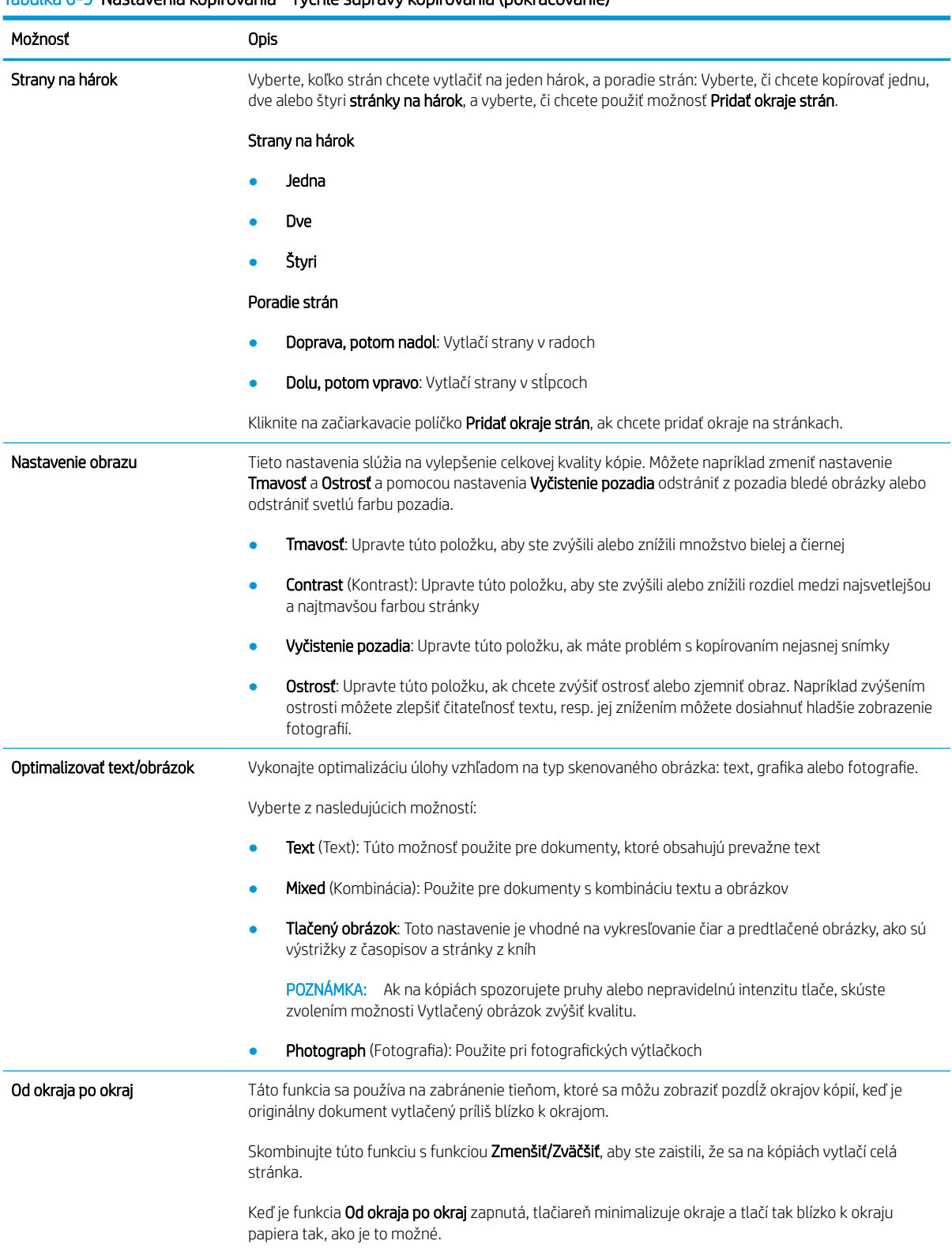

#### Tabuľka 6-9 Nastavenia kopírovania – rýchle súpravy kopírovania (pokračovanie)

#### Tabuľka 6-9 Nastavenia kopírovania – rýchle súpravy kopírovania (pokračovanie)

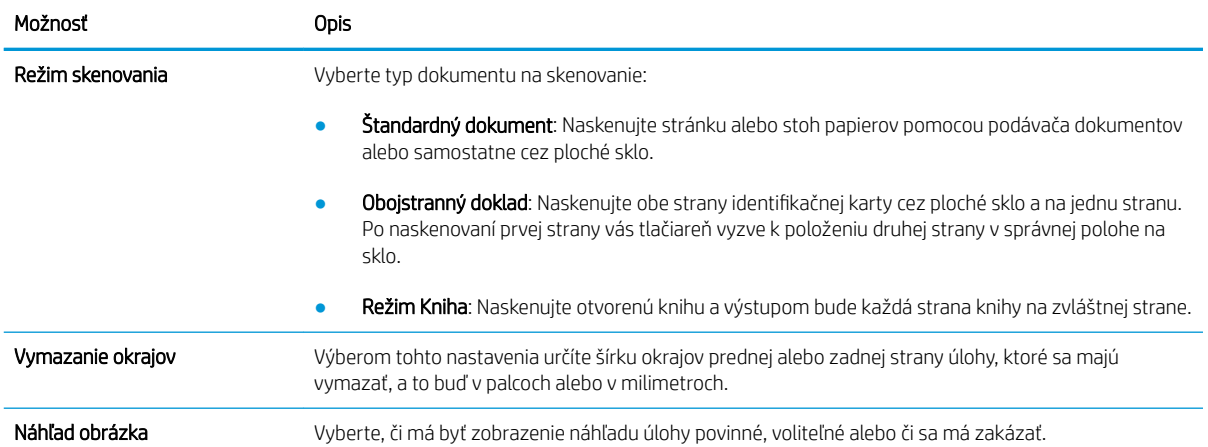

## Odoslanie naskenovaného dokumentu na jednu alebo viacero emailových adries

### Úvod

Tlačiareň disponuje funkciou, ktorá jej umožňuje naskenovať dokument a odoslať ho na jednu alebo viacero emailových adries. Pred použitím tejto funkcie použite vstavaný webový Server HP na jej aktiváciu a nastavenie.

### Skenovanie a odoslanie dokumentu do e-mailu

- 1. Dokument položte potlačenou stranou na sklo skenera alebo ho vložte do podávača dokumentov potlačenou stranou nahor a podľa veľkosti dokumentu upravte vodiace lišty papiera.
- 2. Na domovskej obrazovke ovládacieho panela tlačiarne sa posuňte na položku Scan (Skenovanie) a potom vyberte možnosť Scan to Email (Skenovanie do e-mailu).

**2 POZNÁMKA:** Zadajte svoje používateľské meno a heslo, ak budete vyzvaní.

- 3. Dotknutím sa textového poľa To (Adresát) sa otvorí klávesnica.
- $\mathbb{B}$  POZNÁMKA: Ak ste prihlásení do tlačiarne, v poli From (Odosielateľ) sa môže zobraziť meno používateľa alebo iné predvolené informácie. Ak sa tak stane, možno ich nebudete môcť zmeniť.
- 4. Zadajte príjemcu pomocou jednej z týchto metód:

#### Manuálne zadanie adresy

▲ Zadajte adresu do poľa To (Adresát). Pri odosielaní na viaceré adresy oddeľte jednotlivé adresy bodkočiarkou, prípadne po zadaní každej adresy sa dotknite tlačidla Enter  $\rightarrow$  na klávesnici na dotykovej obrazovke.

#### Zadajte adresy zo zoznamu kontaktov

- a. Donktite sa tlačidla Contacts  $\Box$  (Kontakty) vedľa poľa To (Adresát) a otvorte obrazovku Contacts (Kontakty).
- b. V rozbaľovacom zozname vyberte požadovaný zoznam kontaktov.
- c. Vyberte meno zo zoznamu kontaktov a pridajte meno do zoznamu príjemcov. Zopakujte tento krok pri každom príjemcovi a potom sa dotknite tlačidla Done (Hotovo).
- 5. Vyplňte polia Subject (Predmet) a File Name (Názov súboru) dotykom príslušného poľa a použitím klávesnice na dotykovej obrazovke na zadávanie údajov. Po vyplnení polí sa dotknite tlačidla Done (Hotovo).
- 6. Ak chcete nakonfigurovať nastavenia dokumentu, dotknite sa tlačidla Options (Možnosti). Napríklad:
	- Vyberte File Type and Resolution (Typ súboru a rozlíšenie) na určenie typu súboru na vytvorenie, rozlíšenia a kvality výstupu.
	- Ak je originálny dokument vytlačený obojstranne, vyberte možnosť Original Sides (Strany originálu), a potom vyberte možnosť 2 Sided (Obojstranne).
- 7. Pred použitím funkcie náhľadu nastavte možnosti označené žltým trojuholníkom.

POZNÁMKA: Po náhľade skenovania sú tieto možnosti odstránené zo zoznamu hlavných možností a ich prehľad nájdete v zozname Pre-scan Options (Možnosti pred skenovaním). Ak chcete zmeniť niektoré z týchto možností, odstráňte ukážku a začnite znova.

Použitie funkcie náhľadu je voliteľné.

8. Dotknite sa tlačidla pravej table obrazovky a zobrazte ukážku dokumentu. Na obrazovke s ukážkou pomocou tlačidiel na pravej strane obrazovky nastavte možnosti náhľadu a zmeňte usporiadanie, otočte, vložte alebo odstráňte stránky.

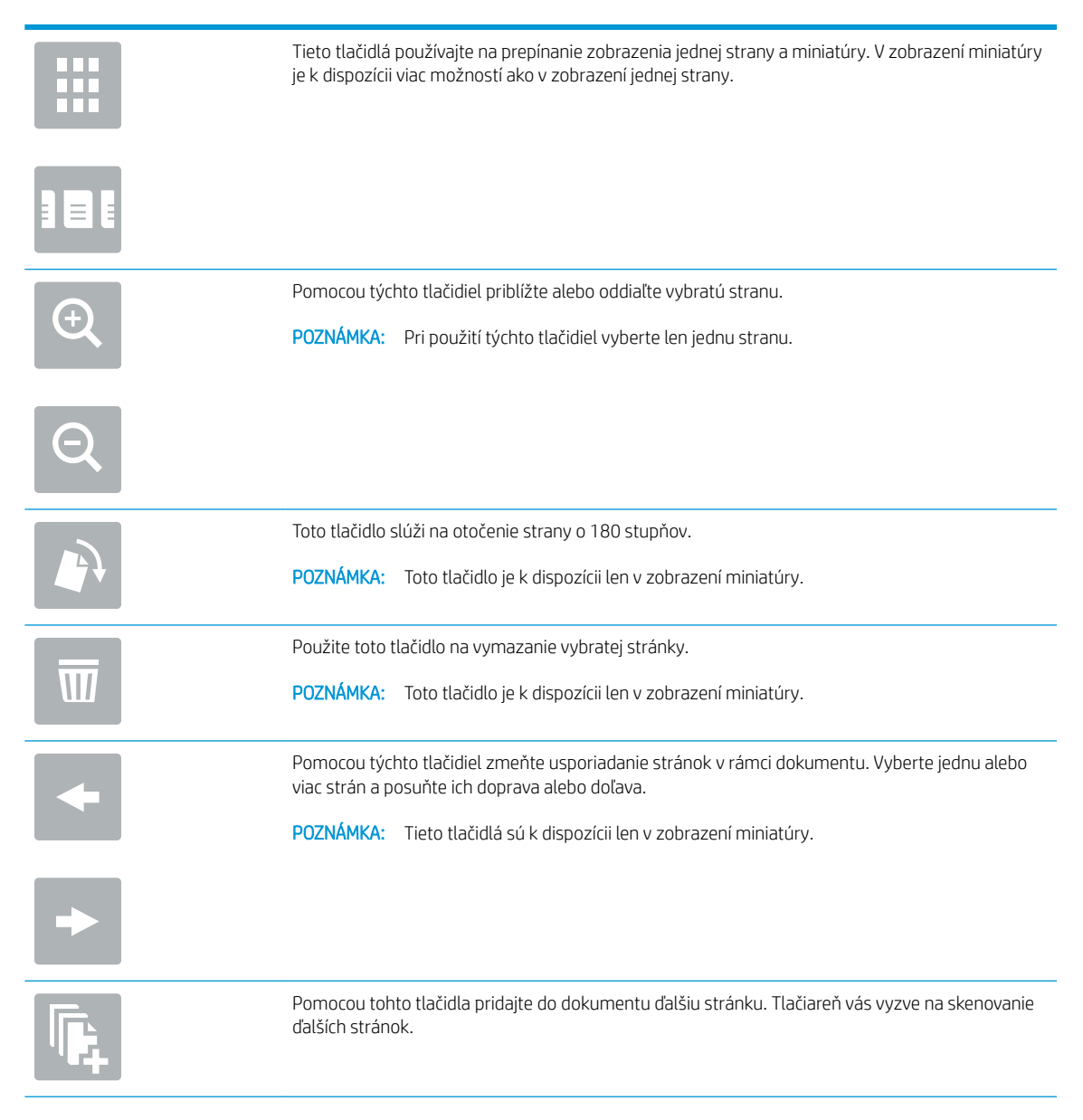

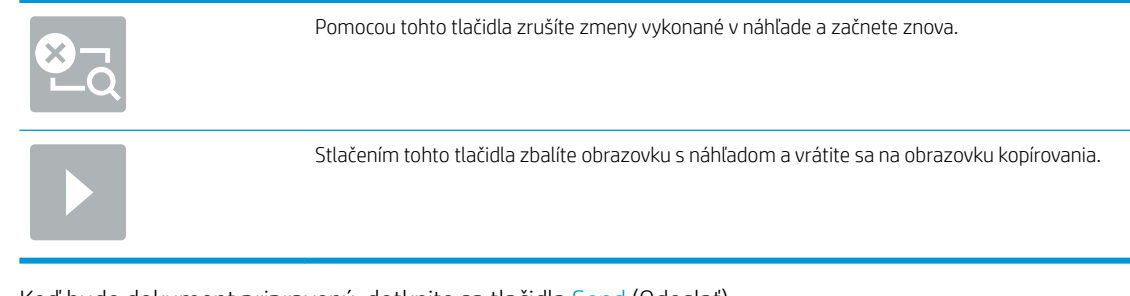

- 9. Keď bude dokument pripravený, dotknite sa tlačidla Send (Odoslať).
	- POZNÁMKA: Tlačiareň vás môže vyzvať, aby ste e-mailovú adresu pridali do zoznamu kontaktov.

## Skenovanie a odosielanie do sieťového priečinka

## Úvod

Tlačiareň môže naskenovať súbor a uložiť ho do zdieľaného priečinka v sieti. Pred použitím tejto funkcie použite vstavaný webový server HP na aktiváciu funkcie a konfiguráciu zdieľaných priečinkov. Správca systému môže nakonfigurovať preddefinované priečinky rýchlych súprav; v opačnom prípade je potrebné zadať cestu k priečinku pre každú úlohu.

## Skenovanie a uloženie dokumentu do priečinka

**EZ POZNÁMKA:** Na používanie tejto funkcie môže byť potrebné prihlásiť sa do tlačiarne.

- 1. Položte dokument na sklo skenera potlačenou stranou nadol alebo ho položte do podávača dokumentov potlačenou stranou nahor a upravte vodiace lišty papiera tak, aby sa zhodovali s veľkosťou dokumentu.
- 2. Na domovskej obrazovke ovládacieho panela tlačiarne sa posuňte na položku Scan (Skenovanie) a potom vyberte možnosť Scan to Network Folder (Skenovanie do sieťového priečinka).
- 3. Na špecifikovanie cesty len k tejto úlohe sa dotknite textového poľa Folder Paths (Cesty k priečinkom), otvorte klávesnicu a zadajte cestu k priečinku a potom sa dotknite tlačidla Enter . Na zadanie cesty použite takýto formát:

\\server\priečinok, kde "server"je názov servera, na ktorom sa nachádza zdieľaný priečinok a "priečinok" je názov zdieľaného priečinka. Ak je priečinok vnorený vo vnútri ďalších priečinkov, vykonajte všetky potrebné segmenty cesty, aby ste sa k priečinku dostali. Napríklad: \\server\priečinok \priečinok

Alebo sa dotknite tlačidla Add a Path (Pridať cestu), ktoré sa nachádza pod poľom Folder Paths (Cesty k priečinkom) a vyberte preddefinovanú cestu k rýchlym súpravám alebo cestu spojenú s kontaktom.

- **POZNÁMKA:** Pole Folder Paths (Cesty k priečinokm) môže mať preddefinovanú cestu a nemusí byť upravovateľná. V tejto situácii správca nakonfiguroval tento priečinok pre bežný prístup.
- 4. Dotknite sa textového poľa File Name (Názov súboru), zobrazte klávesnicu a zadajte názov súboru a potom sa dotknite tlačidla Enter ...
- 5. Ak chcete nakonfigurovať nastavenia dokumentu, dotknite sa tlačidla Options (Možnosti). Napríklad:
	- Vyberte File Type and Resolution (Typ súboru a rozlíšenie) na určenie typu súboru na vytvorenie, rozlíšenia a kvality výstupu.
	- Ak je originálny dokument vytlačený obojstranne, vyberte možnosť Original Sides (Strany originálu), a potom vyberte možnosť 2 Sided (Obojstranne).
- 6. Pred použitím funkcie náhľadu nastavte možnosti označené žltým trojuholníkom.
- **POZNÁMKA:** Po náhľade skenovania sú tieto možnosti odstránené zo zoznamu hlavných možností a ich prehľad nájdete v zozname Pre-scan Options (Možnosti pred skenovaním). Ak chcete zmeniť niektoré z týchto možností, odstráňte ukážku a začnite znova.

Použitie funkcie náhľadu je voliteľné.

7. Dotknite sa tlačidla pravej table obrazovky a zobrazte ukážku dokumentu. Na obrazovke s ukážkou pomocou tlačidiel na pravej strane obrazovky nastavte možnosti náhľadu a zmeňte usporiadanie, otočte, vložte alebo odstráňte stránky.

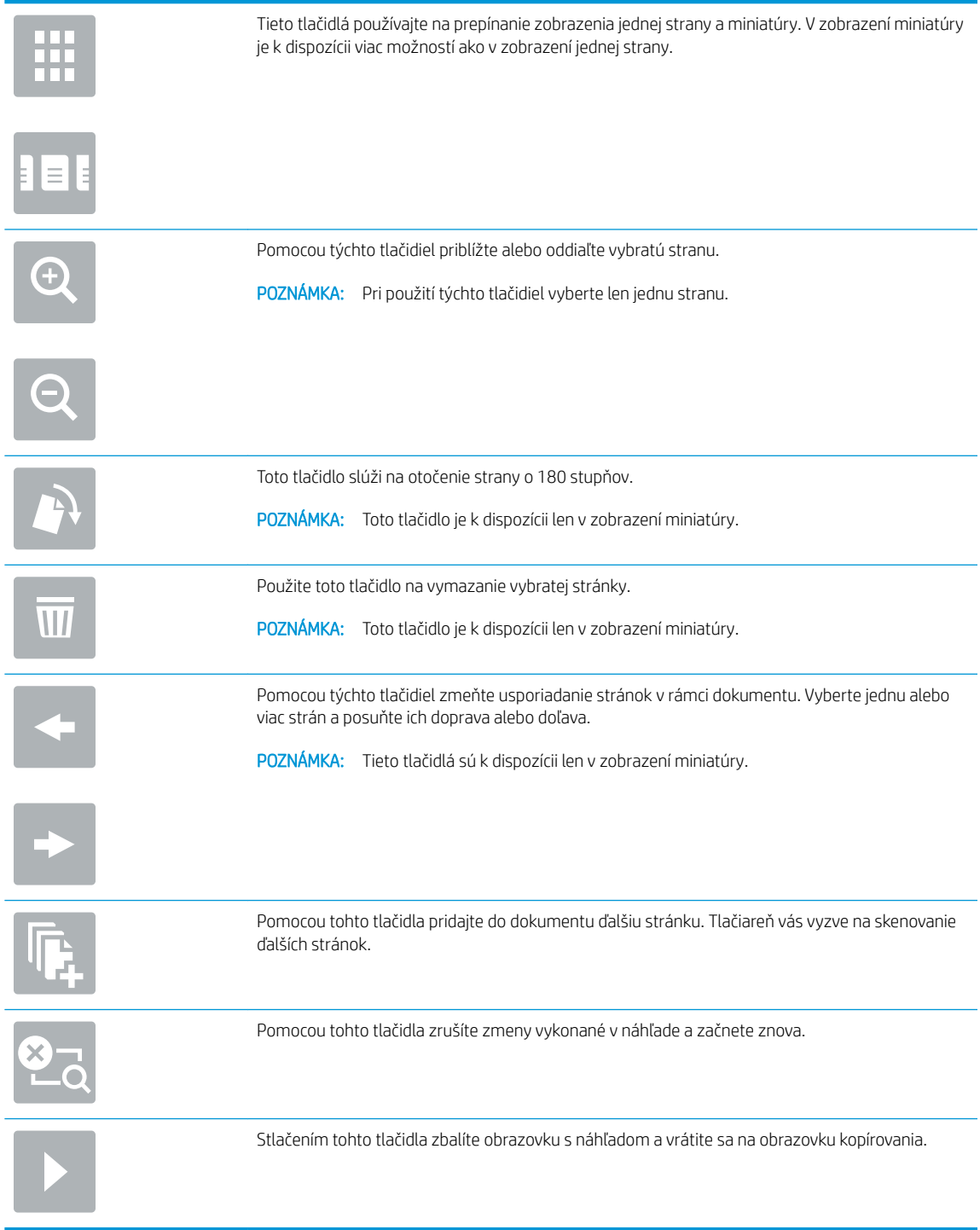

8. Keď je dokument pripravený, dotknite sa tlačidla Scan (Skenovať) a uložte súbor.

## Skenovanie a ukladanie na pamäťový kľúč USB

## Úvod

Tlačiareň môže naskenovať súbor a uložiť na jednotku USB flash. Pred použitím tejto funkcie použite vstavaný webový Server HP na jej aktiváciu a konfiguráciu.

### Skenovanie a ukladanie dokumentu na jednotku USB flash.

**EZ POZNÁMKA:** Na používanie tejto funkcie môže byť potrebné prihlásiť sa do tlačiarne.

- 1. Položte dokument na sklo skenera potlačenou stranou nadol alebo ho položte do podávača dokumentov potlačenou stranou nahor a upravte vodiace lišty papiera tak, aby sa zhodovali s veľkosťou dokumentu.
- 2. Jednotku USB typu flash zasuňte do portu USB v blízkosti ovládacieho panela tlačiarne.
- 3. Na domovskej obrazovke ovládacieho panela tlačiarne sa posuňte na položku Scan (Skenovanie) a potom vyberte možnosť Scan to USB Drive (Skenovanie na jednotku USB).
- 4. Zo zoznamu Save As... (Uložiť ako...) vyberte pamäťovú jednotku flash. Súbor možno uložiť v koreni jednotky USB typu flash alebo v existujúcom priečinku.
- 5. Dotknite sa textového poľa File Name (Názov súboru), zobrazte klávesnicu a zadajte názov súboru a potom sa dotknite tlačidla Enter .
- 6. Ak chcete nakonfigurovať nastavenia dokumentu, dotknite sa tlačidla Options (Možnosti). Napríklad:
	- Vyberte File Type and Resolution (Typ súboru a rozlíšenie) na určenie typu súboru na vytvorenie, rozlíšenia a kvality výstupu.
	- Ak je originálny dokument vytlačený obojstranne, vyberte možnosť Original Sides (Strany originálu), a potom vyberte možnosť 2 Sided (Obojstranne).
- 7. Pred použitím funkcie náhľadu nastavte možnosti označené žltým trojuholníkom.
- **POZNÁMKA:** Po náhľade skenovania sú tieto možnosti odstránené zo zoznamu hlavných možností a ich prehľad nájdete v zozname Pre-scan Options (Možnosti pred skenovaním). Ak chcete zmeniť niektoré z týchto možností, odstráňte ukážku a začnite znova.

Použitie funkcie náhľadu je voliteľné.

8. Dotknite sa tlačidla pravej table obrazovky a zobrazte ukážku dokumentu. Na obrazovke s ukážkou pomocou tlačidiel na pravej strane obrazovky nastavte možnosti náhľadu a zmeňte usporiadanie, otočte, vložte alebo odstráňte stránky.

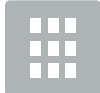

Tieto tlačidlá používajte na prepínanie zobrazenia jednej strany a miniatúry. V zobrazení miniatúry je k dispozícii viac možností ako v zobrazení jednej strany.

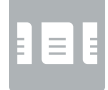

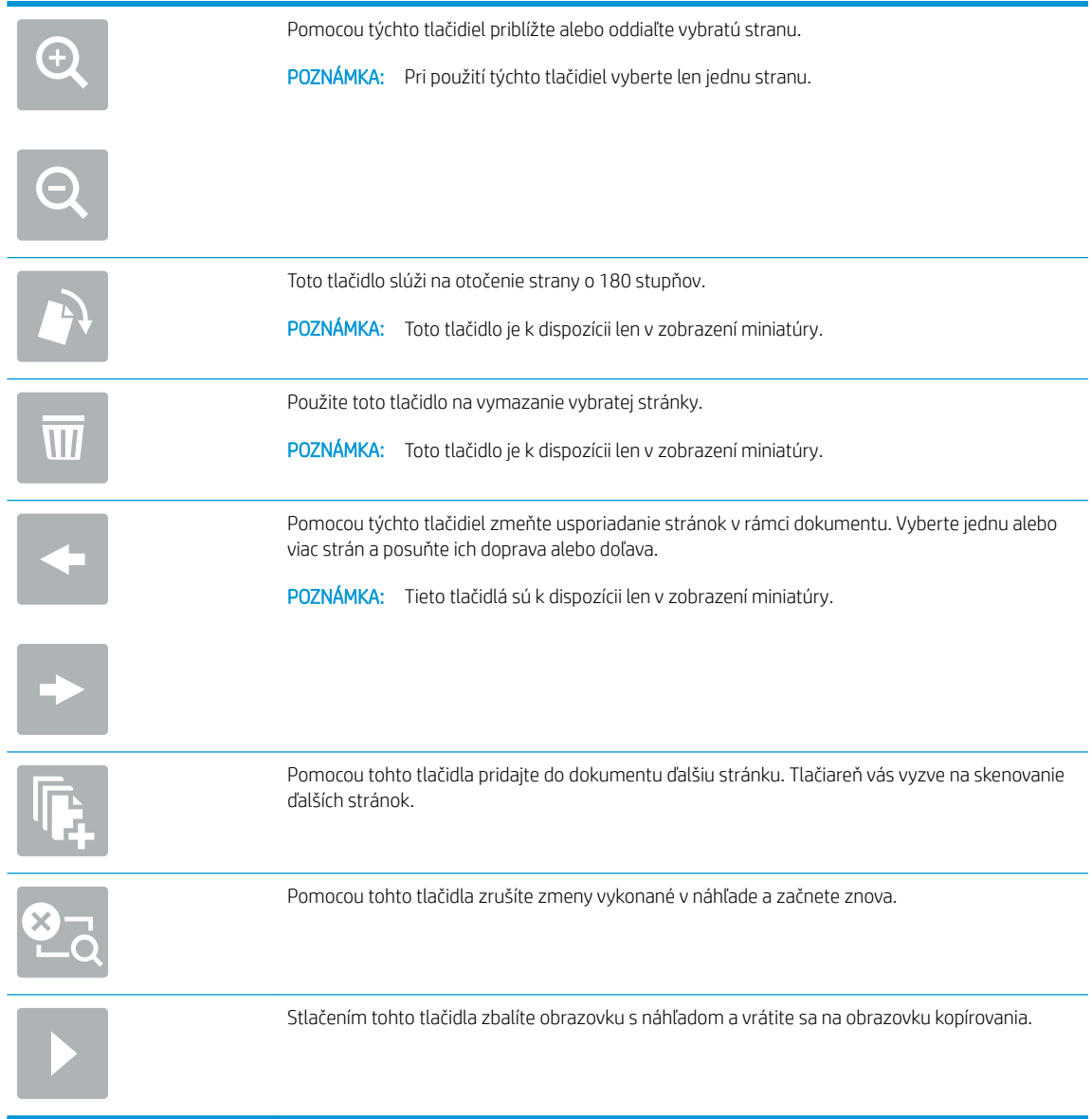

9. Keď je dokument pripravený, dotknite sa tlačidla Scan (Skenovať) a uložte súbor.

# Ďalšie možnosti skenovania

Pri skenovaní sú k dispozícii v zozname možností nasledujúce nastavenia.

POZNÁMKA: Nasledujúci zoznam obsahuje hlavnú skupinu možností, ktoré sú k dispozícii pre tlačiarne HP Enterprise MFP. Niektoré možnosti nie sú dostupné na všetkých tlačiarňach.

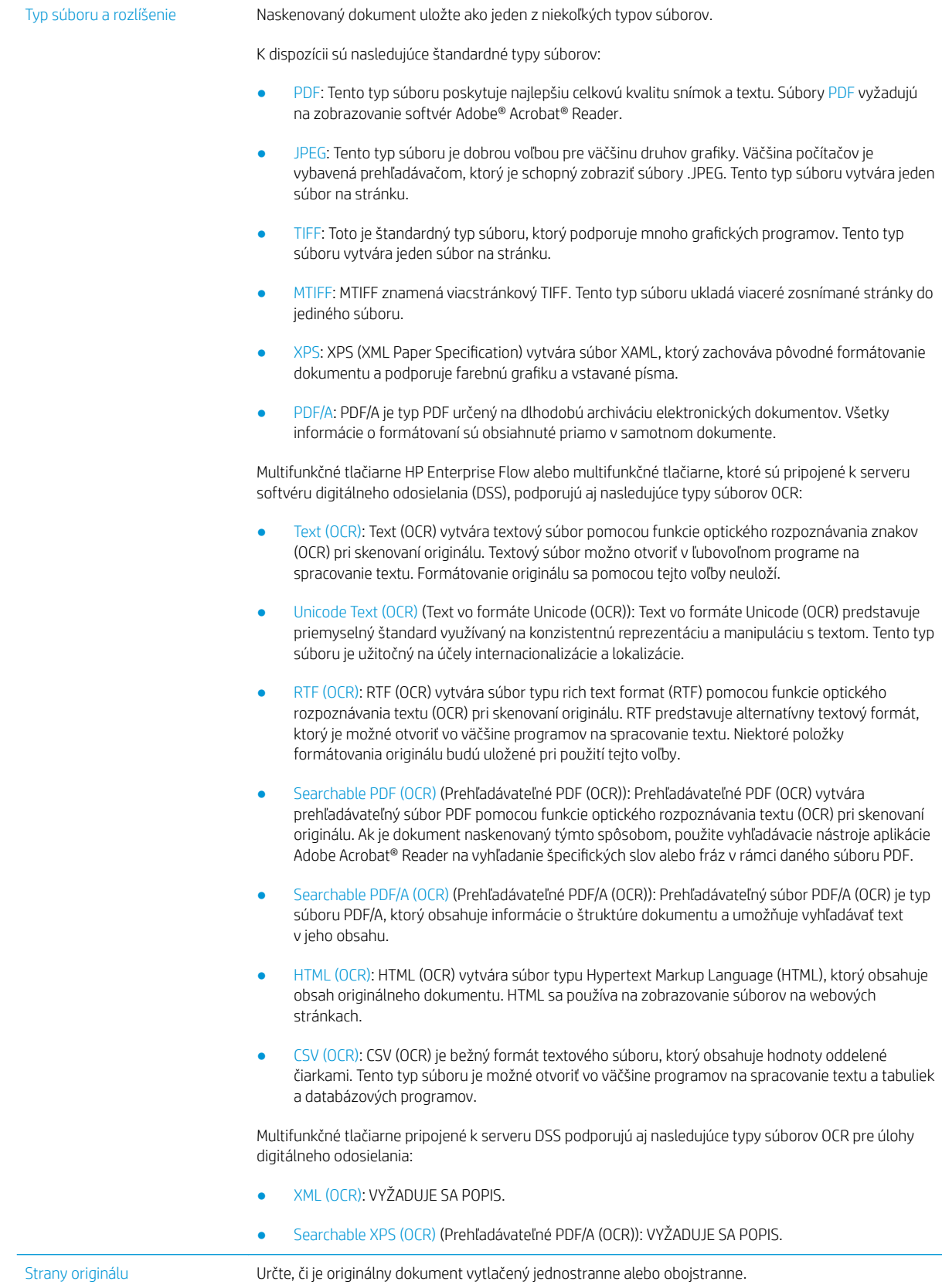

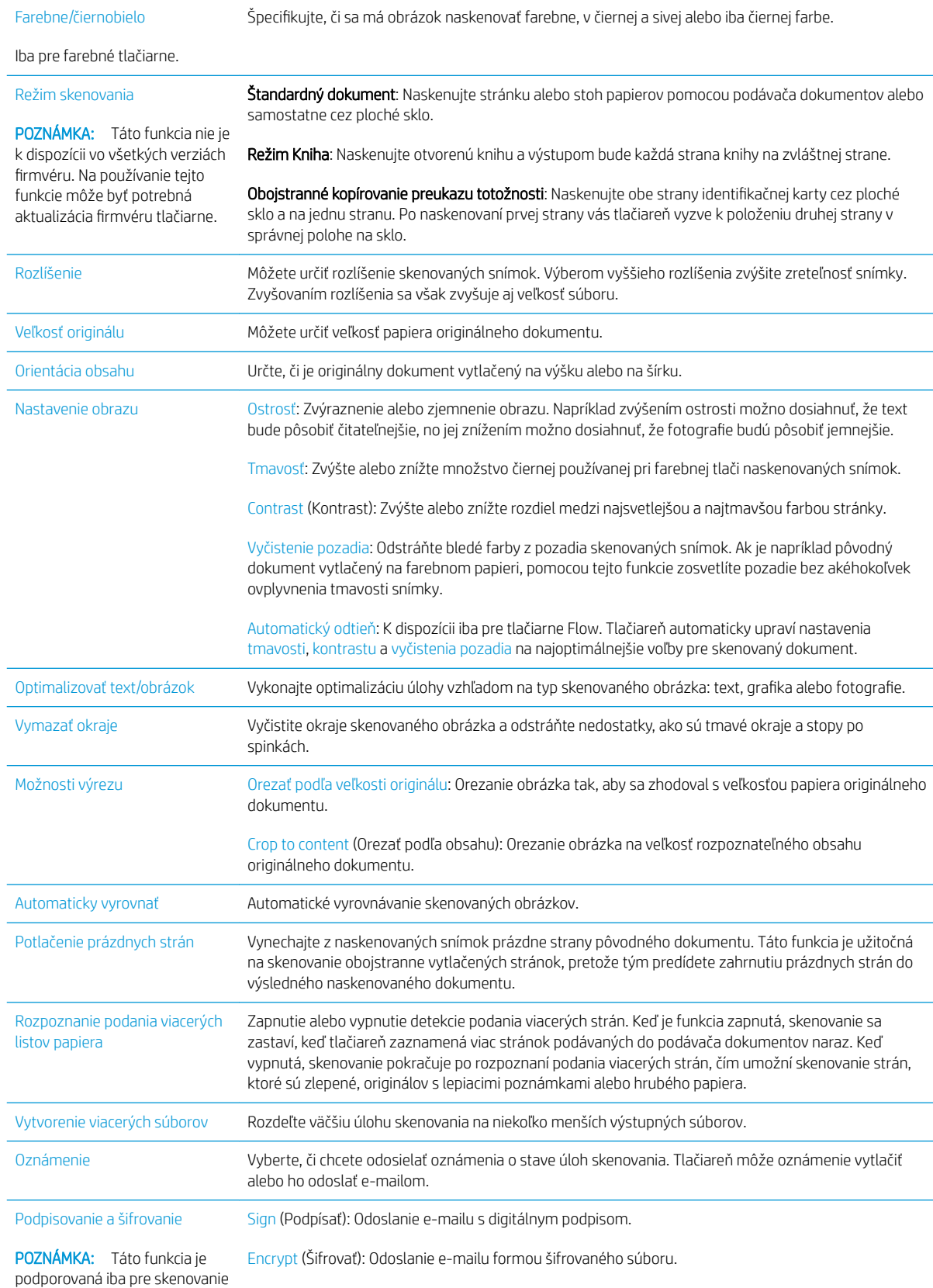

## Podnikové riešenia HP JetAdvantage

Riešenia HP JetAdvantage s funkciami riadenia pracovných postupov charakterizuje jednoduchosť používania a možnosť využívania sieťovej alebo cloudovej konektivity. Riešenia HP JetAdvantage sú navrhnuté s cieľom pomáhať podnikom všetkých typov (vrátane firiem pôsobiacich v zdravotníctve, na poli finančných služieb, vo výrobe a verejnom sektor) so spravovaním veľkého množstva tlačiarní a skenerov.

Riešenia HP JetAdvantage pozostávajú z nasledujúcich súčastí:

- Zabezpečovacie riešenia HP JetAdvantage
- Riešenia správy HP JetAdvantage
- Riešenia riadenia pracovných postupov HP JetAdvantage
- Riešenia mobilnej tlače HP JetAdvantage.

Ďalšie informácie o podnikových riešeniach HP JetAdvantage s funkciami riadenia pracovných postupov a správy tlače nájdete na webovej lokalite [www.hp.com/go/PrintSolutions.](http://www.hp.com/go/PrintSolutions)

## Doplnkové úlohy skenovania

Prejdite na stránku [www.hp.com/support/colorljE57540mfp.](http://www.hp.com/support/colorljE57545mfp)

K dispozícii sú pokyny na vykonanie konkrétnych úloh skenovania, napríklad:

- Kopírovanie alebo skenovanie stránok kníh alebo iných zviazaných dokumentov
- Odoslanie naskenovaného dokumentu do priečinka v pamäti tlačiarne
- Kopírovanie alebo skenovanie oboch strán preukazu totožnosti
- Kopírovanie alebo skenovanie dokumentu do formátu brožúry

# 7 Fax

# Ďalšie informácie:

- [Nastavenie faxu](#page-137-0)
- · Zmena konfigurácie faxu
- [Odoslanie faxu](#page-141-0)
- · [Doplnkové úlohy faxu](#page-143-0)

Tieto informácie sú správne v čase publikácie.

Pomoc s videom nájdete v časti [www.hp.com/videos/LaserJet.](http://www.hp.com/videos/LaserJet)

Aktuálne informácie nájdete v časti [www.hp.com/support/colorljE57540mfp.](http://www.hp.com/support/colorljE57545mfp)

Komplexná podpora pre vašu tlačiareň od spoločnosti HP zahŕňa nasledujúce informácie:

- · Inštalácia a konfigurovanie
- Vzdelávanie a používanie
- Riešenie problémov
- Preberanie aktualizácií softvéru a firmvéru
- Fóra podpory
- Vyhľadanie informácií o záruke a regulačných podmienkach

## <span id="page-137-0"></span>Nastavenie faxu

## Úvod

Tieto informácie sa vzťahujú na fax a modely Flow, alebo iné tlačiarne, ku ktorým bolo nainštalované voliteľné analógové faxové príslušenstvo. Skôr ako budete pokračovať, pripojte tlačiareň k telefónnej linke (pre analógový fax) alebo faxovej službe prostredníctvom internetu alebo siete.

### Nastavenie faxu pomocou ovládacieho panela tlačiarne

- 1. Na domovskej obrazovke ovládacieho panela tlačiarne vyberte položku Settings (Nastavenia).
- 2. Otvorte tieto ponuky:
	- **Fax**
	- Nast. interného faxového modemu
	- **POZNÁMKA:** Ak sa v zozname ponúk nezobrazuje ponuka Internal Fax Modem Setup (Nastavenie interného faxového modemu), pravdepodobne je povolené faxovanie prostredníctvom siete LAN alebo režim internetového faxu. Keď je povolené faxovanie prostredníctvom siete LAN alebo režim internetového faxu, analógové faxové príslušenstvo je zakázané a ponuka Internal Fax Modem Setup (Nastavenie interného faxového modemu) sa nezobrazí. Vždy môže byť aktivovaná len jedna metóda faxovania – buď faxovanie prostredníctvom siete LAN, analógové faxovanie alebo internetové faxovanie. Ak chcete používať funkciu analógového faxovania, keď je zapnutá funkcia Faxovanie cez sieť LAN, použite vstavaný webový Server HP a vypnite funkciu Faxovanie cez sieť LAN.
- 3. Zo zoznamu na pravej strane obrazovky vyberte umiestnenie a potom vyberte položku Next (Ďalej).
- 4. Dotknite sa textového poľa Company Name (Názov spoločnosti) a pomocou klávesnice zadajte názov spoločnosti.
- 5. Dotknite sa textového poľa Fax Number (Číslo faxu) a pomocou klávesnice zadajte číslo faxu pre odosielaný dokument. Vyberte možnosť Next (Ďalej).
- 6. Skontrolujte, či sú nastavenia dátumu a času správne. V prípade potreby vykonajte zmeny a potom vyberte položku Next (Ďalej).
- 7. Ak sa na odosielanie faxov vyžaduje predvoľba, dotknite sa textového poľa Dialing Prefix (Predvoľba vytáčania) a použite klávesnicu na zadanie čísla.
- 8. Skontrolujte všetky informácie na ľavej table a potom výberom položky Finish (Dokončiť) dokončite nastavenie faxu.

## <span id="page-138-0"></span>Zmena konfigurácie faxu

POZNÁMKA: Nastavenia konfigurované pomocou ovládacieho panela prepíšu všetky nastavenia vykonané vo vstavanom webovom serveri HP.

- Nastavenia vytáčania faxov
- [Všeobecné nastavenia odosielania faxov](#page-139-0)
- [Nastavenie príjmu faxov](#page-139-0)

#### Nastavenia vytáčania faxov

- 1. Na domovskej obrazovke ovládacieho panela tlačiarne vyberte položku Settings (Nastavenia).
- 2. Otvorte tieto ponuky:
	- Fax
	- Fax Send Settings (Nastavenia odosielania faxov)
	- Fax Dialing Settings (Nastavenia vytáčania faxov)

Nakonfigurujte všetky nasledujúce nastavenia a potom vyberte položku Done (Hotovo):

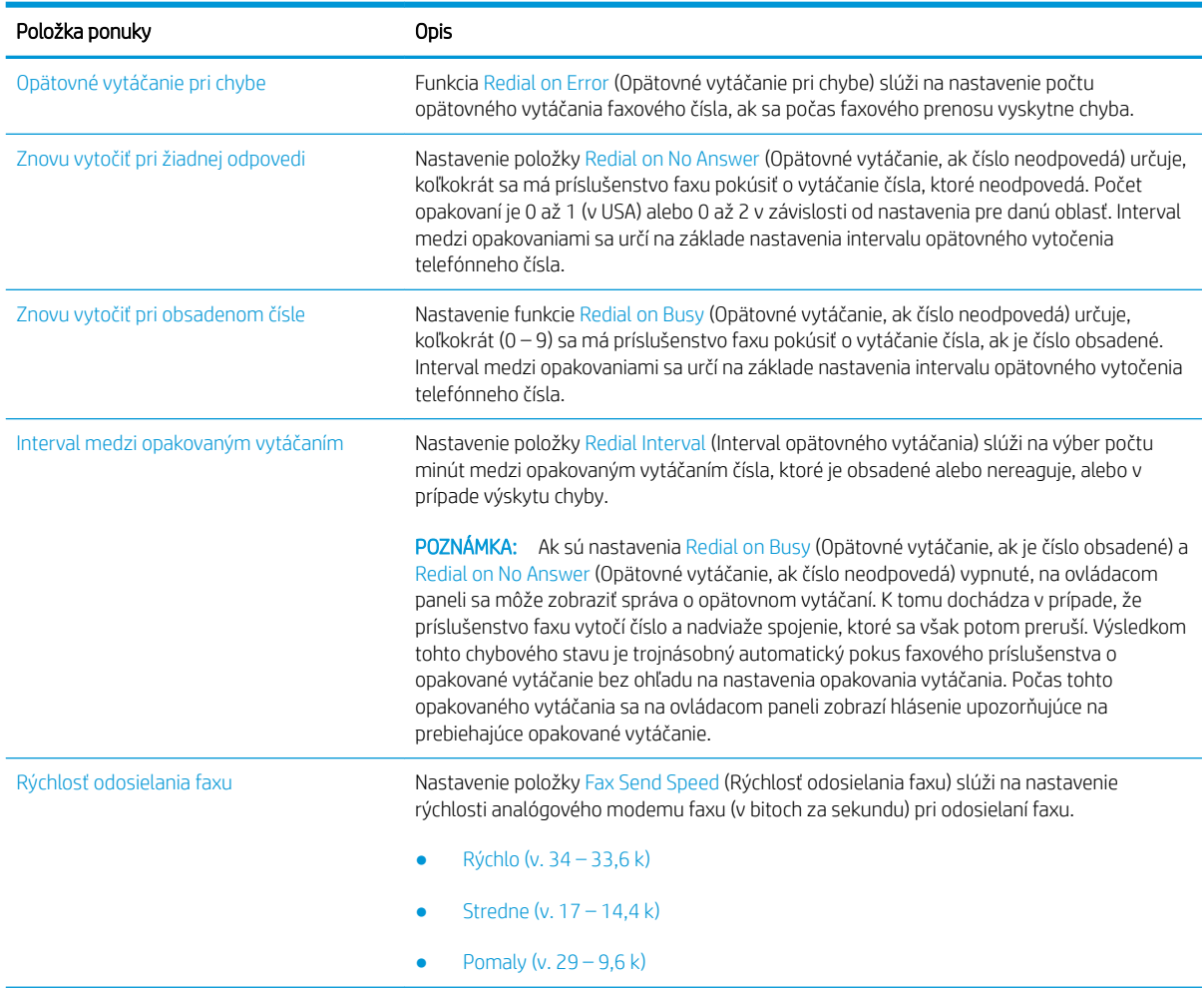

<span id="page-139-0"></span>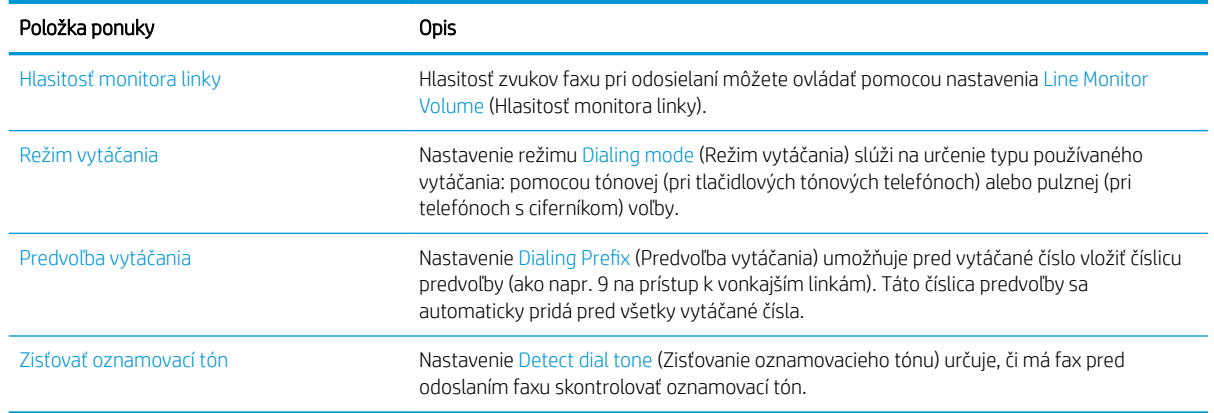

### Všeobecné nastavenia odosielania faxov

- 1. Na domovskej obrazovke ovládacieho panela tlačiarne vyberte položku Settings (Nastavenia).
- 2. Otvorte tieto ponuky:
	- Fax
	- Fax Send Settings (Nastavenia odosielania faxov)
	- General Fax Send Settings (Všeobecné nastavenia odosielania faxov)

Nakonfigurujte všetky nasledujúce nastavenia a potom vyberte položku Done (Hotovo):

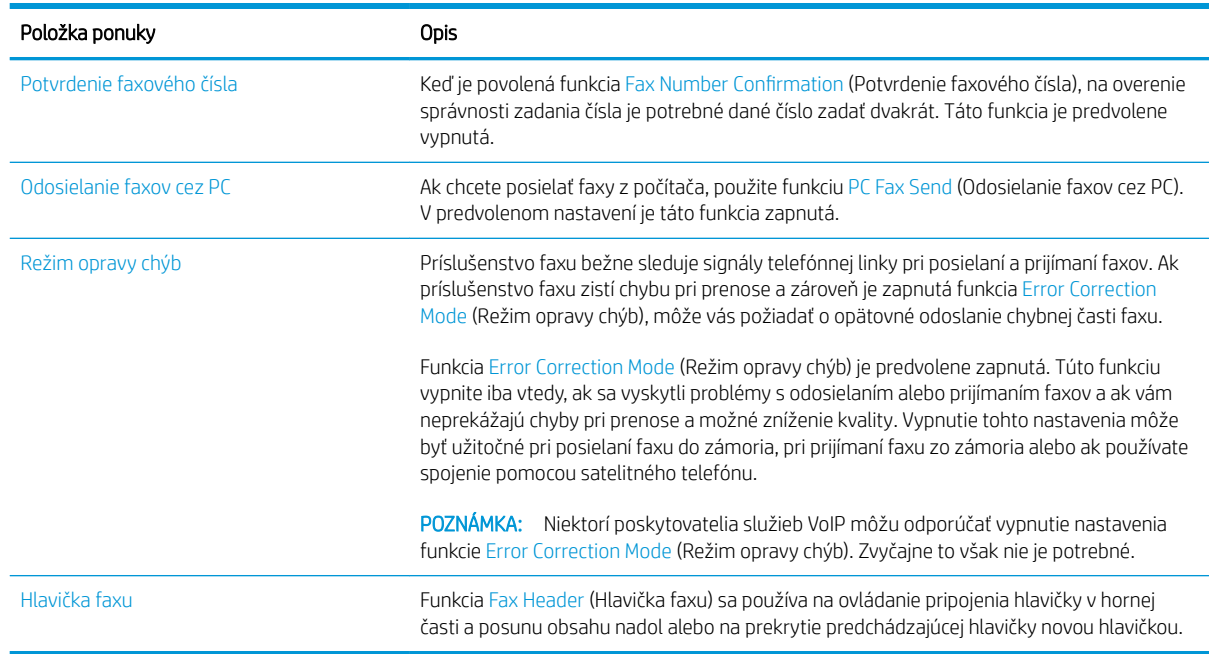

### Nastavenie príjmu faxov

- 1. Na domovskej obrazovke ovládacieho panela tlačiarne vyberte položku Settings (Nastavenia).
- 2. Otvorte tieto ponuky:
- Fax
- Fax Receive Settings (Nastavenia prijímania faxov)
- Fax Receive Setup (Nastavenie prijímania faxov)

Nakonfigurujte všetky nasledujúce nastavenia a potom vyberte položku Done (Hotovo):

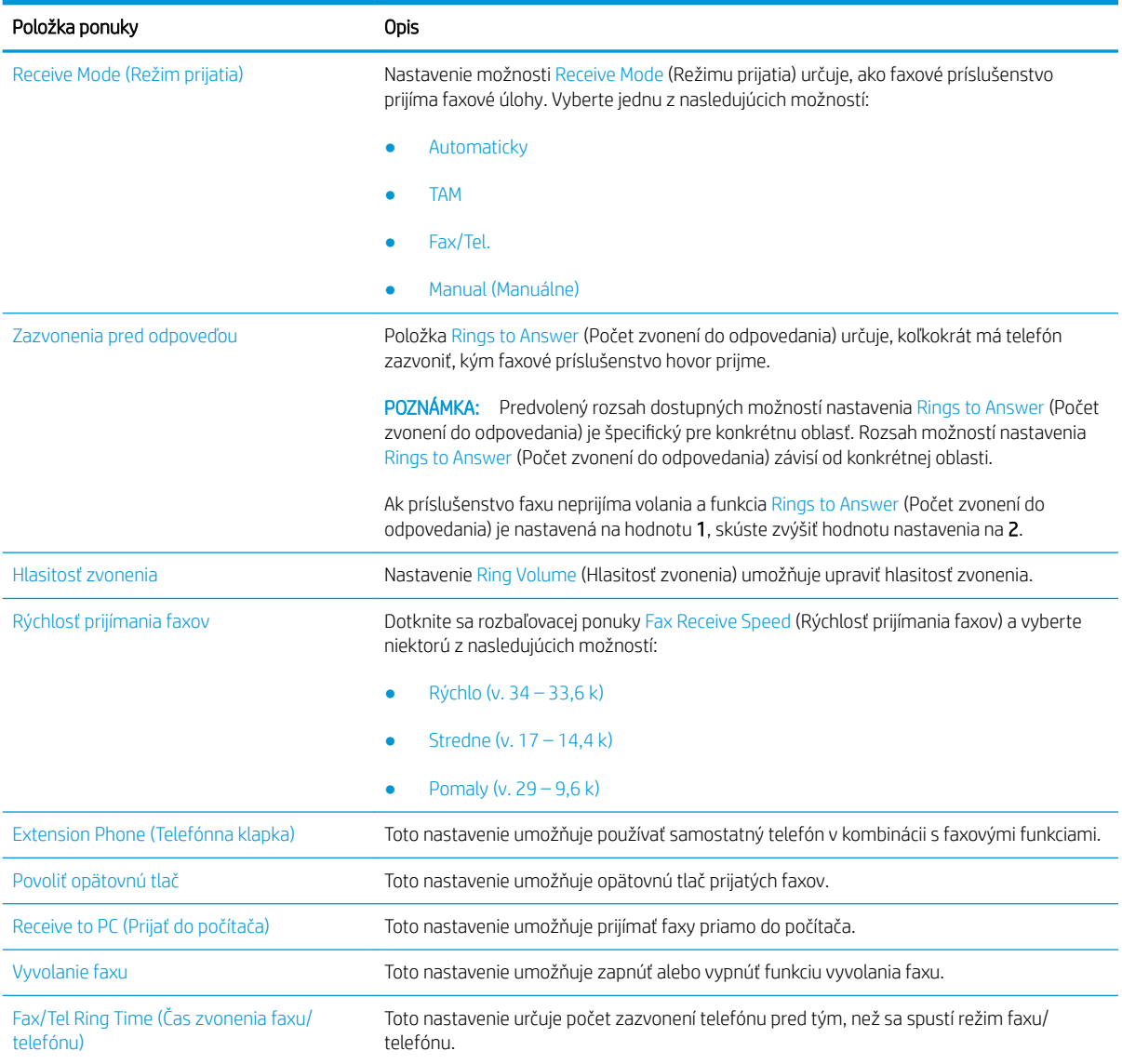

## <span id="page-141-0"></span>Odoslanie faxu

- 1. Položte dokument na sklo skenera potlačenou stranou nadol alebo ho položte do podávača dokumentov potlačenou stranou nahor a upravte vodiace lišty papiera tak, aby sa zhodovali s veľkosťou dokumentu.
- 2. Na domovskej obrazovke ovládacieho panela tlačiarne vyberte položku Fax. Môže sa zobraziť výzva na zadanie mena používateľa a hesla.
- 3. Zadajte príjemcu pomocou jednej z týchto metód:

#### Manuálne zadanie príjemcov

▲ Dotknite sa textového poľa Fax Recipients (Príjemcovia faxu) a pomocou klávesnice zadajte číslo faxu. Pri odosielaní faxu na viaceré čísla oddeľte jednotlivé čísla bodkočiarkou, prípadne po zadaní každého čísla stlačte tlačidlo Enter e na klávesnici na dotykovej obrazovke.

#### Zadanie príjemcov zo zoznamu kontaktov

- a. Stlačením tlačidla kontaktov **E** vedľa poľa Fax Recipients (Príjemcovia faxu) otvorte obrazovku Contacts (Kontakty).
- b. Vyberte požadovaný zoznam kontaktov.
- c. Vyberte jedno alebo viacero mien zo zoznamu kontaktov a pridajte ich do zoznamu príjemcov. Následne vyberte možnosť Add (Pridať).
- 4. Ak chcete načítať rýchlu súpravu, vyberte položku Load (Načítať), vyberte rýchlu súpravu a potom v zozname Quick Sets (Rýchle súpravy) vyberte položku Load (Načítať).
	- **POZNÁMKA:** Rýchle súpravy sú predvolene nastavené pre rôzne typy výstupu, ako napríklad Text, Photograph (Fotografia) a High Quality (Vysoká kvalita). Výberom rýchlej zostavy môžete zobraziť jej popis.
- 5. Ak chcete nakonfigurovať nastavenia ako napríklad Resolution (Rozlíšenie), Sides (Strany) a Content Orientation (Orientácia obsahu), vyberte v ľavom dolnom rohu položku Options (Možnosti) a potom vyberte nastavenia v ponuke Options (Možnosti). Ak sa zobrazí výzva, vyberte možnosť Done (Hotovo).
- 6. Voliteľná ukážka: Dotknite sa pravého panela obrazovky a zobrazte náhľad dokumentu. Pomocou tlačidiel Expand (Rozbaliť) a Collapse (Zbaliť) na ľavej strane panela náhľadu môžete rozbaliť a zbaliť obrazovku náhľadu.

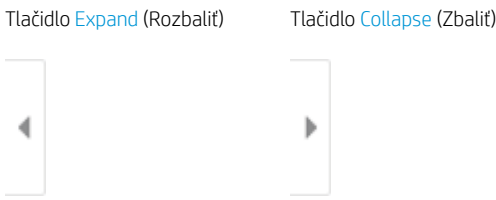

Pomocou tlačidiel na pravej strane obrazovky nastavte možnosti náhľadu a zmeňte usporiadanie, otočte, vložte alebo odstráňte stránky.

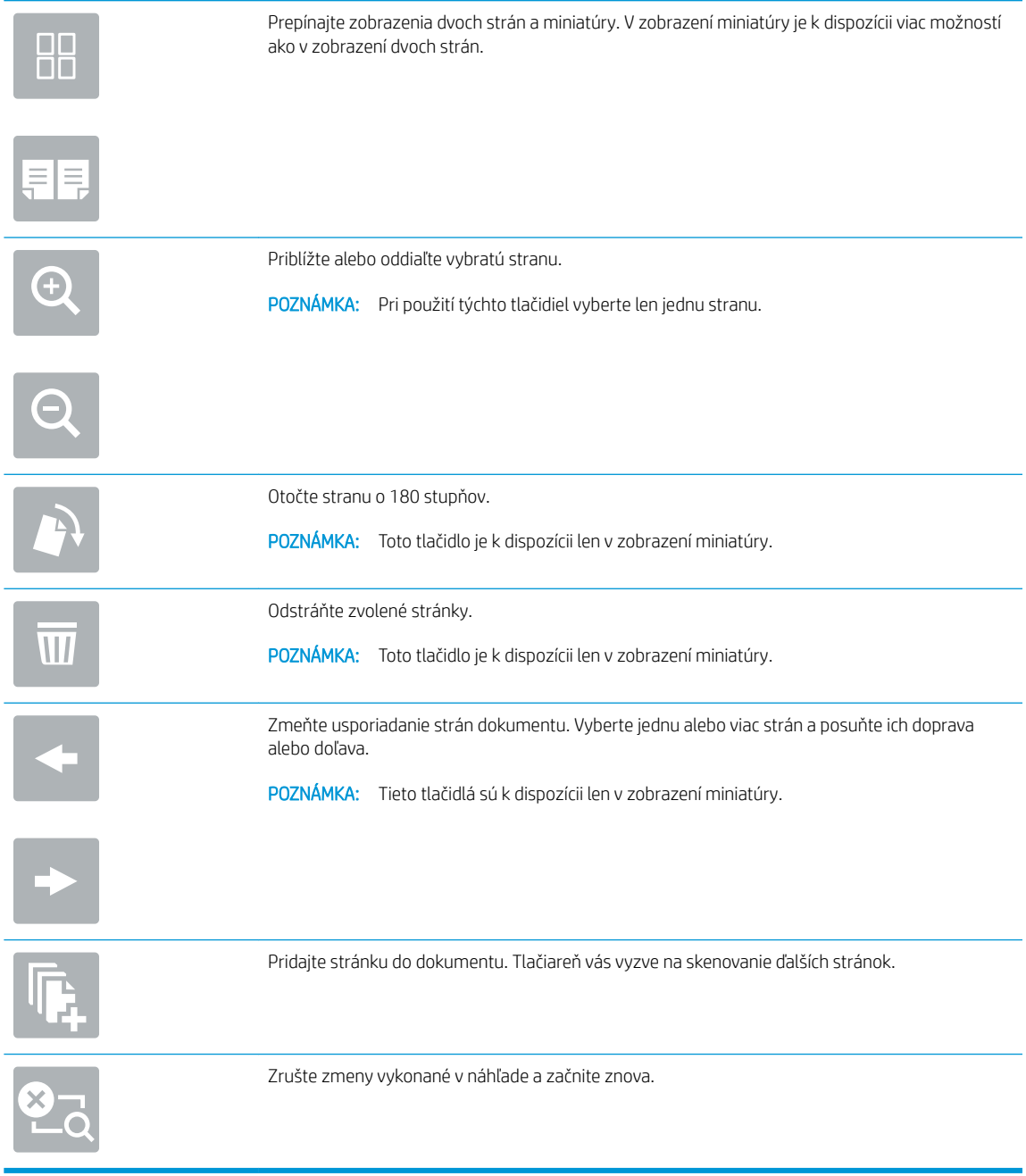

7. Keď je dokument pripravený, stlačením tlačidla Send (Odoslať) odošlite fax.

## <span id="page-143-0"></span>Doplnkové úlohy faxu

Prejdite na stránku [www.hp.com/support/colorljE57540mfp.](http://www.hp.com/support/colorljE57545mfp)

K dispozícii sú pokyny na vykonanie konkrétnych úloh faxu, napríklad:

- Vytváranie a spravovanie zoznamov rýchlej voľby faxu
- · Konfigurácia fakturačných kódov faxu
- Použitie plánu tlače faxu
- Blokovanie prichádzajúcich faxov
- Archivácia a posielanie faxov ďalej
# 8 Správa tlačiarne

# Ďalšie informácie:

- Rozšírená konfigurácia pomocou vstavaného webového servera HP (EWS)
- Konfigurácia nastavení siete IP
- [Funkcie zabezpečenia tlačiarne](#page-159-0)
- [Nastavenia úspory energie](#page-161-0)
- [Softvér HP Web Jetadmin](#page-163-0)
- · Aktualizácie softvéru a firmvéru

Tieto informácie sú správne v čase publikácie.

Pomoc s videom nájdete v časti [www.hp.com/videos/LaserJet.](http://www.hp.com/videos/LaserJet)

Aktuálne informácie nájdete v časti [www.hp.com/support/colorljE57540mfp.](http://www.hp.com/support/colorljE57545mfp)

Komplexná podpora pre vašu tlačiareň od spoločnosti HP zahŕňa nasledujúce informácie:

- Inštalácia a konfigurovanie
- Vzdelávanie a používanie
- Riešenie problémov
- Preberanie aktualizácií softvéru a firmvéru
- Fóra podpory
- Vyhľadanie informácií o záruke a regulačných podmienkach

# <span id="page-145-0"></span>Rozšírená konfigurácia pomocou vstavaného webového servera HP (EWS)

- Úvod
- Zobrazenie vstavaného webového servera HP (EWS)
- [Funkcie vstavaného webového servera HP](#page-146-0)

## Úvod

Pomocou vstavaného webového servera HP môžete spravovať tlačové funkcie z počítača namiesto ovládacieho panela tlačiarne.

- Zobrazenie informácií o stave tlačiarne
- Určenie zostávajúcej životnosti všetkého spotrebného materiálu a objednanie nového
- Zobrazenie a zmena konfigurácie zásobníkov
- Zobrazenie a zmena nastavení ponúk ovládacieho panela tlačiarne.
- Zobrazenie a tlač interných stránok
- Príjem upozornení na udalosti týkajúce sa tlačiarne a spotrebného materiálu.
- Zobrazenie a zmenu konfigurácie siete

Vstavaný webový server HP funguje, keď je tlačiareň pripojená k sieti založenej na adrese IP. Vstavaný webový server HP nepodporuje pripojenie tlačiarne na báze IPX. Otvorenie a použitie vstavaného webového servera HP nie je podmienené prístupom na Internet.

Keď je tlačiareň pripojená k sieti, vstavaný webový server HP je automaticky dostupný.

POZNÁMKA: Vstavaný webový server HP nie je prístupný mimo sieťovej brány firewall.

### Zobrazenie vstavaného webového servera HP (EWS)

- 1. Ak chcete zobraziť adresu IP alebo názov hostiteľa, na domovskej obrazovke ovládacieho panela tlačiarne vyberte ikonu Informácie ● a následne ikonu Sieť  $\frac{1}{2}$ .
- 2. Otvorte webový prehliadač a do riadka s adresou zadajte adresu IP alebo názov hostiteľa presne v takom tvare, v akom sa zobrazuje na ovládacom paneli tlačiarne. Na klávesnici počítača stlačte kláves Enter. Otvorí sa server EWS.

#### https://10.10.XXXXX/

POZNÁMKA: Ak sa vo webovom prehliadači zobrazí hlásenie o tom, že prístup na danú webovú lokalitu nemusí byť bezpečný, vyberte možnosť pokračovania na webovú lokalitu. Prístup na túto webovú lokalitu nie je pre počítač nebezpečný.

Ak chcete používať vstavaný webový server HP, prehľadávač musí spĺňať nasledujúce požiadavky:

#### <span id="page-146-0"></span>Windows® 7

- Internet Explorer (verzia 8.x alebo novší)
- Google Chrome (verzia 34.x alebo novší)
- Firefox (verzia 20.x alebo novší)

#### Windows® 8 alebo novší

- Internet Explorer (verzia 9.x alebo novší)
- Google Chrome (verzia 34.x alebo novší)
- Firefox (verzia 20.x alebo novší)

#### macOS

- Safari (verzia 5.x alebo novší)
- Google Chrome (verzia 34.x alebo novší)

#### Linux

- Google Chrome (verzia 34.x alebo novší)
- Firefox (verzia 20.x alebo novší)

#### Funkcie vstavaného webového servera HP

- Karta Information (Informácie)
- [Karta General \(Všeobecné\)](#page-147-0)
- [Karta Copy/Print \(Kopírovanie/tlač\)](#page-148-0)
- [Karta Scan/Digital Send \(Skenovanie/digitálne odosielanie\)](#page-149-0)
- [Záložka Fax](#page-150-0)
- [Karta Troubleshooting \(Riešenie problémov\)](#page-151-0)
- [Karta Security \(Zabezpečenie\)](#page-151-0)
- [Karta HP Web Services \(Webové služby HP\)](#page-152-0)
- **[Karta Networking \(Siete\)](#page-152-0)**
- [Zoznam Other Links \(Iné prepojenia\)](#page-154-0)

#### Karta Information (Informácie)

#### Tabuľka 8-1 Karta Information (Informácie) vstavaného webového servera HP

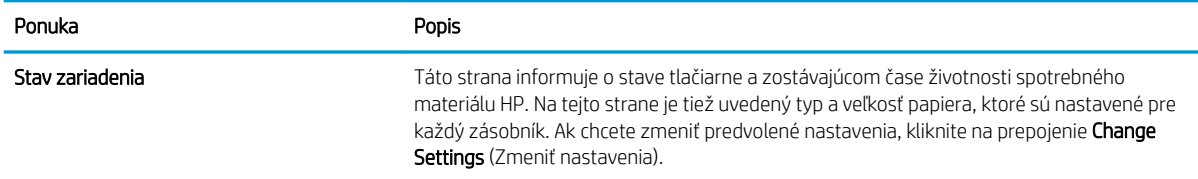

#### <span id="page-147-0"></span>Tabuľka 8-1 Karta Information (Informácie) vstavaného webového servera HP (pokračovanie)

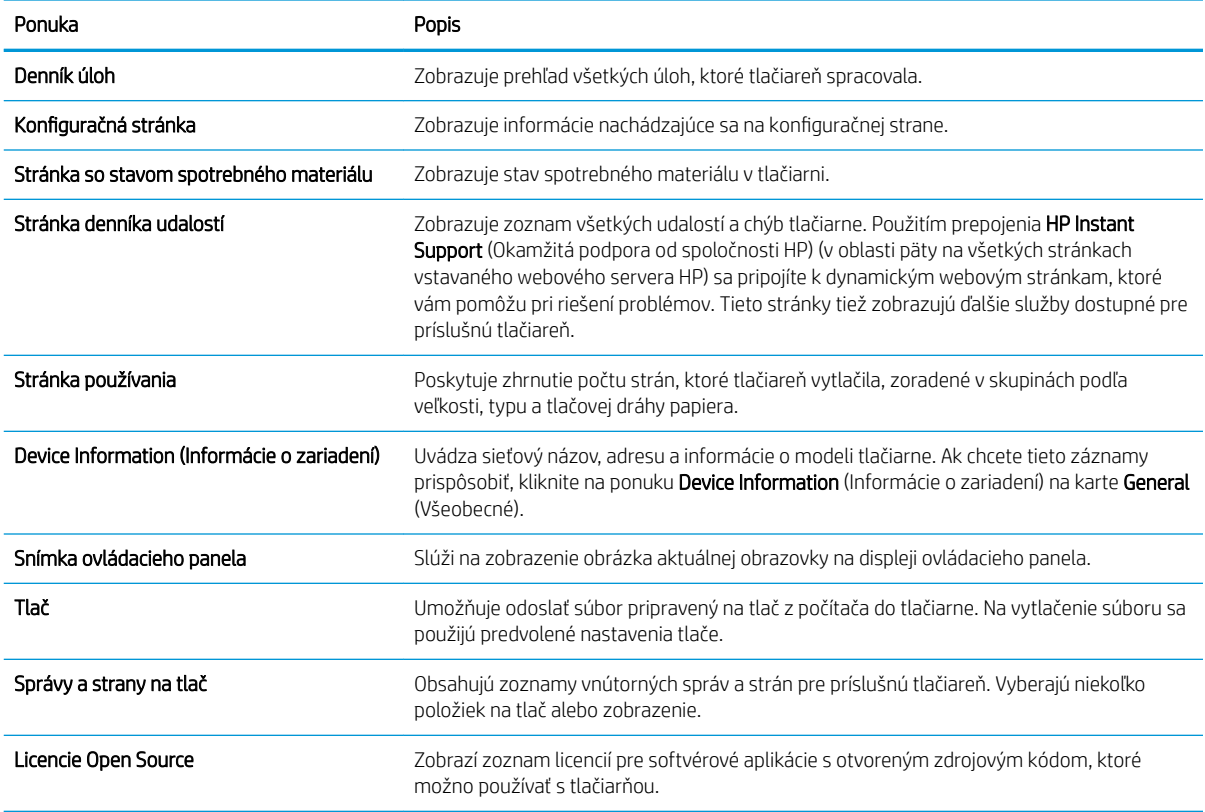

## Karta General (Všeobecné)

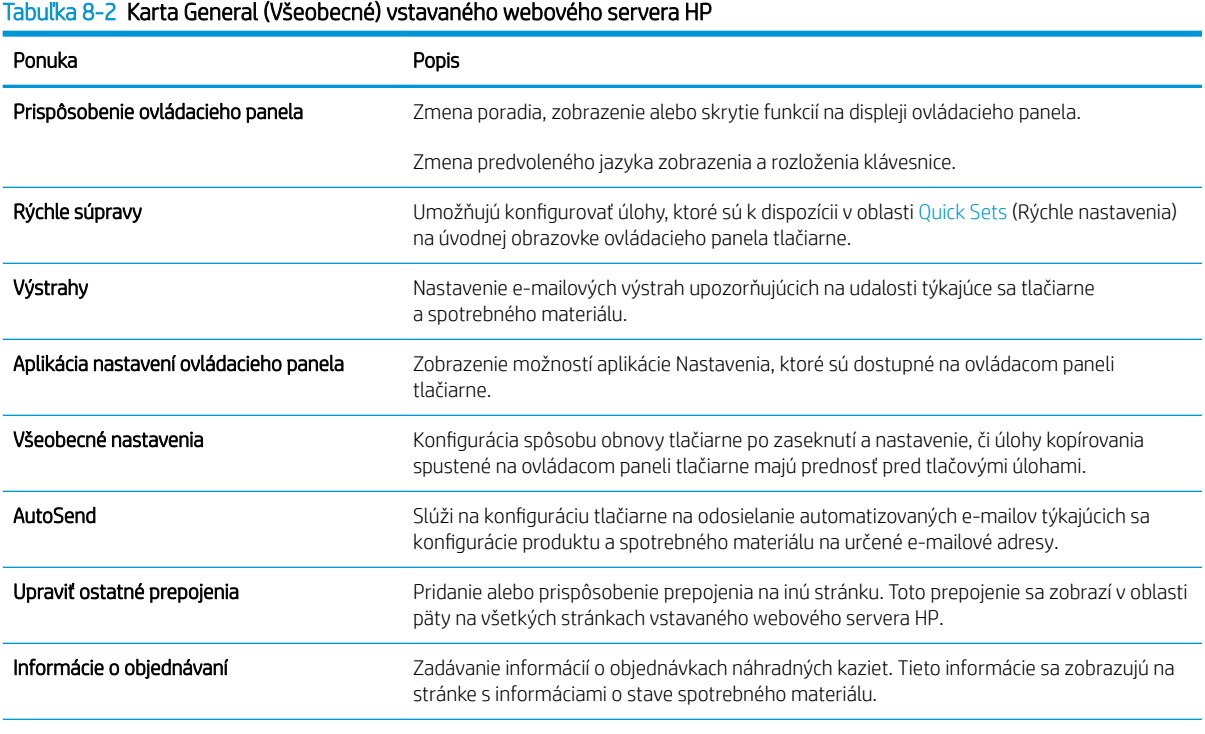

#### <span id="page-148-0"></span>Tabuľka 8-2 Karta General (Všeobecné) vstavaného webového servera HP (pokračovanie)

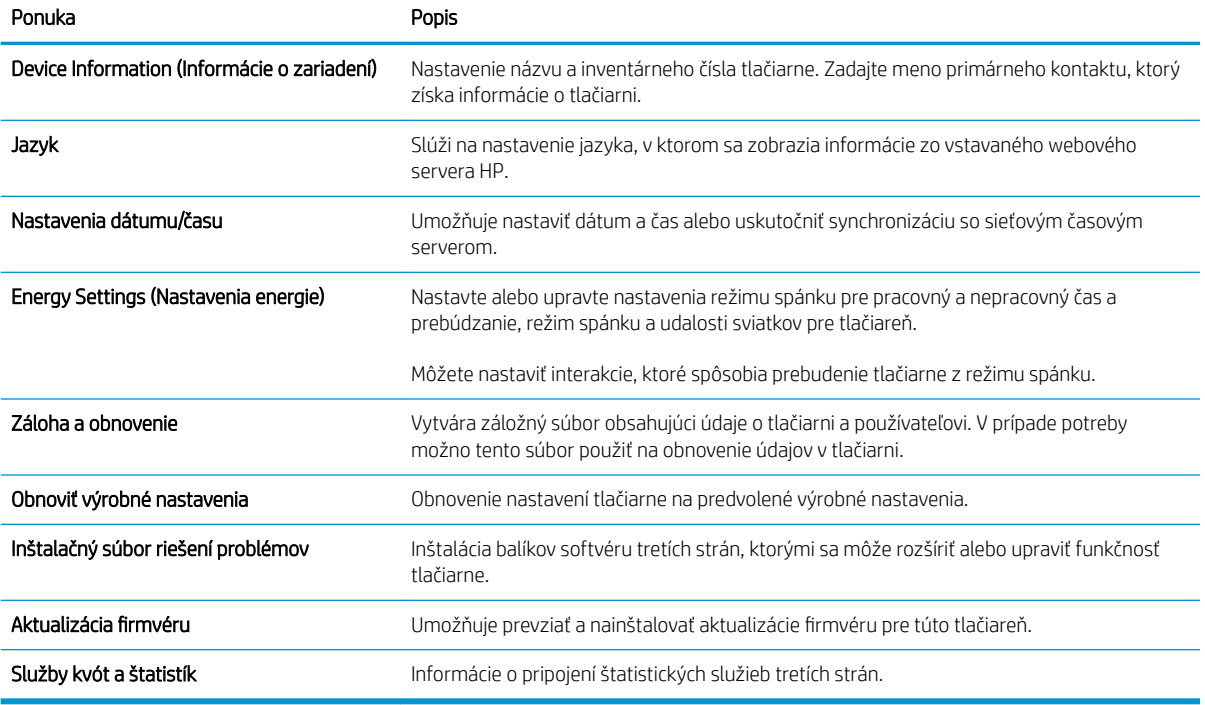

#### Karta Copy/Print (Kopírovanie/tlač)

#### Tabuľka 8-3 Karta Copy/Print (Kopírovanie/Tlač) vstavaného webového servera HP

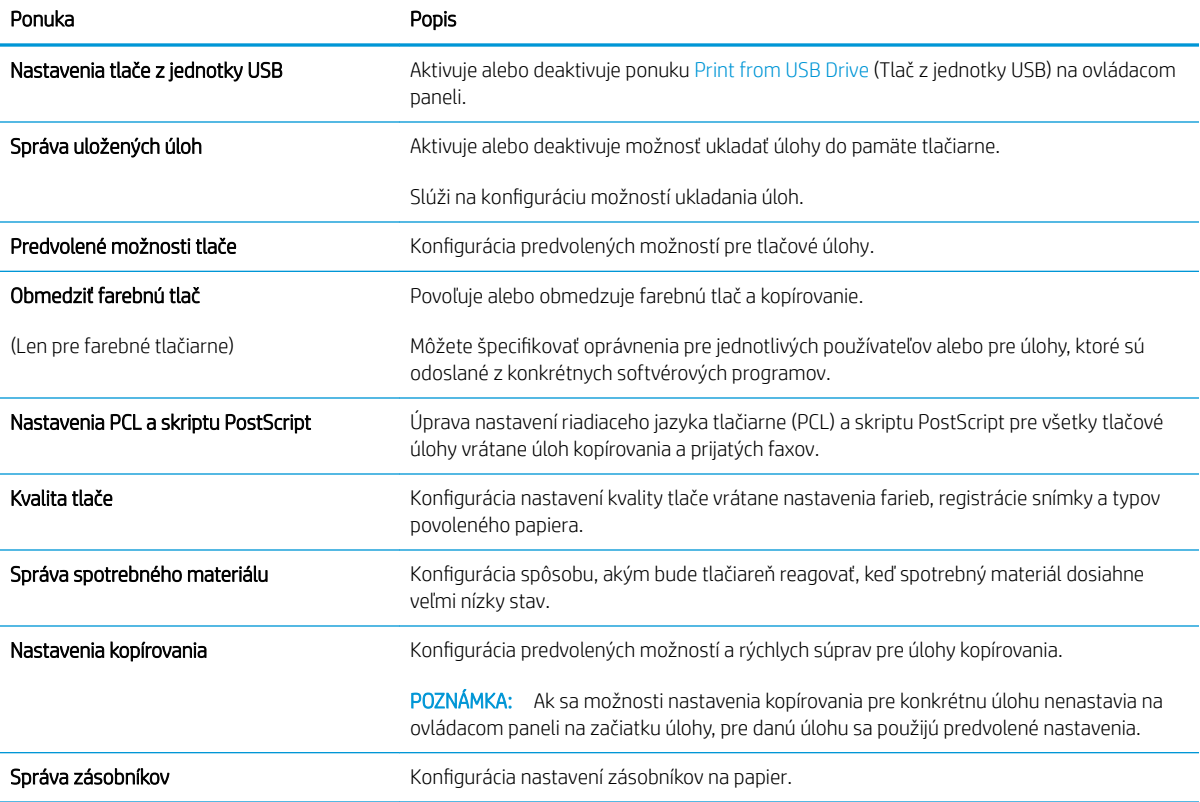

#### <span id="page-149-0"></span>Karta Scan/Digital Send (Skenovanie/digitálne odosielanie)

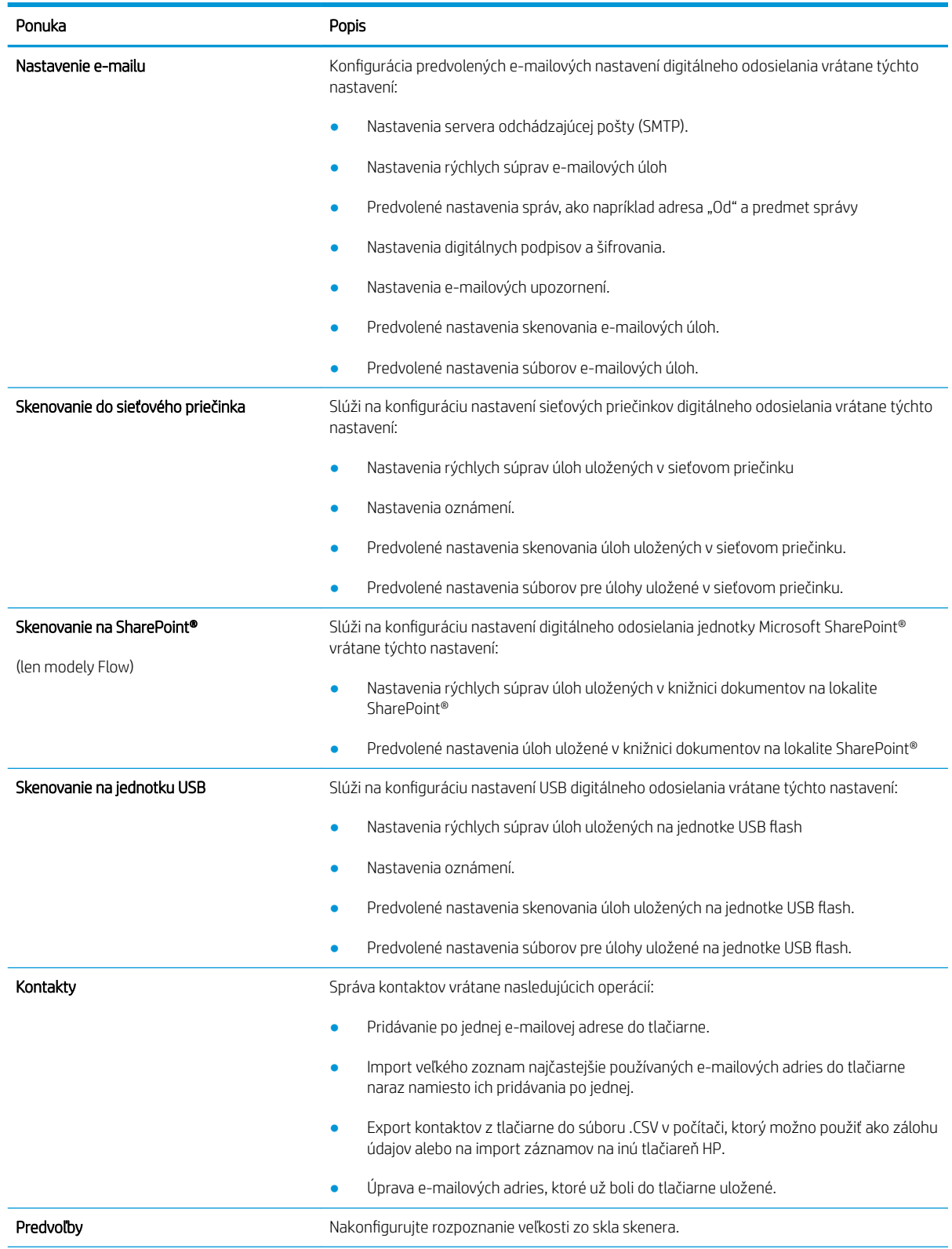

#### Tabuľka 8-4 Karta Scan/Digital Send (Skenovanie/Digitálne odosielanie) vstavaného webového servera HP

#### <span id="page-150-0"></span>Tabuľka 8-4 Karta Scan/Digital Send (Skenovanie/Digitálne odosielanie) vstavaného webového servera HP (pokračovanie)

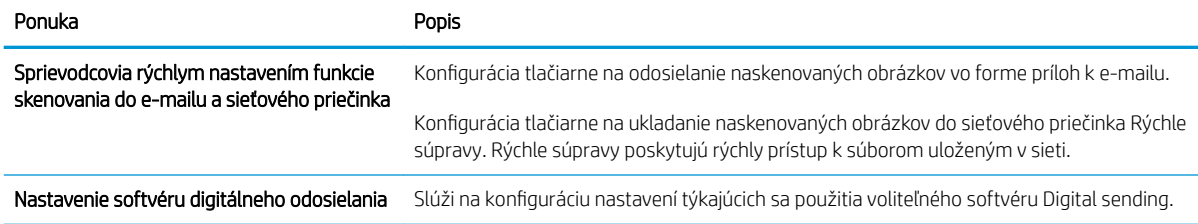

## Záložka Fax

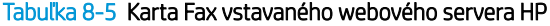

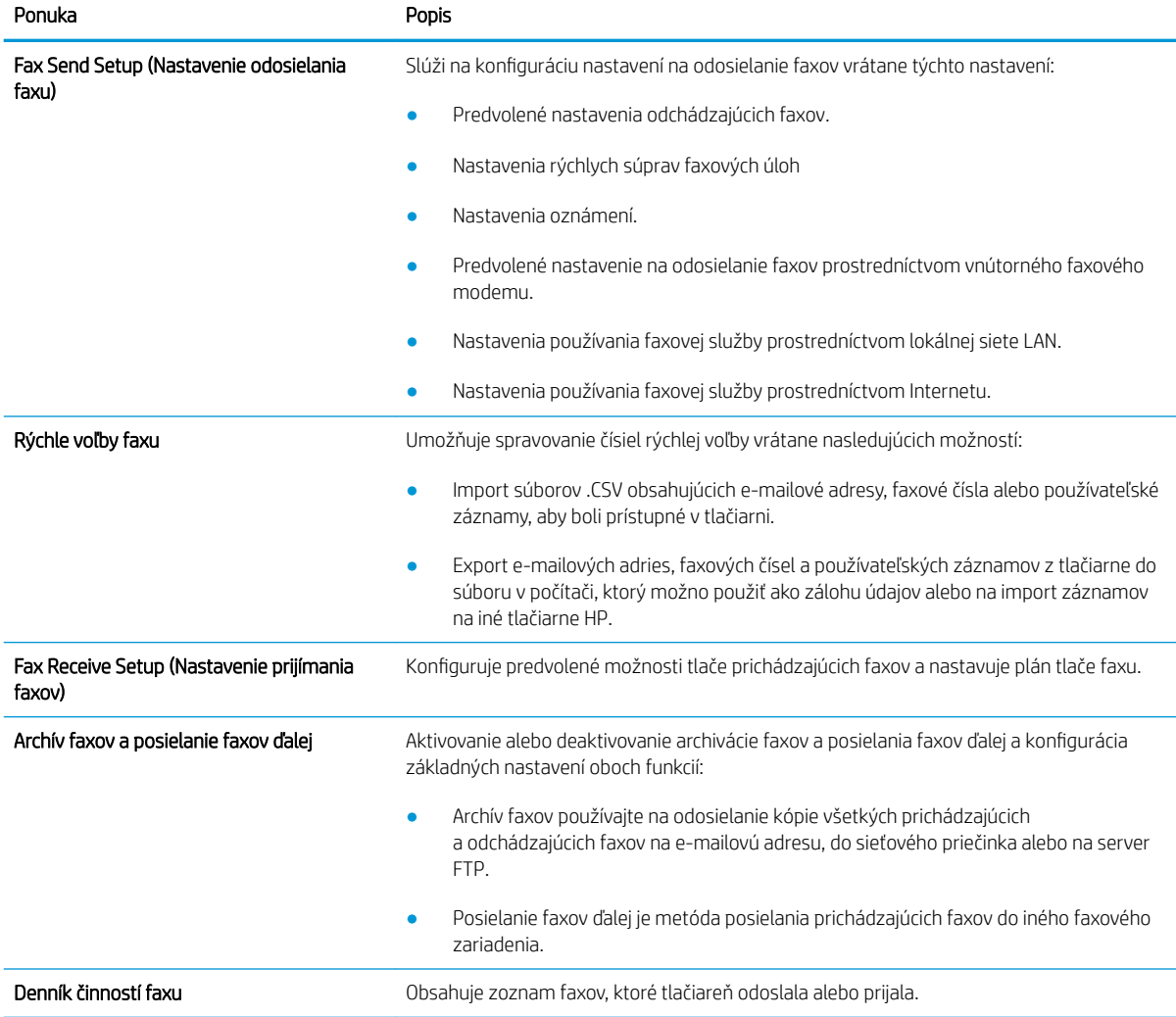

### <span id="page-151-0"></span>Karta Troubleshooting (Riešenie problémov)

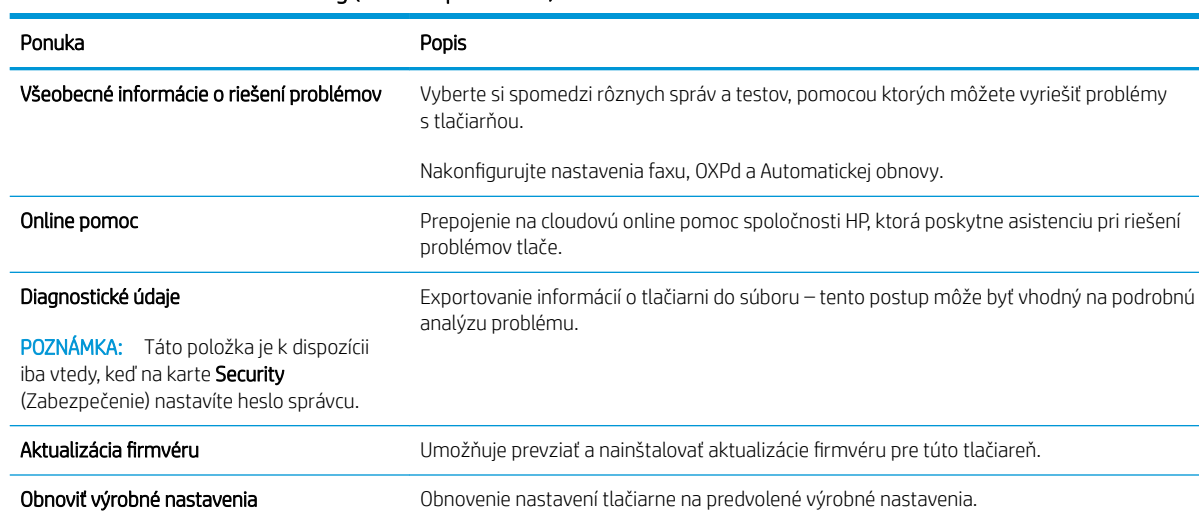

#### Tabuľka 8-6 Karta Troubleshooting (Riešenie problémov) vstavaného webového servera HP

#### Karta Security (Zabezpečenie)

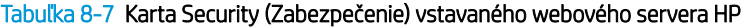

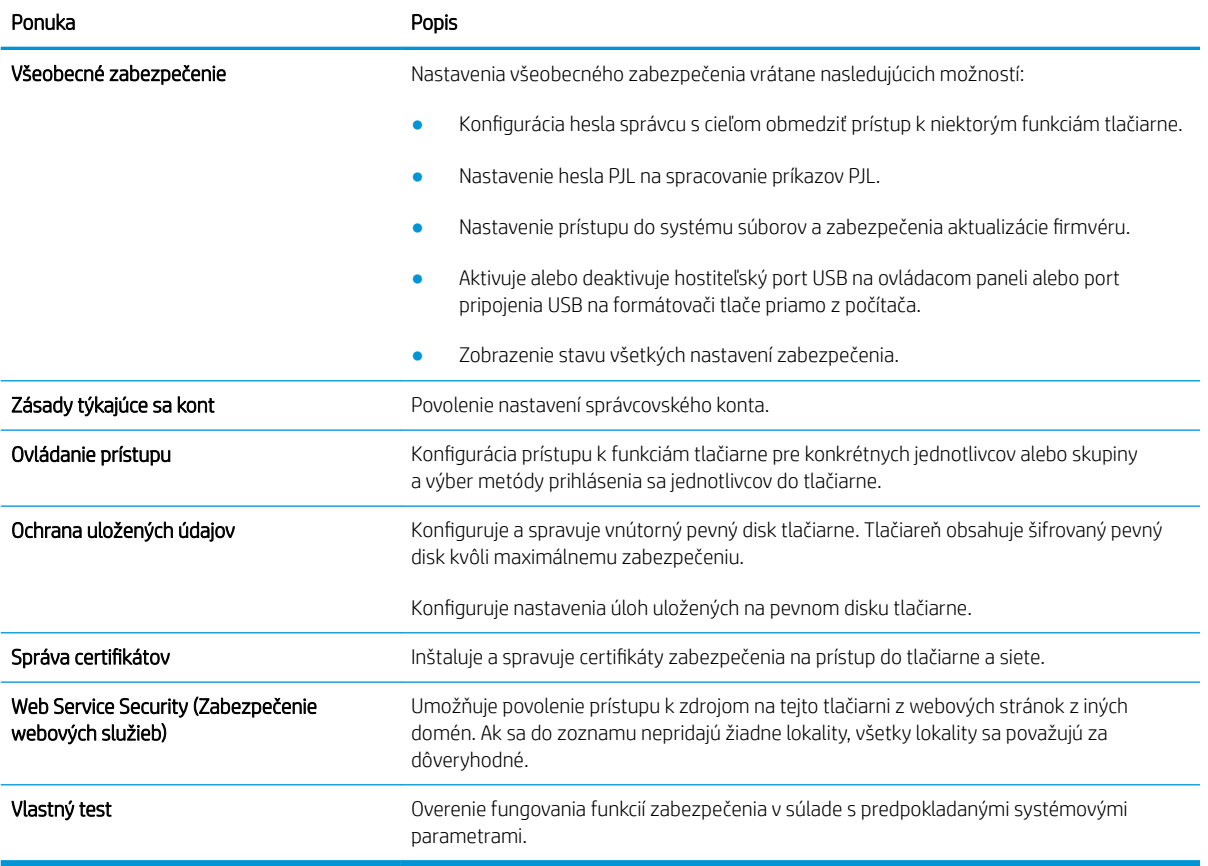

#### <span id="page-152-0"></span>Karta HP Web Services (Webové služby HP)

Pomocou karty HP Web Services (Webové služby HP) možno konfigurovať a zapnúť používanie webových služieb HP pre túto tlačiareň. Skôr než začnete používať funkciu HP ePrint, je potrebné povoliť webové služby HP.

#### Tabuľka 8-8 Vstavaný webový server HP karta webové služby HP

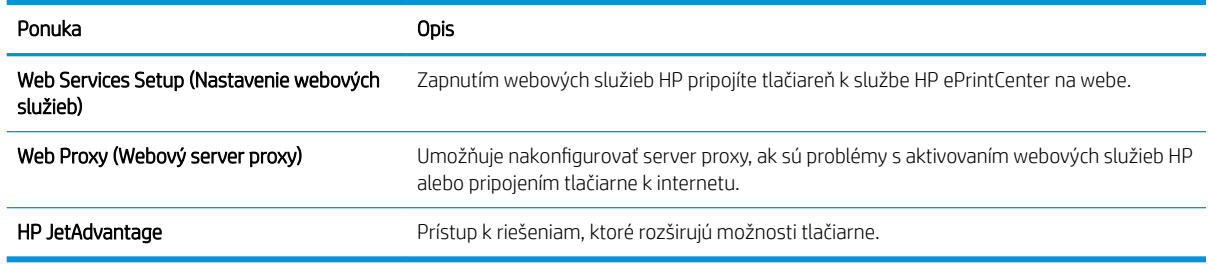

#### Karta Networking (Siete)

Karta Networking (Siete) sa používa vtedy, ak chcete nakonfigurovať a zabezpečiť sieťové nastavenia tlačiarne v čase jeho pripojenia do siete s protokolom IP. Táto karta sa nezobrazí, ak je tlačiareň pripojená k iným typom sietí.

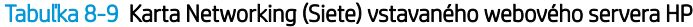

Webový server proxy .onfigur¼ciD nastavení servera proxy.

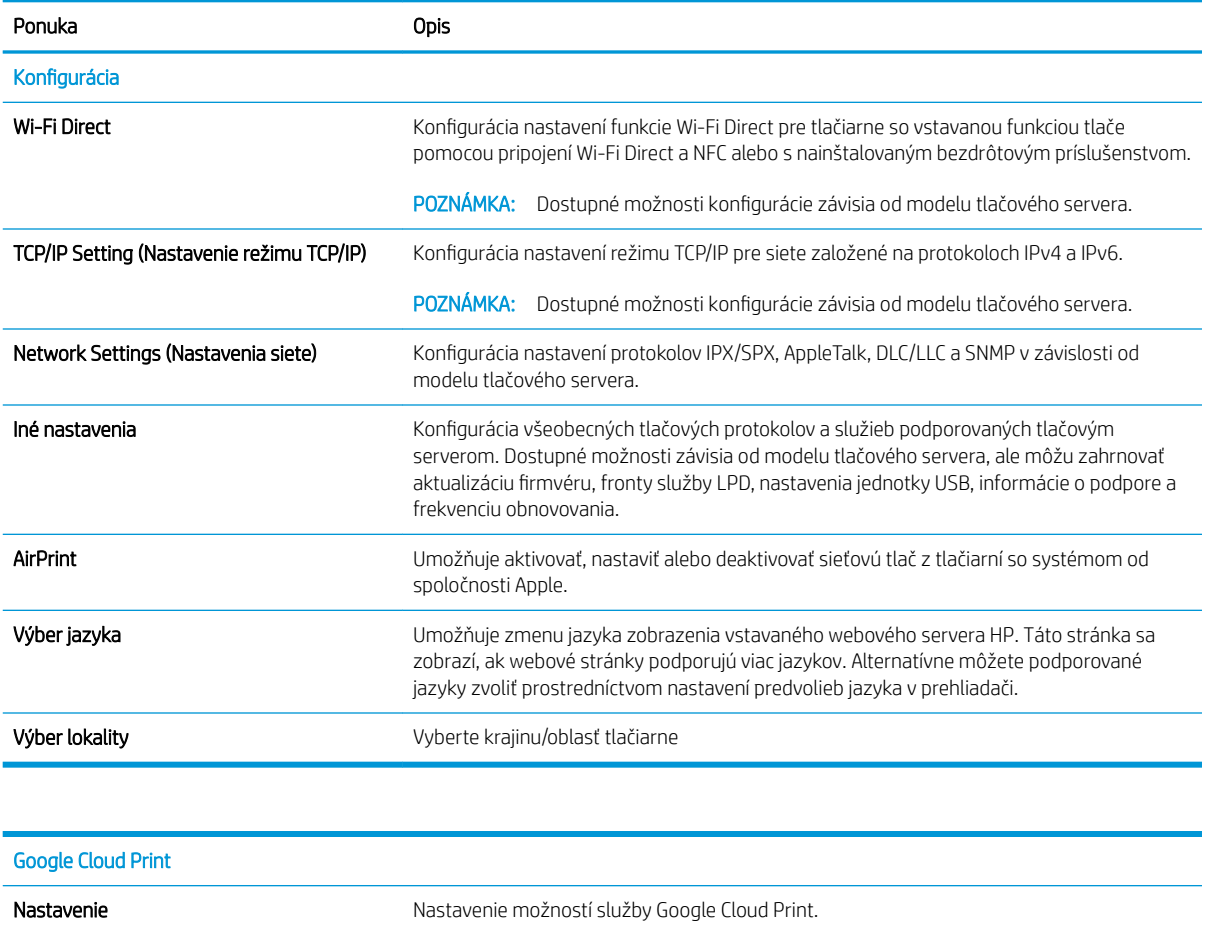

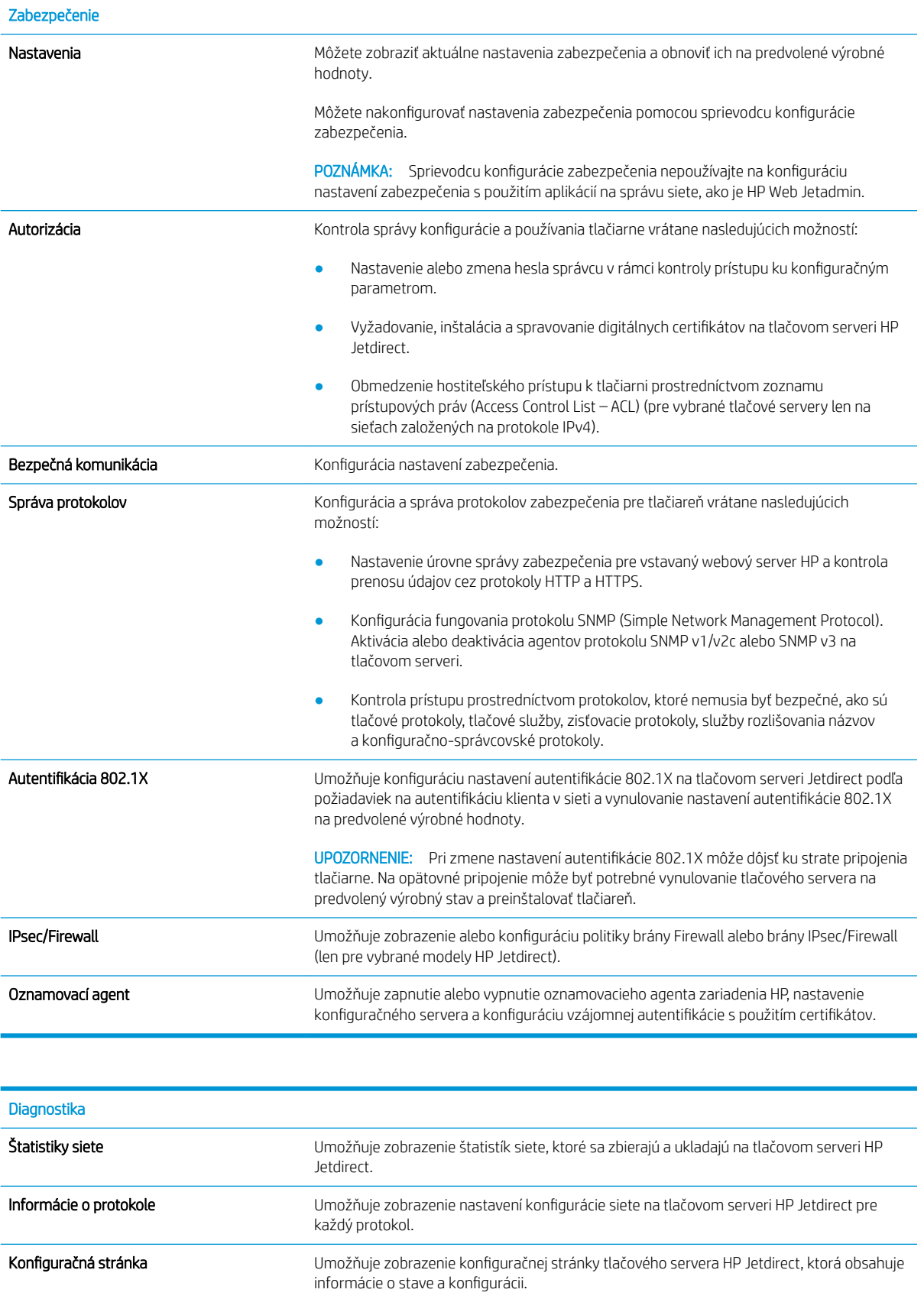

#### <span id="page-154-0"></span>Zoznam Other Links (Iné prepojenia)

POZNÁMKA: Pomocou ponuky Edit Other Links (Upraviť iné prepojenia) na karte General (Všeobecné) môžete nakonfigurovať prepojenia, ktoré sa zobrazia v päte vstavaného webového servera HP. Nižšie sú uvedené predvolené prepojenia.

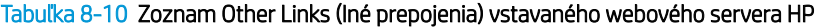

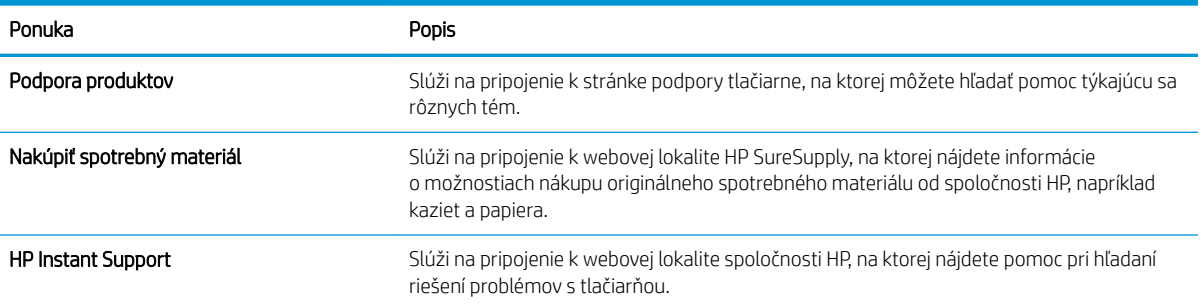

# <span id="page-155-0"></span>Konfigurácia nastavení siete IP

- Ustanovenie o zdieľaní tlačiarní
- Zobrazenie alebo zmena nastavení siete
- Premenovanie tlačiarne v sieti
- [Ručné nastavenie parametrov protokolu IPv4 TCP/IP pomocou ovládacieho panela](#page-156-0)
- [Ručné nastavenie parametrov protokolu IPv6 TCP/IP pomocou ovládacieho panela](#page-156-0)
- [Nastavenia rýchlosti pripojenia a duplexnej prevádzky](#page-157-0)

#### Ustanovenie o zdieľaní tlačiarní

Spoločnosť HP nepodporuje siete typu peer-to-peer, keďže nejde o funkciu ovládačov tlačiarní HP, ale operačných systémov spoločnosti Microsoft. Navštívte webové stránky spoločnosti Microsoft v lokalite [www.microsoft.com](http://www.microsoft.com).

### Zobrazenie alebo zmena nastavení siete

Na zobrazenie alebo zmenu konfiguračných nastavení protokolu IP použite zabudovaný webový server.

- 1. Otvorte vstavaný webový server HP (EWS):
	- a. Ak chcete zobraziť adresu IP alebo názov hostiteľa, na domovskej obrazovke ovládacieho panela tlačiarne sa dotknite tlačidla Information ( Informácie) a potom tlačidla Network  $\frac{1}{24}$  (Sieť).
	- b. Otvorte webový prehliadač a do riadka s adresou zadajte adresu IP alebo názov hostiteľa presne v takom tvare, v akom sa zobrazuje na ovládacom paneli tlačiarne. Na klávesnici počítača stlačte kláves Enter. Otvorí sa server EWS.

https://10.10.XXXXX/

- POZNÁMKA: Ak sa vo webovom prehliadači zobrazí hlásenie o tom, že prístup na danú webovú lokalitu nemusí byť bezpečný, vyberte možnosť pokračovania na webovú lokalitu. Prístup na túto webovú lokalitu nie je pre počítač nebezpečný.
- 2. Kliknutím na kartu Networking (Siete) získate informácie o sieti. Zmeňte nastavenia podľa potreby.

### Premenovanie tlačiarne v sieti

Ak chcete tlačiareň v sieti premenovať tak, aby bola jedinečne identifikovaná, použite vstavaný webový server HP.

- 1. Otvorte vstavaný webový server HP (EWS):
	- a. Ak chcete zobraziť adresu IP alebo názov hostiteľa, na domovskej obrazovke ovládacieho panela tlačiarne sa dotknite tlačidla Information (1) (Informácie) a potom tlačidla Network  $\frac{1}{24}$  (Sieť).

<span id="page-156-0"></span>b. Otvorte webový prehliadač a do riadka s adresou zadajte adresu IP alebo názov hostiteľa presne v takom tvare, v akom sa zobrazuje na ovládacom paneli tlačiarne. Na klávesnici počítača stlačte kláves Enter. Otvorí sa server EWS.

https://10.10.XXXXX/

- $\mathbb{B}$  POZNÁMKA: Ak sa vo webovom prehliadači zobrazí hlásenie o tom, že prístup na danú webovú lokalitu nemusí byť bezpečný, vyberte možnosť pokračovania na webovú lokalitu. Prístup na túto webovú lokalitu nie je pre počítač nebezpečný.
- 2. Otvorte kartu General (Všeobecné).
- 3. Na stránke Device Information (Informácie o zariadení) sa predvolený názov tlačiarne nachádza v poli Device Name (Názov zariadenia). Tento názov môžete zmeniť kvôli jedinečnej identifikácii tejto tlačiarne.
- POZNÁMKA: Vyplnenie ostatných polí na tejto stránke je voliteľná.
- 4. Kliknutím na tlačidlo Apply (Použiť) uložte zmeny.

### Ručné nastavenie parametrov protokolu IPv4 TCP/IP pomocou ovládacieho panela

Na nastavenie adresy IPv4, masky podsiete a predvolenej brány použite ponuky Settings (Nastavenia) na ovládacom paneli.

- 1. Na domovskej obrazovke ovládacieho panela tlačiarne vyberte položku Settings (Nastavenia).
- 2. Otvorte tieto ponuky:
	- Sieťové funkcie
	- Ethernet
	- TCP/IP
	- IPV 4 Settings (Nastavenia IPV 4)
	- · Metóda konfigurácie
- 3. Vyberte možnosť Manual (Manuálne) a potom tlačidlo OK.
- 4. Otvorte ponuku Manual Settings (Manuálne nastavenia).
- 5. Vyberte možnosť IP Address (Adresa IP), Subnet Mask (Maska podsiete) alebo Default Gateway (Predvolená brána).
- 6. Dotknutím sa prvého poľa otvoríte klávesnicu. Zadajte do poľa správne číslice a potom vyberte tlačidlo OK.

Zopakujte tento postup pre každé pole, ktoré chcete nakonfigurovať.

#### Ručné nastavenie parametrov protokolu IPv6 TCP/IP pomocou ovládacieho panela

Ponuky Settings (Nastavenia) ovládacieho panela sa používajú na manuálne nastavenie adresy IPv6.

- 1. Na domovskej obrazovke ovládacieho panela tlačiarne vyberte položku Settings (Nastavenia).
- 2. Ak chcete povoliť manuálnu konfiguráciu, otvorte nasledujúce ponuky:
- <span id="page-157-0"></span>Sieťové funkcie
- **Ethernet**
- TCP/IP
- Nastavenia adresy IPV6
- 3. Vyberte položku Enable (Povoliť), potom položku On a následne vyberte tlačidlo OK.
- 4. Ak chcete nakonfigurovať adresu, otvorte ponuku Address (Adresa) a potom dotknutím sa poľa otvorte klávesnicu.
- 5. Na klávesnici zadajte adresu a potom vyberte tlačidlo OK.

## Nastavenia rýchlosti pripojenia a duplexnej prevádzky

**27 POZNÁMKA:** Tieto informácie sa týkajú len ethernetových sietí. Nevzťahujú sa na bezdrôtové siete.

Rýchlosť prepojenia a komunikačný režim tlačového servera sa musia zhodovať so sieťovým rozbočovačom. Pre väčšinu prípadov nechajte tlačiareň v automatickom režime. Nesprávne zmeny v rýchlosti pripojenia a duplexnej prevádzky môžu zabrániť komunikácii tlačiarne s ostatnými sieťovými zariadeniami. Ak chcete vykonať zmeny, použite ovládací panel tlačiarne.

**POZNÁMKA:** Nastavenie tlačiarne sa musí zhodovať s nastavením sieťového zariadenia (sieťový rozbočovač, prepínač, brána, smerovač alebo počítač).

**学 POZNÁMKA:** Zmena týchto nastavení spôsobí vypnutie a následné zapnutie tlačiarne. Zmeny vykonávajte len vtedy, keď je tlačiareň nečinná.

- 1. Domovskú obrazovku na ovládacom paneli tlačiarne potiahnite prstom, kým sa nezobrazí ponuka nastavení. Dotknite sa ikony Settings (Nastavenia) a otvorte ponuku.
- 2. Otvorte tieto ponuky:
	- Sieťové funkcie
	- Ethernet
	- Link Speed (Rýchlosť pripojenia)
- 3. Vyberte jednu z nasledujúcich možností:
	- Auto (Automaticky): Tlačový server sa automaticky nastaví na najvyššiu rýchlosť pripojenia a komunikačný režim povolený v sieti.
	- 10T Half (10T polovičná): 10 megabajtov za sekundu (Mb/s), poloduplexná prevádzka.
	- 10T Full (10T plná): 10 Mb/s, prevádzka s plným duplexom.
	- 10T Auto (10T automatická): 10 Mb/s, prevádzka s automatickým duplexom
	- 100TX Half (100TX polovičná): 100 Mb/s, poloduplexná prevádzka.
	- 100TX Full (100TX plná): 100 Mb/s, prevádzka s plným duplexom.
- 100TX Auto (100TX automatická): 100 Mb/s, prevádzka s automatickým duplexom.
- 1000T Full (1000T plná): 1 000 Mb/s, prevádzka s plným duplexom.
- 4. Vyberte položku OK (Kopírovanie/tlač). Tlačiareň sa vypne a znova zapne.

# <span id="page-159-0"></span>Funkcie zabezpečenia tlačiarne

## Úvod

Tlačiareň disponuje viacerými funkciami zabezpečenia, ktoré obmedzujú prístup používateľov k nastaveniam konfigurácie, zabezpečujú údaje a bránia prístupu k cenným hardvérovým komponentom.

- Bezpečnostné vyhlásenia
- **IP Security**
- Priradenie alebo zmena systémového hesla pomocou vstavaného webového servera HP
- [Podpora šifrovania: vysokovýkonné zabezpečené pevné disky spoločnosti HP](#page-160-0)
- [Uzamknutie formátovača](#page-160-0)

#### Bezpečnostné vyhlásenia

Tlačiareň podporuje bezpečnostné štandardy a odporúčané protokoly, ktoré pomáhajú pri zabezpečení tlačiarne, chránia kritické informácie v sieti a zjednodušujú spôsob monitorovania a údržby tlačiarne.

### IP Security

IP Security (IPsec) je súprava protokolov, ktoré ovládajú prenášanie údajov cez sieť založené na IP do a z tlačiarne. IPsec poskytuje overovanie od hostiteľa k hostiteľovi, integritu údajov a šifrovanie sieťovej komunikácie.

Pre tlačiarne pripojené k sieti alebo vybavené tlačovým serverom HP Jetdirect môžete nakonfigurovať IPsec pomocou karty Networking (Práca v sieti) v rámci vstavaného webového servera HP.

#### Priradenie alebo zmena systémového hesla pomocou vstavaného webového servera HP

Na prístup k tlačiarni a vstavanému webovému serveru HP prideľte heslo správcu, aby neoprávnení používatelia nemohli meniť nastavenia tlačiarne.

- 1. Otvorte vstavaný webový server HP (EWS):
	- a. Ak chcete zobraziť adresu IP alebo názov hostiteľa, na domovskej obrazovke ovládacieho panela tlačiarne sa dotknite tlačidla Information († (Informácie) a potom tlačidla Network  $\frac{1}{26}$  (Sieť).
	- b. Otvorte webový prehliadač a do riadka s adresou zadajte adresu IP alebo názov hostiteľa presne v takom tvare, v akom sa zobrazuje na ovládacom paneli tlačiarne. Na klávesnici počítača stlačte kláves Enter. Otvorí sa server EWS.

#### https://10.10.XXXXX/

POZNÁMKA: Ak sa vo webovom prehliadači zobrazí hlásenie o tom, že prístup na danú webovú lokalitu nemusí byť bezpečný, vyberte možnosť pokračovania na webovú lokalitu. Prístup na túto webovú lokalitu nie je pre počítač nebezpečný.

- 2. Kliknite na kartu Security (Zabezpečenie).
- 3. Otvorte ponuku General Security (Všeobecné zabezpečenie).
- <span id="page-160-0"></span>4. V časti označenej Set the Local Administrator Password (Nastaviť miestne heslo správcu) zadajte do poľa Username (Meno používateľa) meno, ku ktorému chcete priradiť heslo.
- 5. Do poľa New Password (Nové heslo) zadajte heslo a potom ho znova zadajte do poľa Verify Password (Potvrdiť heslo).
- POZNÁMKA: Ak chcete zmeniť existujúce heslo, najskôr zadajte existujúce heslo do poľa Old Password (Staré heslo).
- 6. Kliknite na tlačidlo Apply (Použiť).
- POZNÁMKA: Poznačte si heslo a uložte ho na bezpečnom mieste. Heslo správcu nie je možné obnoviť. Ak ste heslo správcu zabudli alebo stratili, kontaktujte podporu spoločnosti HP na adrese [support.hp.com](http:// support.hp.com)  a požiadajte o pomoc s úplným obnovením tlačiarne.

Niektoré funkcie na ovládacom paneli tlačiarne môžu byť zabezpečené pred použitím neoprávnenými osobami. Keď je niektorá funkcia zabezpečená, skôr ako ju budete môcť použiť, tlačiareň zobrazí výzvu, aby ste sa prihlásili. Prihlásiť sa môžete aj bez toho, aby ste čakali na výzvu na prihlásenie, a to výberom možnosti Sign In (Prihlásiť sa) na ovládacom paneli tlačiarne.

Prihlasovacie údaje na prihlásenie sa do tlačiarne sú spravidla tie isté ako na prihlásenie sa do siete. Ak máte otázky týkajúce sa poverení, ktoré treba použiť, obráťte sa na správcu tlačiarne.

- 1. Na domovskej obrazovke ovládacieho panela tlačiarne vyberte položku Sing In (Prihlásiť sa).
- 2. Prihlasovacie údaje zadajte podľa pokynov na obrazovke.
- **B** POZNÁMKA: Ak chcete zachovať zabezpečenie tlačiarne, po skončení jej používania vyberte položku Sign Out (Odhlásiť sa).

## Podpora šifrovania: vysokovýkonné zabezpečené pevné disky spoločnosti HP

Tento pevný disk poskytuje šifrovanie na úrovni hardvéru, čiže máte možnosť bezpečne uskladňovať údaje bez ovplyvnenia výkonu samotnej tlačiarne. Tento pevný disk používa najnovší štandard šifrovania Advanced Encryption Standard (AES) a poskytuje všestranné funkcie šetriace váš čas a vynikajúcu funkčnosť.

Pomocou ponuky Security (Zabezpečenie) vo vstavanom webovom serveri HP nakonfigurujte disk.

#### Uzamknutie formátovača

Formátovač je vybavený otvorom, ktorý môžete použiť na pripojenie bezpečnostného kábla. Uzamknutím formátovača sa zabráni tomu, aby niekto z neho vybral cenné komponenty.

# <span id="page-161-0"></span>Nastavenia úspory energie

## Úvod

- Nastavenie režimu spánku/automatického vypnutia pri nečinnosti
- · Nastavenie časovača režimu spánku a konfigurácia tlačiarne na spotrebu 1 W alebo menej
- [Nastavenie harmonogramu spánku](#page-162-0)
- [Nastavenie oneskorenia vypnutia](#page-162-0)

Ak chcete znížiť spotrebu energie v čase nečinnosti tlačiarne, nakonfigurujte nastavenia režimu spánku.

## Nastavenie režimu spánku/automatického vypnutia pri nečinnosti

Pomocou ponúk ovládacieho panela nastavte časové trvanie nečinnosti pred tým, ako tlačiareň prejde do režimu spánku.

Vykonajte nasledujúci postup na zmenu nastavenia režimu spánku/automatického vypnutia po:

- 1. Na ovládacom paneli tlačiarne otvorte ponuku Setup (Nastavenie).
- 2. Otvorte tieto ponuky:
	- System Setup (Nastavenie systému)
	- Energy Settings (Nastavenia energie)
	- Sleep/Auto Off After (Režim spánku/automatické vypnutie)
- 3. Pomocou tlačidiel so šípkami vyberte čas pre oneskorenie režimu spánku/automatického vypnutia a potom stlačte tlačidlo OK.

Vyberte čas pre oneskorenie režimu Sleep/Auto Off After (spánok/automatické vypnutie po).

#### Nastavenie časovača režimu spánku a konfigurácia tlačiarne na spotrebu 1 W alebo menej

Nastavenia režimu spánku ovplyvňujú spotrebu energie tlačiarne, čas prebudenia/spánku, rýchlosť prechodu tlačiarne do režimu spánku a rýchlosť prebudenia tlačiarne z režimu spánku.

Ak chcete nastaviť tlačiareň tak, aby v režime spánku spotrebúvala maximálne 1 watt, zadajte čas prechodu do režimu spánku po nečinnosti aj automatického vypnutia po režime spánku.

- 1. Na domovskej obrazovke ovládacieho panela tlačiarne vyberte položku Settings (Nastavenia).
- 2. Otvorte tieto ponuky:
	- Všeobecné
	- Energy Settings (Nastavenia energie)
	- Nastavenia režimu spánku
- 3. Výberom položky Sleep after Inactivity (Spánok po nečinnosti) určíte, koľko minút má byť tlačiareň pred prechodom do režimu spánku nečinná. Zadajte príslušný časový interval.

<span id="page-162-0"></span>4. Výberom položky Auto Off after sleep (Automaticky vypnúť po spánku) nastavíte tlačiareň tak, aby sa po určitom čase v režime spánku prepla do úsporného režimu hlbšieho spánku. Zadajte príslušný časový interval.

**EZ POZNÁMKA:** V rámci predvoleného nastavenia sa tlačiareň prebudí z automatického vypnutia po akejkoľvek činnosti s výnimkou činností súvisiacich so vstupom USB alebo s rozhraním Wi-Fi. Ak chcete použiť nastavenia väčšej úspory energie, tlačiareň môžete výberom položky Shut down (wake on power button only) (Vypnutie (prebudenie len tlačidlom napájania)) nastaviť tak, aby sa prebudila len po stlačení tlačidla napájania.

5. Ak chcete nastavenia uložiť, vyberte položku Done (Hotovo).

#### Nastavenie harmonogramu spánku

Pomocou funkcie Sleep Schedule (Harmonogram spánku) nastavte tlačiareň, aby sa automaticky prebudila alebo prešla do režimu spánku v konkrétny čas a v konkrétne dni v týždni.

- 1. Na domovskej obrazovke ovládacieho panela tlačiarne vyberte položku Settings (Nastavenia).
- 2. Otvorte tieto ponuky:
	- Všeobecné
	- Energetické nastavenia
	- Harmonogram spánku
- 3. Vyberte tlačidlo New Event (Nová udalosť) a potom vyberte typ udalosti, ktorú chcete naplánovať: Wake Event (Udalosť prebudenia) alebo Sleep Event (Udalosť prechodu do spánku).
- 4. Pre udalosť prebudenia alebo spánku nakonfigurujte čas a dni v týždni. Výberom tlačidla Save (Uložiť) uložíte nastavenie.

#### Nastavenie oneskorenia vypnutia

Pomocou ponúk ovládacieho panela vyberte, či má tlačiareň oneskoriť vypnutie po stlačení tlačidla napájania.

Vykonajte nasledujúci postup na zmenu nastavenia oneskorenia vypnutia:

- 1. Na ovládacom paneli tlačiarne otvorte ponuku Setup (Nastavenie).
- 2. Otvorte tieto ponuky:
	- System Setup (Nastavenie systému)
	- Energy Settings (Energetické nastavenia)
	- Oneskorenie vypnutia
- 3. Vyberte jednu z možností oneskorenia:
	- Žiadne oneskorenie: Tlačiareň sa vypne po období nečinnosti stanovenom v nastavení režimu Shut Down After (Vypnúť po).
	- When Ports Are Active (Keď sú porty aktívne): Keď je vybratá táto možnosť, tlačiareň sa nevypne, kým nie sú všetky porty neaktívne. Aktívne sieťové pripojenie alebo pripojenie faxu zabráni tlačiarni vypnúť sa.

# <span id="page-163-0"></span>Softvér HP Web Jetadmin

Softvér HP Web Jetadmin je cenami ovenčený špičkový nástroj na efektívne spravovanie širokého rozsahu sieťových zariadení HP vrátane tlačiarní, multifunkčných tlačiarní a zariadení na digitálne odosielanie. Toto jednoduché riešenie umožňuje na diaľku inštalovať, monitorovať, vykonávať údržbu, riešiť problémy a vytvárať zabezpečené prostredie tlače a zobrazovania, čím jednoznačne pomáha zvýšiť obchodnú produktivitu tak, že šetrí čas, riadi náklady a chráni vaše investície.

Inovácie softvéru HP Web Jetadmin sú pravidelne k dispozícii a zaisťujú podporu pre špecifické funkcie produktu. Navštívte stránku [www.hp.com/support/webjetadmin,](http://www.hp.com/go/webjetadmin) ktorá obsahuje ďalšie informácie.

# <span id="page-164-0"></span>Aktualizácie softvéru a firmvéru

Spoločnosť HP pravidelne aktualizuje funkcie, ktoré sú k dispozícii vo firmvéri tlačiarne. Ak chcete využívať výhody najnovších funkcií, aktualizujte firmvér tlačiarne. Prevezmite najnovší súbor aktualizácie firmvéru z internetu:

Prejdite na stránku [www.hp.com/support/colorljE57540mfp.](http://www.hp.com/support/colorljE57545mfp) Kliknite na položku Drivers & Software (Ovládače a softvér).

# 9 Riešenie problémov

# Ďalšie informácie:

- [Podpora zákazníkov](#page-167-0)
- [Systém Pomocníka na ovládacom paneli](#page-168-0)
- [Obnovenie výrobných nastavení](#page-169-0)
- [Na ovládacom paneli tlačiarne sa zobrazí hlásenie "Nízka úroveň kazety" alebo "Veľmi nízka úroveň kazety"](#page-170-0)
- [Tlačiareň nepreberá papier alebo dochádza k chybe podávania](#page-171-0)
- [Odstraňovanie zaseknutého papiera](#page-178-0)
- [Zlepšenie kvality tlače](#page-202-0)
- [Zlepšenie kvality kopírovania](#page-207-0)
- [Zlepšenie kvality obrazu skenovania](#page-211-0)
- [Zlepšenie kvality obrazu faxov](#page-216-0)
- [Riešenie problémov s faxom](#page-220-0)

Tieto informácie sú správne v čase publikácie.

Pomoc s videom nájdete v časti [www.hp.com/videos/LaserJet.](http://www.hp.com/videos/LaserJet)

Aktuálne informácie nájdete v časti [www.hp.com/support/colorljE57540mfp.](http://www.hp.com/support/colorljE57545mfp)

Komplexná podpora pre vašu tlačiareň od spoločnosti HP zahŕňa nasledujúce informácie:

- · Inštalácia a konfigurovanie
- Vzdelávanie a používanie
- Riešenie problémov
- Preberanie aktualizácií softvéru a firmvéru
- Fóra podpory
- Vyhľadanie informácií o záruke a regulačných podmienkach

# <span id="page-167-0"></span>Podpora zákazníkov

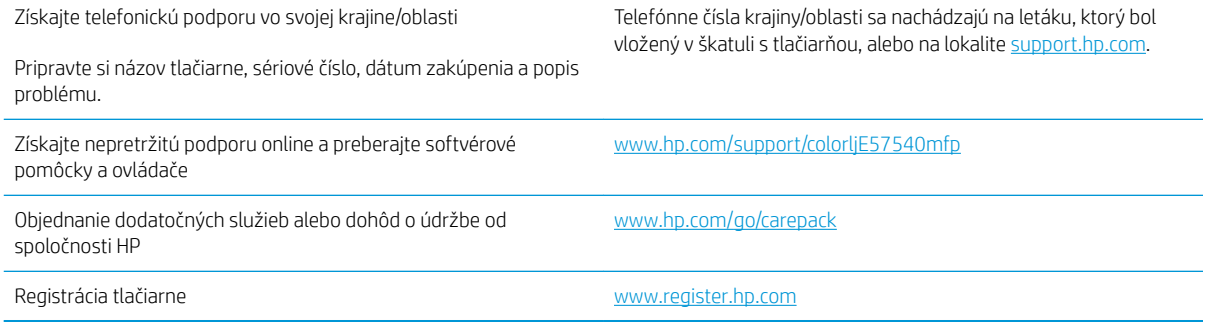

# <span id="page-168-0"></span>Systém Pomocníka na ovládacom paneli

Tlačiareň má integrovaný systém pomocníka, kde nájdete vysvetlenia k používaniu jednotlivých obrazoviek. Systém pomocníka otvoríte dotykom tlačidla pomocníka  $\Omega$  v pravom hornom rohu obrazovky.

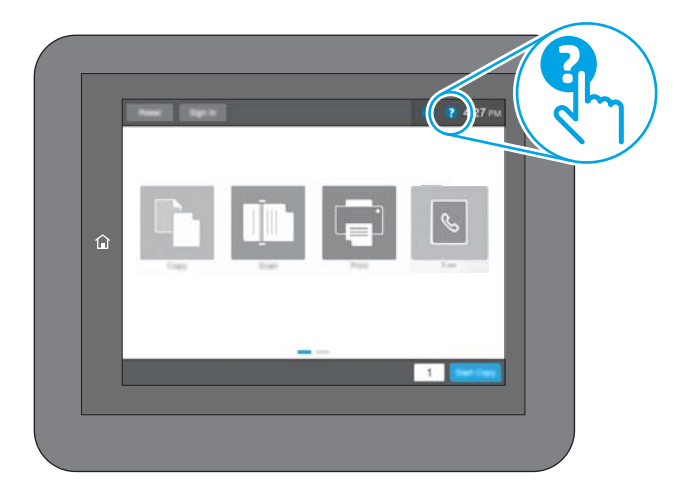

Na niektorých obrazovkách sa Pomocník otvorí do globálnej ponuky, kde môžete vyhľadať konkrétne témy. Stlačením tlačidiel v ponuke môžete prehľadávať štruktúru ponuky.

Obrazovky pomocníka obsahujú animácie, ktoré vás oboznámia s jednotlivými činnosťami, ako je napr. odstraňovanie zaseknutých papierov.

Ak tlačiareň zobrazí chybu alebo upozornenie, dotknite sa tlačidla Pomocník ?, čím otvoríte správu popisujúcu problém. Hlásenie tiež obsahuje pokyny užitočné pri riešení problému.

# <span id="page-169-0"></span>Obnovenie výrobných nastavení

## Úvod

Pôvodné výrobné nastavenia obnovíte na tlačiarni jedným z nasledujúcich spôsobov.

POZNÁMKA: V prípade obnovenia výrobných nastavení sa pre väčšinu nastavení tlačiarne obnovia predvolené hodnoty z výroby. Niektoré nastavenia, napríklad jazyk, dátum, čas a niektoré nastavenia sieťovej konfigurácie, sa však nezmenia.

### Spôsob č. 1: Obnovenie výrobných nastavení prostredníctvom ovládacieho panela tlačiarne

- 1. Domovskú obrazovku na ovládacom paneli tlačiarne potiahnite prstom, kým sa nezobrazí ponuka nastavení. Dotknite sa ikony Settings (Nastavenia) a otvorte ponuku.
- 2. Otvorte tieto ponuky:
	- Všeobecné
	- Obnoviť výrobné nastavenia
- 3. Dotknite sa položky Reset (Resetovať).

Zobrazí sa overovacie hlásenie s informáciami o tom, že spustenie funkcie obnovenia (resetovania) môže viesť k strate údajov.

4. Výberom položky Reset (Obnoviť) dokončite proces.

**EZ POZNÁMKA:** Po dokončení operácie obnovenia sa tlačiareň automaticky reštartuje.

#### Spôsob č. 2: Obnovenie výrobných nastavení prostredníctvom vstavaného webového servera HP (len tlačiarne so sieťovým pripojením)

- 1. Otvorte vstavaný webový server HP (EWS):
	- a. Ak chcete zobraziť adresu IP alebo názov hostiteľa, na domovskej obrazovke ovládacieho panela tlačiarne sa dotknite tlačidla Information (1) (Informácie) a potom tlačidla Network  $\frac{1}{24}$  (Sieť).
	- b. Otvorte webový prehliadač a do riadka s adresou zadajte adresu IP alebo názov hostiteľa presne v takom tvare, v akom sa zobrazuje na ovládacom paneli tlačiarne. Na klávesnici počítača stlačte kláves Enter. Otvorí sa server EWS.

#### https://10.10.XXXXX/

**2 POZNÁMKA:** Ak sa vo webovom prehliadači zobrazí hlásenie o tom, že prístup na danú webovú lokalitu nemusí byť bezpečný, vyberte možnosť pokračovania na webovú lokalitu. Prístup na túto webovú lokalitu nie je pre počítač nebezpečný.

- 2. Otvorte kartu General (Všeobecné).
- 3. Na ľavej strane obrazovky kliknite na položku Reset Factory Settings (Obnoviť výrobné nastavenia).
- 4. Kliknite na tlačidlo Reset (Obnoviť).

**EZ POZNÁMKA:** Po dokončení operácie obnovenia sa tlačiareň automaticky reštartuje.

# <span id="page-170-0"></span>Na ovládacom paneli tlačiarne sa zobrazí hlásenie "Nízka úroveň kazety" alebo "Veľmi nízka úroveň kazety"

Cartridge is low (Nízka úroveň kazety): Tlačiareň signalizuje nízky stav tonera v kazete. Skutočná zostávajúca životnosť tonerovej kazety sa môže líšiť. Odporúčame mať pripravenú náhradnú kazetu na inštaláciu, keď sa kvalita tlače stane neprijateľnou. Tonerová kazeta sa nemusí vymeniť okamžite.

Cartridge is very low (Veľmi nízka úroveň kazety): Tlačiareň signalizuje nízky stav tonera v kazete. Skutočná zostávajúca životnosť tonerovej kazety sa môže líšiť. Odporúčame mať pripravenú náhradnú kazetu na inštaláciu, keď sa kvalita tlače stane neprijateľnou. Tonerová kazeta sa nemusí vymeniť okamžite, pokiaľ je kvalita tlače aj naďalej prijateľná.

Po tom, čo toner v kazete značky HP dosiahne úroveň Very Low (Veľmi nízky stav), skončí sa platnosť prémiovej ochrannej záruky spoločnosti HP na túto tonerovú kazetu.

# <span id="page-171-0"></span>Tlačiareň nepreberá papier alebo dochádza k chybe podávania

## Úvod

Nasledujúce riešenia môžu pomôcť vyriešiť problémy, ak tlačiareň nepreberá papier zo zásobníka alebo preberá viac hárkov papiera naraz. Pri každej z týchto situácií môže dôjsť k zaseknutiu papiera.

- Tlačiareň nepreberá papier
- [Tlačiareň prevezme niekoľko hárkov papiera súčasne](#page-173-0)
- [V podávači dokumentov dochádza k zaseknutiu média, jeho nesprávnemu posunutiu \(zošikmeniu\) alebo](#page-177-0) [podávač dokumentov odoberá viacero hárkov papiera](#page-177-0)

### Tlačiareň nepreberá papier

Ak tlačiareň zo zásobníka nedokáže prebrať papier, vyskúšajte nasledovné riešenia.

- 1. Otvorte tlačiareň a odstráňte všetky zaseknuté hárky papiera. Skontrolujte, či v tlačiarni nezostali žiadne roztrhané časti papiera.
- 2. Do zásobníka vložte papier správnej veľkosti vzhľadom na danú úlohu.
- 3. Overte, či sú na ovládacom paneli tlačiarne správne nastavené veľkosť papiera a jeho typ.
- 4. Skontrolujte, či sú vodiace lišty papiera v zásobníku nastavené na správnu veľkosť papiera. Nastavte vodiace lišty na príslušný zárez v zásobníku. Šípku na vodiacej lište zásobníka je potrebné zarovnať so značkou na zásobníku.
- POZNÁMKA: Vodiace lišty nepritláčajte nasilu k stohu papiera. Zarovnajte ich so zarážkami alebo značkami na zásobníku.

Nasledujúce obrázky ukazujú príklady zarážok veľkosti papiera v zásobníkoch pre rôzne tlačiarne. Väčšina tlačiarní HP má označenia podobné týmto.

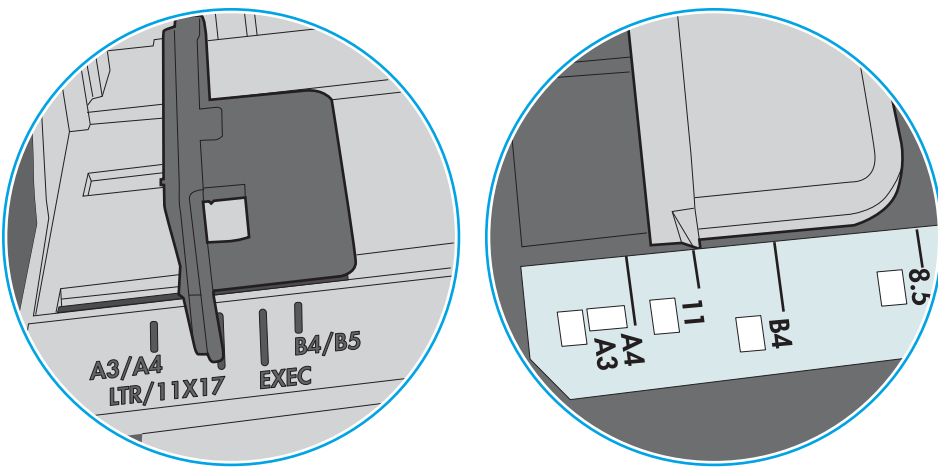

Obrázok 9-1 Označenie veľkosti pre zásobník 1 alebo viacúčelový zásobník

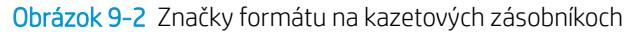

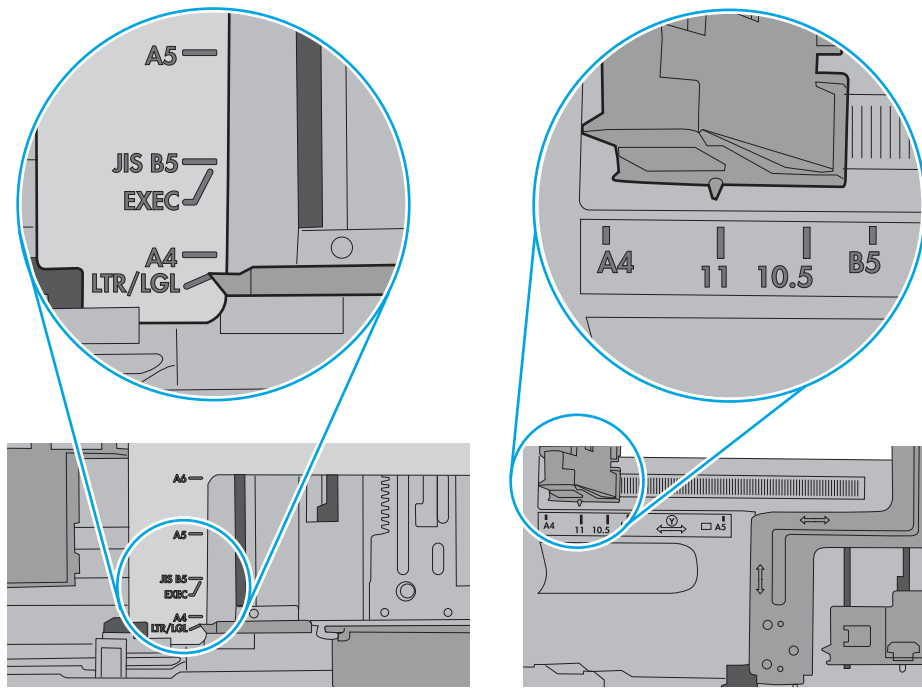

<span id="page-173-0"></span>5. Skontrolujte, že vlhkosť v miestnosti zodpovedá špecifikáciám pre túto tlačiareň a papier je uložený v neotvorených balíkoch. Papier sa väčšinou predáva v obaloch chránených pred vlhkom, aby ostal suchý.

V prostrediach s vysokou vlhkosťou môže papier v hornej časti stohu v zásobníku vstrebávania vlhkosť a môže mať zvlnený alebo nerovnomerný vzhľad. Ak sa tak stane, vyberte horných 5 až 10 hárkov papiera zo stohu.

V prostrediach s nízkou vlhkosťou môže nadbytočná statická elektrina spôsobiť zlepenie hárkov papiera. Ak sa tak stane, vyberte papier zo zásobníka a ohnite stoh držaním na oboch koncoch a konce dajte k sebe, aby ste z papiera vytvorili tvar U. Potom otočte konce nadol a vytvorte opačný tvar U. Ďalej podržte každú stranu stohu papiera a zopakujte tento proces. Tento proces uvoľní jednotlivé hárky bez vzniku statickej elektriny. Pred návratom do zásobníka papier vyrovnajte o stôl.

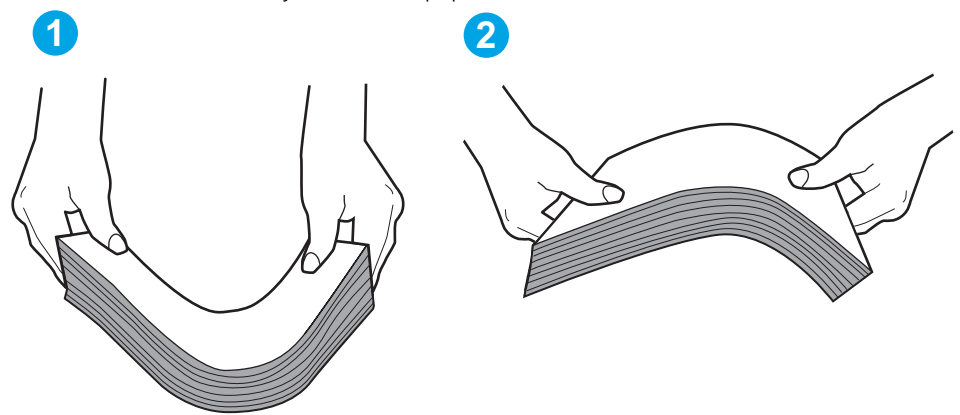

Obrázok 9-3 Technika ohýbania stohu papiera

- 6. Skontrolujte ovládací panel tlačiarne a presvedčte sa, či zobrazuje požiadavku na manuálne podávanie papiera. Vložte papier a pokračujte.
- 7. Valčeky nad zásobníkom môžu byť kontaminované. Vyčistite valčeky handričkou navlhčenou v teplej vode, ktorá nezanecháva vlákna. Ak je to možné, použite destilovanú vodu.
	- $\Lambda$  UPOZORNENIE: Vodu nenastriekajte priamo na tlačiareň. Namiesto toho ju nastriekajte na handričku alebo namočte handričku do vody a pred vyčistením valčekov ju vyžmýkajte.

Nasledujúci obrázok znázorňuje príklady umiestnenia valčekov pre rôzne tlačiarne.

Obrázok 9-4 Umiestnenie valčekov pre zásobník 1 alebo viacúčelový zásobník

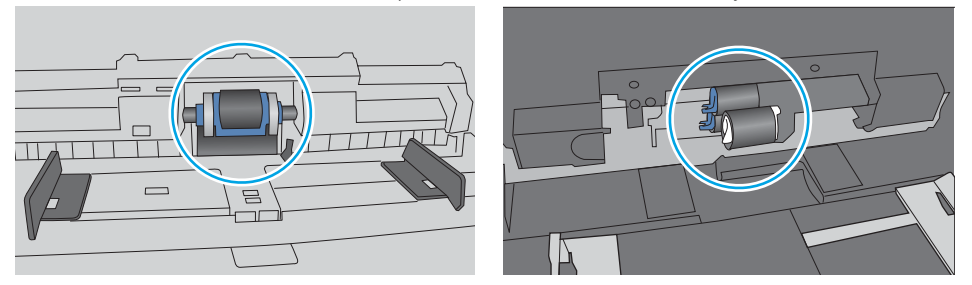

### Tlačiareň prevezme niekoľko hárkov papiera súčasne

Ak tlačiareň prevezme zo zásobníka niekoľko hárkov papiera, vyskúšajte nasledovné riešenia.

1. Vyberte stoh papiera zo zásobníka a poprehýbajte ho, otočte o 180 stupňov a preklopte ho naopak. *Papier neprelistúvajte.* Stoh papiera vráťte do zásobníka.

POZNÁMKA: Vlnenie papiera vytvára statickú elektrinu. Papier nevlňte, ale stoh papiera ohnite držaním na oboch koncoch a konce dajte k sebe, aby ste z papiera vytvorili tvar U. Potom otočte konce nadol a vytvorte opačný tvar U. Ďalej podržte každú stranu stohu papiera a zopakujte tento proces. Tento proces uvoľní jednotlivé hárky bez vzniku statickej elektriny. Pred návratom do zásobníka papier vyrovnajte o stôl.

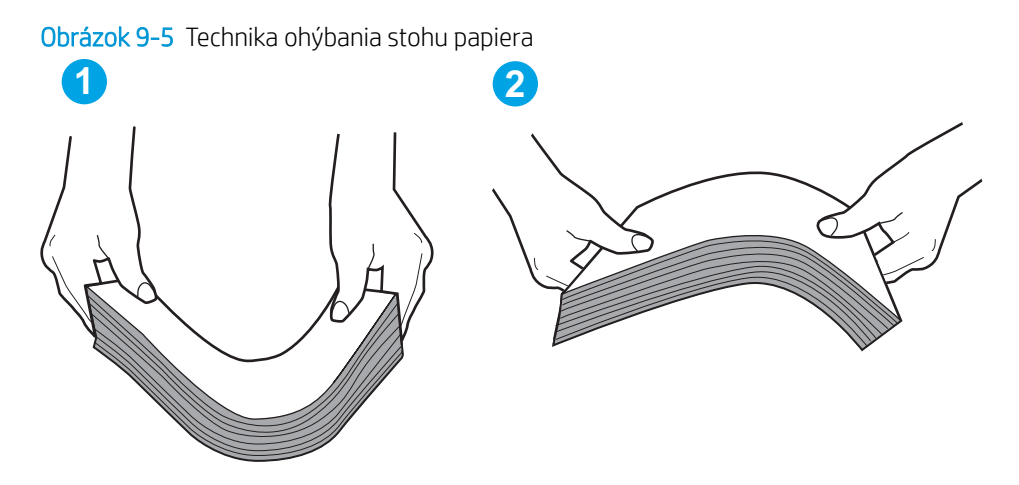

- 2. Používajte iba papier, ktorý zodpovedá technickým údajom HP pre túto tlačiareň.
- 3. Skontrolujte, že vlhkosť v miestnosti zodpovedá špecifikáciám pre túto tlačiareň a papier je uložený v neotvorených balíkoch. Papier sa väčšinou predáva v obaloch chránených pred vlhkom, aby ostal suchý.

V prostrediach s vysokou vlhkosťou môže papier v hornej časti stohu v zásobníku vstrebávania vlhkosť a môže mať zvlnený alebo nerovnomerný vzhľad. Ak sa tak stane, vyberte horných 5 až 10 hárkov papiera zo stohu.

V prostrediach s nízkou vlhkosťou môže nadbytočná statická elektrina spôsobiť zlepenie hárkov papiera. Ak sa tak stane, vyberte papier zo zásobníka a ohnite stoh papiera, ako je opísané vyššie.

4. Používajte papier, ktorý nie je pokrčený, prehnutý ani poškodený. V prípade potreby použite papier z iného balenia.

5. Skontrolujte, či zásobník nie je nadmerne naplnený tak, že skontrolujete označenia výšky stohu v zásobníku. Ak je nadmerne naplnený, vyberte celý stoh papiera zo zásobníka, zarovnajte ho a potom časť papiera vložte späť do zásobníka.

Nasledujúce obrázky ukazujú príklady zarážok výšky stohu v zásobníkoch pre rôzne tlačiarne. Väčšina tlačiarní HP má označenia podobné týmto. Tiež skontrolujte, či sú všetky hárky papiera pod zarážkami v blízkosti značiek výšky stohu. Tieto karty vám pomôžu udržať papier v správnej polohe pri podávaní do tlačiarne.

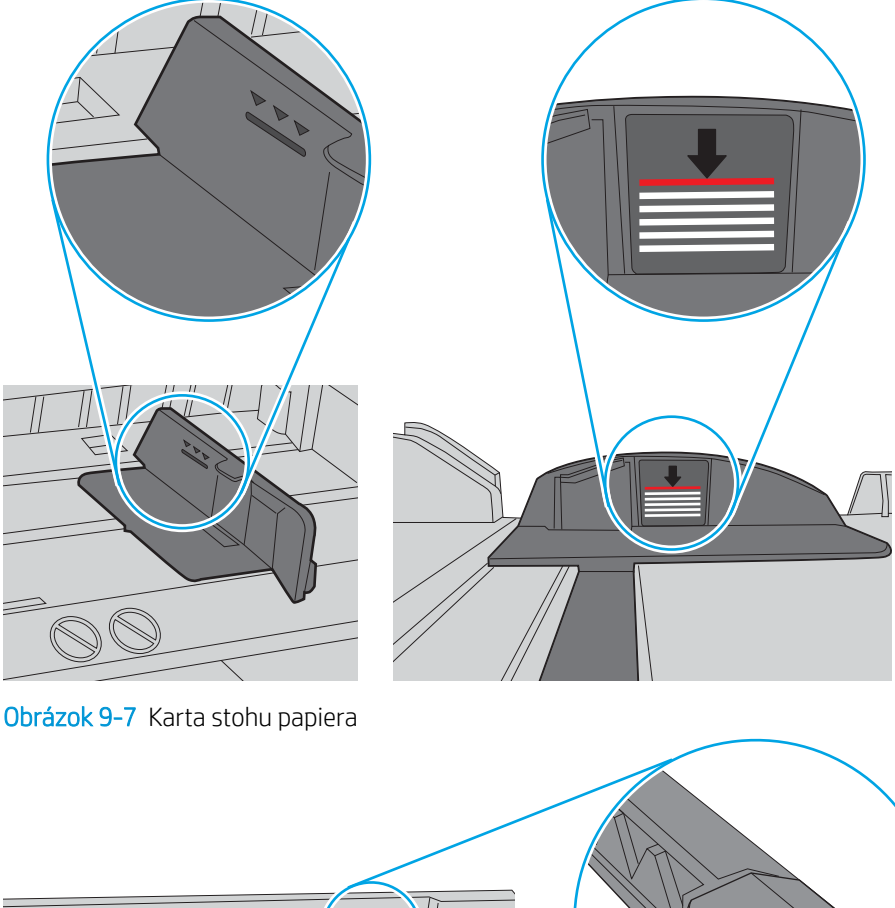

Obrázok 9-6 Označenia výšky stohu

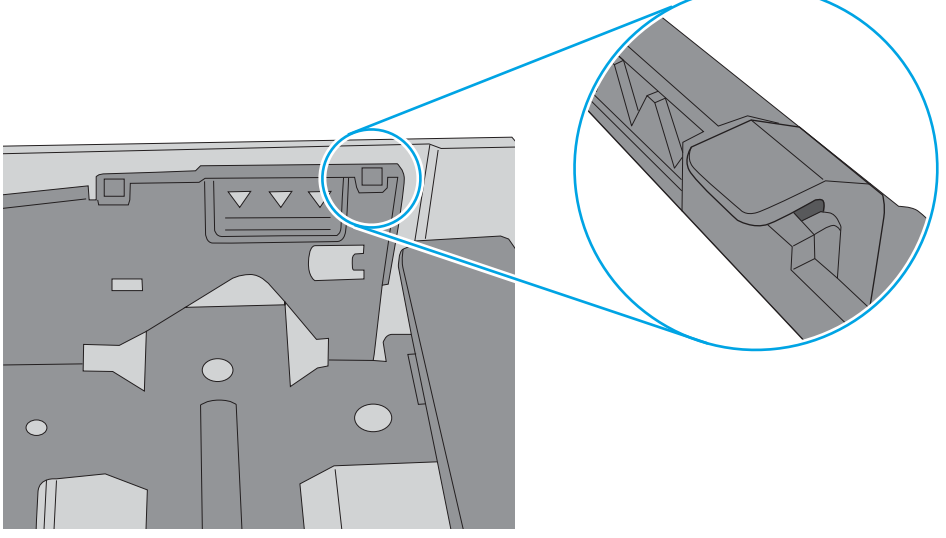

- 6. Skontrolujte, či sú vodiace lišty papiera v zásobníku nastavené na správnu veľkosť papiera. Nastavte vodiace lišty na príslušný zárez v zásobníku. Šípku na vodiacej lište zásobníka je potrebné zarovnať so značkou na zásobníku.
- POZNÁMKA: Vodiace lišty nepritláčajte nasilu k stohu papiera. Zarovnajte ich so zarážkami alebo značkami na zásobníku.

Nasledujúce obrázky ukazujú príklady zarážok veľkosti papiera v zásobníkoch pre rôzne tlačiarne. Väčšina tlačiarní HP má označenia podobné týmto.

 $\frac{1}{2}$ 図  $BA/BB$  $A3/A4$ **EXEC** LTR/11X17

Obrázok 9-8 Označenie veľkosti pre zásobník 1 alebo viacúčelový zásobník

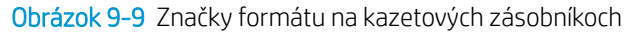

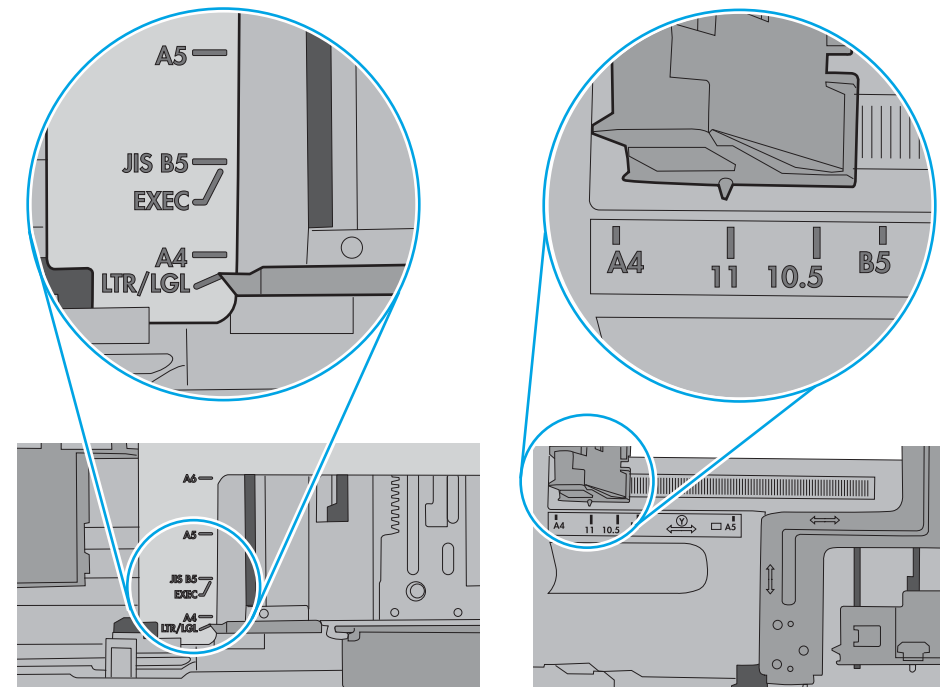

7. Overte, či prostredie tlače spĺňa odporúčané špecifikácie zariadenia.

#### <span id="page-177-0"></span>V podávači dokumentov dochádza k zaseknutiu média, jeho nesprávnemu posunutiu (zošikmeniu) alebo podávač dokumentov odoberá viacero hárkov papiera

POZNÁMKA: Tieto informácie platia len pre tlačiarne MFP.

- Na origináli môžu byť cudzie predmety, napríklad zošívacia spinka alebo samolepiace poznámky, ktoré je potrebné odstrániť.
- Skontrolujte, či sú všetky valčeky na mieste a či je kryt prístupu k valčekom v podávači dokumentov zatvorený.
- Skontrolujte, či je horný kryt podávača dokumentov zatvorený.
- Strany pravdepodobne neboli správne umiestnené. Vyrovnajte strany a nastavte vodiace lišty papiera podľa stredu balíka.
- Vodiace lišty papiera sa musia dotýkať bočných strán balíka papiera, aby zariadenie fungovalo správne. Skontrolujte, či je balík papiera vyrovnaný a či sa ho vodiace lišty dotýkajú.
- Vo vstupnom zásobníku podávača dokumentov alebo vo výstupnom zásobníku môže byť vyšší než maximálny povolený počet strán. Overte, či sa balík papiera zmestil pod lišty vo vstupnom zásobníku a vytiahnite papiere z výstupného zásobníka.
- Skontrolujte, či sa v dráhe papiera nenachádzajú kúsky papiera, spinky, svorky papiera alebo iné čiastočky.
- Vyčistite valčeky podávača dokumentov a separačnú vložku. Na čistenie použite stlačený vzduch alebo čistú handričku nezanechávajúcu vlákna, navlhčenú v teplej vode. Ak nesprávne podávanie papiera pretrváva, vymeňte valčeky.
- Na úvodnej obrazovke ovládacieho panela tlačiarne prejdite na tlačidlo Supplies (Spotrebný materiál) a dotknite sa ho. Overte stav súpravy podávača dokumentov a podľa potreby ju vymeňte.

# <span id="page-178-0"></span>Odstraňovanie zaseknutého papiera

## Úvod

Nasledujúce informácie obsahujú pokyny na odstraňovanie zaseknutého papiera v tlačiarni.

- Miesta zaseknutia média
- [Automatická navigácia pre odstraňovanie zaseknutého papiera](#page-179-0)
- [Dochádza často alebo opakovane k zaseknutiu papiera?](#page-179-0)
- [Odstraňovanie zaseknutí papiera v podávači dokumentov](#page-179-0)
- [13.A1 tray 1 paper jam \(Zaseknutie papiera v zásobníku 3\)](#page-182-0)
- [13.A2 tray 2 paper jam \(Zaseknutie papiera v zásobníku 3\)](#page-184-0)
- [13.A3, 13.A4, 13.A5 tray 3, tray 4, tray 5 paper jam \(Zaseknutie papiera v zásobníku 3, zásobníku 4,](#page-189-0) [zásobníku 5\)](#page-189-0)
- [13.B right door and fuser area paper jam \(Zaseknutie papiera v pravých dvierkach a oblasti natavovacej](#page-194-0) [jednotky\)](#page-194-0)
- [13.E1 output bin paper jam \(Zaseknutie papiera vo výstupnej priehradke\)](#page-199-0)
- [13.8 staple jams \(Zaseknutie spiniek\)](#page-199-0)

### Miesta zaseknutia média

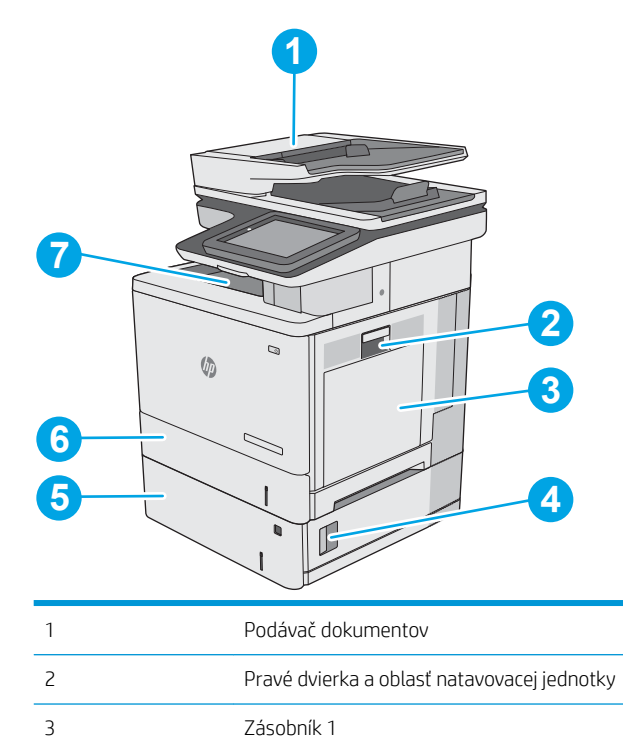

SKWW Odstraňovanie zaseknutého papiera 169

<span id="page-179-0"></span>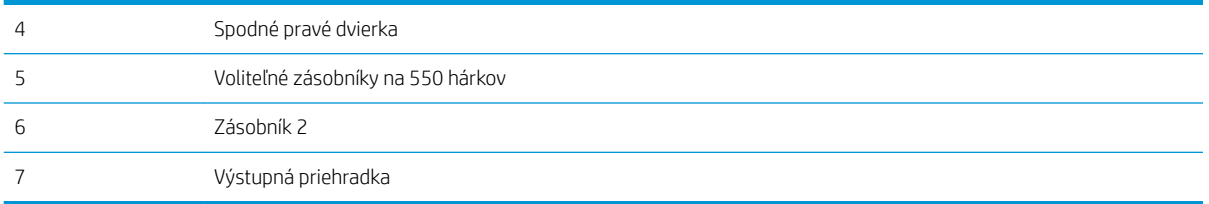

## Automatická navigácia pre odstraňovanie zaseknutého papiera

Funkcia automatickej navigácie vám pomáha pri odstraňovaní zaseknutého papiera poskytovaním podrobných pokynov na ovládacom paneli. Keď dokončíte jeden krok, tlačiareň zobrazí pokyny pre ďalší krok, až kým nedokončíte všetky kroky v postupe.

## Dochádza často alebo opakovane k zaseknutiu papiera?

Ak chcete znížiť počet zaseknutí papiera, vyskúšajte nasledovné riešenia.

 $\mathbb{F}$  POZNÁMKA: Ak si chcete pozrieť video s ukážkou, ako vkladať papier tak, aby sa znížil výskyt zaseknutí papiera, kliknite [tu.](http://link.brightcove.com/services/player/bcpid1190528646001?bctid=ref:REFIDWDN41f38993-8adc-4b9f-9479-3170ab7282ef)

- 1. Používajte iba papier, ktorý zodpovedá technickým údajom HP pre túto tlačiareň.
- 2. Používajte papier, ktorý nie je pokrčený, prehnutý ani poškodený. V prípade potreby použite papier z iného balenia.
- 3. Používajte papier, ktorý v minulosti nebol použitý pri tlači ani kopírovaní.
- 4. Skontrolujte, či zásobník nie je nadmerne naplnený. Ak áno, vyberte celý stoh papiera zo zásobníka, zarovnajte ho a potom časť papiera vložte späť do zásobníka.
- 5. Skontrolujte, či sú vodiace lišty papiera v zásobníku nastavené správne podľa veľkosti papiera. Nastavte vodiace lišty šírky papiera tak, aby sa stohu papiera dotýkali, ale neohýbali ho.
- 6. Skontrolujte, či je zásobník úplne zasunutý do tlačiarne.
- 7. Ak tlačíte na ťažký, embosovaný alebo perforovaný papier, použite funkciu manuálneho podávania a hárky podávajte od zariadenia po jednom.
- 8. Na ovládacom paneli tlačiarne otvorte ponuku Trays (Zásobníky). Overte správnosť konfigurácie zásobníka v súvislosti s veľkosťou a typom papiera.
- 9. Overte, či prostredie tlače spĺňa odporúčané špecifikácie zariadenia.

### Odstraňovanie zaseknutí papiera v podávači dokumentov

V nasledujúcej časti je opísaný spôsob odstránenia zaseknutého papiera z podávača dokumentov. Pri výskyte zaseknutia sa na ovládacom paneli zobrazí animácia, pomocou ktorej zaseknutie odstránite.
1. Zdvihnutím príklopu uvoľnite kryt podávača dokumentov.

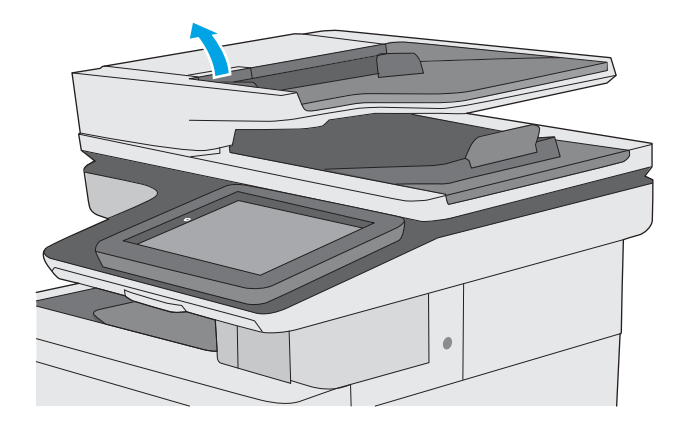

- 
- --

2. Otvorte kryt podávača dokumentov.

3. Vyberte všetok zaseknutý papier.

4. Zdvihnite vstupný zásobník podávača dokumentov.

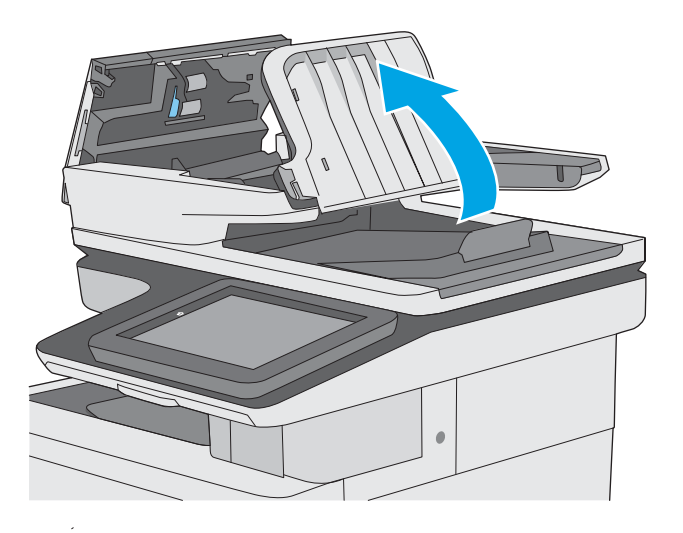

5. Vyberte všetok zaseknutý papier.

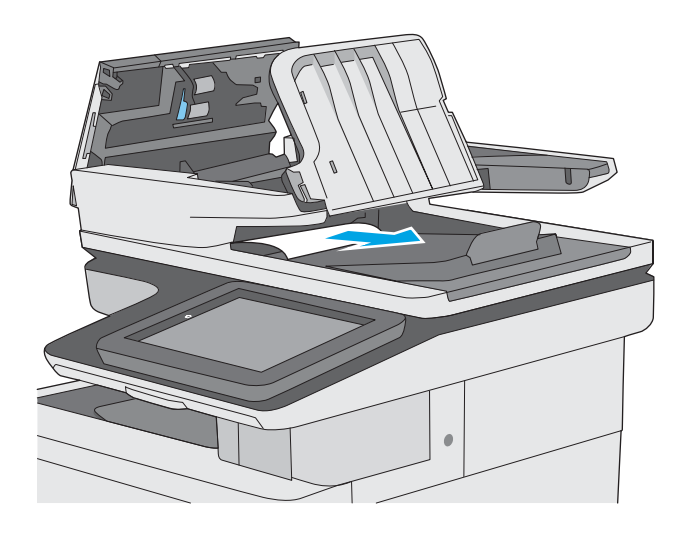

6. Spustite vstupný zásobník podávača dokumentov.

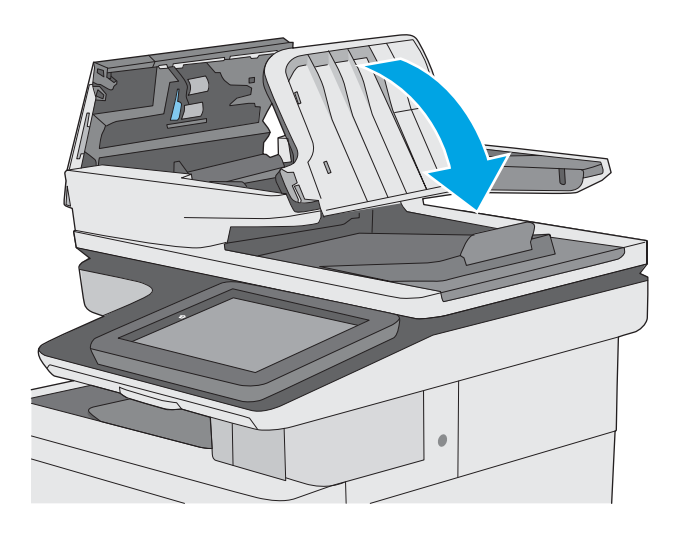

7. Zatvorte kryt podávača dokumentov.

POZNÁMKA: Skontrolujte, či je západka navrchu krytu podávača dokumentov úplne zatvorená.

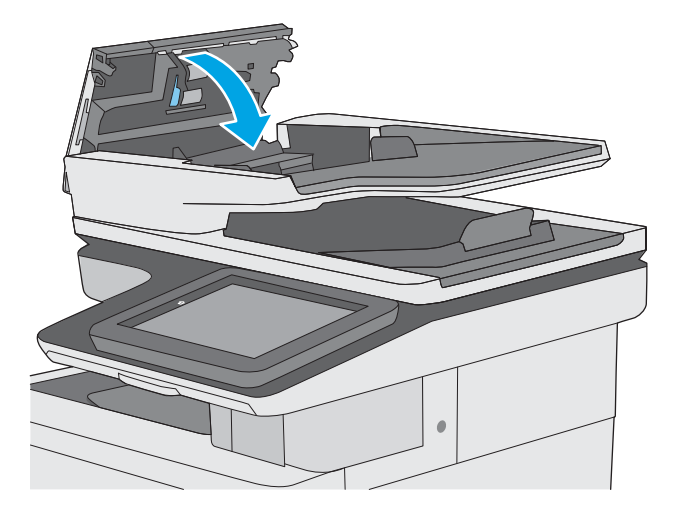

POZNÁMKA: Aby ste zabránili zaseknutiu, skontrolujte, či vodiace lišty vo vstupnom zásobníku podávača dokumentov priliehajú k dokumentu a nekrčia ho. Ak chcete kopírovať úzke dokumenty, použite plochý skener. Z pôvodných dokumentov odstráňte všetky spinky zo zošívačky a kancelárske spony.

POZNÁMKA: Pri pôvodných dokumentoch vytlačených na ťažkom lesklom papieri je väčšia pravdepodobnosť, že sa zaseknú, ako pri bežnom papieri.

## 13.A1 tray 1 paper jam (Zaseknutie papiera v zásobníku 3)

Pomocou nasledujúceho postupu skontrolujte všetky možné miesta v zásobníku 1, či sa v nich nezasekol papier. Pri výskyte zaseknutia sa na ovládacom paneli zobrazí animácia, pomocou ktorej zaseknutie odstránite.

1. Ak vidíte väčšiu časť hárka papiera v zásobníku, jemne vytiahnite zaseknutý papier z tlačiarne. Uistite sa, že ste odstránili celý hárok. Ak sa roztrhne, pokračujte podľa nasledujúcich krokov a nájdite všetky jeho časti.

Ak je väčšia časť hárka papiera vtiahnutá do tlačiarne, pokračujte nasledujúcimi krokmi.

2. Nadvihnutím západky na pravých dvierkach ju uvoľnite.

3. Otvorte pravé dvierka.

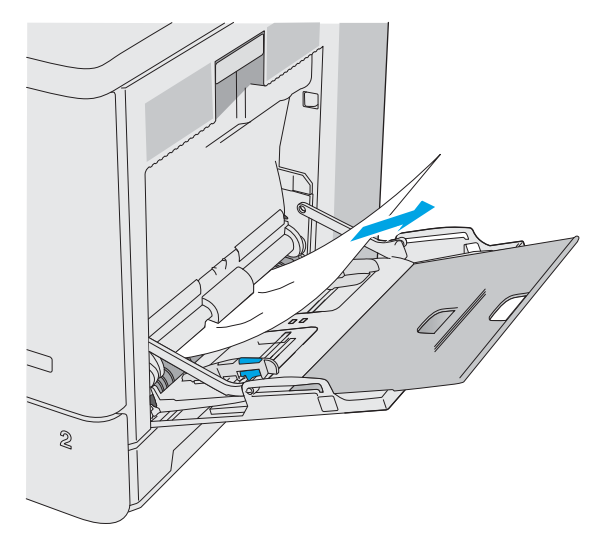

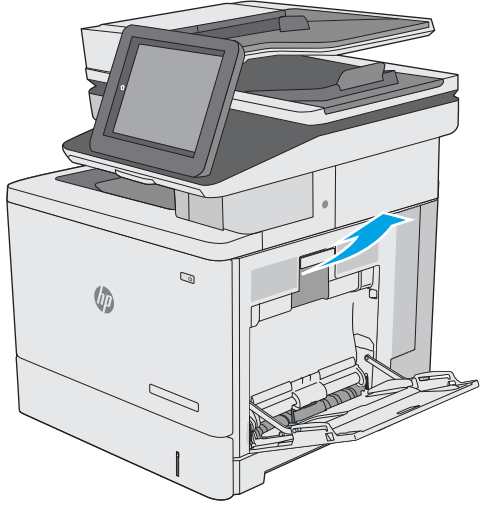

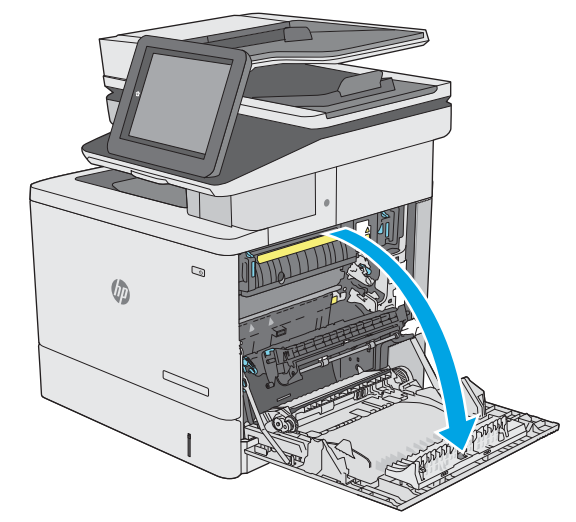

4. Ak sa tam nachádza zaseknutý papier, opatrne ho vytiahnite.

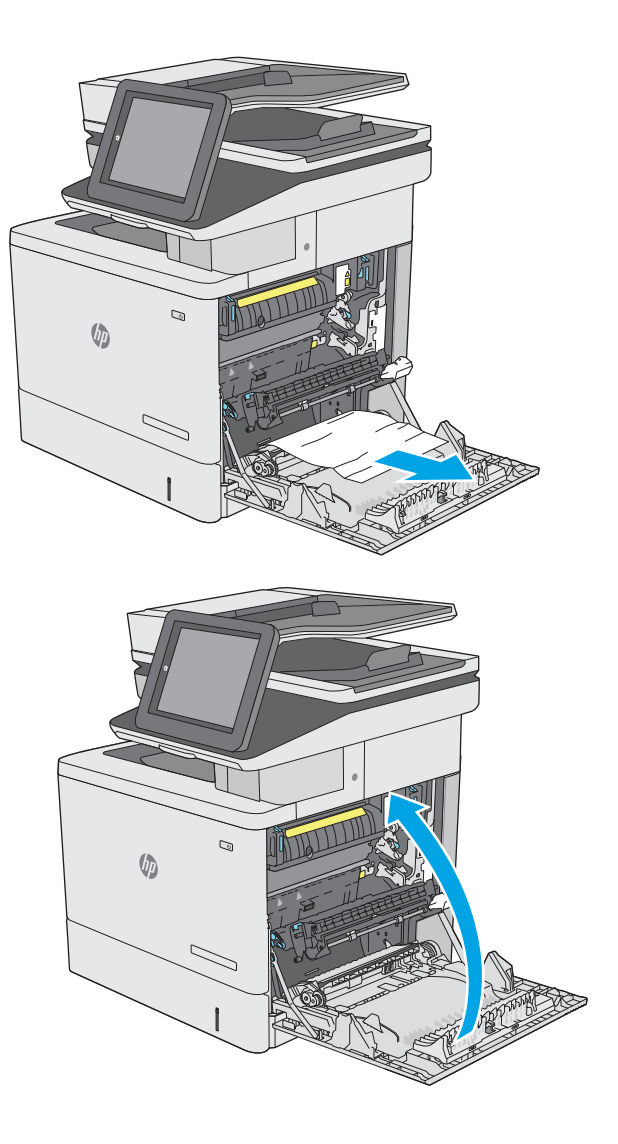

5. Zatvorte pravé dvierka.

## 13.A2 tray 2 paper jam (Zaseknutie papiera v zásobníku 3)

Pomocou nasledujúceho postupu skontrolujte všetky možné miesta v zásobníku 2, či sa v nich nezasekol papier. Pri výskyte zaseknutia sa na ovládacom paneli zobrazí animácia, pomocou ktorej zaseknutie odstránite.

1. Nadvihnutím západky na pravých dvierkach ju uvoľnite.

2. Otvorte pravé dvierka.

3. Všetok zaseknutý papier jemným ťahaním vyberte z oblasti podávania.

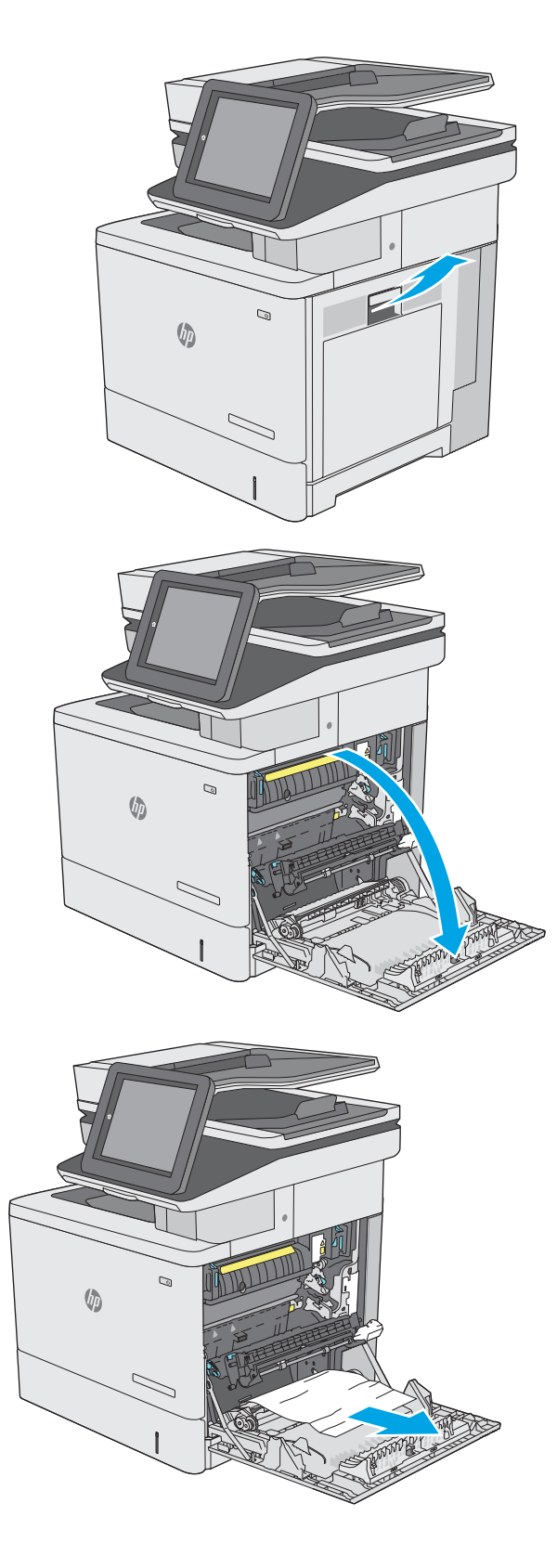

4. Zatvorte prenosovú súpravu.

5. Zatlačte nadol zelené páčky, aby ste uvoľnili kryt na prístup k zaseknutému médiu.

6. Opatrne vytiahnite všetok zaseknutý papier. Ak sa papier roztrhne, zaistite, aby sa odstránili všetky zvyšky.

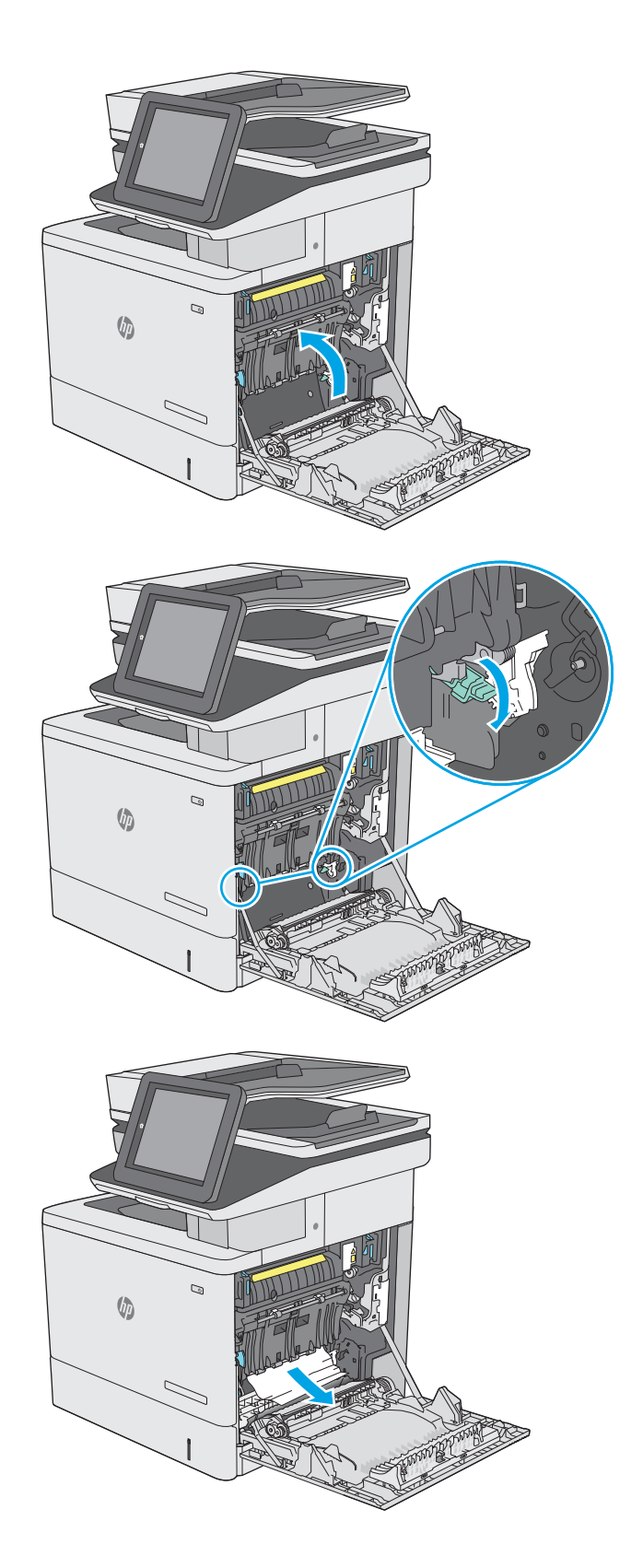

7. Zatvorte kryt prístupu k zaseknutému papieru a potom spustite nadol prenosovú súpravu.

8. Zásobník úplne vytiahnite z tlačiarne jemným ťahaním a zdvihom.

9. Vyberte všetky zaseknuté alebo poškodené hárky papiera. Skontrolujte, či zásobník nie je preplnený a či sú správne nastavené vodiace lišty papiera.

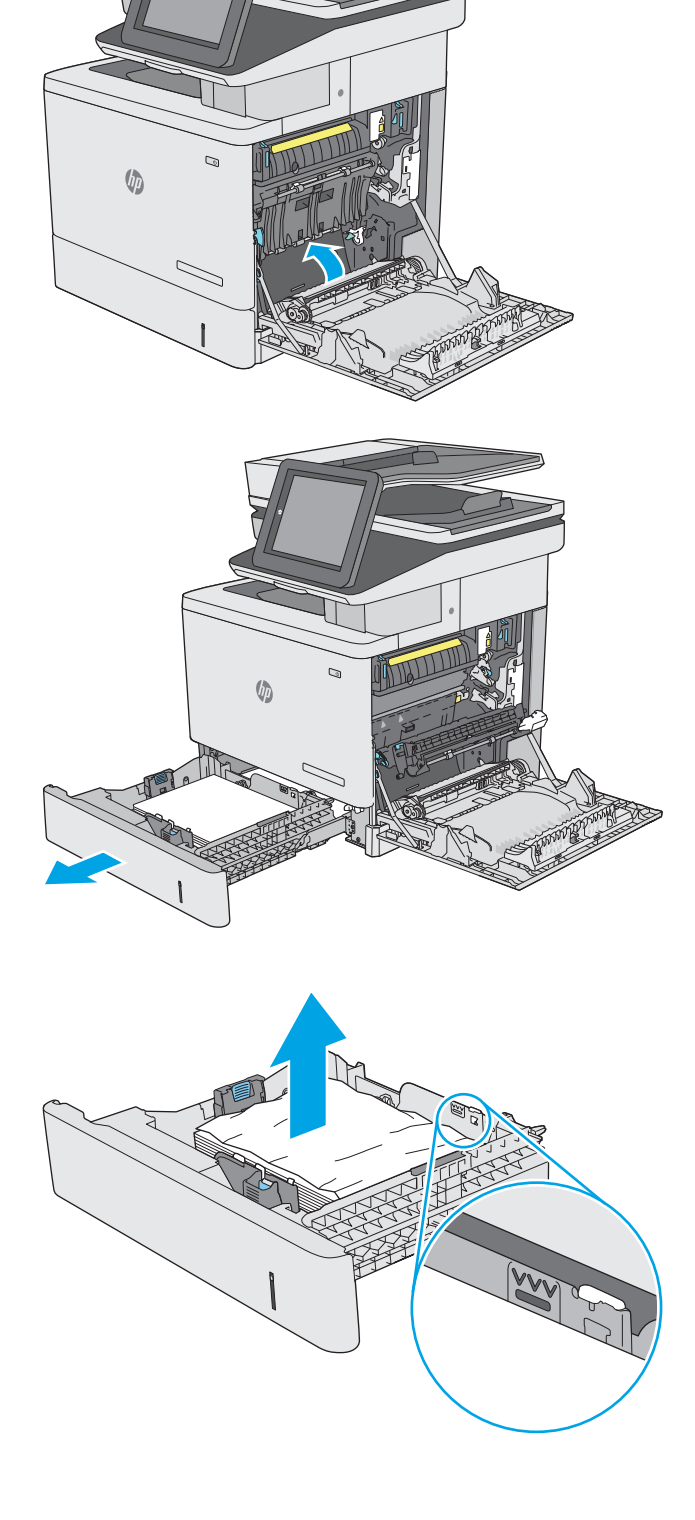

10. Odstráňte všetok papier z valcov podávača vo vnútri tlačiarne. Najprv papier potiahnutím doľava uvoľnite a potom ho potiahnutím dopredu vyberte.

11. Znovu vložte a zavrite zásobník.

12. Zatvorte pravé dvierka.

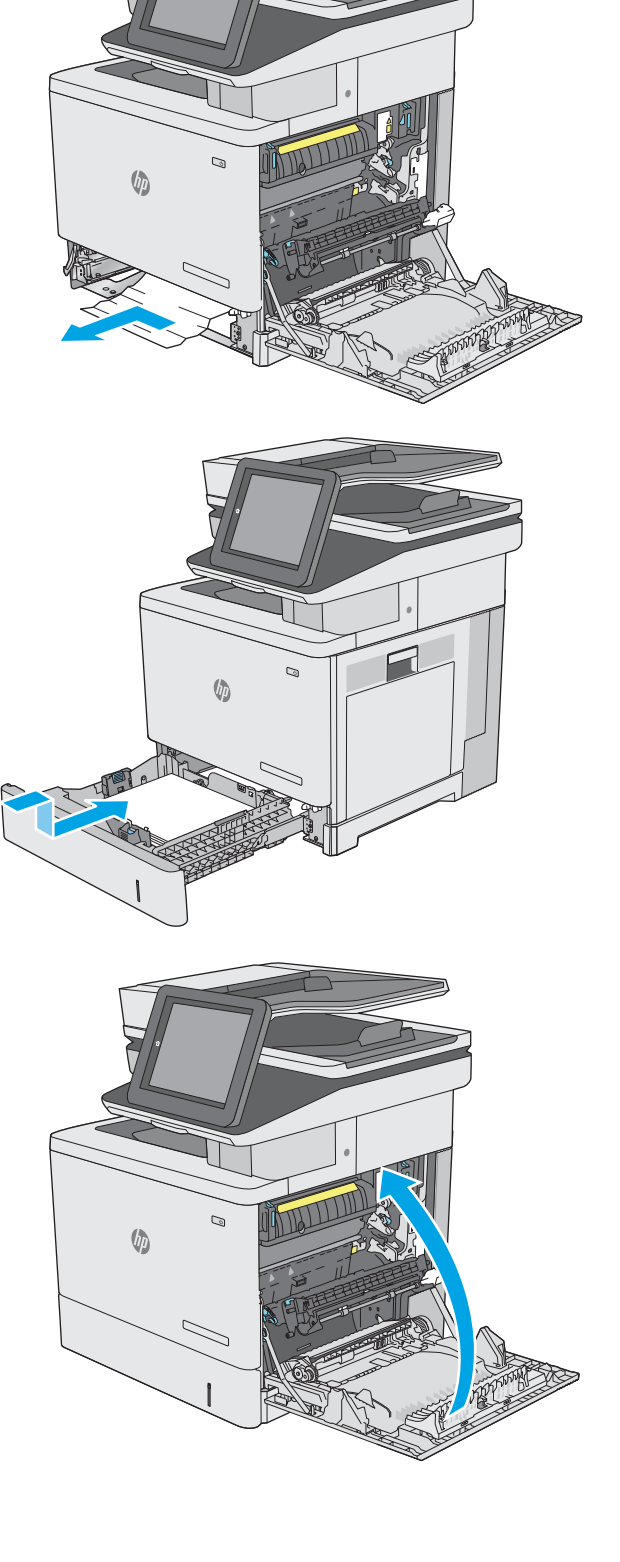

## 13.A3, 13.A4, 13.A5 tray 3, tray 4, tray 5 paper jam (Zaseknutie papiera v zásobníku 3, zásobníku 4, zásobníku 5)

Pomocou nasledujúceho postupu skontrolujte všetky možné miesta vo voliteľných podávačoch na 550 hárkov, či sa v nich nezasekol papier. Pri výskyte zaseknutia sa na ovládacom paneli zobrazí animácia, pomocou ktorej zaseknutie odstránite.

1. Otvorte pravé dolné dvierka.

2. Opatrne vytiahnite všetok zaseknutý papier.

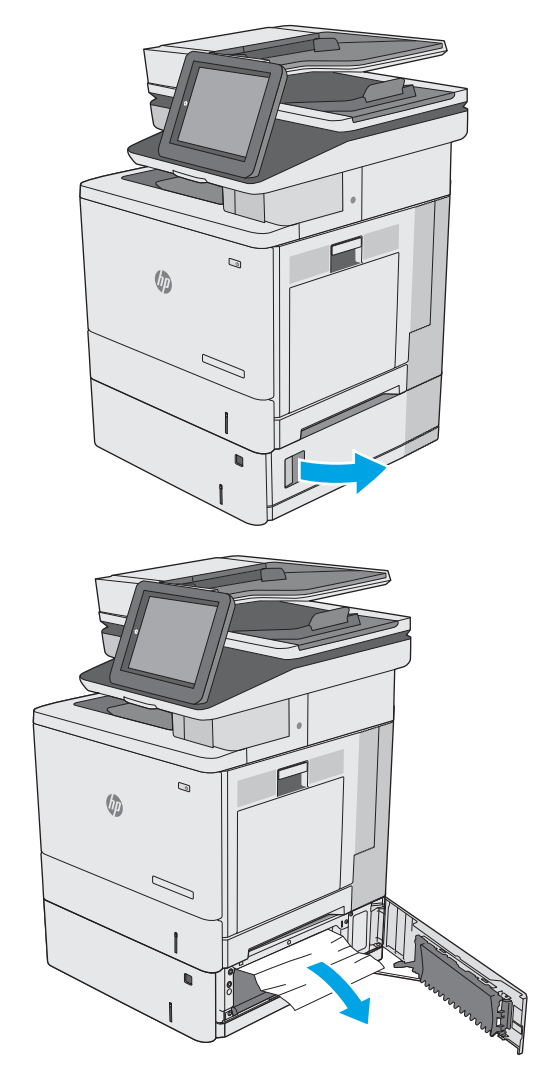

3. Zásobník úplne vytiahnite z tlačiarne jemným ťahaním a zdvihom.

4. Vyberte všetky zaseknuté alebo poškodené hárky papiera. Skontrolujte, či zásobník nie je preplnený a či sú správne nastavené vodiace lišty papiera.

5. Odstráňte všetok papier z valcov podávača vo vnútri tlačiarne. Najprv papier potiahnutím doľava uvoľnite a potom ho potiahnutím dopredu vyberte.

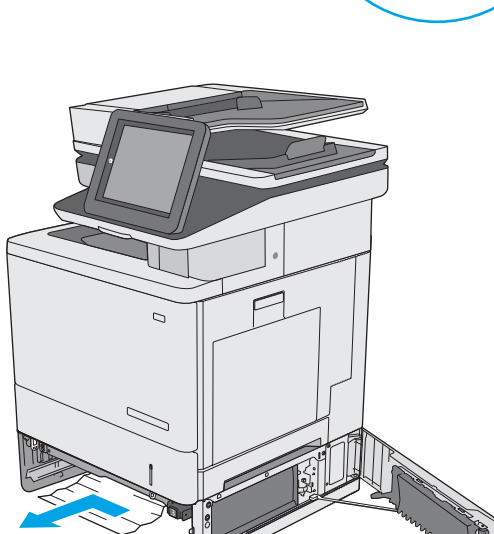

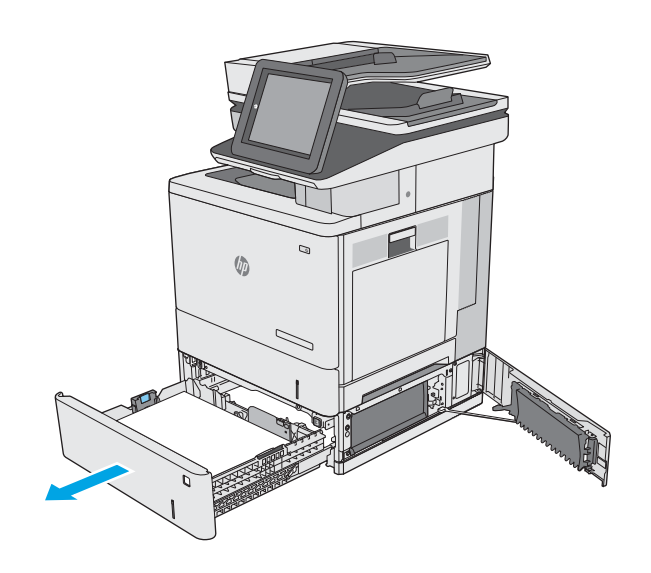

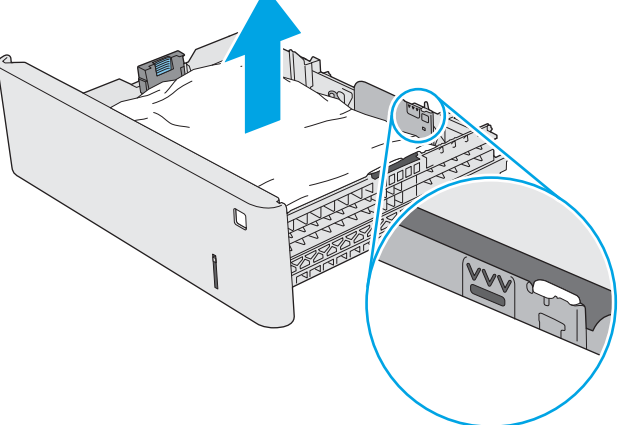

6. Zatvorte pravé dolné dvierka.

7. Znovu vložte a zavrite zásobník.

8. Otvorte pravé dvierka.

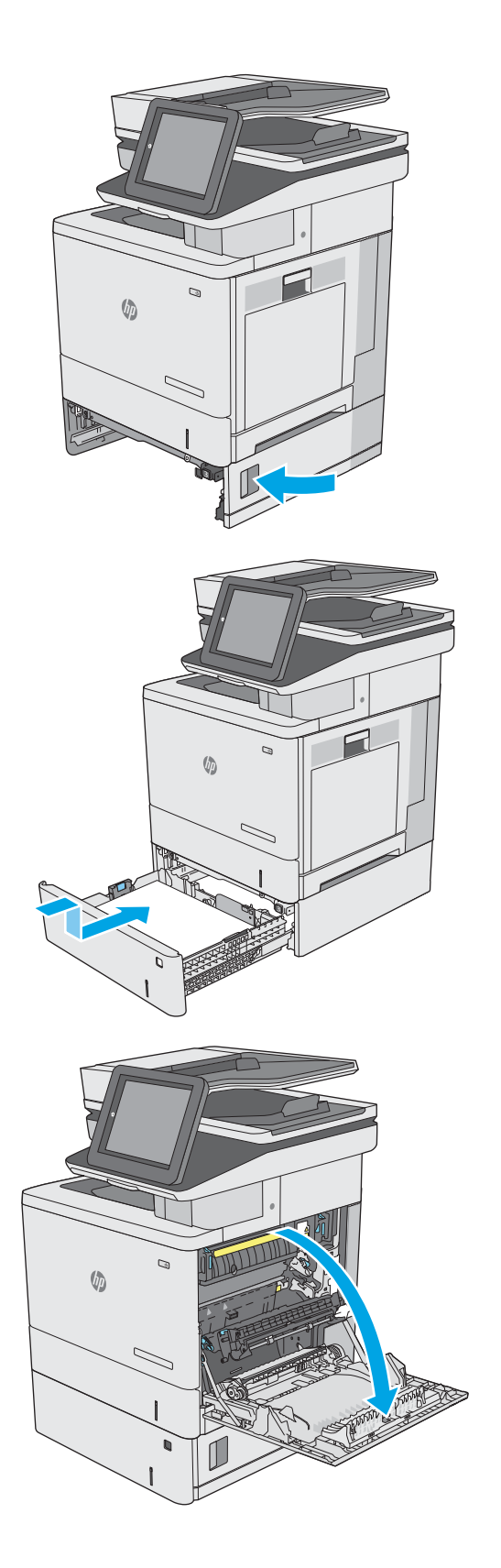

9. Všetok zaseknutý papier jemným ťahaním vyberte z oblasti podávania.

10. Zatvorte prenosovú súpravu.

11. Zatlačte nadol zelené páčky, aby ste uvoľnili kryt na prístup k zaseknutému médiu.

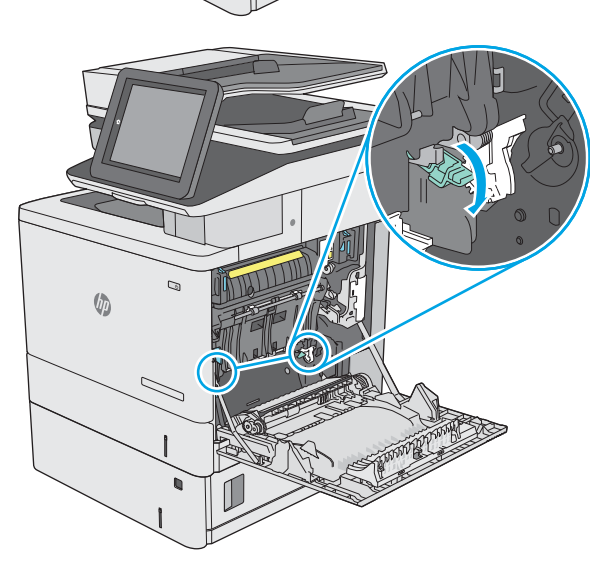

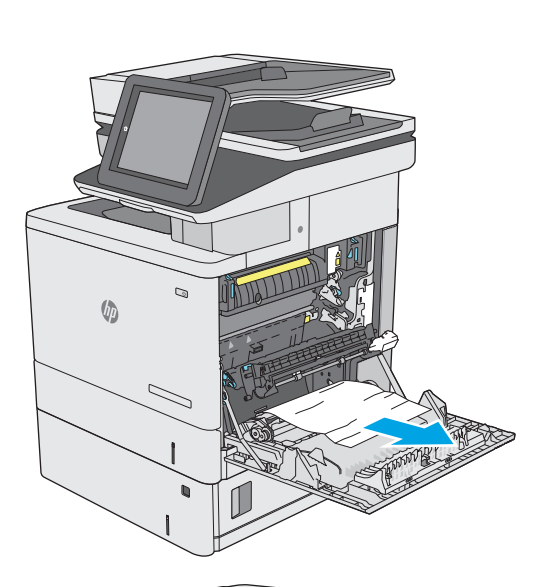

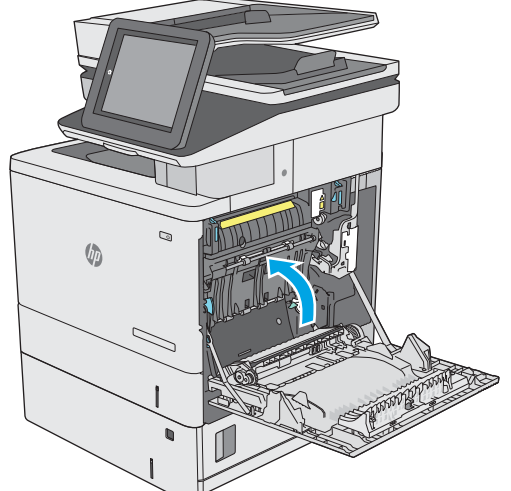

12. Opatrne vytiahnite všetok zaseknutý papier. Ak sa papier roztrhne, zaistite, aby sa odstránili všetky zvyšky.

13. Zatvorte kryt prístupu k zaseknutému papieru a potom spustite nadol prenosovú súpravu.

14. Zatvorte pravé dvierka.

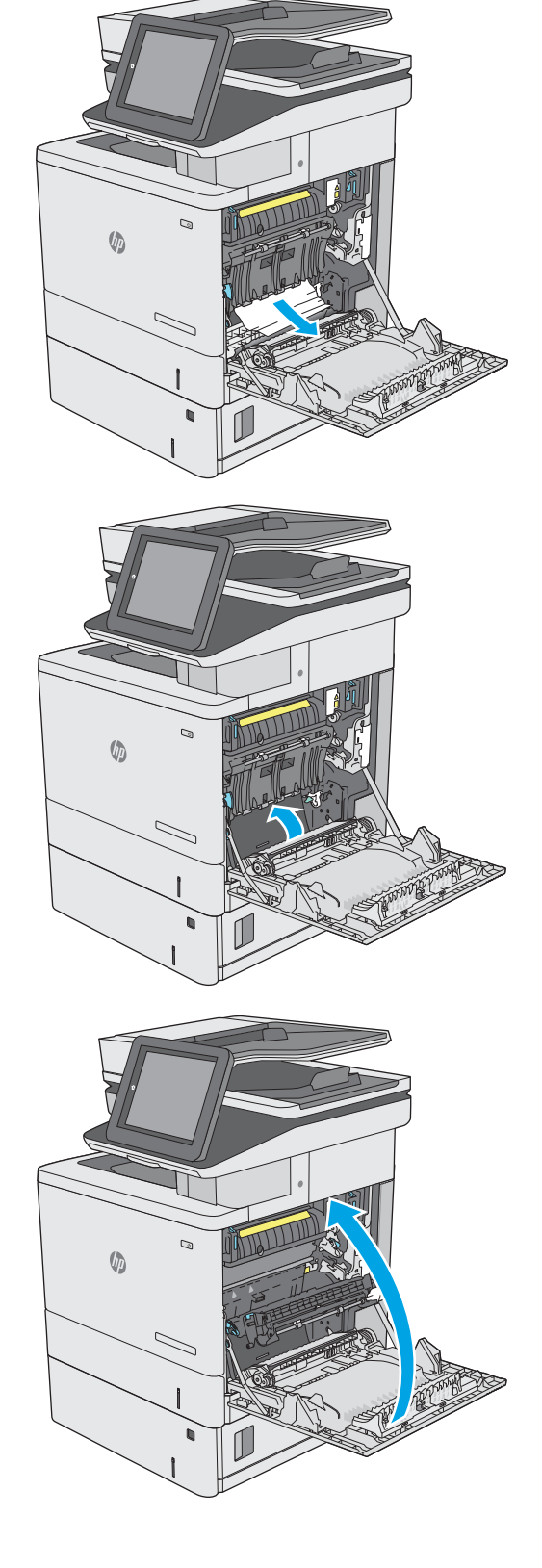

## 13.B right door and fuser area paper jam (Zaseknutie papiera v pravých dvierkach a oblasti natavovacej jednotky)

Pomocou nasledujúceho postupu skontrolujte, či sa vo všetkých možných miestach vo vnútri pravých dvierok nezasekol papier. Pri výskyte zaseknutia sa na ovládacom paneli zobrazí animácia, pomocou ktorej zaseknutie odstránite.

**A UPOZORNENIE:** Natavovacia jednotka môže byť počas používania tlačiarne horúca. Pred manipuláciou počkajte, pokým sa natavovacia jednotka neochladí.

1. Nadvihnutím západky na pravých dvierkach ju uvoľnite.

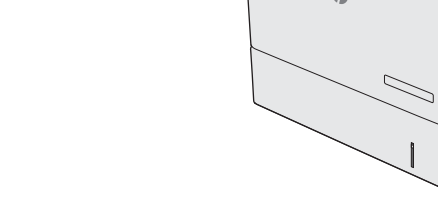

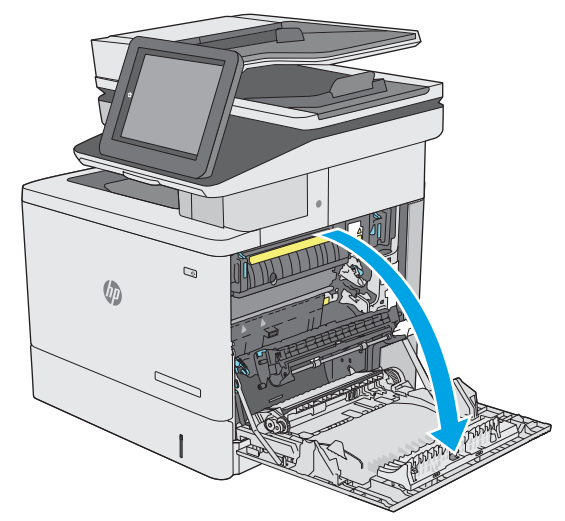

 $\mathcal{Q}$ 

 $\sqrt[n]{a}$ 

2. Otvorte pravé dvierka.

3. Všetok zaseknutý papier jemným ťahaním vyberte z oblasti podávania.

4. Zatvorte prenosovú súpravu.

5. Zatlačte nadol zelené páčky, aby ste uvoľnili kryt na prístup k zaseknutému médiu.

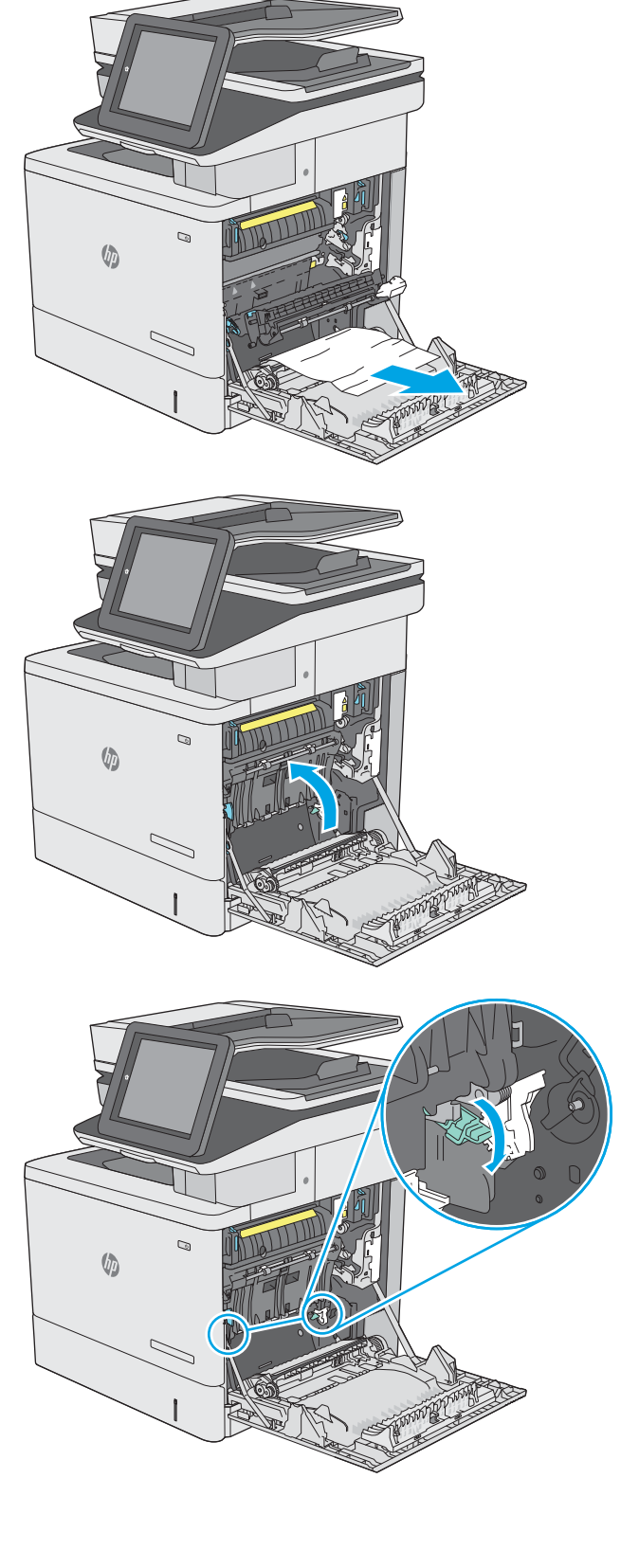

6. Opatrne vytiahnite všetok zaseknutý papier. Ak sa papier roztrhne, zaistite, aby sa odstránili všetky zvyšky.

7. Zatvorte kryt prístupu k zaseknutému papieru a potom spustite nadol prenosovú súpravu.

8. Ak je papier viditeľný pri vstupe do spodnej časti natavovacej jednotky, jemným ťahaním nadol ho odstráňte.

UPOZORNENIE: Nedotýkajte sa peny na prenosovom valci. Nečistoty môžu mať vplyv na kvalitu tlače.

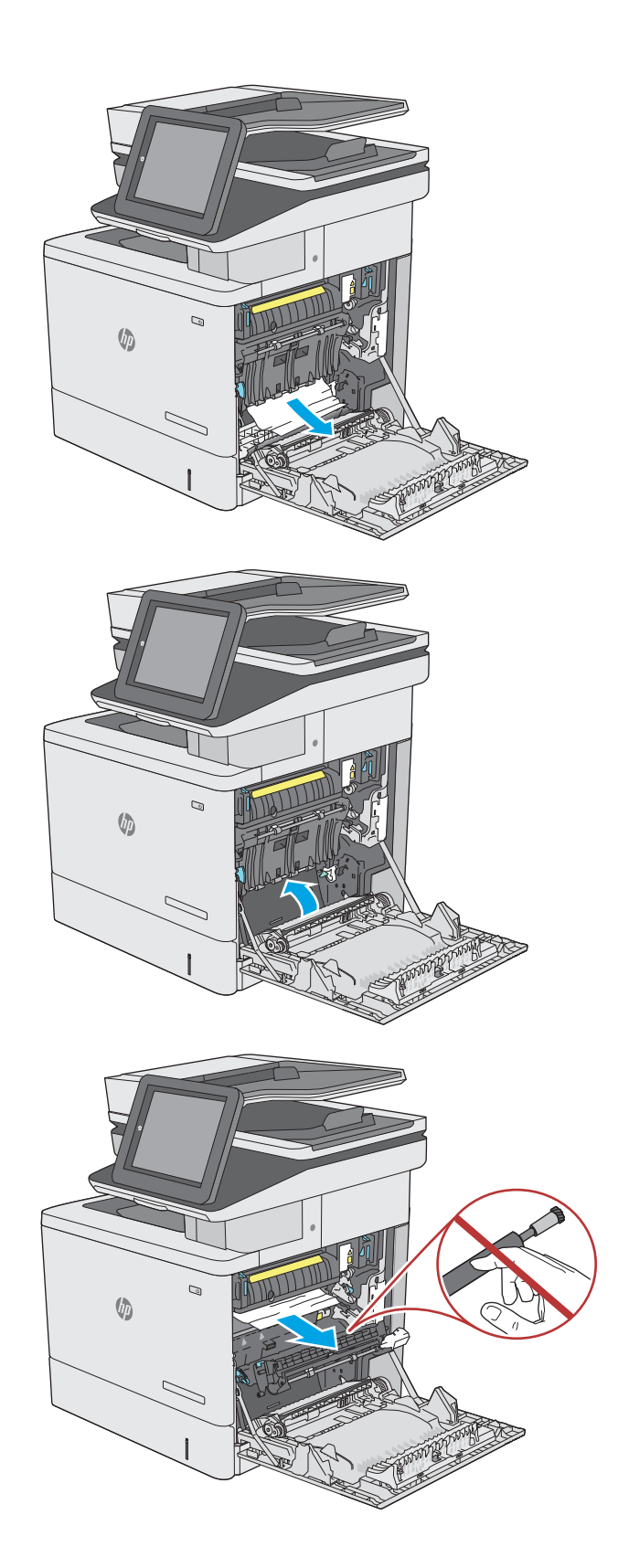

9. Ak sa papier zasekol pri vchádzaní do výstupnej priehradky, jemným ťahaním smerom von papier vyberte.

10. Papier sa mohol zaseknúť vo vnútri natavovacej jednotky, kde ho nemusí byť vidno. Uchopte rukoväte natavovacej jednotky, mierne ju nadvihnite a potiahnutím priamo smerom von ju vyberte.

UPOZORNENIE: Natavovacia jednotka môže byť počas používania tlačiarne horúca. Pred manipuláciou počkajte, pokým sa natavovacia jednotka neochladí.

11. Otvorte prístupové dvierka k zaseknutému médiu. Ak sa papier zasekol vnútri natavovacej jednotky, vyberte ho jemným ťahaním smerom priamo nahor. Ak sa papier roztrhne, odstráňte všetky útržky papiera.

UPOZORNENIE: Aj po ochladení tela natavovacej jednotky môžu byť valčeky, ktoré sú vnútri, stále horúce. Nedotýkajte sa valčekov natavovacej jednotky, pokým sa neochladia.

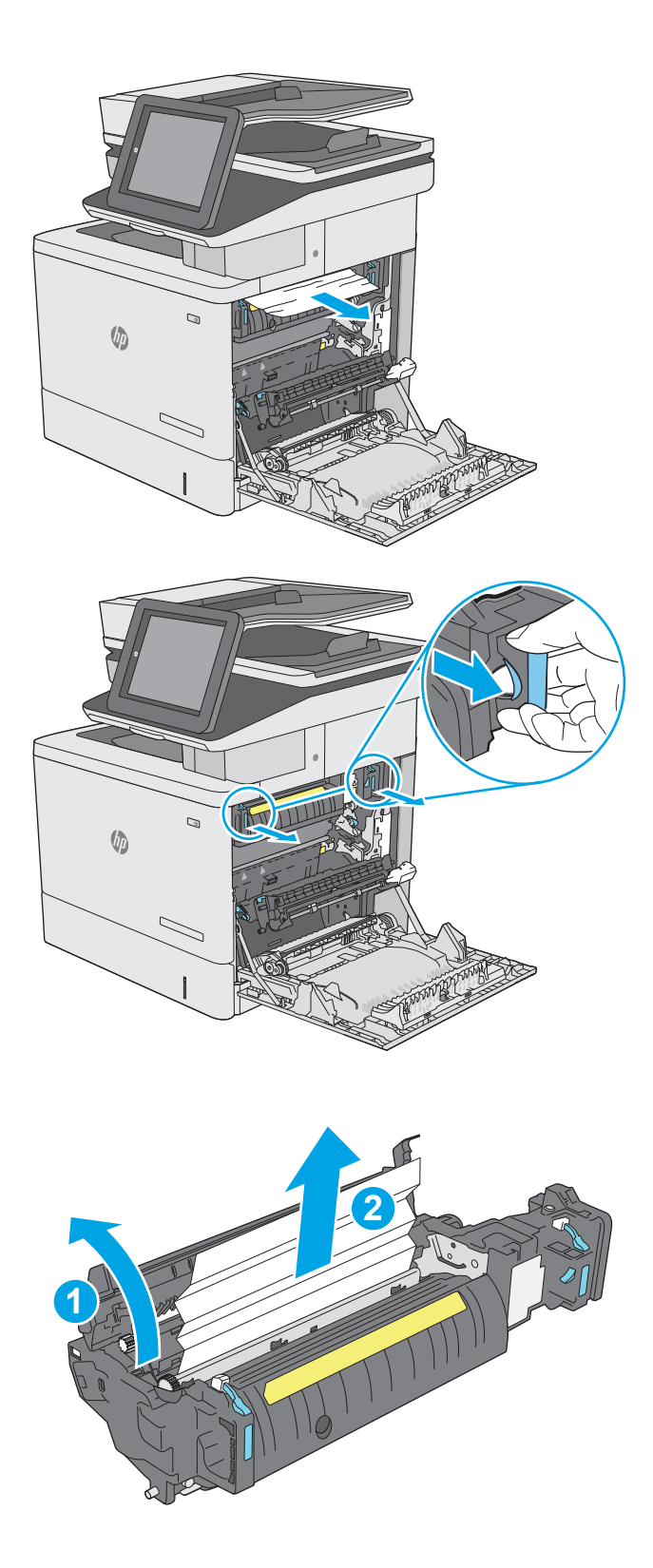

12. Zatvorte prístupové dvierka k zaseknutému papieru a natavovaciu jednotku zatlačte do tlačiarne až na doraz, kým nezapadne na miesto.

13. Skontrolujte, či sa v dráhe obojstrannej tlače vo vnútri pravých dvierok nenachádza zaseknutý papier a vyberte všetok zaseknutý papier.

14. Zatvorte pravé dvierka.

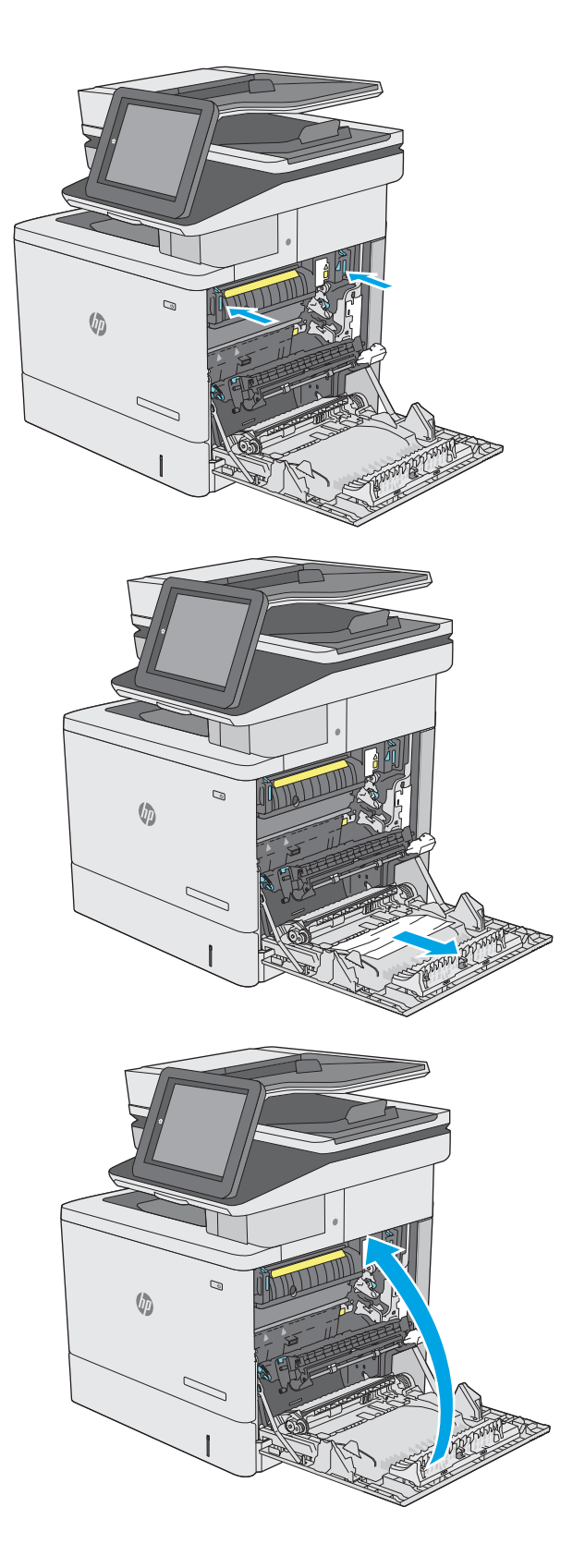

## 13.E1 output bin paper jam (Zaseknutie papiera vo výstupnej priehradke)

Podľa nasledujúceho postupu odstráňte zaseknutia papiera vo výstupnom zásobníku. Pri výskyte zaseknutia sa na ovládacom paneli zobrazí animácia, pomocou ktorej zaseknutie odstránite.

1. Ak vidíte zaseknutý papier vo výstupnej priehradke, uchopte jeho vyčnievajúci koniec a vyberte ho.

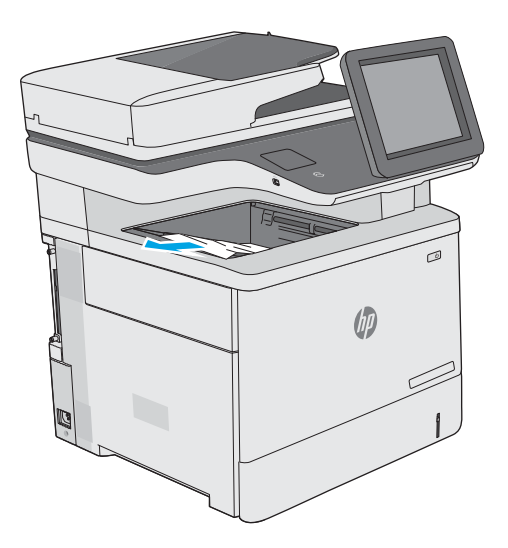

## 13.8 staple jams (Zaseknutie spiniek)

Podľa nasledujúceho postupu odstráňte zaseknutie zošívačky. Pri výskyte zaseknutia sa na ovládacom paneli zobrazí animácia, pomocou ktorej zaseknutie odstránite.

1. Otvorte kryt zošívačky.

POZNÁMKA: Otvorením krytu deaktivujete zošívačku.

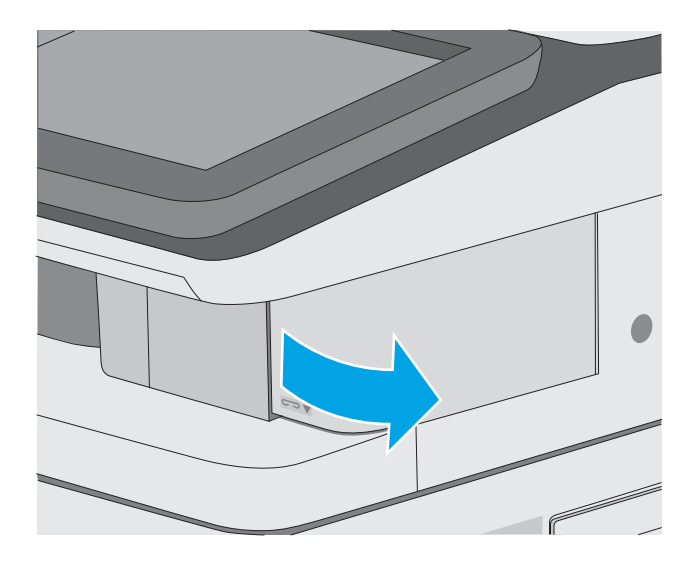

2. Vyberte kazetu so spinkami z tlačiarne.

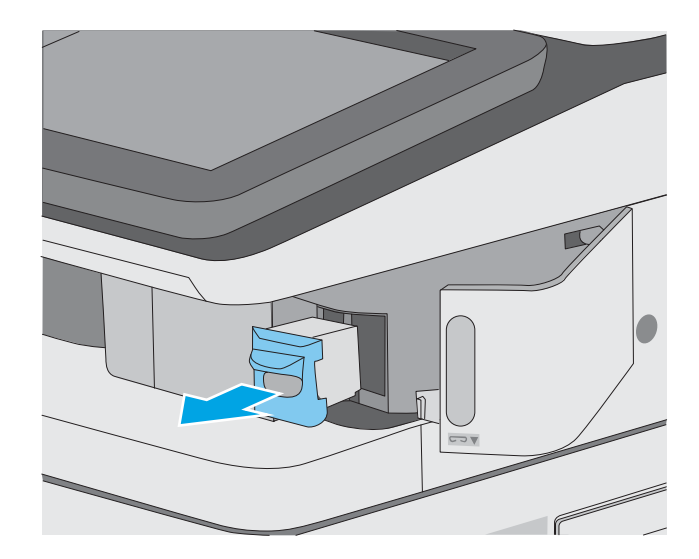

3. Zdvihnite malú páčku na zadnej strane kazety so spinkami. Odstráňte zaseknuté spinky.

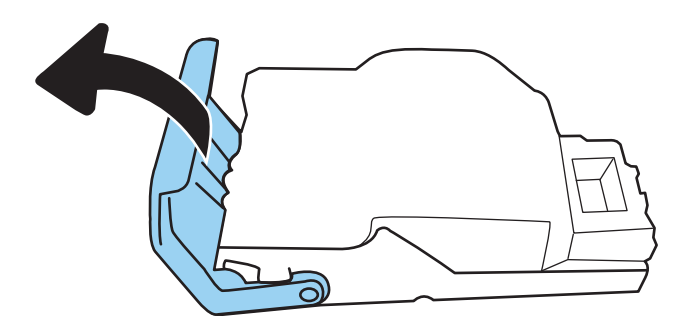

4. Zatvorte páčku na zadnej strane kazety so spinkami. Uistite sa, že zapadne na svoje miesto.

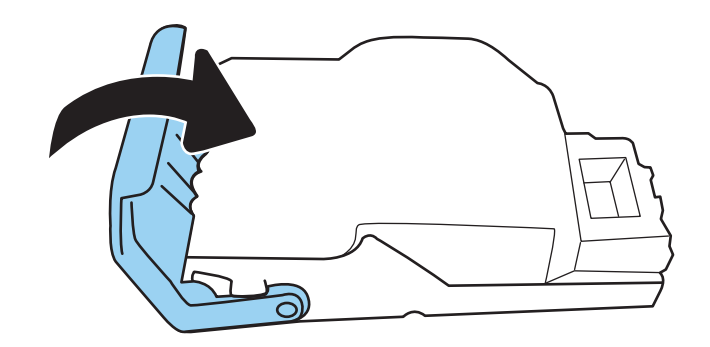

5. Znova vložte kazetu na spinky do otvoru vo vnútri dvierok zošívačky.

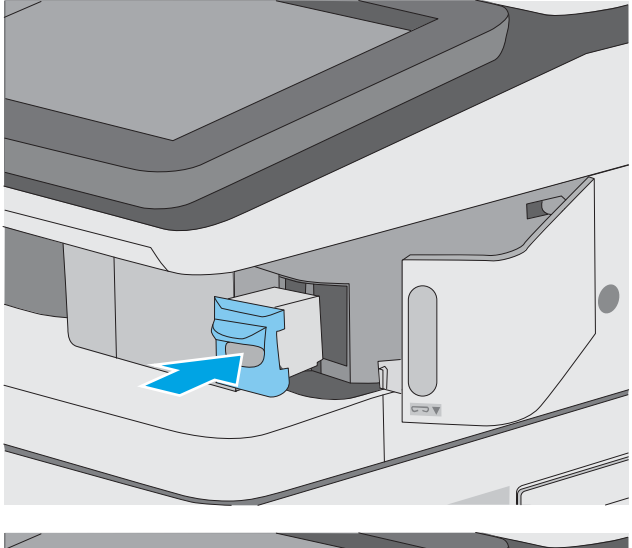

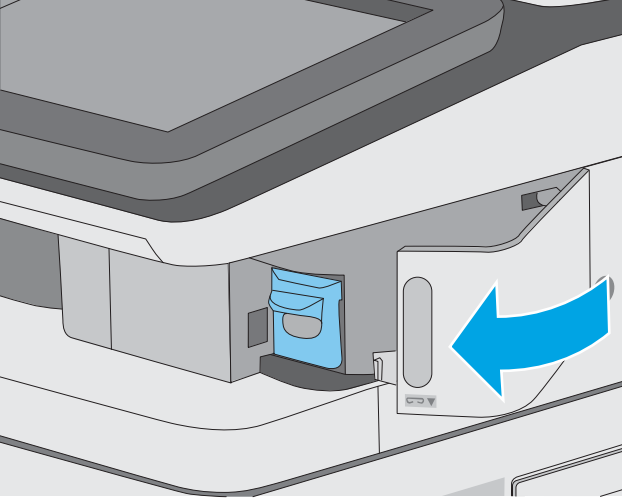

6. Zatvorte kryt zošívačky.

# Zlepšenie kvality tlače

## Úvod

- Tlač z iného softvérového programu
- Kontrola nastavenia typu papiera pre tlačovú úlohu
- [Kontrola stavu tonerových kaziet](#page-203-0)
- [Tlač čistiacej strany](#page-203-0)
- [Vizuálna kontrola kazety alebo kaziet s tonerom](#page-204-0)
- [Kontrola papiera a prostredia tlače](#page-204-0)
- [Vyskúšanie iného ovládača tlače](#page-205-0)

Ak sa v tlačiarni vyskytujú problémy s kvalitou tlače, skúste problém odstrániť pomocou nasledujúcich riešení v uvedenom poradí.

## Tlač z iného softvérového programu

Skúste tlačiť iným softvérovým programom. Ak sa strana vytlačí správne, problém spočíva v softvérovom programe, z ktorého ste tlačili.

## Kontrola nastavenia typu papiera pre tlačovú úlohu

Nastavenia typu papiera overte v prípade, ak sa pri tlači zo softvérového programu a na vytlačených stranách objavujú rozmazané časti, pri neostrej alebo tmavej tlači, ak je zvlnený papier, ak sa vyskytnú rozptýlené bodky tonera, uvoľnený toner alebo malé miesta, kde toner chýba.

#### Kontrola nastavenia typu papiera v tlačiarni

- 1. Otvorte zásobník.
- 2. Skontrolujte, či je v zásobníku vložený správny typ papiera.
- 3. Zatvorte zásobník.
- 4. Podľa pokynov na ovládacom paneli potvrďte alebo upravte nastavenia typu papiera pre daný zásobník.

#### Kontrola nastavenia typu papiera (Windows)

- 1. V softvérovom programe vyberte možnosť Print (Tlačiť).
- 2. Vyberte tlačiareň a potom kliknite na tlačidlo Properties (Vlastnosti) alebo Preferences (Preferencie).
- 3. Kliknite na kartu Paper/Quality (Papier a kvalita).
- 4. Z rozbaľovacieho zoznamu Paper Type (Typ papiera) kliknite na možnosť More... (Ďalšie...).
- 5. Rozbaľte zoznam možností Type is: (Typ:). možnosti.
- 6. Rozbaľte kategóriu typov papiera, ktorá najlepšie popisuje váš papier.
- <span id="page-203-0"></span>7. Zvoľte možnosť pre používaný typ papiera a potom kliknite na tlačidlo OK.
- 8. Kliknutím na tlačidlo OK zavrite dialógové okno Document Properties (Vlastnosti dokumentu). V dialógovom okne Print (Tlačiť) spustite tlač úlohy kliknutím na tlačidlo OK.

#### Kontrola nastavenia typu papiera (macOS)

- 1. Kliknite na ponuku File (Súbor) a potom kliknite na možnosť Print (Tlač).
- 2. V ponuke Printer (Tlačiareň) vyberte túto tlačiareň.
- 3. V ovládači tlače sa predvolene zobrazuje ponuka Copies & Pages (Kópie a stránky). Otvorte rozbaľovací zoznam s ponukami a kliknite na ponuku Finishing (Koncová úprava).
- 4. Vyberte požadovaný typ z rozbaľovacieho zoznamu Media Type (Typ média).
- 5. Kliknite na tlačidlo Save (Tlačiť).

## Kontrola stavu tonerových kaziet

Týmto spôsobom odhadnite zostávajúcu životnosť tonerových kaziet, a ak treba, aj stav ďalších vymeniteľných súčastí na údržbu.

#### Krok č. 1: Tlač stránky stavu spotrebného materiálu

- 1. Na domovskej obrazovke ovládacieho panela tlačiarne otvorte ponuku Reports (Správy).
- 2. Vyberte ponuku Configuration/Status Pages (Stránky konfigurácie/stavu).
- 3. Vyberte položku Supplies Status Page (Stránka o stave spotrebného materiálu) a potom výberom položky Print (Tlač) vytlačte stránku.

#### Krok č. 2: Kontrola stavu spotrebného materiálu

1. Podľa správy o stave spotrebného materiálu skontrolujte zostávajúcu životnosť tonerových kaziet v percentách, a ak treba, aj stav ďalších vymeniteľných súčastí na údržbu.

Problémy s kvalitou tlače sa môžu vyskytnúť pri používaní tonerovej kazety, ktorá sa blíži k odhadovanému koncu životnosti. Zariadenie signalizuje, keď niektorá položka spotrebného materiálu dosiahne veľmi nízku úroveň. Keď položka spotrebného materiálu od spoločnosti HP dosiahne veľmi nízku úroveň, skončí sa aj platnosť prémiovej ochrannej záruky poskytovanej spoločnosťou HP na túto položku.

Tonerová kazeta sa nemusí vymeniť okamžite, pokiaľ je kvalita tlače aj naďalej prijateľná. Odporúčame mať pripravenú náhradnú kazetu na inštaláciu, keď sa kvalita tlače stane neprijateľnou.

Ak sa rozhodnete vymeniť kazetu s tonerom alebo iné vymeniteľné súčasti na údržbu, na stránke stavu spotrebného materiálu sa zobrazí zoznam čísiel originálnych dielov od spoločnosti HP.

2. Presvedčte sa, či používate originálnu kazetu od spoločnosti HP.

Originálna tonerová kazeta od spoločnosti HP je označená slovom "HP", prípadne logom spoločnosti HP. Bližšie informácie o identifikácii kaziet od spoločnosti HP nájdete na stránke [www.hp.com/go/](http://www.hp.com/go/learnaboutsupplies) [learnaboutsupplies.](http://www.hp.com/go/learnaboutsupplies)

## Tlač čistiacej strany

Počas tlače sa môžu vnútri tlačiarne nahromadiť čiastočky papiera, tonera a prachu a spôsobiť problémy s kvalitou tlače, napríklad kvapky alebo rozstreky tonera, šmuhy, pásy, čiary alebo opakujúce sa značky.

<span id="page-204-0"></span>Dráhu papiera v tlačiarni vyčistíte podľa nasledujúcich krokov.

- 1. Na domovskej obrazovke ovládacieho panela tlačiarne otvorte ponuku Support Tools (Nástroje podpory).
- 2. Otvorte tieto ponuky:
	- Údržba
	- Kalibrácia/čistenie
	- Čistiaca stránka
- 3. Stlačením tlačidla Print (Tlačiť) vytlačte stranu.

Na ovládacom paneli tlačiarne sa zobrazí správa **Cleaning...** (Čistenie). Proces čistenia môže trvať niekoľko minút. Pokiaľ sa proces čistenia neskončí, tlačiareň nevypínajte. Po dokončení odstráňte vytlačenú stranu.

## Vizuálna kontrola kazety alebo kaziet s tonerom

Podľa nasledujúcich krokov skontrolujte každú tonerovú kazetu.

- 1. Tonerové kazety vyberte z tlačiarne a overte, že je odstránená tesniaca páska.
- 2. Skontrolujte, či pamäťový čip nie je poškodený.
- 3. Skontrolujte povrch zeleného zobrazovacieho valca.
- $\bigtriangleup$  UPOZORNENIE: Nedotýkajte sa zobrazovacieho valca. Odtlačky prstov na zobrazovacom valci môžu spôsobiť problémy s kvalitou tlače.
- 4. Ak na zobrazovacom valci uvidíte škrabance, odtlačky prstov alebo iné poškodenie, kazetu s tonerom vymeňte.
- 5. Tonerovú kazetu znova nainštalujte a vytlačte niekoľko strán, aby ste sa uistili, že sa problém vyriešil.

## Kontrola papiera a prostredia tlače

#### Krok č. 1: Používanie papiera, ktorý zodpovedá technickým údajom od spoločnosti HP

Niektoré problémy s kvalitou tlače vznikajú z používania papiera, ktorý nezodpovedá špecifikáciám spoločnosti HP.

- Vždy používajte papier hmotnosti a typu, ktorý tlačiareň podporuje.
- Používajte papier dobrej kvality a bez výrezov, zárezov, útržkov, škvŕn, voľných častíc, prachu, záhybov, chýbajúcich častí, spiniek či skrútených alebo ohnutých hrán.
- Používajte papier, ktorý nebol v minulosti použitý pri tlači.
- Používajte papier, ktorý neobsahuje kovové časti, napríklad trblietavé ozdoby.
- Používajte papier určený na použitie v laserových tlačiarňach. Nepoužívajte papier určený na použitie v atramentových tlačiarňach.
- Používajte papier, ktorý nie je príliš drsný. Pri používaní hladšieho papiera sa vo všeobecnosti dosahuje vyššia kvalita tlače.

#### <span id="page-205-0"></span>Krok č. 2: Kontrola prostredia

Prostredie môže priamo ovplyvniť kvalitu tlače a je bežnou príčinou problémov s kvalitou tlače alebo podávaním papiera. Vyskúšajte nasledujúce riešenia:

- Tlačiareň premiestnite mimo miest so vzdušným prúdením, napríklad mimo otvorených okien alebo dverí alebo ventilačných otvorov klimatizácie.
- · Overte, či na tlačiareň nepôsobia teploty alebo vlhkosť mimo povolených špecifikácií tlačiarne.
- Tlačiareň neumiestňujte do stiesnených priestorov (napríklad do skrine).
- Tlačiareň položte na pevný a rovný povrch.
- Odstráňte všetky prekážky blokujúce vetracie otvory tlačiarne. Tlačiareň vyžaduje dobrý prietok vzduchu na všetkých stranách vrátane vrchnej časti.
- Tlačiareň chráňte pred vzduchom prenášanými nečistotami, prachom, parou, mastnotou a inými prvkami, ktoré sa môžu zachytávať vo vnútri tlačiarne.

#### Krok č. 3: Nastavenie zarovnania pri individuálnom zásobníku

Postupujte podľa nasledujúcich krokov, ak pri tlači zo špecifických zásobníkov nie sú obrázky alebo text na vytlačenej strane správne vycentrované alebo zarovnané.

- 1. Na domovskej obrazovke ovládacieho panela tlačiarne otvorte ponuku Settings (Nastavenia).
- 2. Otvorte tieto ponuky:
	- Copy/Print (Kopírovanie/tlač) alebo Print (Tlač)
	- Print Quality (Kvalita tlače)
	- Image Registration (Registrácia obrazu)
- 3. Vyberte možnosť Tray (Zásobník) a potom vyberte zásobník, ktorý chcete upraviť.
- 4. Vyberte položku Print Test Page (Vytlačiť testovaciu stránku) a potom postupujte podľa pokynov na vytlačených stranách.
- 5. Znovu vyberte položku Print Test Page (Vytlačiť testovaciu stránku), overte výsledky a podľa potreby vykonajte ďalšie úpravy.
- 6. Ak chcete nové nastavenia uložiť, vyberte položku Done (Hotovo).

## Vyskúšanie iného ovládača tlače

Ak tlačíte zo softvérového programu a na vytlačených stranách sa nachádzajú neočakávané čiary v obrázkoch, chýbajúci text, chýbajúce grafické prvky, nesprávne formátovanie alebo nahradené typy písma, skúste použiť iný ovládač tlače.

Z webovej lokality spoločnosti HP prevezmite niektorý z nasledujúcich ovládačov: [www.hp.com/support/](http://www.hp.com/support/colorljE57545mfp) colorliE57540mfp.

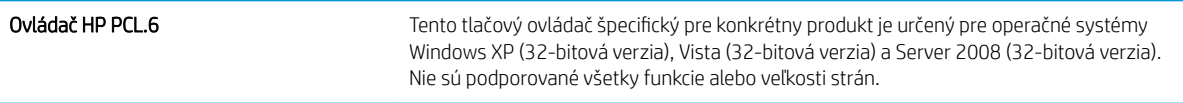

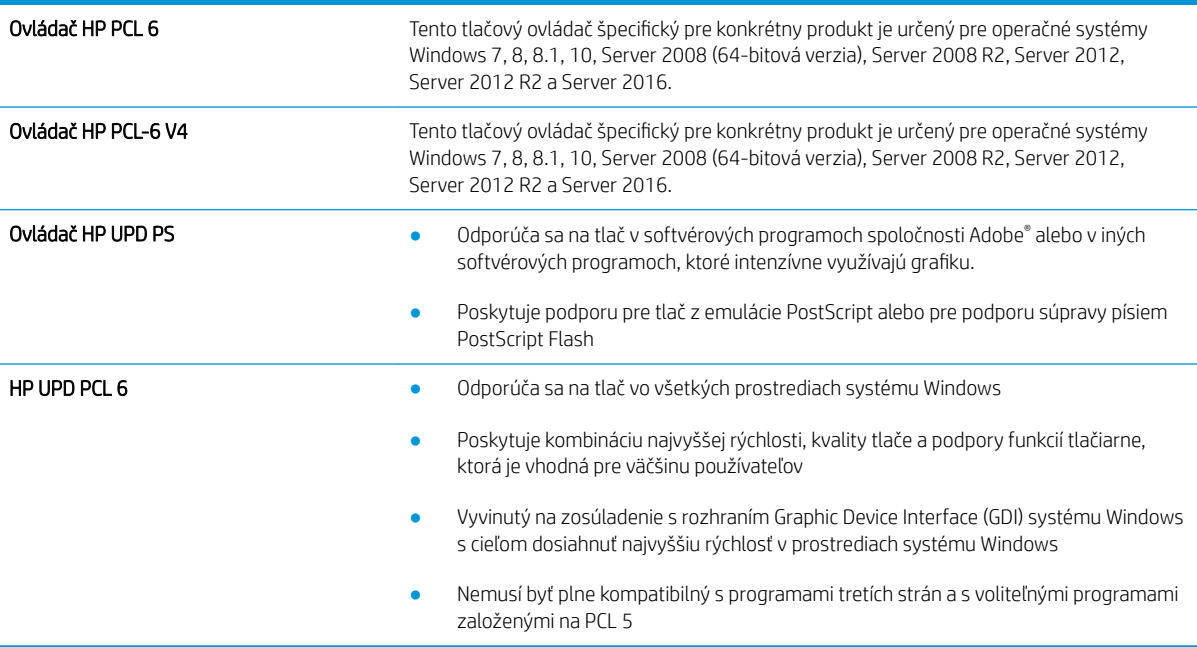

# Zlepšenie kvality kopírovania

Ak sa v tlačiarni vyskytnú problémy s kvalitou kopírovania, skúste ich odstrániť podľa nasledujúcich riešení v tomto poradí.

- Skontrolujte, či na skle skenera nie sú nečistoty a šmuhy
- [Kalibrácia skenera](#page-208-0)
- [Kontrola nastavení papiera](#page-209-0)
- [Kontrola nastavení úpravy obrázka](#page-209-0)
- [Optimalizácia kvality kopírovania vzhľadom na text alebo obrázky](#page-210-0)
- [Kopírovanie od okraja po okraj](#page-210-0)

Skúste najprv postupovať podľa týchto jednoduchých krokov:

- Použite radšej plochý skener než podávač dokumentov.
- Používajte kvalitné originály.
- Pri použití podávača dokumentov pomocou vodiacich líšt papiera správne vložte do podávača pôvodný dokument, aby ste sa vyhli nejasným alebo skresleným obrázkom.

Ak problém pretrváva aj naďalej, vyskúšajte ďalšie riešenia. Ak sa ani s ich pomocou problém nepodarí odstrániť, ďalšie riešenia nájdete v časti "Zlepšenie kvality tlače".

## Skontrolujte, či na skle skenera nie sú nečistoty a šmuhy

Časom sa na skle a bielej plastovej podložke skenera môžu usadiť drobné nečistoty, čo môže ovplyvniť výkon. Ak sa na vytlačených stranách nachádzajú šmuhy, neželané čiary, čierne bodky, kvalita tlače je slabá alebo je nejasný text, pomocou nasledujúceho postupu vyčistite skener.

1. Stlačením tlačidla Napájanie vypnite tlačiareň a potom odpojte napájací kábel z elektrickej zásuvky.

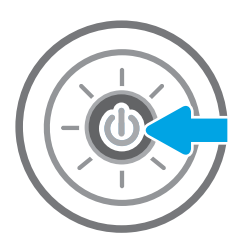

<span id="page-208-0"></span>2. Otvorte kryt skenera.

3. Vyčistite sklo a prúžky podávača dokumentov skenera pomocou jemnej tkaniny alebo špongie navlhčenej čističom, ktorý nepoškriabe sklo.

> UPOZORNENIE: Nepoužívajte hrubé látky, acetón, benzén, amoniak, etylalkohol ani chlorid uhličitý na žiadnu časť tlačiarne, pretože ju môžu poškodiť. Neaplikujte tekutiny priamo na sklo ani valec zariadenia. Tekutina by mohla presiaknuť a poškodiť tlačiareň.

POZNÁMKA: Ak máte problém so šmuhami na kópiách, keď používate podávač dokumentov, nezabudnite vyčistiť malý sklenený pruh na ľavej strane skenera.

- 4. Vysušte sklo a biele plastové časti jelenicou alebo špongiou vyrobenou z buničiny, aby sa predišlo škvrnám.
- 5. Pripojte kábel napájania k elektrickej zásuvke a stlačením tlačidla napájania zapnite tlačiareň.

## Kalibrácia skenera

Ak skopírovaný obrázok nie je správne umiestnený na stránke, vykonajte kalibráciu skenera podľa nasledujúcich krokov.

- **27 POZNÁMKA:** Keď používate podávač dokumentov, upravte lišty vstupného zásobníka tak, aby pritláčali originálny dokument.
	- 1. Domovskú obrazovku na ovládacom paneli tlačiarne potiahnite prstom, kým sa nezobrazí ponuka nástrojov podpory. Dotknite sa ikony Support Tools (Nástroje podpory) a otvorte ponuku.
	- 2. Otvorte tieto ponuky:

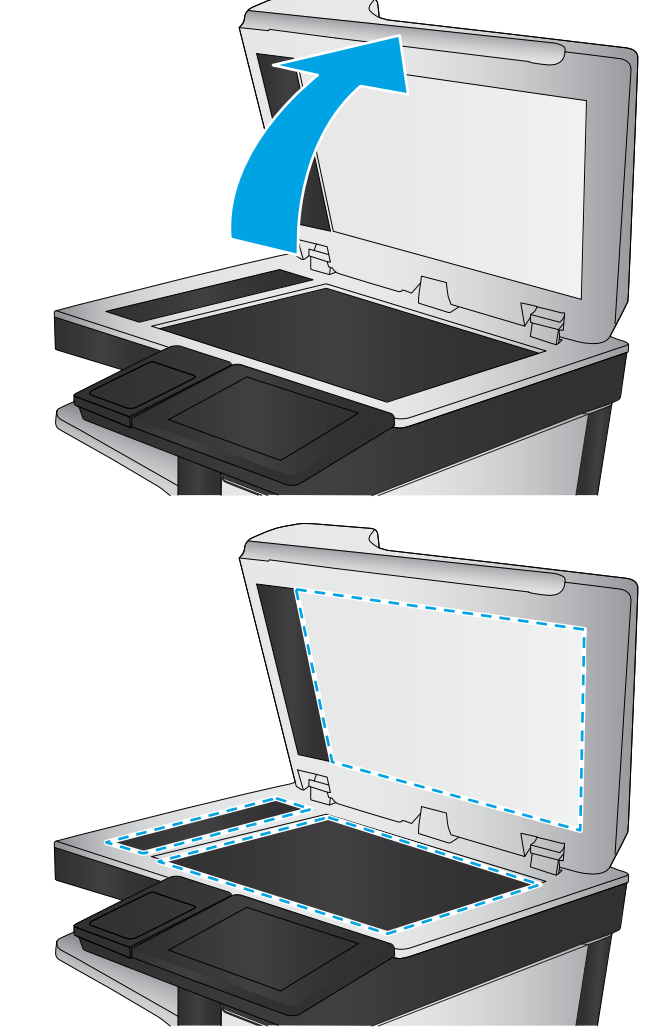

- <span id="page-209-0"></span>Údržba
- Kalibrácia/čistenie
- Kalibrovať skener
- 3. Dotknutím sa tlačidla Start (Štart) spustíte proces kalibrácie. Postupujte podľa výziev zobrazených na obrazovke.
- 4. Počkajte na dokončenie kalibrácie tlačiarne a potom skúste kopírovať znova.

### Kontrola nastavení papiera

Postupujte podľa týchto krokov, ak sa na skopírovaných stranách nachádzajú šmuhy či neostrá alebo tmavá tlač, ak je zvlnený papier, alebo ak sa na výtlačkoch objavujú miesta, na ktorých nie je pigment.

#### Kontrola možností výberu papiera

- 1. Na domovskej obrazovke ovládacieho panela tlačiarne vyberte položku Copy (Kopírovanie).
- 2. Vyberte položku Options (Možnosti) a potom posuňte zobrazenie a vyberte možnosť Paper Selection (Výber papiera).
- 3. Vyberte položku Paper size (Veľkosť papiera) a potom zvoľte niektorú z vopred definovaných možností.
- 4. Vyberte položku Paper type (Typ papiera) a potom zvoľte niektorú z vopred definovaných možností.
- 5. Vyberte položku Paper tray (Zásobník papiera) a potom zvoľte niektorú z vopred definovaných možností.
- 6. Vyberte položku Done (Hotovo) a uložte vybraté možnosti papiera.

## Kontrola nastavení úpravy obrázka

Ak chcete zlepšiť kvalitu kópie, upravte tieto ďalšie nastavenia:

- Ostrosť: Zvýraznenie alebo zjemnenie obrazu. Napríklad zvýšením ostrosti možno dosiahnuť, že text bude pôsobiť čitateľnejšie, no jej znížením možno dosiahnuť, že fotografie budú pôsobiť jemnejšie.
- Tmavosť: Zvýšte alebo znížte množstvo čiernej používanej pri farebnej tlači naskenovaných snímok.
- Contrast (Kontrast): Zvýšte alebo znížte rozdiel medzi najsvetlejšou a najtmavšou farbou stránky.
- Vyčistenie pozadia: Odstráňte bledé farby z pozadia skenovaných snímok. Ak je napríklad pôvodný dokument vytlačený na farebnom papieri, pomocou tejto funkcie zosvetlíte pozadie bez akéhokoľvek ovplyvnenia tmavosti snímky.
- Automatický odtieň: K dispozícii iba pre tlačiarne Flow. Tlačiareň automaticky upraví nastavenia tmavosti, kontrastu a vyčistenia pozadia na najoptimálnejšie voľby pre skenovaný dokument.
- 1. Na domovskej obrazovke ovládacieho panela tlačiarne vyberte položku Copy (Kopírovanie).
- 2. Vyberte položku Options (Možnosti) a potom posuňte zobrazenie a vyberte možnosť Image Adjustment (Úprava obrazu).
- 3. Nastavením posuvných voličov nastavte úrovne a potom vyberte položku Done (Hotovo).
- 4. Výberom položky Copy (Kopírovať) spustíte úlohu kopírovania.
- <sup>2</sup> POZNÁMKA: Tieto nastavenia sú dočasné. Po dokončení úlohy sa v tlačiarni obnovia predvolené nastavenia.

## <span id="page-210-0"></span>Optimalizácia kvality kopírovania vzhľadom na text alebo obrázky

Vykonajte optimalizáciu úlohy kopírovania vzhľadom na typ kopírovaného obrázka: text, grafika alebo fotografie.

- 1. Na domovskej obrazovke ovládacieho panela tlačiarne vyberte položku Copy (Kopírovanie).
- 2. Vyberte položku Options (Možnosti) a potom vyberte položku Optimize Text/Picture (Optimalizovať text/ obrázok).
- 3. Vyberte jednu z predvolených možností.
- 4. Výberom položky Copy (Kopírovať) spustíte úlohu kopírovania.

**B** POZNÁMKA: Tieto nastavenia sú dočasné. Po dokončení úlohy sa v tlačiarni obnovia predvolené nastavenia.

## Kopírovanie od okraja po okraj

Táto funkcia slúži na predchádzanie vytvárania tmavých miest, ktoré sa môžu objavovať na okrajoch kópií, ak je originálny dokument vytlačený príliš blízko pri okrajoch.

- 1. Na domovskej obrazovke ovládacieho panela tlačiarne vyberte položku Copy (Kopírovanie).
- 2. Vyberte položku Options (Možnosti) a následne Edge-To-Edge (Od kraja po kraj).
- 3. Ak je originálny dokument vytlačený blízko k okrajom papiera, vyberte možnosť Kopírovanie od okraja po okraj.
- 4. Výberom položky Copy (Kopírovať) spustíte úlohu kopírovania.

# Zlepšenie kvality obrazu skenovania

- Skontrolujte, či na skle skenera nie sú nečistoty a šmuhy
- [Kontrola nastavení rozlíšenia](#page-212-0)
- [Kontrola nastavení farieb](#page-213-0)
- [Kontrola nastavení úpravy obrázka](#page-213-0)
- [Optimalizácia kvality skenovania vzhľadom na text alebo obrázky](#page-214-0)
- [Kontrola nastavení výstupnej kvality](#page-214-0)

Skúste najprv postupovať podľa týchto jednoduchých krokov:

- Použite radšej plochý skener než podávač dokumentov.
- Používajte kvalitné originály.
- Pri použití podávača dokumentov pomocou vodiacich líšt papiera správne vložte do podávača pôvodný dokument, aby ste sa vyhli nejasným alebo skresleným obrázkom.

Ak problém pretrváva aj naďalej, vyskúšajte ďalšie riešenia. Ak sa ani s ich pomocou problém nepodarí odstrániť, ďalšie riešenia nájdete v časti "Zlepšenie kvality tlače".

## Skontrolujte, či na skle skenera nie sú nečistoty a šmuhy

Časom sa na skle a bielej plastovej podložke skenera môžu usadiť drobné nečistoty, čo môže ovplyvniť výkon. Ak sa na vytlačených stranách nachádzajú šmuhy, neželané čiary, čierne bodky, kvalita tlače je slabá alebo je nejasný text, pomocou nasledujúceho postupu vyčistite skener.

1. Stlačením tlačidla Napájanie vypnite tlačiareň a potom odpojte napájací kábel z elektrickej zásuvky.

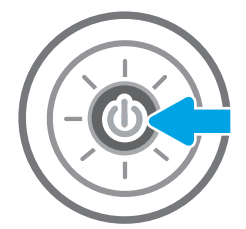

<span id="page-212-0"></span>2. Otvorte kryt skenera.

3. Vyčistite sklo a prúžky podávača dokumentov skenera pomocou jemnej tkaniny alebo špongie navlhčenej čističom, ktorý nepoškriabe sklo.

> UPOZORNENIE: Nepoužívajte hrubé látky, acetón, benzén, amoniak, etylalkohol ani chlorid uhličitý na žiadnu časť tlačiarne, pretože ju môžu poškodiť. Neaplikujte tekutiny priamo na sklo ani valec zariadenia. Tekutina by mohla presiaknuť a poškodiť tlačiareň.

POZNÁMKA: Ak máte problém so šmuhami na kópiách, keď používate podávač dokumentov, nezabudnite vyčistiť malý sklenený pruh na ľavej strane skenera.

- 4. Vysušte sklo a biele plastové časti jelenicou alebo špongiou vyrobenou z buničiny, aby sa predišlo škvrnám.
- 5. Pripojte kábel napájania k elektrickej zásuvke a stlačením tlačidla napájania zapnite tlačiareň.

## Kontrola nastavení rozlíšenia

POZNÁMKA: Nastavenie rozlíšenia na vyššiu hodnotu zväčšuje veľkosť súboru a predlžuje dobu skenovania.

Nastavenia rozlíšenia upravte podľa nasledujúcich krokov:

- 1. Na domovskej obrazovke ovládacieho panela tlačiarne vyberte položku Scan (Skenovanie).
- 2. Vyberte jednu z nasledujúcich funkcií skenovania:
	- Skenovanie do e-mailu
	- Scan to Network Folder (Skenovanie do sieťového priečinka)

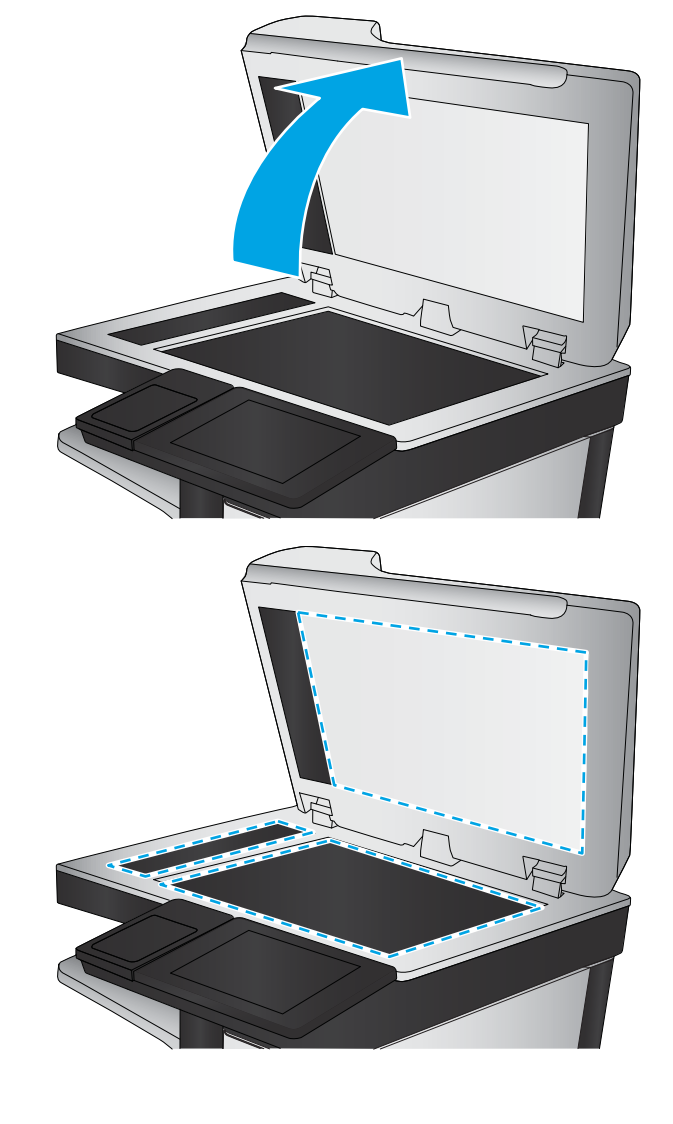

- <span id="page-213-0"></span>● Skenovanie na jednotku USB
- Scan to SharePoint<sup>®</sup> (Skenovanie na jednotku SharePoint<sup>®</sup>)
- 3. Vyberte položku Options (Možnosti) a potom File Type and Resolution (Typ súboru a rozlíšenie).
- 4. Vyberte jednu z vopred definovaných možností Resolution (Rozlíšenie) a potom vyberte položku Done (Hotovo).
- 5. Výberom položky Send (Odoslať) alebo Save (Uložiť) spustite skenovanie.

### Kontrola nastavení farieb

Nastavenia farieb upravte podľa nasledujúcich krokov:

- 1. Na domovskej obrazovke ovládacieho panela tlačiarne vyberte položku Scan (Skenovanie).
- 2. Vyberte jednu z nasledujúcich funkcií skenovania:
	- Save to Device Memory (Uložiť do pamäte zariadenia)
	- Scan to E-mail (Skenovanie do e-mailu)
	- Scan to Network Folder (Skenovanie do sieťového priečinka)
	- Skenovanie na jednotku USB
	- Scan to SharePoint® (Skenovanie na jednotku SharePoint®)
- 3. Dotknite sa tlačidla Options (Možnosti).
- 4. Na table možností vyberte položku Color/Black (Farebne/čiernobielo).
- 5. Vyberte jednu z predvolených možností.
- 6. Dotknite sa tlačidla Send (Odoslať).

## Kontrola nastavení úpravy obrázka

Ak chcete zlepšiť kvalitu skenovania, upravte tieto ďalšie nastavenia:

- Ostrosť: Zvýraznenie alebo zjemnenie obrazu. Napríklad zvýšením ostrosti možno dosiahnuť, že text bude pôsobiť čitateľnejšie, no jej znížením možno dosiahnuť, že fotografie budú pôsobiť jemnejšie.
- Tmavosť: Zvýšte alebo znížte množstvo čiernej používanej pri farebnej tlači naskenovaných snímok.
- Contrast (Kontrast): Zvýšte alebo znížte rozdiel medzi najsvetlejšou a najtmavšou farbou stránky.
- Vyčistenie pozadia: Odstráňte bledé farby z pozadia skenovaných snímok. Ak je napríklad pôvodný dokument vytlačený na farebnom papieri, pomocou tejto funkcie zosvetlíte pozadie bez akéhokoľvek ovplyvnenia tmavosti snímky.
- Automatický odtieň: K dispozícii iba pre tlačiarne Flow. Tlačiareň automaticky upraví nastavenia tmavosti, kontrastu a vyčistenia pozadia na najoptimálnejšie voľby pre skenovaný dokument.
- 1. Na domovskej obrazovke ovládacieho panela tlačiarne vyberte položku Scan (Skenovanie).
- 2. Vyberte jednu z nasledujúcich funkcií skenovania:
- <span id="page-214-0"></span>Scan to E-mail (Skenovanie do e-mailu)
- Scan to Network Folder (Skenovanie do sieťového priečinka)
- Skenovanie na jednotku USB
- Skenovanie do ukladacieho priestoru úloh
- Scan to SharePoint<sup>®</sup> (Skenovanie na jednotku SharePoint<sup>®</sup>)
- 3. Vyberte položku Options (Možnosti) a potom možnosť Image Adjustment (Úprava obrazu).
- 4. Nastavením posuvných voličov nastavte úrovne a potom vyberte položku Done (Hotovo).
- 5. Výberom položky Send (Odoslať) alebo Save (Uložiť) spustite skenovanie.

 $\ddot{\mathbb{B}}$  POZNÁMKA: Tieto nastavenia sú dočasné. Po dokončení úlohy sa v tlačiarni obnovia predvolené nastavenia.

## Optimalizácia kvality skenovania vzhľadom na text alebo obrázky

Vykonajte optimalizáciu úlohy skenovania vzhľadom na typ skenovaného obrázka: text, grafika alebo fotografie.

- 1. Na domovskej obrazovke ovládacieho panela tlačiarne vyberte položku Scan (Skenovanie).
- 2. Vyberte jednu z nasledujúcich funkcií skenovania:
	- Scan to E-mail (Skenovanie do e-mailu)
	- Scan to Network Folder (Skenovanie do sieťového priečinka)
	- Skenovanie na jednotku USB
	- Skenovanie do ukladacieho priestoru úloh
	- Scan to SharePoint® (Skenovanie na jednotku SharePoint®)
- 3. Vyberte položku Options (Možnosti) a potom vyberte položku Optimize Text/Picture (Optimalizovať text/ obrázok).
- 4. Vyberte jednu z predvolených možností.
- 5. Výberom položky Send (Odoslať) alebo Save (Uložiť) spustite skenovanie.

学 poznámka: Tieto nastavenia sú dočasné. Po dokončení úlohy sa v tlačiarni obnovia predvolené nastavenia.

## Kontrola nastavení výstupnej kvality

Toto nastavenie slúži na úpravu úrovne kompresie počas ukladania súboru. Ak požadujete najvyššiu kvalitu, vyberte nastavenie s najvyššou hodnotou.

- 1. Na domovskej obrazovke ovládacieho panela tlačiarne vyberte položku Scan (Skenovanie).
- 2. Vyberte jednu z nasledujúcich funkcií skenovania:
	- Skenovanie do e-mailu
	- Scan to Network Folder (Skenovanie do sieťového priečinka)
- Skenovanie na jednotku USB
- Scan to SharePoint® (Skenovanie na jednotku SharePoint®)
- 3. Vyberte položku Options (Možnosti) a potom File Type and Resolution (Typ súboru a rozlíšenie).
- 4. Vyberte niektorú z vopred definovaných možností ponuky Quality and File Size (Kvalita a veľkosť súboru) a potom vyberte položku Done (Hotovo).
- 5. Výberom položky Send (Odoslať) alebo Save (Uložiť) spustite skenovanie.
# <span id="page-216-0"></span>Zlepšenie kvality obrazu faxov

Ak sa v tlačiarni vyskytnú problémy s kvalitou faxu, skúste ich odstrániť podľa nasledujúcich riešení v tomto poradí.

- Skontrolujte, či na skle skenera nie sú nečistoty a šmuhy
- [Kontrola nastavení rozlíšenia pri odosielaní faxov](#page-217-0)
- [Kontrola nastavení úpravy obrázka](#page-218-0)
- [Optimalizácia kvality faxu vzhľadom na text alebo obrázky](#page-218-0)
- [Kontrola nastavení korekcie chýb](#page-218-0)
- [Kontrola nastavenia prispôsobenia média veľkosti stránky](#page-219-0)
- [Odoslanie faxu na iný fax](#page-219-0)
- [Kontrola faxu odosielateľa](#page-219-0)

Skúste najprv postupovať podľa týchto jednoduchých krokov:

- Použite radšej plochý skener než podávač dokumentov.
- Používajte kvalitné originály.
- Pri použití podávača dokumentov pomocou vodiacich líšt papiera správne vložte do podávača pôvodný dokument, aby ste sa vyhli nejasným alebo skresleným obrázkom.

Ak problém pretrváva aj naďalej, vyskúšajte ďalšie riešenia. Ak sa ani s ich pomocou problém nepodarí odstrániť, dalšie riešenia nájdete v časti "Zlepšenie kvality tlače".

## Skontrolujte, či na skle skenera nie sú nečistoty a šmuhy

Časom sa na skle a bielej plastovej podložke skenera môžu usadiť drobné nečistoty, čo môže ovplyvniť výkon. Ak sa na vytlačených stranách nachádzajú šmuhy, neželané čiary, čierne bodky, kvalita tlače je slabá alebo je nejasný text, pomocou nasledujúceho postupu vyčistite skener.

1. Stlačením tlačidla Napájanie vypnite tlačiareň a potom odpojte napájací kábel z elektrickej zásuvky.

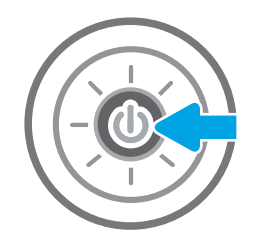

<span id="page-217-0"></span>2. Otvorte kryt skenera.

3. Vyčistite sklo a prúžky podávača dokumentov skenera pomocou jemnej tkaniny alebo špongie navlhčenej čističom, ktorý nepoškriabe sklo.

UPOZORNENIE: Nepoužívajte hrubé látky, acetón, benzén, amoniak, etylalkohol ani chlorid uhličitý na žiadnu časť tlačiarne, pretože ju môžu poškodiť. Neaplikujte tekutiny priamo na sklo ani valec zariadenia. Tekutina by mohla presiaknuť a poškodiť tlačiareň.

POZNÁMKA: Ak máte problém so šmuhami na kópiách, keď používate podávač dokumentov, nezabudnite vyčistiť malý sklenený pruh na ľavej strane skenera.

- 4. Vysušte sklo a biele plastové časti jelenicou alebo špongiou vyrobenou z buničiny, aby sa predišlo škvrnám.
- 5. Pripojte kábel napájania k elektrickej zásuvke a stlačením tlačidla napájania zapnite tlačiareň.

## Kontrola nastavení rozlíšenia pri odosielaní faxov

Nastavenia rozlíšenia odchádzajúcich faxoch upravte podľa nasledujúcich krokov.

- **27 POZNÁMKA:** Zvýšenie hodnoty rozlíšenia zväčší veľkosť samotného faxu a predĺži čas odosielania.
	- 1. Na domovskej obrazovke ovládacieho panela tlačiarne vyberte položku Fax.
	- 2. Vyberte položku Options (Možnosti).
	- 3. Na table možností vyberte položku Resolution (Rozlíšenie).
	- 4. Vyberte jednu z preddefinovaných možností a následne výberom položky Send (Odoslať) odošlite fax.

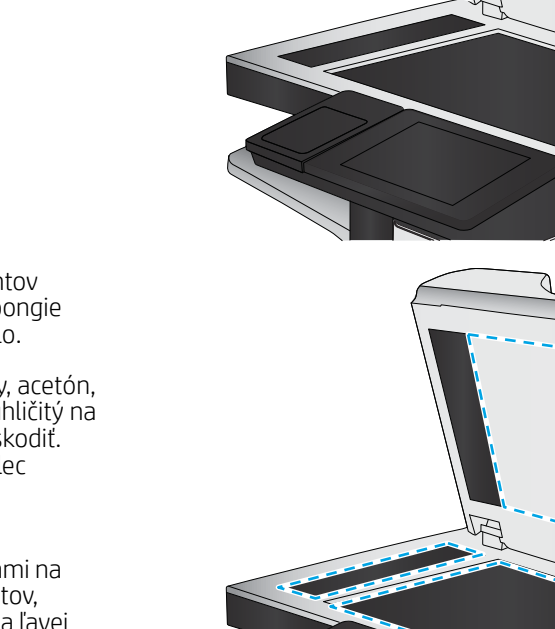

## <span id="page-218-0"></span>Kontrola nastavení úpravy obrázka

Ak chcete zlepšiť kvalitu odosielania faxu, upravte tieto ďalšie nastavenia:

- Ostrosť: Zvýraznenie alebo zjemnenie obrazu. Napríklad zvýšením ostrosti možno dosiahnuť, že text bude pôsobiť čitateľnejšie, no jej znížením možno dosiahnuť, že fotografie budú pôsobiť jemnejšie.
- Tmavosť: Zvýšte alebo znížte množstvo čiernej používanej pri farebnej tlači naskenovaných snímok.
- Contrast (Kontrast): Zvýšte alebo znížte rozdiel medzi najsvetlejšou a najtmavšou farbou stránky.
- Vyčistenie pozadia: Odstráňte bledé farby z pozadia skenovaných snímok. Ak je napríklad pôvodný dokument vytlačený na farebnom papieri, pomocou tejto funkcie zosvetlíte pozadie bez akéhokoľvek ovplyvnenia tmavosti snímky.
- Automatický odtieň: K dispozícii iba pre tlačiarne Flow. Tlačiareň automaticky upraví nastavenia tmavosti, kontrastu a vyčistenia pozadia na najoptimálnejšie voľby pre skenovaný dokument.
- 1. Na domovskej obrazovke ovládacieho panela tlačiarne vyberte položku Fax.
- 2. Vyberte položku Options (Možnosti).
- 3. Na table možností vyberte položku Image Adjustment (Nastavenie obrazu).
- 4. Nastavením posuvných voličov nastavte úrovne a potom vyberte položku Done (Hotovo).
- 5. Ak chcete odoslať fax, vyberte položku Send (Odoslať).

 $\mathbb{F}$  POZNÁMKA: Tieto nastavenia sú dočasné. Po dokončení úlohy sa v tlačiarni obnovia predvolené nastavenia.

## Optimalizácia kvality faxu vzhľadom na text alebo obrázky

Vykonajte optimalizáciu faxovej úlohy vzhľadom na typ skenovaného obrázka: text, grafika alebo fotografie.

- 1. Na domovskej obrazovke ovládacieho panela tlačiarne vyberte položku Fax.
- 2. Vyberte položku Options (Možnosti).
- 3. Na table možností vyberte položku Optimize Text/Picture (Optimalizovať text/obrázok).
- 4. Vyberte jednu z predvolených možností.
- 5. Ak chcete odoslať fax, vyberte položku Send (Odoslať).

<sup>2</sup> POZNÁMKA: Tieto nastavenia sú dočasné. Po dokončení úlohy sa v tlačiarni obnovia predvolené nastavenia.

## Kontrola nastavení korekcie chýb

Nastavenie Error Correction Mode (Režim opravy chýb) môže byť zakázané, čo môže znižovať kvalitu obrazu. Nastavenie znovu umožníte podľa nasledujúcich krokov.

- 1. Domovskú obrazovku na ovládacom paneli tlačiarne potiahnite prstom, kým sa nezobrazí ponuka nastavení. Dotknite sa ikony Settings (Nastavenia) a otvorte ponuku.
- 2. Otvorte tieto ponuky:
- <span id="page-219-0"></span>**Fax**
- Fax Send Settings (Nastavenia odosielania faxov)
- General Fax Send Settings (Všeobecné nastavenia odosielania faxov)
- 3. Vyberte možnosť Error Correction Mode (Režim opravy chýb). Dotknite sa tlačidla Done (Hotovo).

## Kontrola nastavenia prispôsobenia média veľkosti stránky

Ak je povolené nastavenie Fit to Page (Prispôsobenie na veľkosť stránky) a prichádzajúci fax je väčší než je predvolená veľkosť strany, tlačiareň sa pokúsi zmeniť mierku obrázka tak, aby ho prispôsobila strane. Ak je toto nastavenie zakázané, väčšie obrázky sa rozdelia na viacero strán.

- 1. Na domovskej obrazovke ovládacieho panela tlačiarne vyberte položku Settings (Nastavenia).
- 2. Otvorte tieto ponuky:
	- Fax
	- Nastavenia príjmu faxov
	- Predvolené možnosti úlohy
	- Prispôsobenie na veľkosť strany
- 3. Výberom možnosti On (Zapnúť) povolíte toto nastavenie alebo ho výberom možnosti Off (Vypnúť) zakážete.

## Odoslanie faxu na iný fax

Pokúste sa fax odoslať iným faxovým zariadením. Ak sa kvalita faxu zlepší, problém súvisí s nastaveniami faxového zariadenia úvodného príjemcu alebo so stavom spotrebného materiálu.

## Kontrola faxu odosielateľa

Požiadajte odosielateľa, aby sa pokúsil odoslať fax z iného faxového zariadenia. Ak je kvalita faxu vyššia, problém spočíva vo faxovom zariadení odosielateľa. Ak odosielateľ nemá k dispozícii iné faxové zariadenie, požiadajte odosielateľa, aby zvážil možnosť vykonania nasledujúcich zmien:

- Overenie, či je originálny dokument vytlačený na bielom (nie farebnom) papieri.
- Zvýšenie nastavení rozlíšenia faxu, úrovne kvality alebo kontrastu.
- Odoslanie faxu (podľa možnosti) zo softvérového programu v počítači.

## Riešenie problémov s faxom

- Zoznam na riešenie problémov s faxom
- [Všeobecné problémy s faxom](#page-222-0)

## Zoznam na riešenie problémov s faxom

Nasledujúci zoznam slúži ako pomôcka na identifikáciu príčin všetkých problémov týkajúcich sa faxu, ktoré sa vyskytnú:

- Používate faxový kábel dodávaný spolu s faxovým príslušenstvom? Toto faxové príslušenstvo bolo testované s dodaným faxovým káblom spĺňajúcim funkčné špecifikácie a špecifikácie RJ11. Nepoužívajte iné faxové káble. Príslušenstvo analógového faxu vyžaduje analógový faxový kábel. Vyžaduje tiež analógové telefónne pripojenie.
- Je konektor faxovej/telefónnej linky zapojený do zásuvky na faxovom príslušenstve? Overte, či je telefónny konektor riadne zapojený do zásuvky. Zasuňte konektor do zásuvky (konektor musí kliknúť).

Funguje telefónna zásuvka správne? Skontrolujte, či pri zapojení telefónu do telefónnej zásuvky počujete oznamovací tón. Počujete oznamovací tón a môžete vytáčať a prijímať hovory?

#### Aký typ telefónnej linky používate?

- Vyhradená linka: štandardná faxová/telefónna linka priradená na prijímanie alebo odosielanie faxov.
- **POZNÁMKA:** Telefónna linka by mala byť vyhradená iba pre faxový prístroj tlačiarne a nemala by byť zdieľaná s inými telefónnymi zariadeniami. Príkladom môže byť zabezpečovací systém, ktorý telefónnu linku používa na upozornenie strážnej služby.
- Systém pobočkovej ústredne (PBX): telefónny systém v pracovnom prostredí. Štandardné domáce telefóny a faxové príslušenstvo využívajúce analógový telefónny signál. Niektoré systémy pobočkovej ústredne sú digitálne a nemusia byť kompatibilné s faxovým príslušenstvom. Na pripojenie faxu k digitálnym systémom PBX môže byť potrebný prepojovací analógový telefónny adaptér (ATA).
- Konzolové linky: funkcia telefónneho systému, v ktorej sa nový hovor "presunie" na ďalšiu dostupnú linku, ak je prvá linka obsadená. Pokúste sa pripojiť tlačiareň k prvej prichádzajúcej telefónnej linke. Faxové príslušenstvo prijme hovor po tom, ako zariadenie zazvoní toľkokrát, ako ste určili v nastavení počtu zazvonení pred prijatím.

#### Používate zariadenie na ochranu proti nárazovému prúdu?

Zariadenie na ochranu proti nárazovému prúdu možno používať medzi telefónnou zásuvkou a faxovým príslušenstvom na ochranu proti elektrickému prúdu, ktorý prechádza telefónnymi linkami. Tieto zariadenia môžu počas faxovej komunikácie znížiť kvalitu telefónneho signálu. Ak sa vyskytnú problémy s odosielaním alebo prijímaním faxov a používate jedno z týchto zariadení, pripojte tlačiareň priamo k nástennému telefónnemu konektoru a zistite, či nie je problém v zariadení na ochranu proti rázovému prúdu.

POZNÁMKA: Overte, či je konektor telefónneho kábla pripojený k faxovému portu a nie k sieťovému. Tieto porty vyzerajú podobne.

#### <span id="page-221-0"></span>Využívate službu hlasových správ niektorej telefónnej spoločnosti alebo záznamník?

Ak je počet zazvonení pred prijatím hovoru pre službu hlasových správ nastavený na nižšiu hodnotu ako počet zazvonení pred prijatím hovoru pre faxové príslušenstvo, služba hlasových správ prijme hovor a faxové príslušenstvo nemôže prijímať faxy. Ak je počet zazvonení pred prijatím hovoru pre faxové príslušenstvo nižší než uvedený počet pre službu hlasových správ, faxové príslušenstvo prijme všetky volania.

#### Je vaša telefónna linka vybavená funkciou čakania na hovor?

Ak má telefónna linka faxu aktivovanú funkciu čakania na hovor, upozornenie na čakajúci hovor môže prerušiť prebiehajúci faxový prenos a spôsobiť chybu komunikácie. Skontrolujte, či nie je aktivovaná funkcia čakania na hovor telefónnej linky faxu.

#### Kontrola stavu faxového príslušenstva

Ak sa zdá, že príslušenstvo pre analógový fax nefunguje, vytlačte hlásenie Configuration Page (Konfiguračná stránka) a skontrolujte jeho stav.

- 1. Na úvodnej obrazovke vyberte položku Reports (Hlásenia) a dotknite sa jej.
- 2. Otvorte tieto ponuky:
	- Configuration/Status Pages (Stránky konfigurácie/stavu)
	- Configuration Page (Konfiguračná stránka)
- 3. Správu vytlačíte dotknutím sa tlačidla Print (Tlačiť). Ak chcete správu zobraziť na obrazovke, dotknite sa tlačidla View (Zobraziť). Správa pozostáva z niekoľkých strán.

POZNÁMKA: Adresu IP a názov hostiteľa tlačiarne nájdete na strane s informáciami o technológii Jetdirect.

Na stránke faxového príslušenstva na konfiguračnej stránke pod názvom Informácie o hardvéri skontrolujte položku Stav modemu. Nasledujúca tabuľka obsahuje podmienky stavu a možné riešenia.

 $\mathbb{F}$  POZNÁMKA: Ak sa strana s príslušenstvom faxu nevytlačí, pravdepodobne sa vyskytol problém s analógovým príslušenstvom faxu. Ak používate fax v sieti LAN alebo internetový fax, tieto konfigurácie môžu zakazovať použitie tejto funkcie.

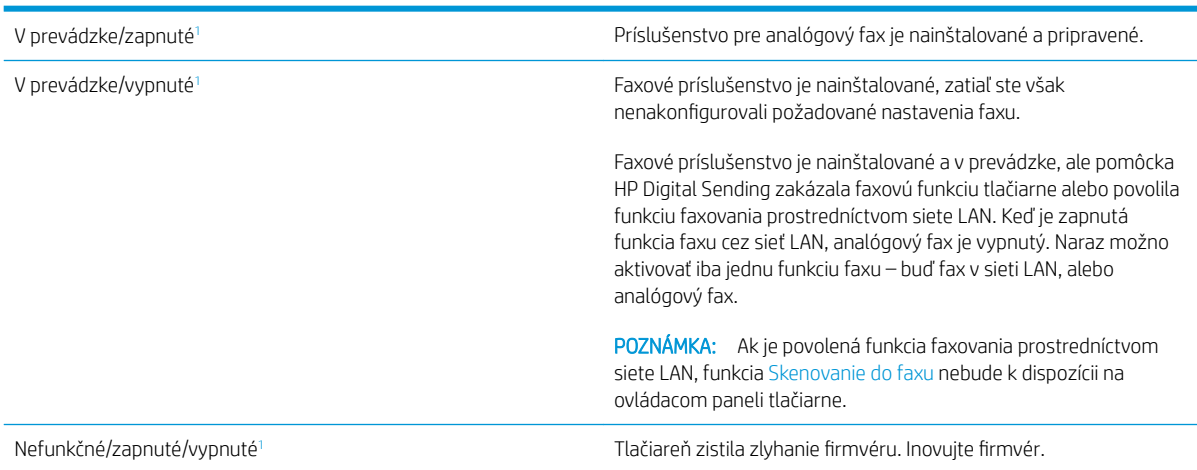

<span id="page-222-0"></span>Poškodené/zapnuté/vypnuté<sup>1</sup> Faxové príslušenstvo zlyhalo. Znova nainštalujte kartu faxového príslušenstva a overte, či nie sú ohnuté kolíky. Ak sa stále zobrazuje stav DAMAGED (POŠKODENÉ), vymeňte kartu príslušenstva pre analógový fax.

<sup>1</sup> Stav ENABLED (POVOLENÉ) znamená, že analógové faxové príslušenstvo je povolené a zapnuté. Stav DISABLED (ZAKÁZANÉ) znamená, že je povolená funkcia faxovania prostredníctvom siete LAN (analógový fax je vypnutý).

## Všeobecné problémy s faxom

V nasledujúcej časti sa uvádzajú niektoré bežné problémy s faxom.

#### Odoslanie faxu zlyhalo

Funkcia JBIG je povolená, ale prijímajúce faxové zariadenie nedisponuje funkciou JBIG.

Vypnite nastavenie JBIG.

#### Na ovládacom paneli tlačiarne sa zobrazí hlásenie "Nedostatok pamäte"

Ukladací disk tlačiarne je plný.

Odstráňte niektoré z uložených úloh na disku. Na domovskej obrazovke ovládacieho panela tlačiarne sa dotknite tlačidla Retrieve from Device Memory (Načítanie z pamäte zariadenia). Otvorte zoznam uložených úloh alebo uložených faxov. Vyberte úlohu, ktorú chcete odstrániť, a potom sa dotknite tlačidla Delete (Odstrániť).

#### Kvalita tlače fotografie je veľmi nízka alebo sa vytlačila ako sivé pole

Používate nesprávne nastavenie obsahu strany alebo nesprávne nastavenie rozlíšenia.

Skúste nastaviť položku Optimize Text/Picture (Optimalizovať text/obrázky) na možnosť Photograph (Fotografia).

#### Dotkli ste sa tlačidla Zastaviť a chceli ste zrušiť faxový prenos, ale fax sa aj napriek tomu odoslal.

Ak už uplynula väčšia časť procesu odosielania, úlohu nie je možné zrušiť.

Ide o bežnú činnosť.

#### Nezobrazí sa žiadne tlačidlo adresára

K žiadnemu z kontaktov vo vybranom zozname kontaktov nie sú pripojené faxové informácie.

#### V aplikácii HP Web Jetadmin sa nepodarilo nájsť nastavenia Fax

Nastavenia Fax v aplikácii HP Web Jetadmin sa nachádzajú v rozbaľovacom zozname na strane stavu zariadenia.

V rozbaľovacej ponuke vyberte položku Digital Sending and Fax (Digitálne odosielanie a fax).

#### Keď je povolená funkcia prekrytia, hlavička je pripojená v hornej časti strany

Pokiaľ ide o všetky faxy odoslané ďalej, tlačiareň pripojí hlavičku prekrytia do hornej časti strany.

Ide o bežnú činnosť.

#### V poli adresátov sa nachádzajú mená aj čísla

Môžu sa zobraziť mená aj čísla, a to v závislosti od toho, odkiaľ pochádzajú. Faxový adresár obsahuje mená a všetky ostatné adresáre obsahujú čísla.

Ide o bežnú činnosť.

#### Jednostranový fax sa vytlačí na dve strany

Hlavička faxu sa nachádza vo vrchnej časti faxu a posunula text na druhú stranu.

Ak chcete jednostranový fax vytlačiť len na jednu stranu, nastavte hlavičku prekrytia do režimu prekrytia alebo upravte nastavenie prispôsobenia na stranu.

#### Uprostred procesu faxovania sa dokument zastaví v podávači dokumentov

V podávači dokumentov sa zaseklo médium.

Odstráňte zaseknuté médium a fax znova odošlite.

#### Hlasitosť zvukov vychádzajúcich z faxového príslušenstva je príliš vysoká alebo nízka

Musíte zmeniť nastavenie hlasitosti.

Upravte hlasitosť v ponukách Fax Send Settings (Nastavenia odosielania faxov) a Fax Receive Settings (Nastavenia prijímania faxov).

# Register

#### A

adresa IPv4 [147](#page-156-0) adresa IPv6 [147](#page-156-0) alternatívny režim pre hlavičkový papier [21,](#page-30-0) [25](#page-34-0)

#### B

bezdrôtový tlačový server číslo dielu [32](#page-41-0) bezpečnostné nastavenia vstavaný webový server HP [142](#page-151-0) Bonjour identifikácia [136](#page-145-0) brána, nastavenie predvolenej [147](#page-156-0)

#### Č

čísla dielov náhradné diely [33](#page-42-0) príslušenstvo [32](#page-41-0) spotrebný materiál [33](#page-42-0) tonerové kazety [33](#page-42-0) číslo produktu umiestnenie [4](#page-13-0) čistenie dráha papiera [194](#page-203-0) sklo [198](#page-207-0), [202,](#page-211-0) [207](#page-216-0)

#### D

digitálne odosielanie odosielanie dokumentov [115](#page-124-0) priečinky [118](#page-127-0) USB [120](#page-129-0) dotykový displej umiestnenie funkcií [5](#page-14-0) duplexná tlač Mac [51](#page-60-0) manuálna (Mac) [51](#page-60-0) manuálna (Windows) [47](#page-56-0)

duplexná tlač (obojstranná) nastavenia (Windows) [47](#page-56-0) Windows [47](#page-56-0)

#### E

elektrické technické údaje [14](#page-23-0) e-mail odosielanie dokumentov [115](#page-124-0) energia spotreba [14](#page-23-0) Ethernet (RJ-45) umiestnenie [5](#page-14-0) Explorer, podporované verzie vstavaný webový server HP [136](#page-145-0)

#### F fax

nastavenia [128,](#page-137-0) [129](#page-138-0) optimalizácia pre text alebo obrázky [209](#page-218-0) požadované nastavenia [128](#page-137-0) problémy s vkladaním papiera [213](#page-222-0) formátovač umiestnenie [4](#page-13-0)

#### H

hlavný vypínač umiestnenie [3](#page-12-0) hmotnosť, tlačiareň [12](#page-21-0) HP Customer Care [158](#page-167-0) HP Web Jetadmin [154](#page-163-0)

I

informačné strany vstavaný webový server HP [137](#page-146-0) Internet Explorer, podporované verzie vstavaný webový server HP [136](#page-145-0) IPsec [150](#page-159-0)

IP Security [150](#page-159-0)

#### J

jednotka USB odosielanie na [120](#page-129-0) Jetadmin, HP Web [154](#page-163-0) JetAdvantage [125](#page-134-0)

#### K

kalibrácia skenera [199](#page-208-0) kazeta výmena [35](#page-44-0) kazety objednávkové čísla [35](#page-44-0) klávesnica umiestnenie [3](#page-12-0) kopírovanie jedna kópia [62](#page-71-0) obidve strany [64](#page-73-0) optimalizácia pre text alebo obrázky [201](#page-210-0) viacero kópií [62](#page-71-0) kopírovanie od okraja po okraj [201](#page-210-0) kvalita obrazu skontrolujte stav tonerovej kazety [194](#page-203-0)

#### L

LAN port umiestnenie [5](#page-14-0) lokálna sieť (LAN) umiestnenie [5](#page-14-0)

#### M

malé okraje [201](#page-210-0) manuálna duplexná tlač Mac [51](#page-60-0) Windows [47](#page-56-0)

maska podsiete [147](#page-156-0)

#### N

náhradné diely čísla dielov [33](#page-42-0) nastavenia fax [129](#page-138-0) obnova výrobných [160](#page-169-0) nastavenia digitálneho odosielania vstavaný webový server HP [140](#page-149-0) nastavenia faxu požadované [128](#page-137-0) vstavaný webový server HP [141](#page-150-0) nastavenia kopírovania vstavaný webový server HP [139](#page-148-0) nastavenia obojstrannej sieťovej tlače, zmena [148](#page-157-0) nastavenia ovládača v systéme Mac ukladanie úloh [55](#page-64-0) nastavenia rýchlosti sieťového pripojenia, zmena [148](#page-157-0) nastavenia siete vstavaný webový server HP [143](#page-152-0) nastavenia skenovania vstavaný webový server HP [140](#page-149-0) nastavenia tlače vstavaný webový server HP [139](#page-148-0) nástroje na riešenie problémov vstavaný webový server HP [142](#page-151-0) natavovacia jednotka zaseknuté médiá [185](#page-194-0) Netscape Navigator, podporované verzie vstavaný webový server HP [136](#page-145-0)

#### O

obálky vkladanie do zásobníka 1 [18](#page-27-0) obálky, vkladanie [26](#page-35-0) objednávanie spotrebný materiál a príslušenstvo [32](#page-41-0) obnovenie výrobných nastavení [160](#page-169-0) obojstranná tlač Mac [51](#page-60-0) nastavenia (Windows) [47](#page-56-0) Windows [47](#page-56-0) odosielanie na e-mail odosielanie dokumentov [115](#page-124-0)

okraje, malé kopírovanie [201](#page-210-0) oneskorenie režimu spánku nastavenie [152](#page-161-0) on-line podpora [158](#page-167-0) operačné systémy, podporované [10](#page-19-0) optimalizácia faxových obrázkov [209](#page-218-0) optimalizácia kopírovania obrázkov [201](#page-210-0) optimalizácia naskenovaných obrázkov [205](#page-214-0) ovládací panel Pomocník [159](#page-168-0) umiestnenie [3](#page-12-0) umiestnenie funkcií [5](#page-14-0) ovládače, podporované [10](#page-19-0) ovládače tlače, podporované [10](#page-19-0)

#### P

pamäť vstavaná [9](#page-18-0) pamäťový čip (toner) umiestnenie [35](#page-44-0) papier orientácia papiera v zásobníku 2 a zásobníku na 550 hárkov [24](#page-33-0) orientácia v zásobníku 1 [20](#page-29-0) vkladanie do zásobníka 1 [18](#page-27-0) vkladanie papiera do zásobníka 2 a zásobníkov na 550 hárkov [22](#page-31-0) výber [195](#page-204-0) zaseknutia [170](#page-179-0) papier, objednávanie [32](#page-41-0) pevné disky šifrované [151](#page-160-0) pevný disk číslo dielu [32](#page-41-0) počet kópií,zmena [62](#page-71-0) podávač dokumentov problémy s podávaním papiera [168](#page-177-0) zaseknuté médiá [170](#page-179-0) Podnikové riešenia HP JetAdvantage [125](#page-134-0) podpora on-line [158](#page-167-0) podpora zákazníkov on-line [158](#page-167-0) Pomocník, ovládací panel [159](#page-168-0)

Pomocník online, ovládací panel [159](#page-168-0) port faxu umiestnenie [5](#page-14-0) port USB zapnutie [58](#page-67-0) porty umiestnenie [5](#page-14-0) porty rozhrania umiestnenie [5](#page-14-0) porty USB, voliteľné číslo dielu [32](#page-41-0) požadované nastavenia fax [128](#page-137-0) požiadavky na prehliadač vstavaný webový server HP [136](#page-145-0) požiadavky na webový prehľadávač vstavaný webový server HP [136](#page-145-0) pravé dvierka zaseknutia [185](#page-194-0) predvolená brána, nastavenie [147](#page-156-0) priečinky odosielanie do [118](#page-127-0) priehľadné fólie tlač (Windows) [49](#page-58-0) pripojenie napájania umiestnenie [4](#page-13-0) príslušenstvo čísla dielov [32](#page-41-0) objednávanie [32](#page-41-0) príslušenstvo NFC číslo dielu [32](#page-41-0) problémy s preberaním papiera riešenie [162](#page-171-0), [164](#page-173-0) problémy s vkladaním papiera [213](#page-222-0)

## R

režim spánku [152](#page-161-0) riešenie problémov problémy s podávaním papiera [162](#page-171-0) skontrolujte stav tonerovej kazety [194](#page-203-0) zaseknutia [170](#page-179-0) RJ-45 port umiestnenie [5](#page-14-0) rozmery, tlačiareň [12](#page-21-0) rýchlosť, optimalizácia [152](#page-161-0)

#### S

Scan to Network Folder (Skenovanie do sieťového priečinka) [118](#page-127-0) Scan to USB Drive (Skenovať na jednotku USB) [120](#page-129-0) sériové číslo umiestnenie [4](#page-13-0) sieť nastavenia, zmena [146](#page-155-0) nastavenia, zobrazenie [146](#page-155-0) názov tlačiarne, zmena [146](#page-155-0) siete adresa IPv4 [147](#page-156-0) adresa IPv6 [147](#page-156-0) HP Web Jetadmin [154](#page-163-0) maska podsiete [147](#page-156-0) podporované [9](#page-18-0) predvolená brána [147](#page-156-0) sieťový priečinok, skenovanie do [118](#page-127-0) skener čistenie skla [198](#page-207-0), [202,](#page-211-0) [207](#page-216-0) kalibrácia [199](#page-208-0) skenovanie optimalizácia pre text alebo obrázky [205](#page-214-0) skenovanie do e-mailu odosielanie dokumentov [115](#page-124-0) skenovanie do priečinka [118](#page-127-0) skenovanie do sieťového priečinka úvodné nastavenie [84](#page-93-0) skenovanie do USB [120](#page-129-0) Skenovanie na jednotku USB aktivácia [95](#page-104-0) sklo, čistenie [198,](#page-207-0) [202,](#page-211-0) [207](#page-216-0) spinky výmena [42](#page-51-0) spotreba energie 1 W alebo menej [152](#page-161-0) spotrebné materiály objednávanie [32](#page-41-0) spotrebný materiál čísla dielov [33](#page-42-0) nastavenia nízkeho prahu [161](#page-170-0) používanie pri nízkom stave [161](#page-170-0) výmena spiniek [42](#page-51-0) výmena tonerových kaziet [35](#page-44-0) výmena zbernej jednotky tonera [39](#page-48-0) správa siete [146](#page-155-0)

stav, stránka faxového príslušenstva [212](#page-221-0) stojan číslo dielu [32](#page-41-0) strán na hárok výber (Mac) [52](#page-61-0) výber (Windows) [49](#page-58-0) strán za minútu [9](#page-18-0) súkromná tlač [54](#page-63-0) systémové požiadavky minimálne [12](#page-21-0) vstavaný webový server HP [136](#page-145-0)

#### Š

špeciálny papier tlač (Windows) [49](#page-58-0) štítky tlač [27](#page-36-0) tlač (Windows) [49](#page-58-0)

## T

TCP/IP manuálna konfigurácia parametrov IPv4 [147](#page-156-0) manuálne nastavenie parametrov IPv6 [147](#page-156-0) technická podpora on-line [158](#page-167-0) technické údaje elektrické a zvukové [14](#page-23-0) tlač uložené úlohy [56](#page-65-0) z úložného príslušenstva USB [58,](#page-67-0) [59](#page-68-0) tlačidlo Domov umiestnenie [5](#page-14-0) tlačidlo odhlásenia umiestnenie [5](#page-14-0) tlačidlo Pomocník umiestnenie [5](#page-14-0) tlačidlo prihlásenia umiestnenie [5](#page-14-0) tlačidlo Spustiť kopírovanie umiestnenie [5](#page-14-0) tlač na obidve strany Mac [51](#page-60-0) manuálna v systéme Windows [47](#page-56-0) nastavenia (Windows) [47](#page-56-0) Windows [47](#page-56-0)

tlačová kazeta nastavenia nízkeho prahu [161](#page-170-0) používanie pri nízkom stave [161](#page-170-0) tlač pomocou portu USB s jednoduchým prístupom [58,](#page-67-0) [59](#page-68-0) tonerové kazety čísla dielov [33](#page-42-0) komponenty [35](#page-44-0) objednávkové čísla [35](#page-44-0) výmena [35](#page-44-0) typ papiera výber (Windows) [49](#page-58-0) typy papiera výber (Mac) [52](#page-61-0)

#### U

ukladanie, úloha nastavenia v systéme Mac [55](#page-64-0) ukladanie tlačových úloh [54](#page-63-0) úlohy,uložené tlač [56](#page-65-0) vymazanie [56](#page-65-0) vytváranie (Windows) [54](#page-63-0) úlohy, uložené nastavenia v systéme Mac [55](#page-64-0) uložené úlohy tlač [56](#page-65-0) vymazanie [56](#page-65-0) vytváranie (Mac) [55](#page-64-0) vytváranie (Windows) [54](#page-63-0) uloženie úloh v systéme Windows [54](#page-63-0) úložné príslušenstvo USB tlač z [58,](#page-67-0) [59](#page-68-0) USB port umiestnenie [5](#page-14-0) uzamknutie formátovač [151](#page-160-0)

## V

viacero strán na hárok tlač (Mac) [52](#page-61-0) viacero stránok na hárok tlač (Windows) [49](#page-58-0) vkladanie papier v zásobníku 1 [18](#page-27-0) papier v zásobníku 2 a zásobníkoch na 550 hárkov [22](#page-31-0) vstavaný webový server otvorenie [146](#page-155-0)

zmena nastavení siete [146](#page-155-0) zmena názvu tlačiarne [146](#page-155-0) vstavaný webový server (EWS) funkcie [136](#page-145-0) prideľovanie hesiel [150](#page-159-0) Vstavaný webový server (EWS) sieťové pripojenie [136](#page-145-0) vstavaný webový server HP bezpečnostné nastavenia [142](#page-151-0) informačné strany [137](#page-146-0) nastavenia digitálneho odosielania [140](#page-149-0) nastavenia faxu [141](#page-150-0) nastavenia kopírovania [139](#page-148-0) nastavenia siete [143](#page-152-0) nastavenia skenovania [140](#page-149-0) nastavenia tlače [139](#page-148-0) nástroje na riešenie problémov [142](#page-151-0) otvorenie [146](#page-155-0) všeobecná konfigurácia [138](#page-147-0) webové služby HP [143](#page-152-0) zmena nastavení siete [146](#page-155-0) zmena názvu tlačiarne [146](#page-155-0) zoznam ďalších prepojení [145](#page-154-0) vstavaný webový server HP (EWS) funkcie [136](#page-145-0) Vstavaný webový server HP (EWS) sieťové pripojenie [136](#page-145-0) všeobecná konfigurácia vstavaný webový server HP [138](#page-147-0) vymazanie uložené úlohy [56](#page-65-0) výmena spiniek [42](#page-51-0) tonerové kazety [35](#page-44-0) zberná jednotka tonera [39](#page-48-0) vypínač umiestnenie [3](#page-12-0) vysokorýchlostný tlačový port USB 2.0 umiestnenie [5](#page-14-0) výstupná priehradka odstraňovanie zaseknutí [190](#page-199-0) výstupný zásobník umiestnenie [3](#page-12-0) využívanie energie, optimalizácia [152](#page-161-0)

#### W

webové služby HP zapnutie [143](#page-152-0) webové stránky HP Web Jetadmin, prevzatie [154](#page-163-0) Webové stránky podpora zákazníkov [158](#page-167-0)

#### Z

zabezpečenie šifrovaný pevný disk [151](#page-160-0) zaseknuté médiá automatická navigácia [170](#page-179-0) miesta [169](#page-178-0) natavovacia jednotka [185](#page-194-0) podávač dokumentov [170](#page-179-0) zaseknutia bežné príčiny [170](#page-179-0) výstupná priehradka [190](#page-199-0) zásobník 1 [173](#page-182-0) zásobník 2 [175](#page-184-0) zásobníky na 550 hárkov [180](#page-189-0) zaseknutia papiera miesta [169](#page-178-0) natavovacia jednotka [185](#page-194-0) podávač dokumentov [170](#page-179-0) pravé dvierka [185](#page-194-0) výstupná priehradka [190](#page-199-0) zásobník 1 [173](#page-182-0) zásobník 2 [175](#page-184-0) zásobníky na 550 hárkov [180](#page-189-0) zaseknutý papier pravé dvierka [185](#page-194-0) zásobník, výstupný umiestnenie [3](#page-12-0) zásobník 1 orientácia papiera [20](#page-29-0) zaseknutý papier [173](#page-182-0) Zásobník 1 vkladanie obálok [26](#page-35-0) zásobník 2 zaseknutý papier [175](#page-184-0) zásobník 2 a zásobník na 550 hárkov orientácia papiera [24](#page-33-0) Zásobník 2 a zásobníky na 550 hárkov vkladanie [22](#page-31-0) zásobníky kapacita [9](#page-18-0) umiestnenie [3](#page-12-0) vstavané [9](#page-18-0)

zásobníky na 550 hárkov zaseknutia [180](#page-189-0) zásobníky na 550 hárkov papiera čísla dielov [32](#page-41-0) zásobníky na papier čísla dielov [32](#page-41-0) zberná jednotka tonera výmena [39](#page-48-0) zberná jednotka toneru umiestnenie [4](#page-13-0) zošívačka odstraňovanie zaseknutia [190](#page-199-0) použitie [29](#page-38-0) riešenie problémov [29](#page-38-0), [190](#page-199-0) zoznam ďalších prepojení vstavaný webový server HP [145](#page-154-0) zvukové technické údaje [14](#page-23-0)